# Visual Basic.NET

## VB.NET / Eng. Fallah NAJJAR

Iraq – An Najaf Technical College of Management Computer Center 2017

#### **CONTENTS**

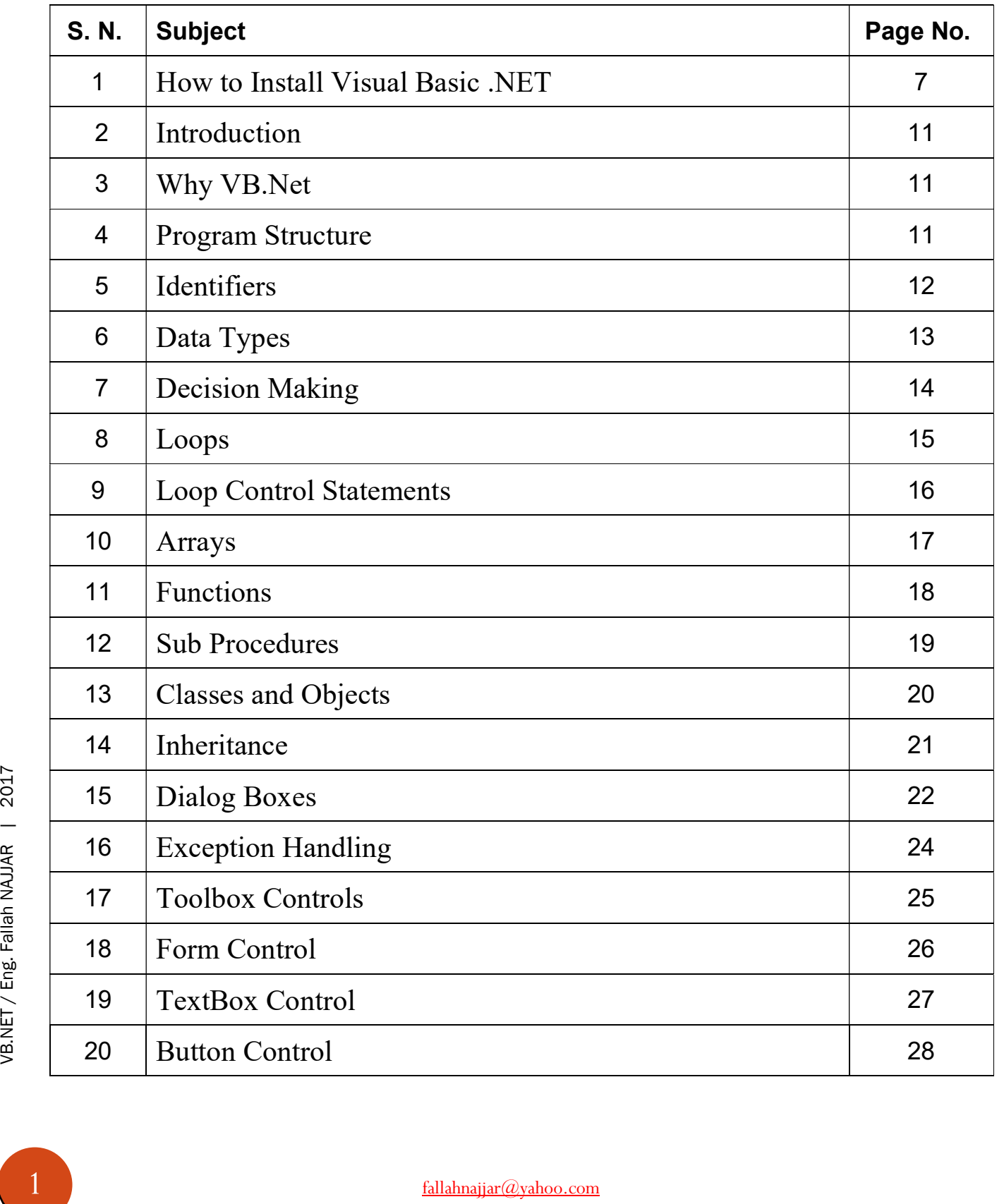

fallahnajjar@yahoo.com +9647807445833

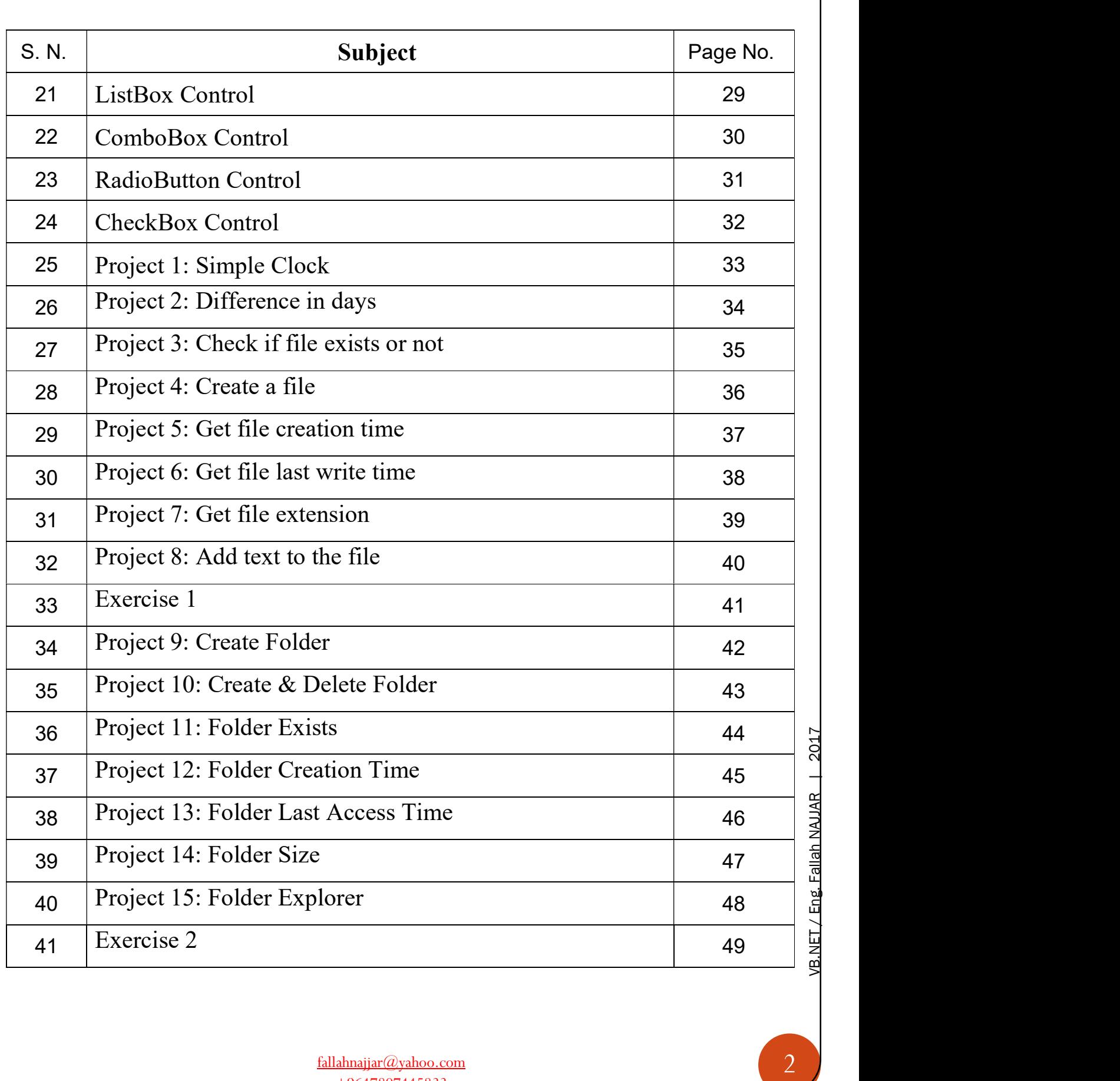

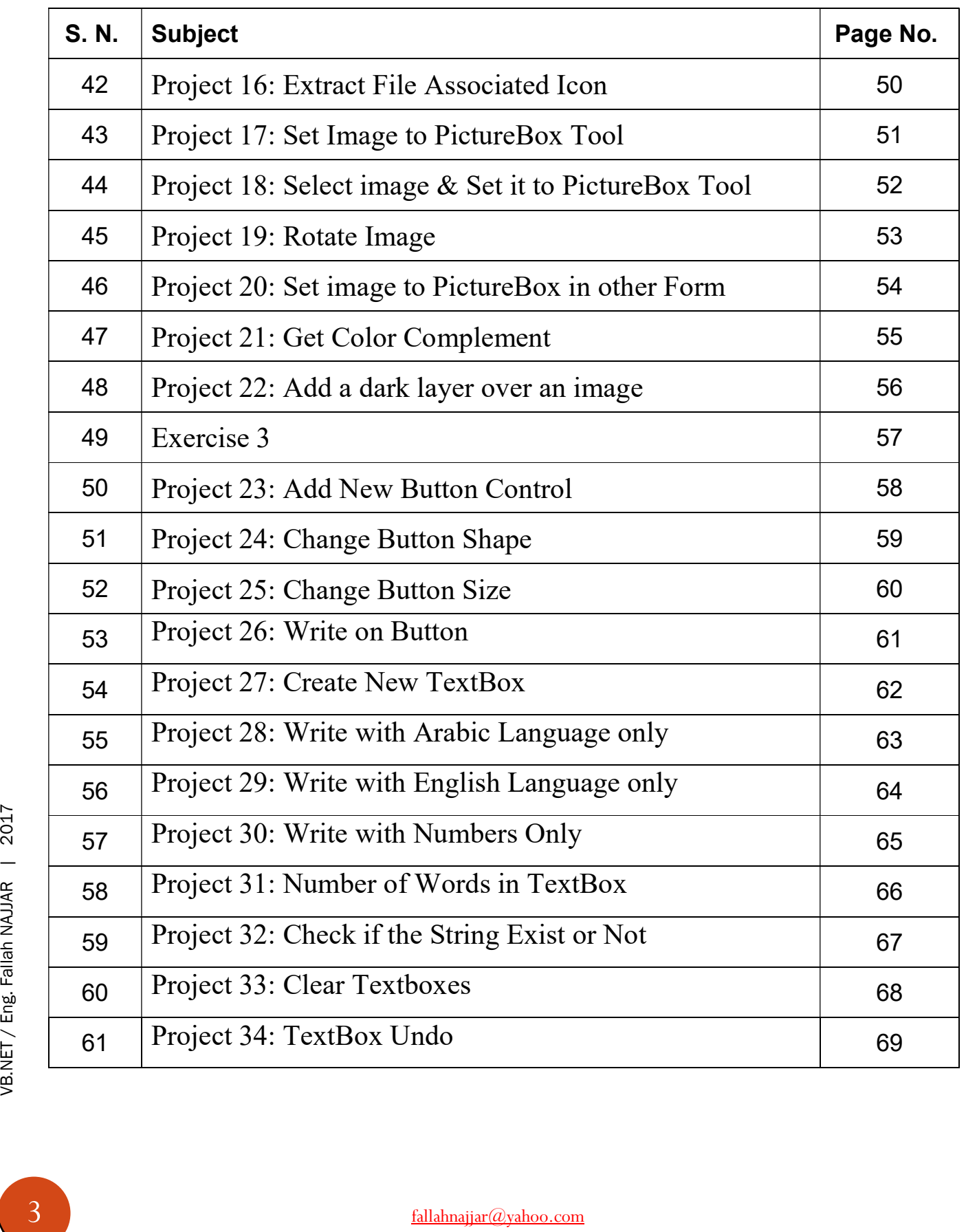

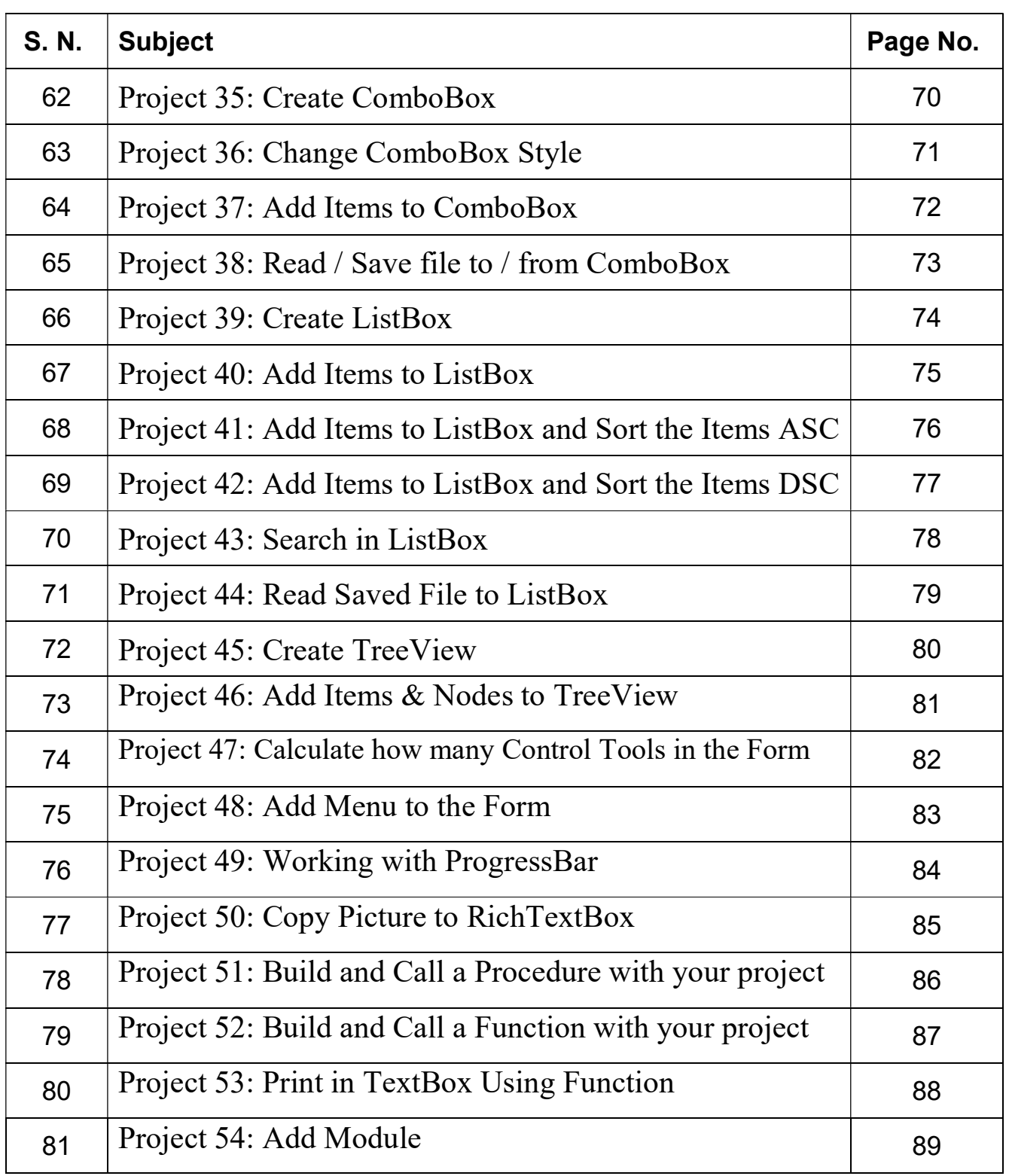

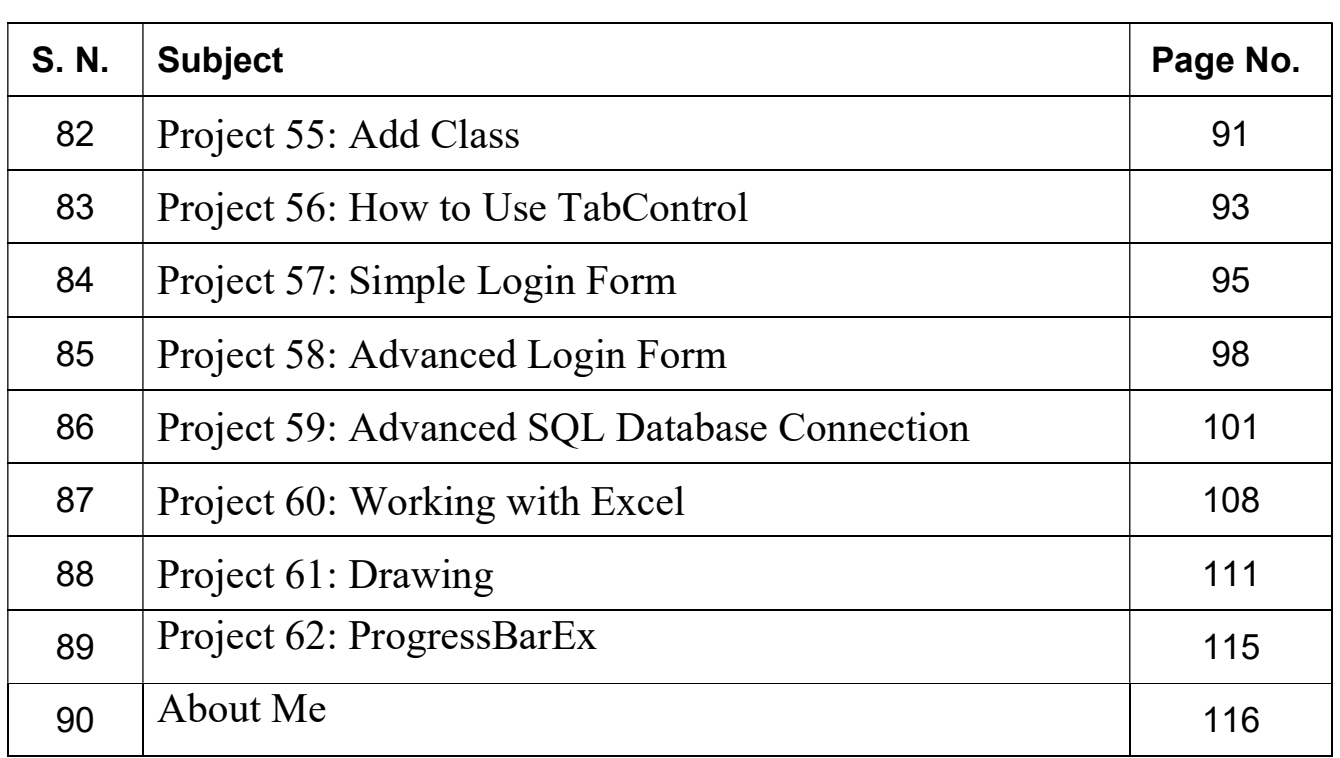

#### How to Install Visual Basic .NET

Click the INSTALL link to the bottom.

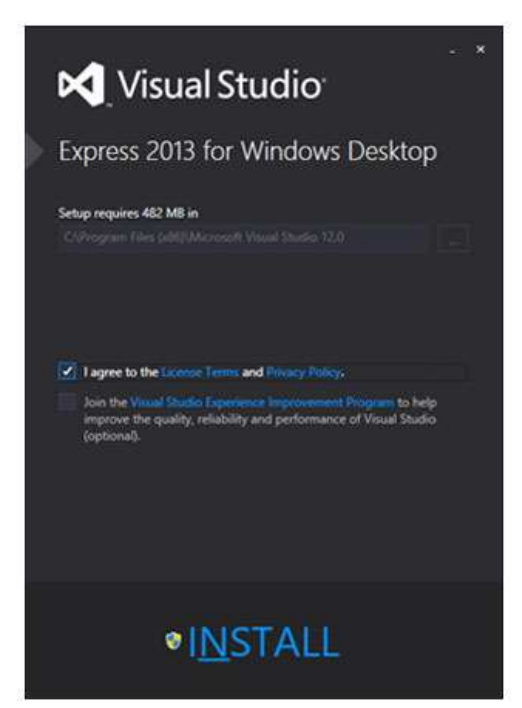

The setup process may take for a while so please be patient:

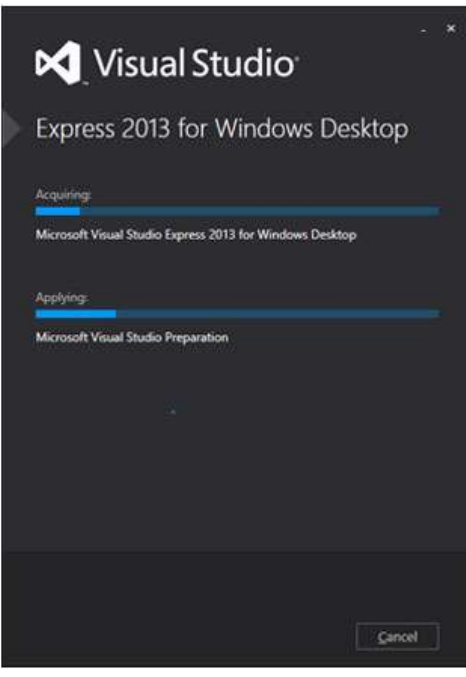

fallahnajjar@yahoo.com +9647807445833

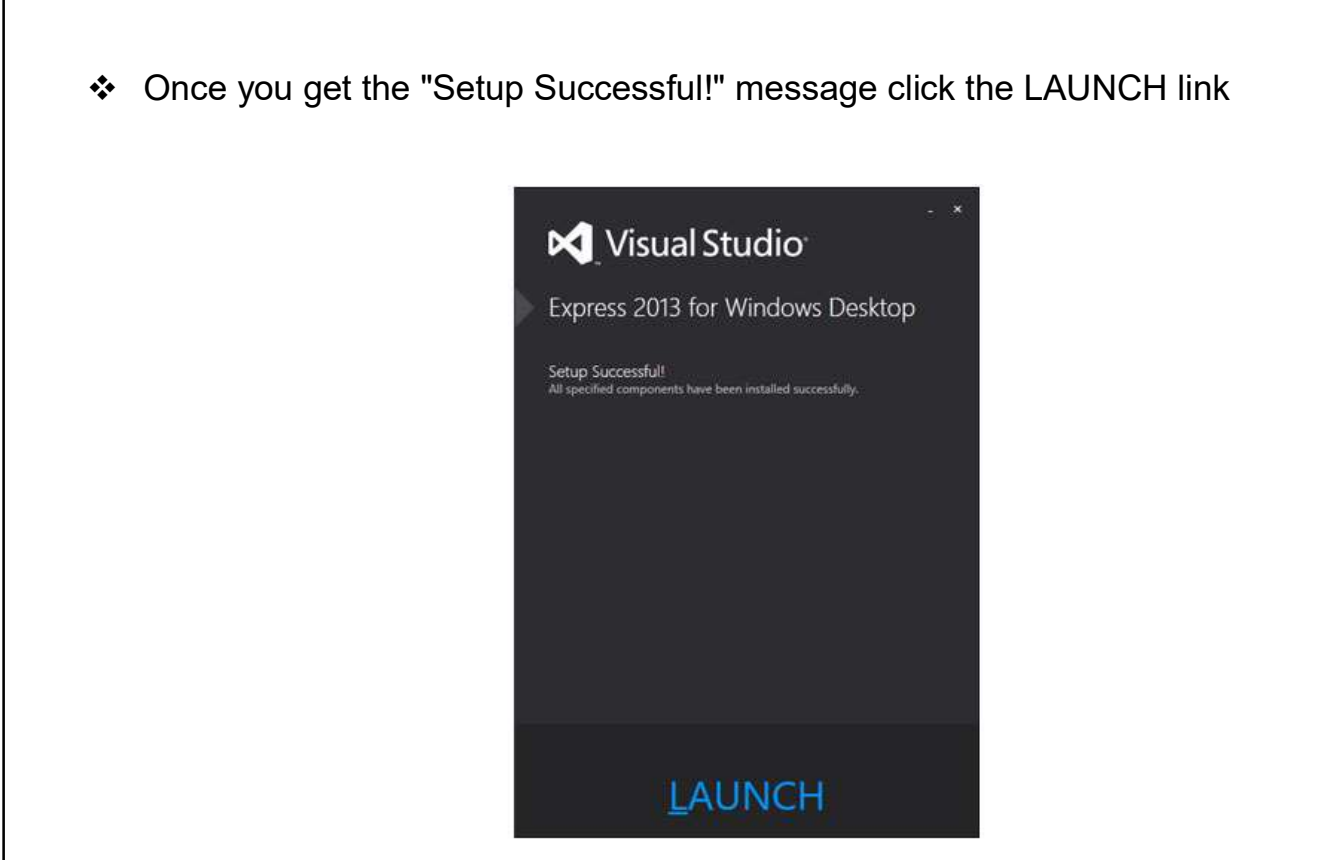

\* The new Welcome dialog will offer you to Sign in to Visual Studio which is optional so just click "Not now, maybe later".

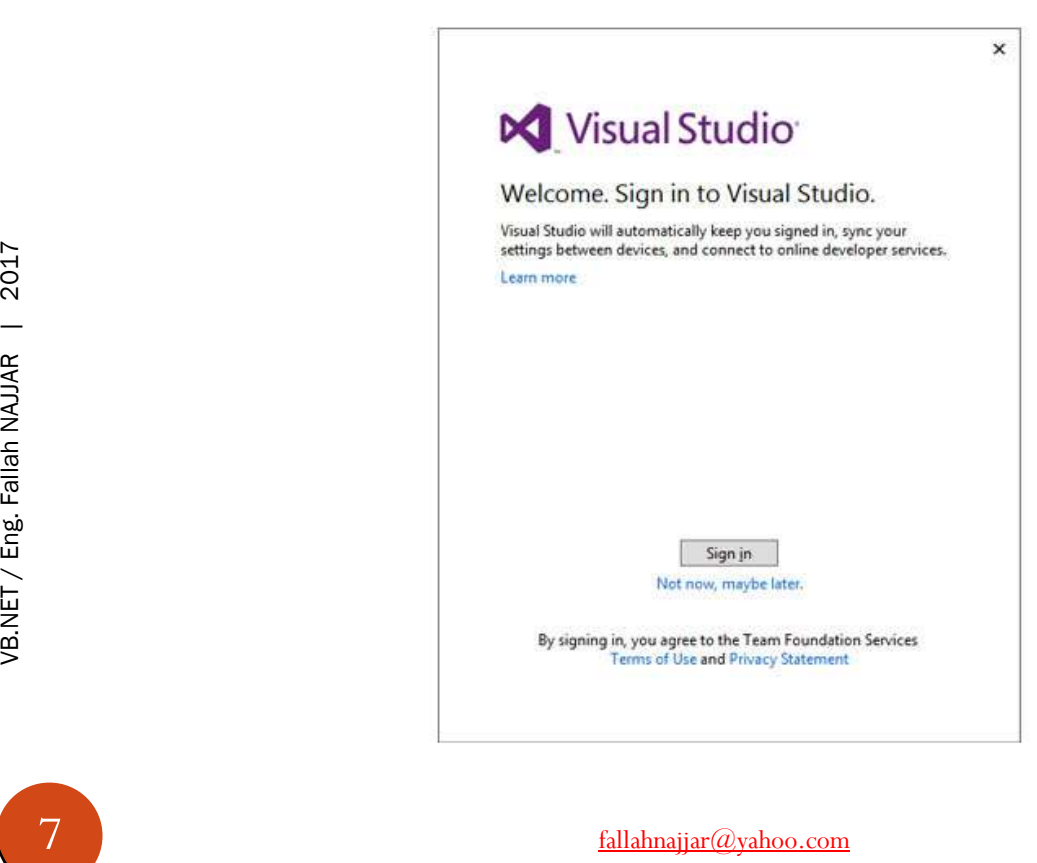

+9647807445833

 After a while the new dialog will be shown up saying that it's preparing for first use.

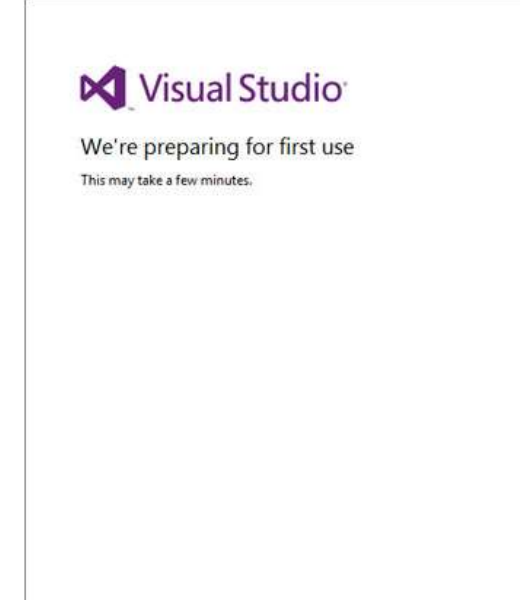

 Now you have the latest Visual Studio Express for Windows Desktop running on your computer. Congratulations!

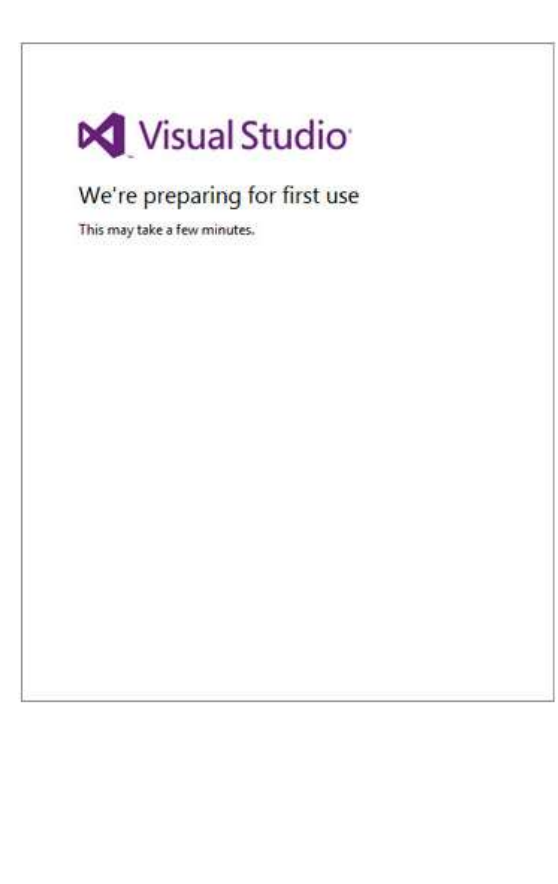

❖ By default, you'll see the Start Page showing Start section, Recent Projects (empty as for now), Getting Started etc.

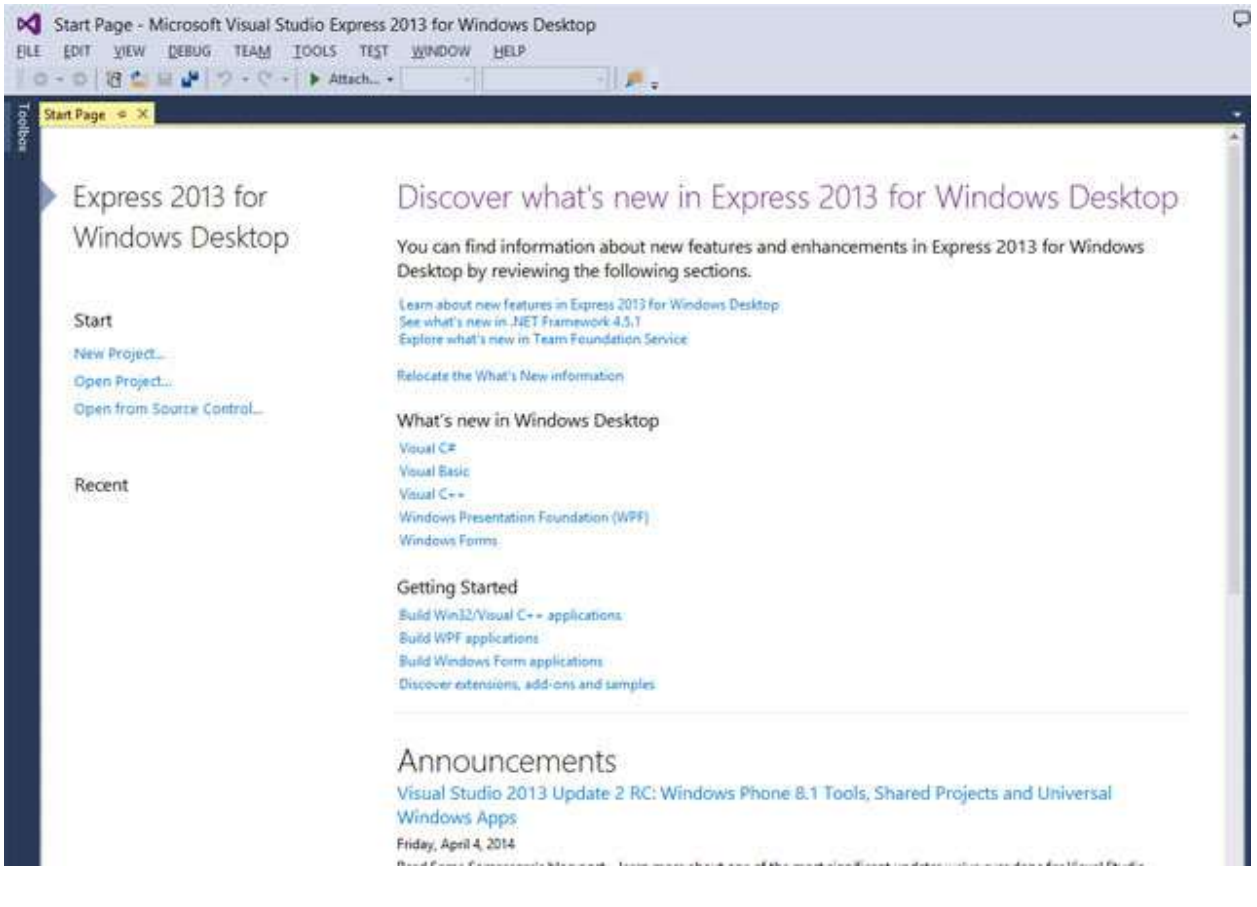

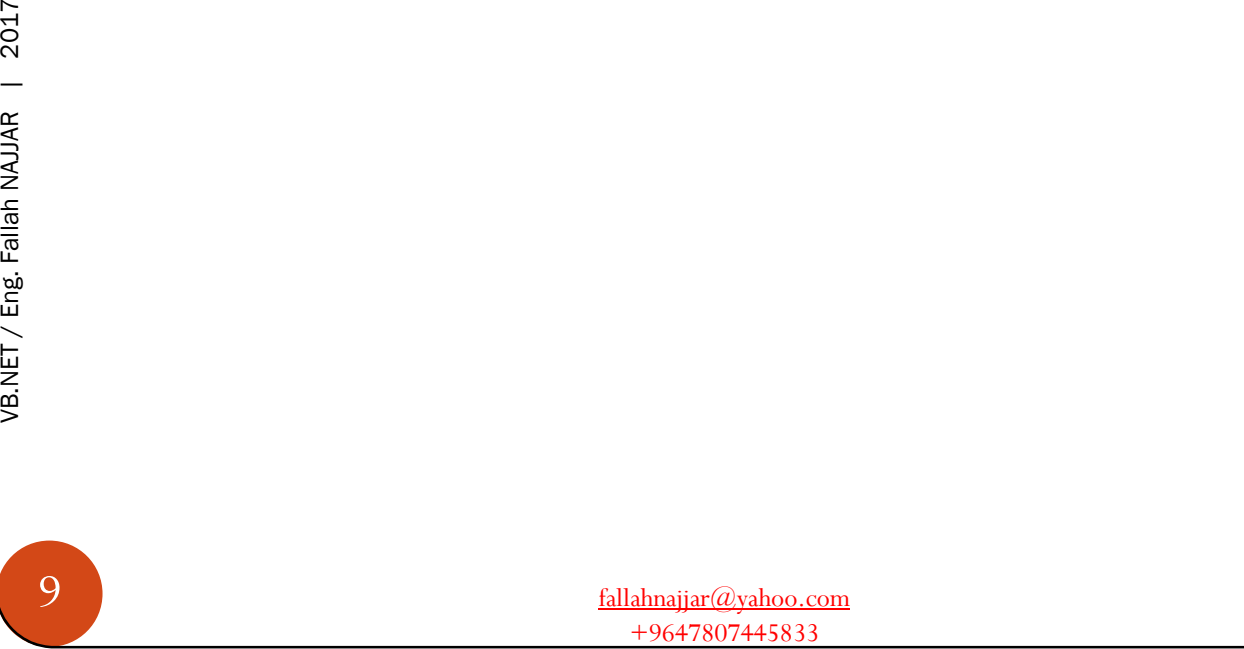

### Introduction

Visual Basic .NET (VB.NET) is an object-oriented computer programming language implemented on the .NET Framework. Although it is an evolution of classic Visual Basic language, it is not backwards-compatible with VB6, and any code written in the old version does not compile under VB.NET.

#### The following reasons make VB.Net a widely used professional language:

- Modern, general purpose.
- Object oriented.
- Component oriented.
- Easy to learn.
- Structured language.
- It produces efficient programs.
- It can be compiled on a variety of computer platforms.
- Part of Net Framework

#### VB.Net - Program Structure

A VB.Net program basically consists of the following parts:

- Namespace declaration
- A class or module
- One or more procedures
- Variables
- The Main procedure
- $\bullet$  Statements & Expressions
- Comments

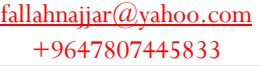

Let us now briefly look into what do class, object, methods and instance variables mean.

- Object Objects have states and behaviors. Example: A dog has states color, name, breed as well as behaviors - wagging, barking, eating, etc. An object is an instance of a class.
- Class A class can be defined as a template/blueprint that describes the behaviors/states that objects of its type support.
- Methods A method is basically a behavior. A class can contain many methods. It is in methods where the logics are written, data is manipulated and all the actions are executed.
- Instance Variables Each object has its unique set of instance variables. An object's state is created by the values assigned to these instance variables.

#### **Identifiers**

An identifier is a name used to identify a class, variable, function, or any other userdefined item. The basic rules for naming classes in VB.Net are as follows:

- A name must begin with a letter that could be followed by a sequence of letters, digits (0 - 9) or underscore. The first character in an identifier cannot be a digit.
- It must not contain any embedded space or symbol like  $(? +! \cdot @ \# \% \wedge \& * ()$ .;: " ' / and \). However, an underscore () can be used.
- 11 I<br>  $\frac{d}{d\theta}$ <br>  $\frac{d\theta}{d\theta}$ <br>  $\frac{d\theta}{d\theta}$ <br>  $\frac{d\theta}{d\theta}$ <br>  $\frac{d\theta}{d\theta}$ <br>  $\frac{d\theta}{d\theta}$ <br>  $\frac{d\theta}{d\theta}$ <br>  $\frac{d\theta}{d\theta}$ <br>  $\frac{d\theta}{d\theta}$ <br>  $\frac{d\theta}{d\theta}$ <br>  $\frac{d\theta}{d\theta}$ <br>  $\frac{d\theta}{d\theta}$ <br>  $\frac{d\theta}{d\theta}$ <br>  $\frac{d\theta}{d\theta}$ <br>  $\frac{d\theta$ It should not be a reserved keyword.

#### Data Types in VB.Net

VB.Net provides a wide range of data types. The following table shows all the data types available:

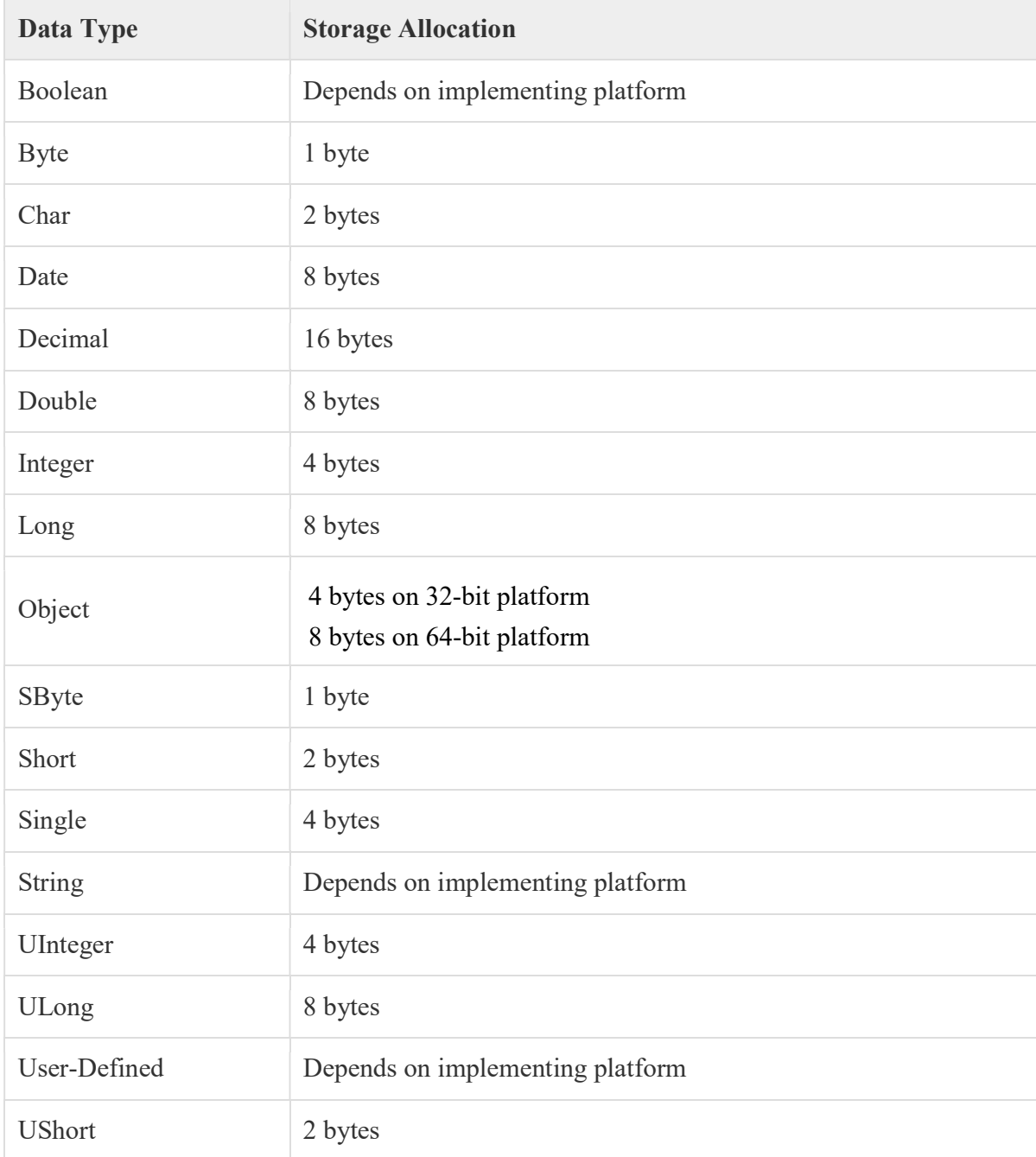

A variable is nothing but a name given to a storage area that our programs can manipulate. Each variable in VB.Net has a specific type, which determines the size and layout of the variable's memory; the range of values that can be stored within that memory; and the set of operations that can be applied to the variable.

We have already discussed various data types. The basic value types provided in VB.Net can be categorized as:

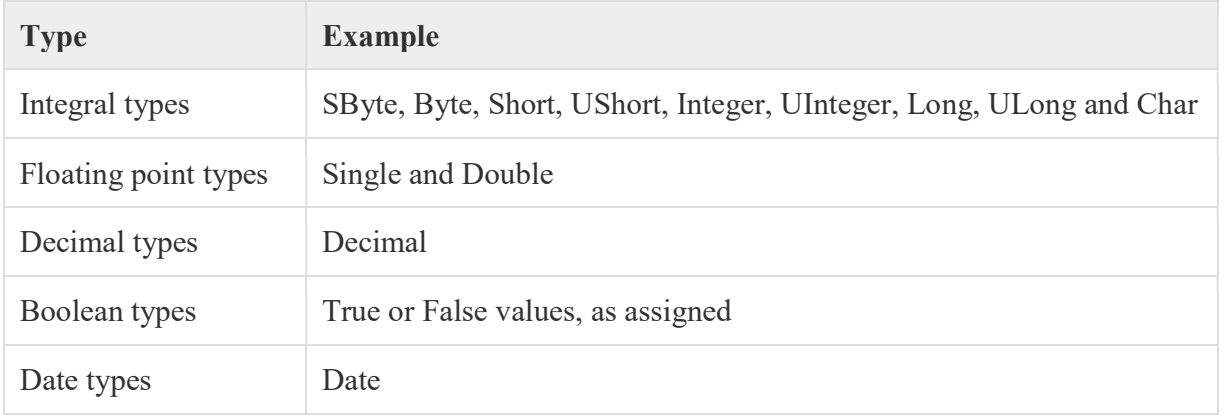

#### Decision Making

Decision making structures require that the programmer specify one or more conditions to be evaluated or tested by the program, along with a statement or statements to be executed if the condition is determined to be true, and optionally, other statements to be executed if the condition is determined to be false.

Following is the general form of a typical decisionmaking structure found in most of the programming languages:

condition is determined to be fa<br>
Following is the general form<br>
making structure found in mo<br>
languages:<br>
VB.Net provides the follow<br>
making statements. Click the f<br>
their details. VB.Net provides the following types of decision making statements. Click the following links to check their details.

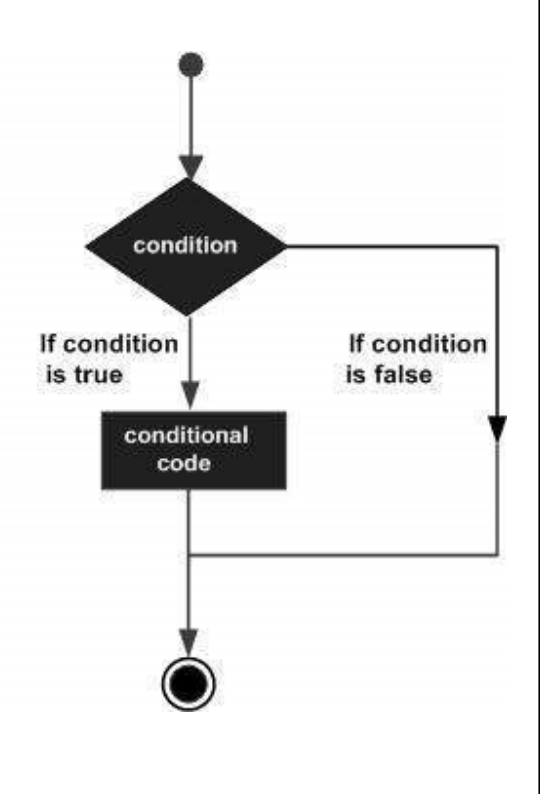

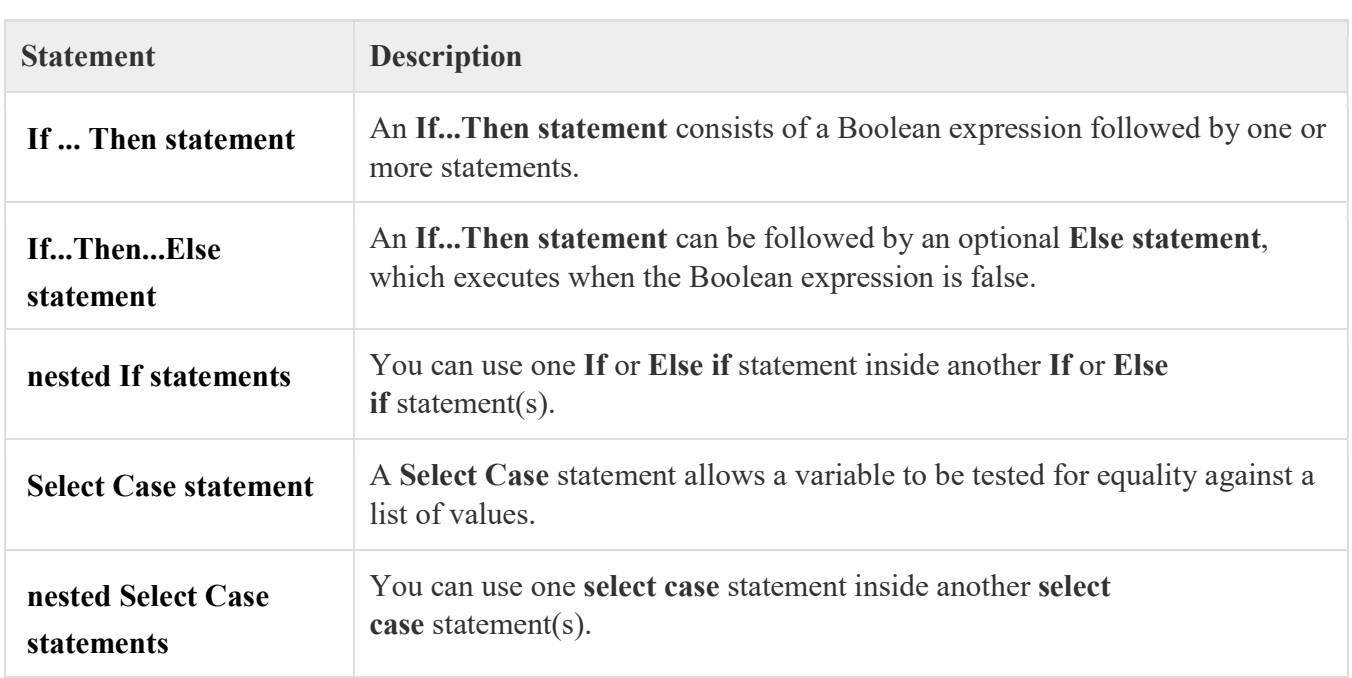

#### Loops

There may be a situation when you need to execute a block of code several number of times. In general, statements are executed sequentially: The first statement in a function is executed first, followed by the second, and so on.

Programming languages provide various control structures that allow for more complicated execution paths.

A loop statement allows us to execute a statement or group of statements multiple times and following is the general form of a loop statement in most of the programming languages:

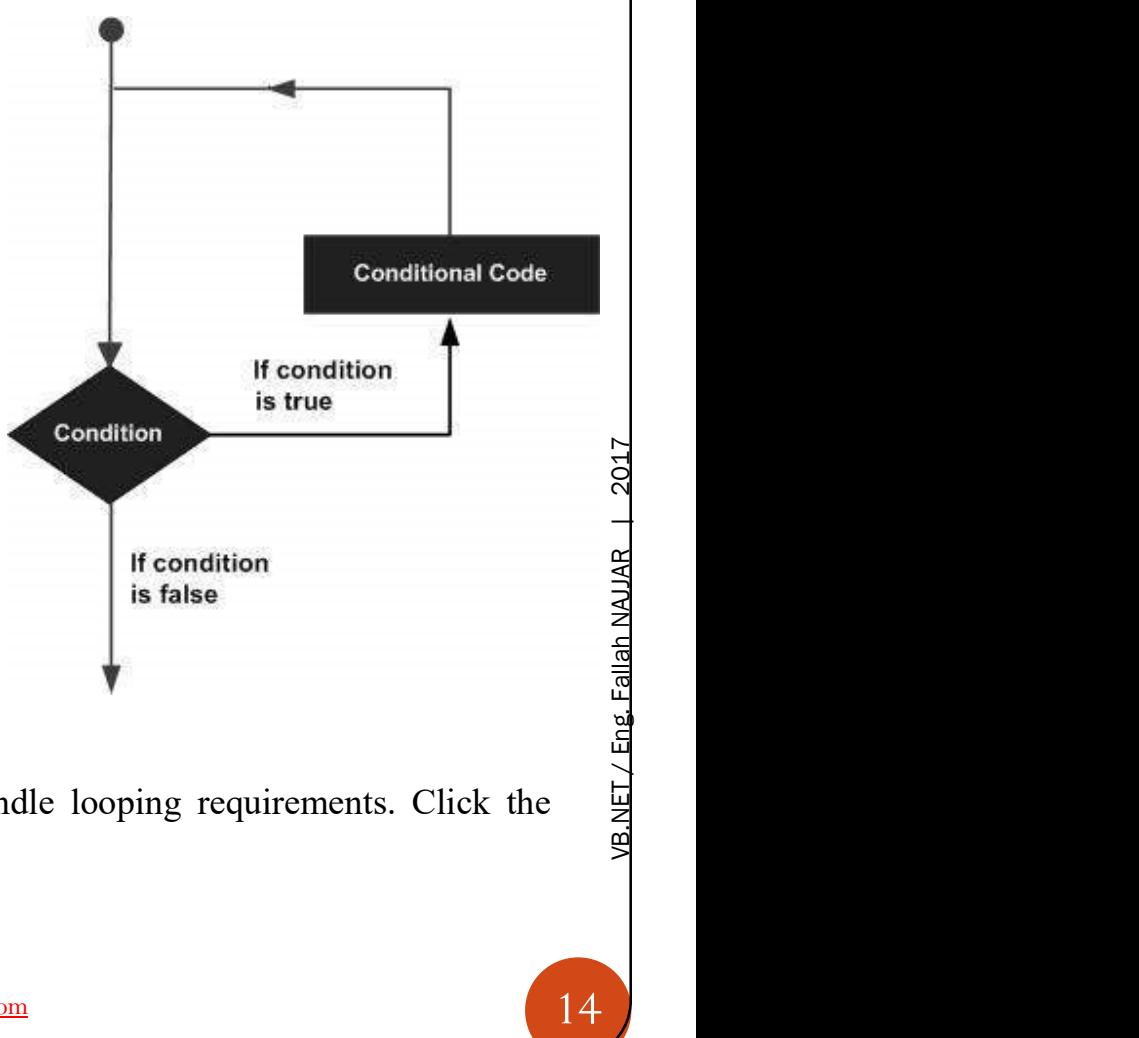

VB.Net provides following types of loops to handle looping requirements. Click the following links to check their details.

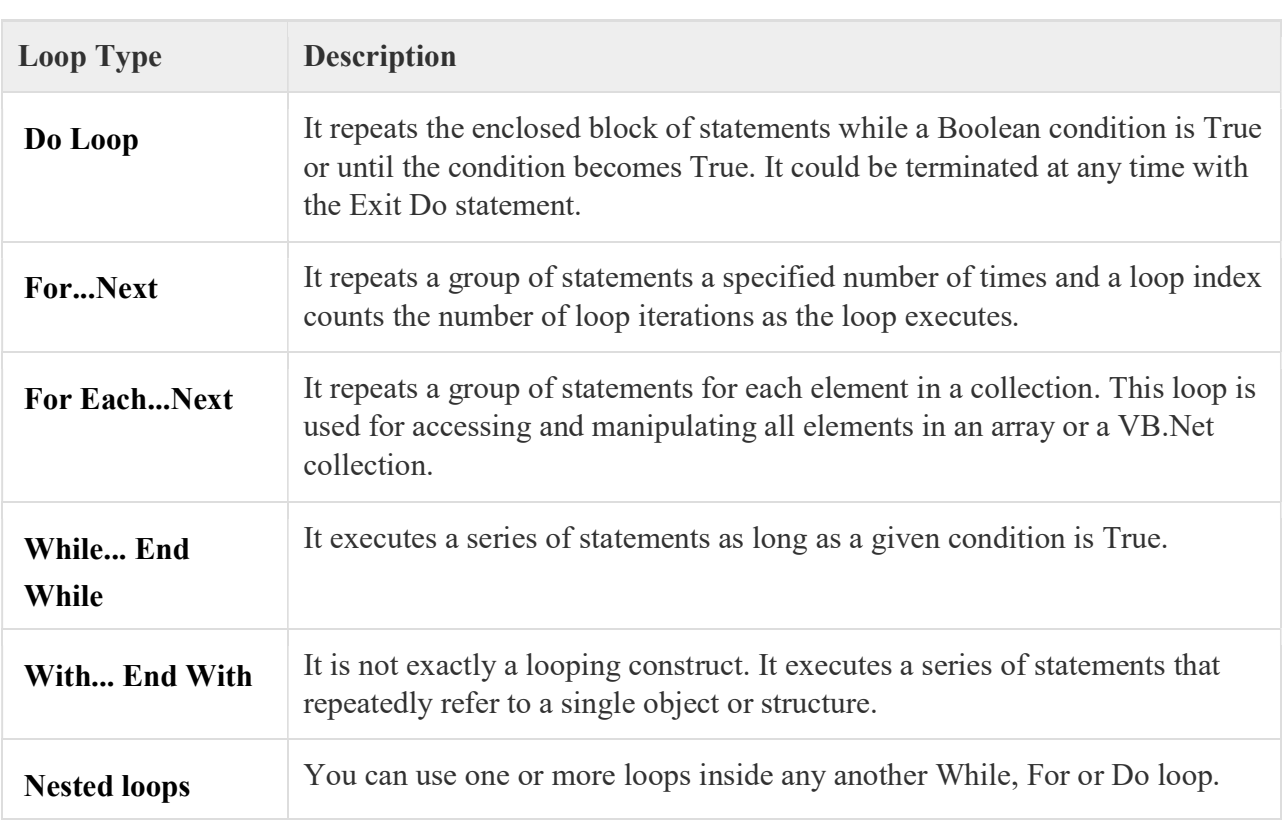

#### Loop Control Statements:

Loop control statements change execution from its normal sequence. When execution leaves a scope, all automatic objects that were created in that scope are destroyed.

VB.Net provides the following control statements. Click the following links to check their details.

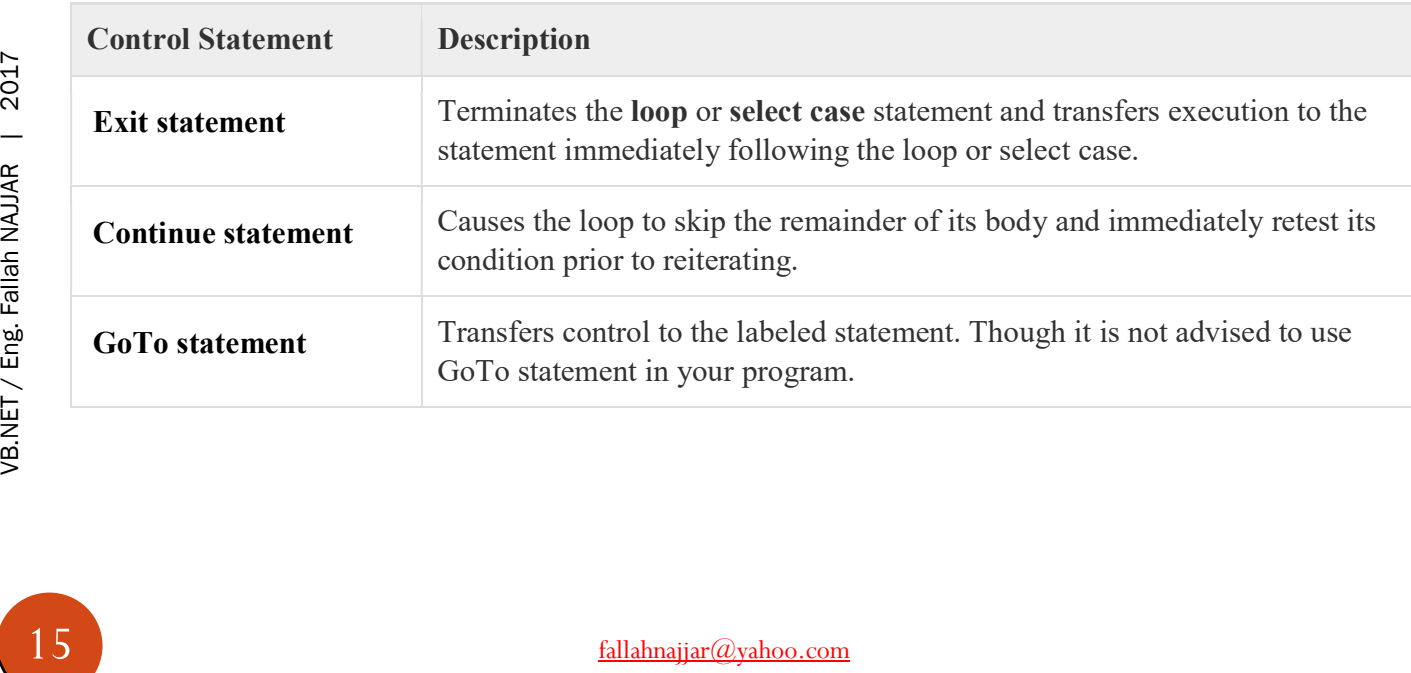

#### Arrays

An array stores a fixed-size sequential collection of elements of the same type. An array is used to store a collection of data, but it is often more useful to think of an array as a collection of variables of the same type.

All arrays consist of contiguous memory locations. The lowest address corresponds to the first element and the highest address to the last element.

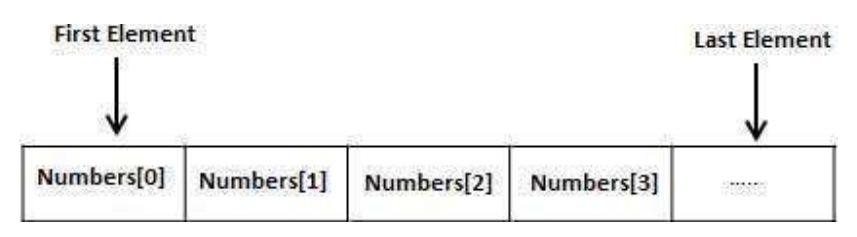

Creating Arrays in VB.Net

To declare an array in VB.Net, you use the Dim statement. For example,

Dim intData(30) an array of 31 elements Dim strData $(20)$  As String  $\qquad$  ' an array of 21 strings Dim twoDarray(10, 20) As Integer 'a two dimensional array of integers Dim ranges(10, 100) a two dimensional array

You can also initialize the array elements while declaring the array. For example,

Dim intData() As Integer =  $\{12, 16, 20, 24, 28, 32\}$ Dim names() As String = {"Karthik", "Sandhya", "Shivangi", "Ashwitha", "Somnath"} Dim miscData() As Object =  $\{$ "Hello World", 12d, 16ui, "A"c $\}$ 

Multi-Dimensional Arrays

VB.Net allows multidimensional arrays. Multidimensional arrays are also called rectangular arrays.

You can declare a 2-dimensional array of strings as:

Dim twoDStringArray(10, 20) As String

or, a 3-dimensional array of Integer variables:

Dim threeDIntArray(10, 10, 10) As Integer

#### Functions

A procedure is a group of statements that together perform a task when called. After the procedure is executed, the control returns to the statement calling the procedure. VB.Net has two types of procedures:

- Functions
- Sub procedures or Subs

Functions return a value, whereas Subs do not return a value.

#### Defining a Function

The Function statement is used to declare the name, parameter and the body of a function. The syntax for the Function statement is:

```
[Modifiers] Function FunctionName [(ParameterList)] As ReturnType
   [Statements]
End Function
```
Where,

- *Modifiers*: specify the access level of the function; possible values are: Public, Private, Protected, Friend, Protected Friend and information regarding overloading, overriding, sharing, and shadowing.
- *FunctionName*: indicates the name of the function
- *ParameterList:* specifies the list of the parameters
- **ReturnType:** specifies the data type of the variable the function returns

#### Function Returning a Value

• **ReturnType:** specifies the<br>  $\frac{2}{\pi}$ <br> **Function Returning a Value**<br>
In VB.Net, a function can return<br> **By** using the return stater<br>
• By assigning the value to<br>  $\frac{2}{\pi}$ <br> **By** assigning the value to In VB.Net, a function can return a value to the calling code in two ways:

- By using the return statement
- By assigning the value to the function name

#### Sub Procedures

As we mentioned in the previous chapter, Sub procedures are procedures that do not return any value. We have been using the Sub procedure Main in all our examples. We have been writing console applications so far in these tutorials. When these applications start, the control goes to the Main Sub procedure, and it in turn, runs any other statements constituting the body of the program.

#### Defining Sub Procedures

The Sub statement is used to declare the name, parameter and the body of a sub procedure. The syntax for the Sub statement is:

```
[Modifiers] Sub SubName [(ParameterList)] 
  [Statements]
End Sub
```
Where,

- *Modifiers*: specify the access level of the procedure; possible values are: Public, Private, Protected, Friend, Protected Friend and information regarding overloading, overriding, sharing, and shadowing.
- *SubName*: indicates the name of the Sub
- *ParameterList*: specifies the list of the parameters

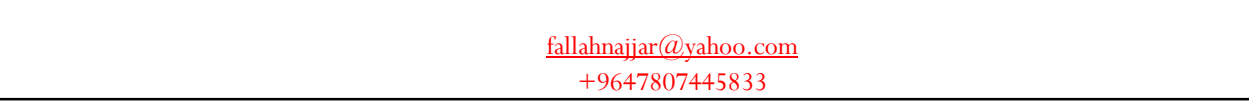

#### Classes and Objects

Generally speaking, a class is a software component that defines and implements one or more interfaces. (Strictly speaking, a class need not implement all the members of an interface. We discuss this later when we talk about abstract members.) In different terms, a class combines data, functions, and types into a new type. Microsoft uses the term type to include classes.

#### Class Modules in VB.NET

Under Visual Studio.NET, a VB class module is inserted into a project using the Add Class menu item on the Project menu. This inserts a new module containing the code:

Public Class ClassName

End Class

Although Visual Studio stores each class in a separate file, this isn't a requirement. It is the Class...End Class construct that marks the beginning and end of a class definition. Thus, the code for more than one class as well as one or more code modules (which are similarly delimited by the Module...End Module construct) can be contained in a single source code file.

The C-Person class defined in the next section is an example of a VB class module.

#### Class Members

In VB.NET, class modules can contain the following types of members:

#### Data members

Class Members<br>
–<br>  $\frac{1}{2}$  In VB.NET, class modules can<br>  $\frac{2}{2}$   $\frac{1}{2}$  **Data members**<br>
This includes member variable:<br>  $\frac{1}{2}$ <br>  $\frac{1}{2}$ <br>  $\frac{1}{2}$ <br>
19 This includes member variables (also called fields) and constants.

#### $\div$  Event members

Events are procedures that are called automatically by the Common Language Runtime in response to some action that occurs, such as an object being created, a button being clicked, a piece of data being changed, or an object going out of scope.

#### **❖ Function members**

This refers to both functions and subroutines. A function member is also called a method. A class' constructor is a special type of method.

#### ❖ Property members

A property member is implemented as a Private member variable together with a special type of VB function that incorporates both accessor functions of the property.

#### **❖ Type members**

A class member can be another class, which is then referred to as a nested class.

#### **Inheritance**

One of the most important concepts in object-oriented programming is that of inheritance. Inheritance allows us to define a class in terms of another class which makes it easier to create and maintain an application. This also provides an opportunity to reuse the code functionality and fast implementation time.

When creating a class, instead of writing completely new data members and member functions, the programmer can designate that the new class should inherit the members of an existing class. This existing class is called the base class, and the new class is referred to as the derived class.

#### Base & Derived Classes:

A class can be derived from more than one class or interface, which means that it can inherit data and functions from multiple base classes or interfaces.

#### \* VB.Net supports multiple inheritance.

#### Dialog Boxes

There are many built-in dialog boxes to be used in Windows forms for various tasks like opening and saving files, printing a page, providing choices for colors, fonts, page setup, etc., to the user of an application. These built-in dialog boxes reduce the developer's time and workload.

All of these dialog box control classes inherit from the CommonDialog class and override the RunDialog() function of the base class to create the specific dialog box.

The RunDialog() function is automatically invoked when a user of a dialog box calls its ShowDialog() function.

The ShowDialog method is used to display all the dialog box controls at run-time. It returns a value of the type of DialogResult enumeration. The values of DialogResult enumeration are:

- Abort returns DialogResult. Abort value, when user clicks an Abort button.
- Cancel- returns DialogResult.Cancel, when user clicks a Cancel button.
- Ignore returns DialogResult.Ignore, when user clicks an Ignore button.
- No returns DialogResult. No, when user clicks a No button.
- None returns nothing and the dialog box continues running.
- OK returns DialogResult.OK, when user clicks an OK button
- Retry returns DialogResult. Retry, when user clicks an Retry button
- Yes returns DialogResult. Yes, when user clicks an Yes button

#### The following diagram shows the common dialog class inheritance:

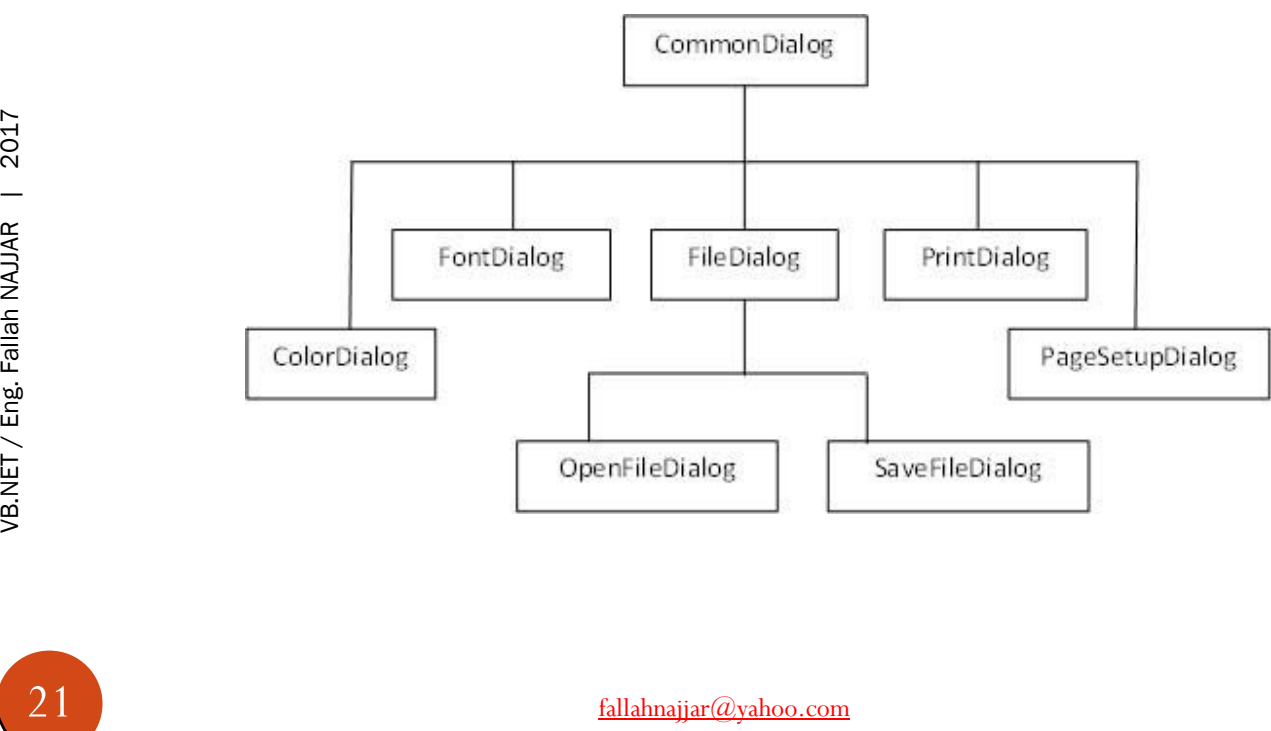

+9647807445833

All these above-mentioned classes have corresponding controls that could be added from the Toolbox during design time. You can include relevant functionality of these classes to your application, either by instantiating the class programmatically or by using relevant controls.

When you double click any of the dialog controls in the toolbox or drag the control onto the form, it appears in the Component tray at the bottom of the Windows Forms Designer, they do not directly show up on the form.

#### The following table lists the commonly used dialog box controls. Click the following links to check their detail:

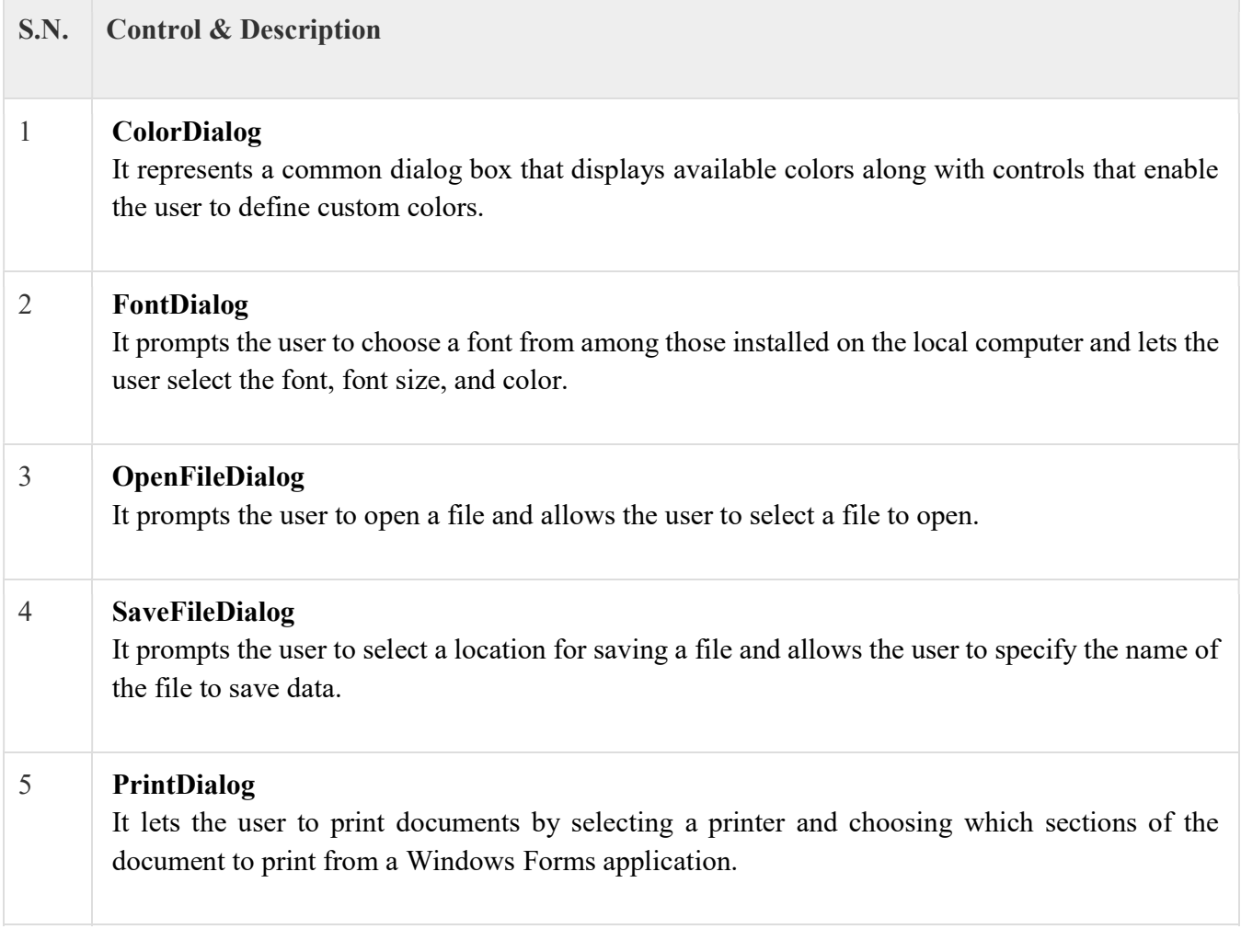

#### Exception Handling

 An exception is a problem that arises during the execution of a program. An exception is a response to an exceptional circumstance that arises while a program is running, such as an attempt to divide by zero.

Exceptions provide a way to transfer control from one part of a program to another. VB.Net exception handling is built upon four keywords: Try, Catch and Finally.

- Try: A Try block identifies a block of code for which particular exceptions will be activated. It's followed by one or more Catch blocks.
- Catch: A program catches an exception with an exception handler at the place in a program where you want to handle the problem. The Catch keyword indicates the catching of an exception.
- Finally: The Finally block is used to execute a given set of statements, whether an exception is thrown or not thrown. For example, if you open a file, it must be closed whether an exception is raised or not.

## **Syntax**

Assuming a block will raise an exception, a method catches an exception using a combination of the Try and Catch keywords. A Try/Catch block is placed around the code that might generate an exception. Code within a Try/Catch block is referred to as protected code, and the syntax for using Try/Catch looks like the following:

```
Archives (Exit Try )<br>
Catch [exception [As type ] ] [<br>
Catch [exception [As type ] ] [<br>
Catch ... ]<br>
[Exit Try ] ]<br>
[Catch ... ]<br>
[Finally statements ] ]<br>
End Try<br>
You can list down multiple ca<br>
case your try block raises 
          Try
                   [ tryStatements ]
                   [ Exit Try ]
          [ Catch [ exception [ As type ] ] [ When expression ]
                   [ catchStatements ]
                   [ Exit Try ] ]
          [ Catch ... ]
          [ Finally
                   [ finallyStatements ] ]
          End Try
```
You can list down multiple catch statements to catch different type of exceptions in case your try block raises more than one exception in different situations.

#### Toolbox Controls

Controls make programming a lot easier and faster. You can drag and drop a button or a text box to the designer and their codes will be generated automatically.

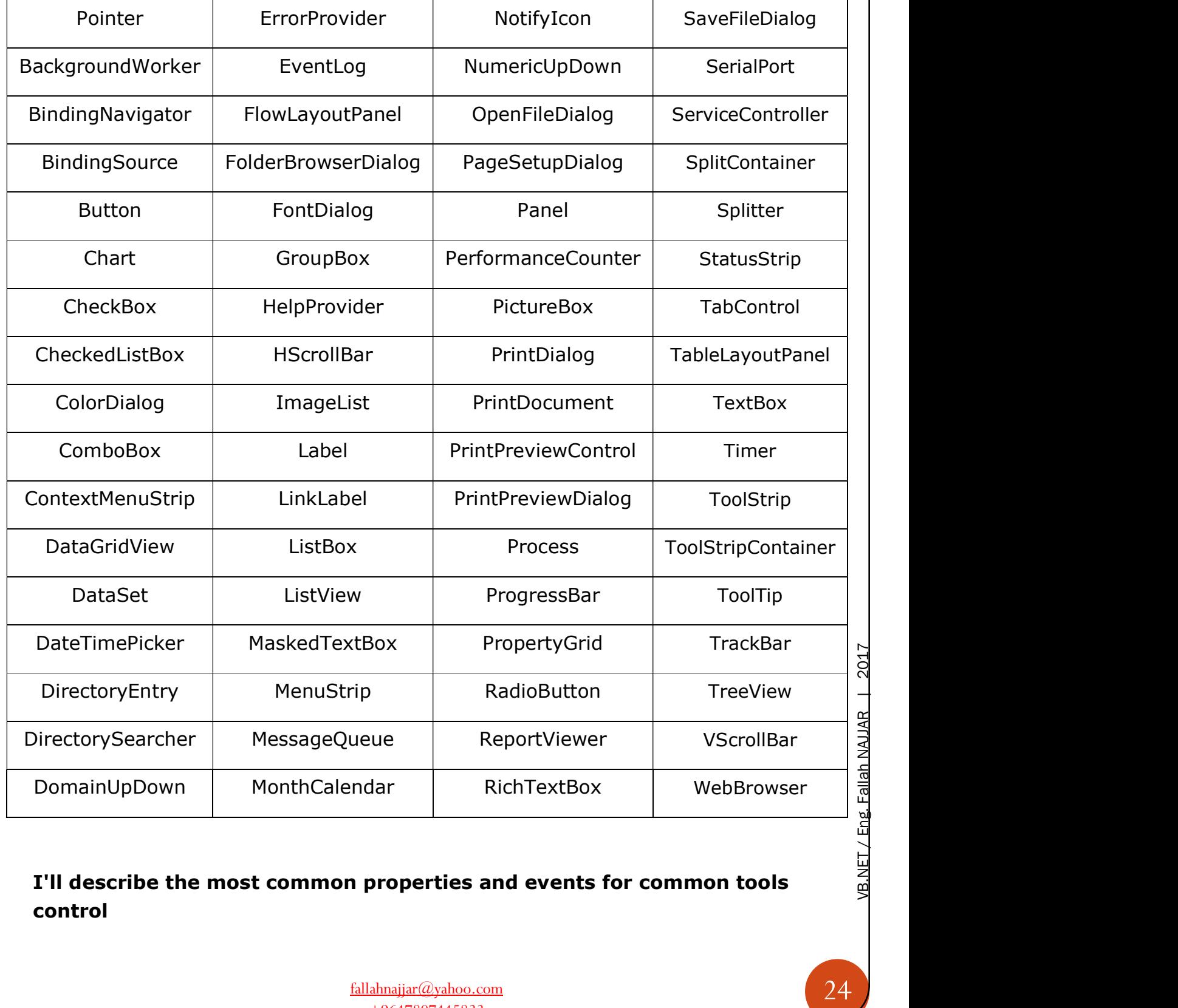

I'll describe the most common properties and events for common tools control

#### VB.Net - Form Control

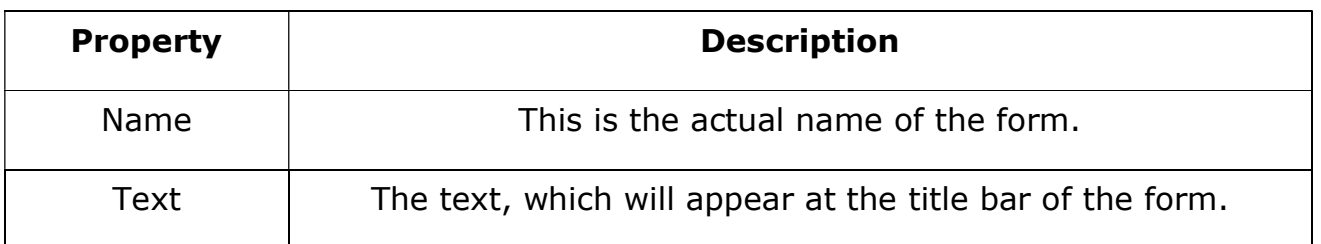

#### Form Events

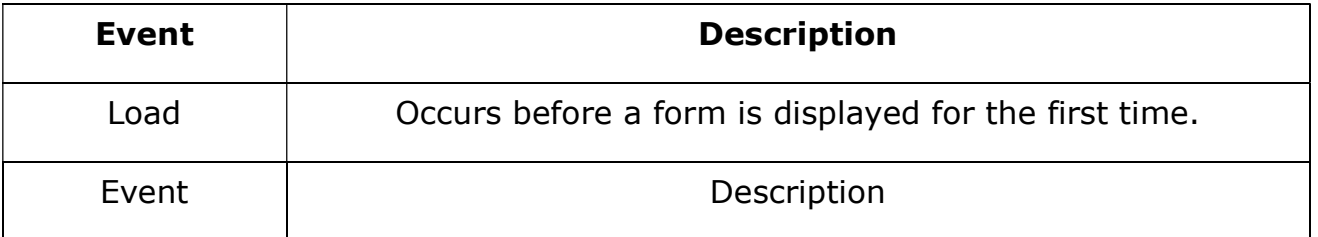

#### VB.Net - TextBox Control

Let's create a text box by dragging a Text Box control from the Toolbox and dropping it on the form.

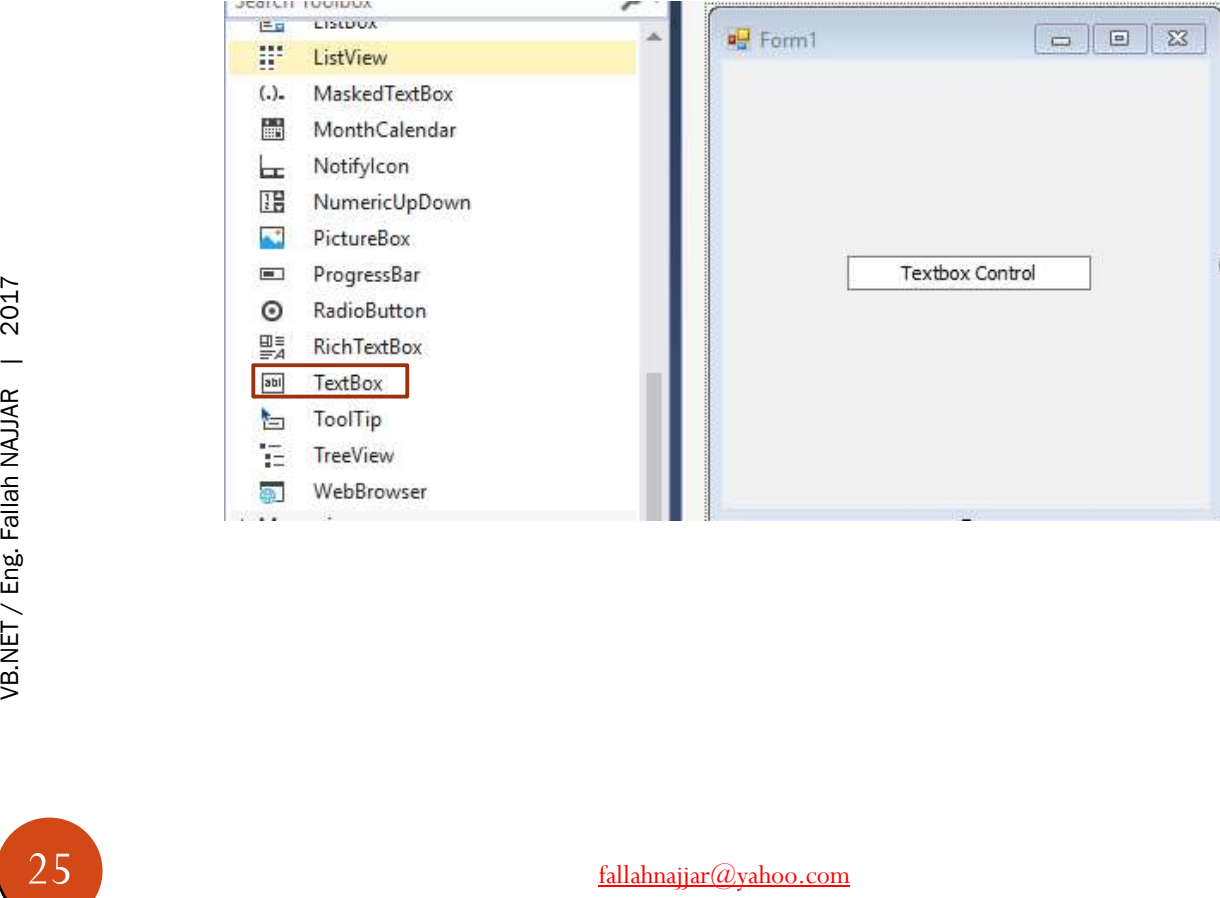

#### TextBox Properties

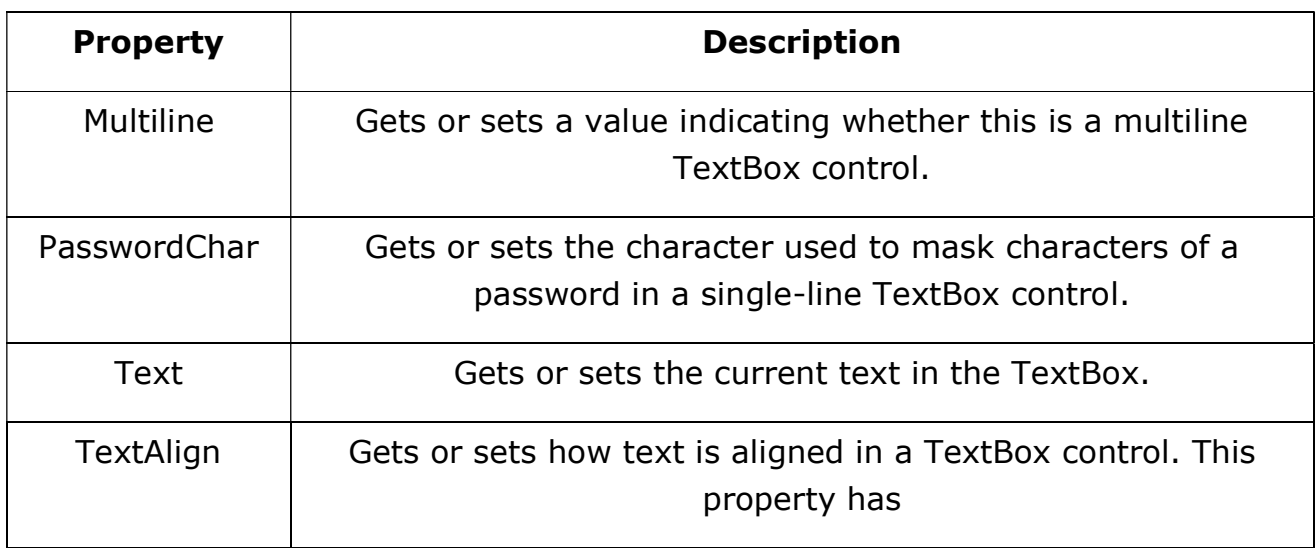

#### TextBox Methods

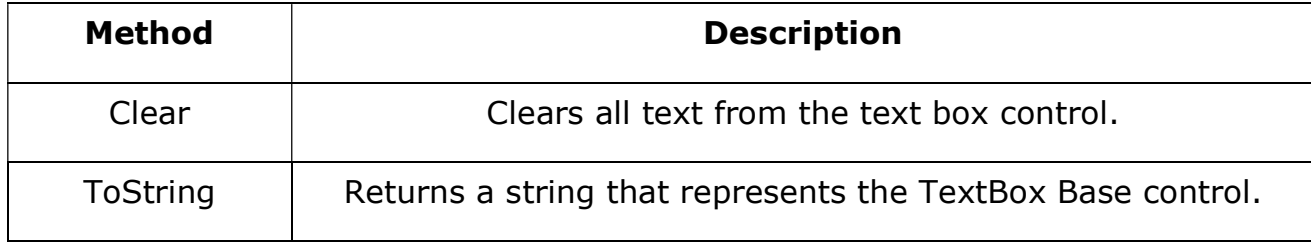

#### TextBox Events

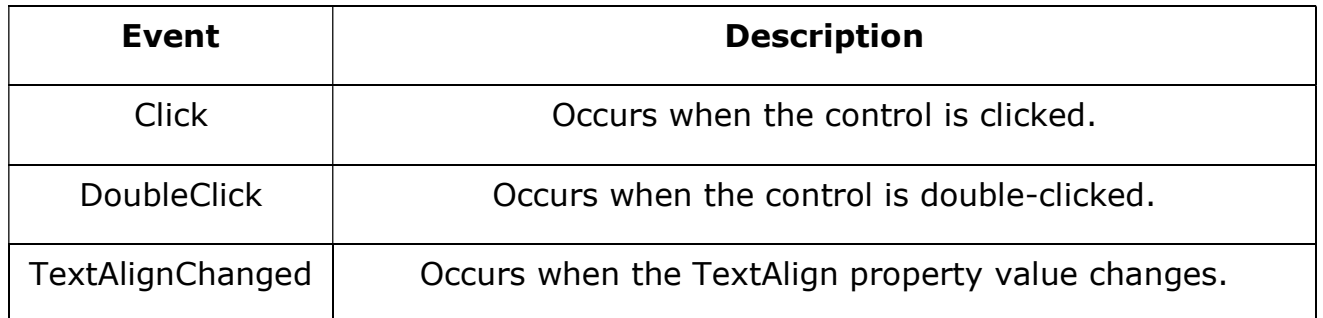

#### VB.Net - Button Control

Let's create a label by dragging a Button control from the Toolbox ad dropping it on the form

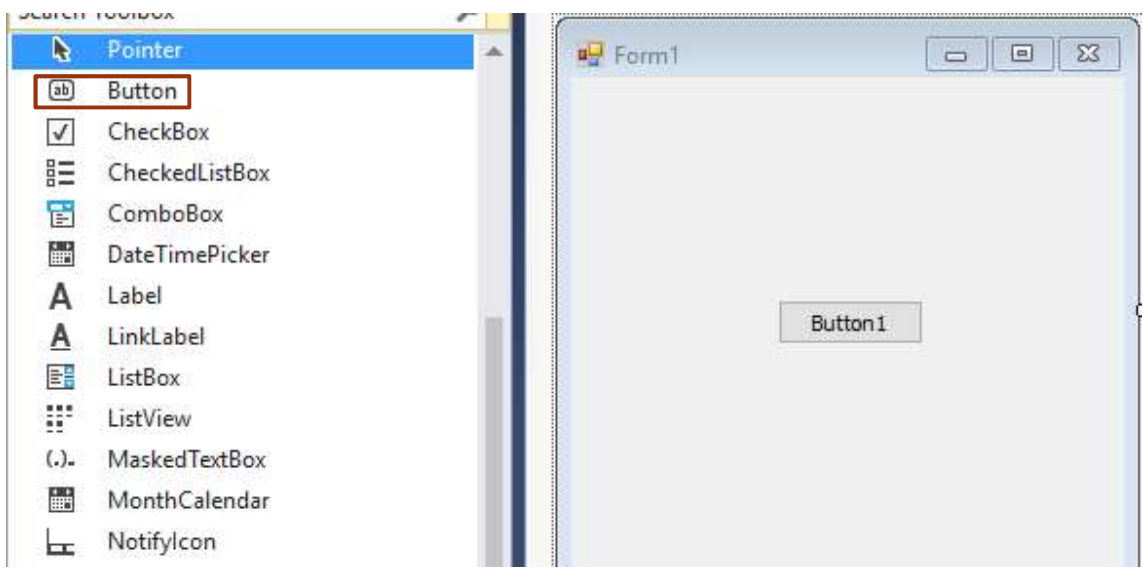

#### Button Properties

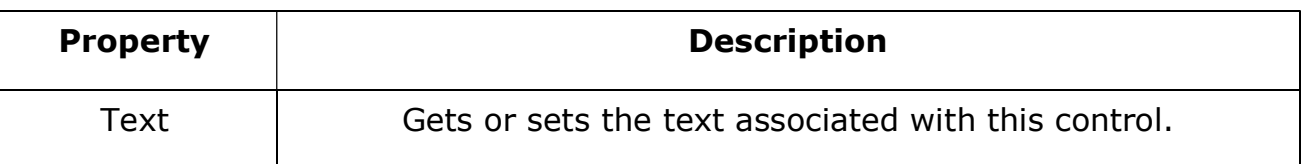

#### Button Events

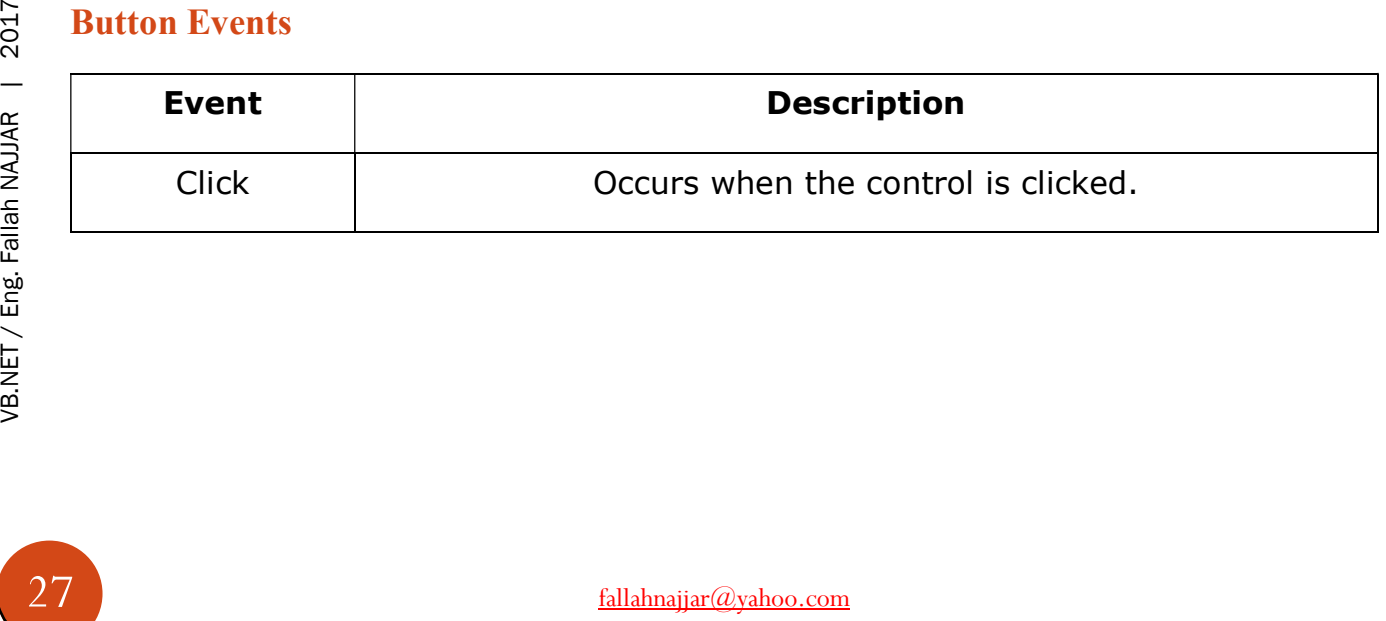

#### VB.Net - ListBox Control

Let's create a list box by dragging a ListBox control from the Toolbox and dropping it on the  $f(x) = f(x)$  form.

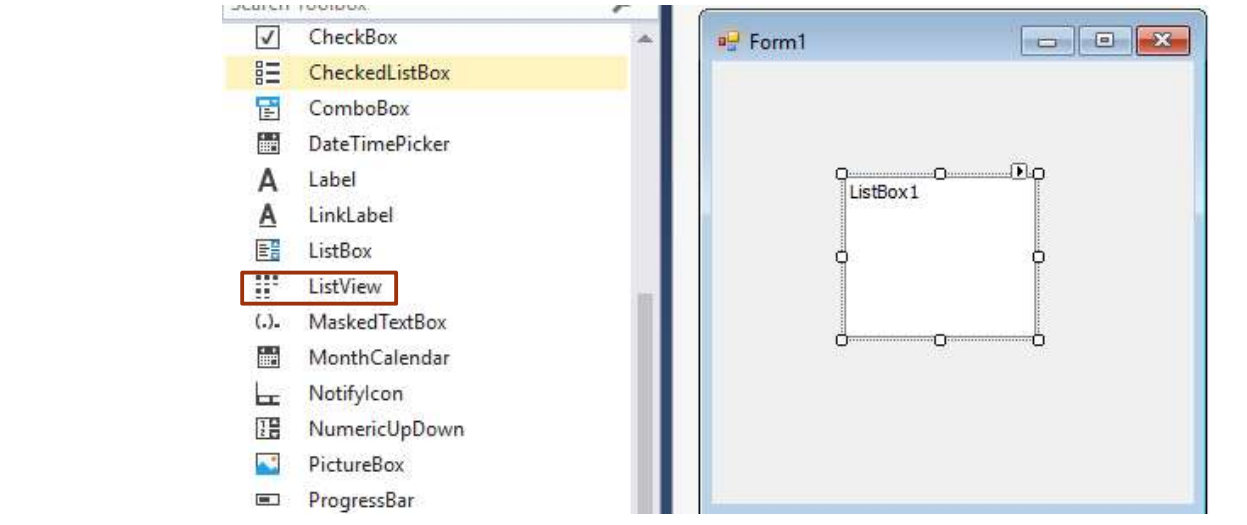

#### ListBox Properties

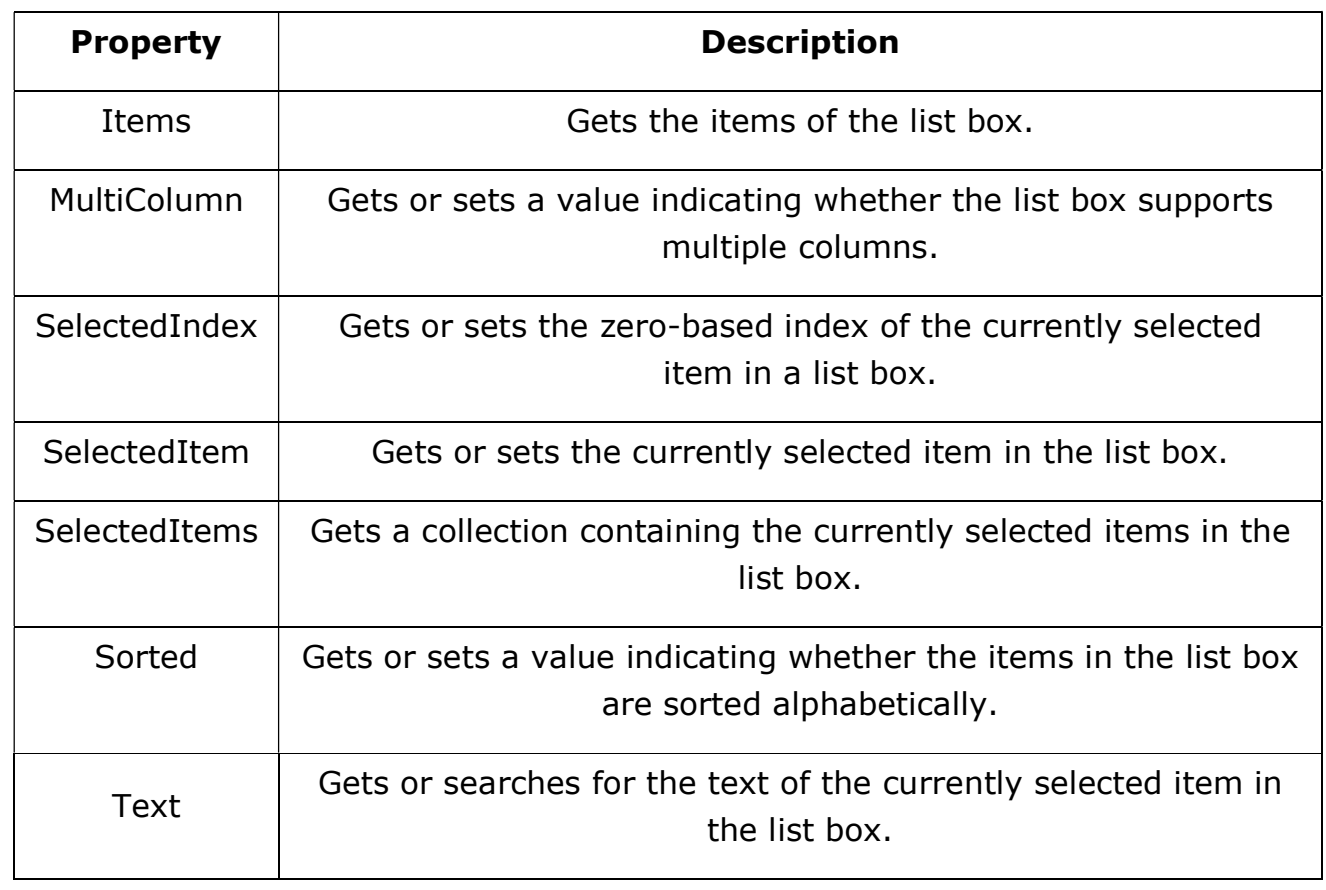

#### ListBox Events

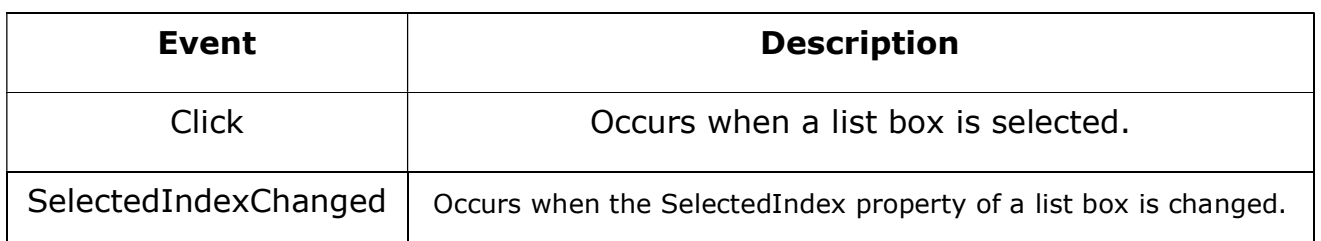

#### VB.Net - ComboBox Control

Let's create a combo box by dragging a ComboBox control from the Toolbox and dropping it on the form.

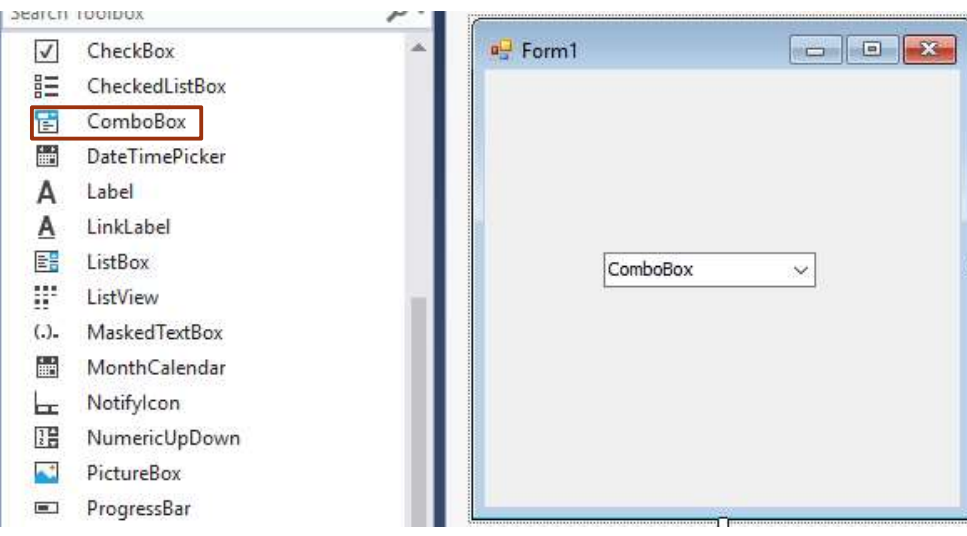

#### ComboBox Properties

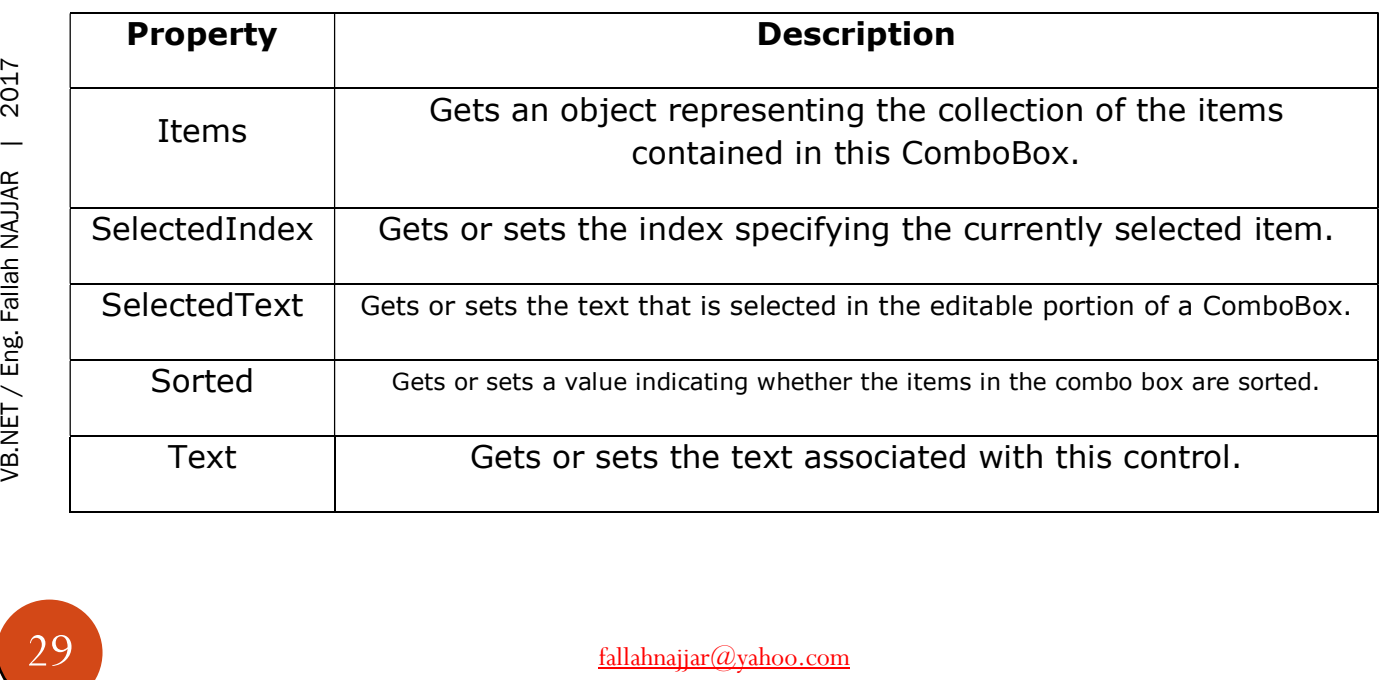

#### VB.Net - RadioButton Control

Let's create three radio buttons by dragging Radio Button controls from the Toolbox and dropping on the form.

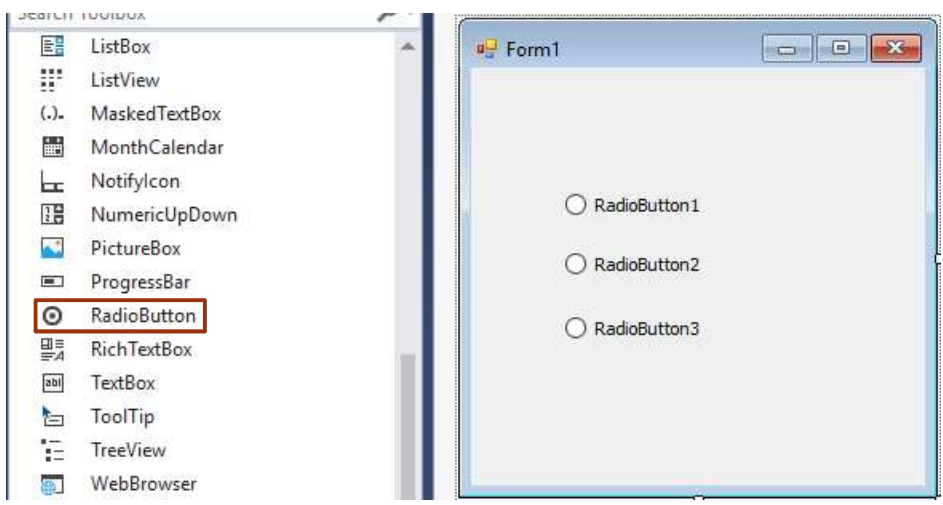

#### RadioButton Properties

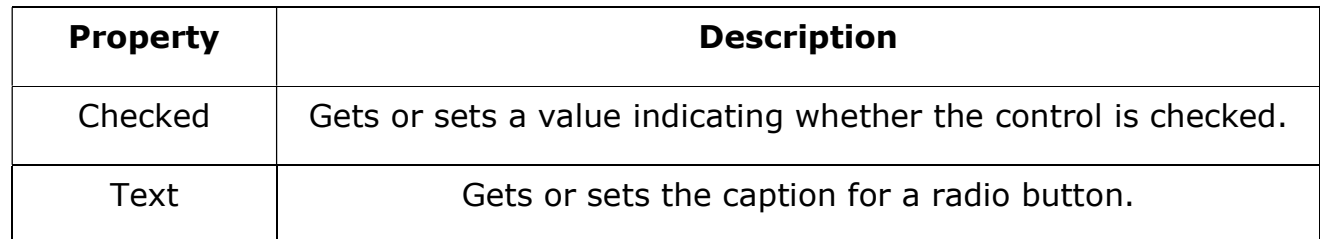

#### VB.Net - CheckBox Control

Let's create two check boxes by dragging Check Box controls from the Toolbox and dropping on the form.

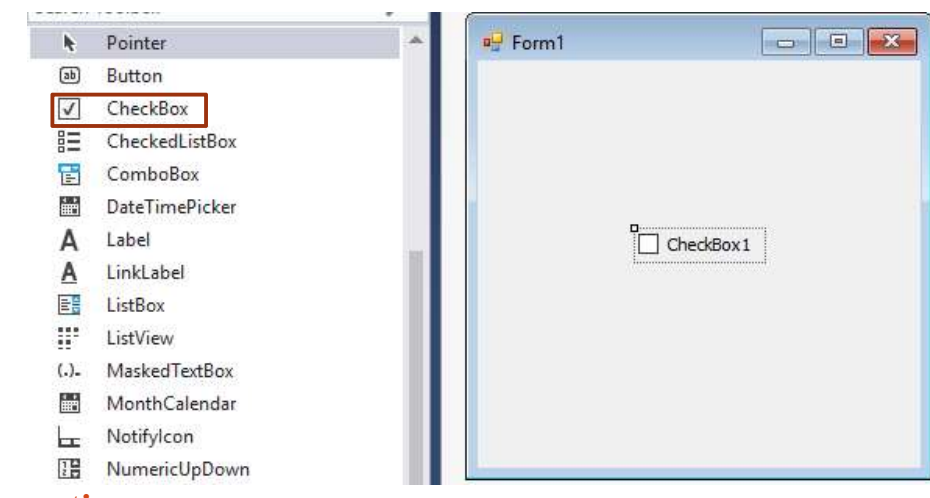

#### CheckBox Properties

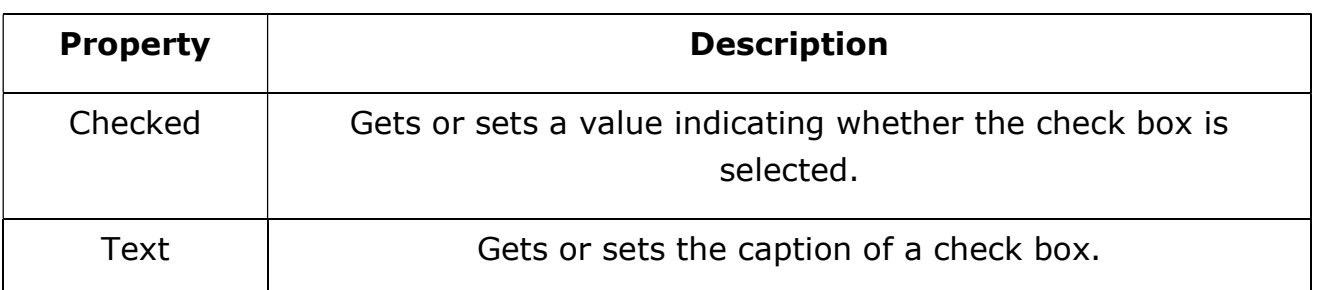

There are many tools have m<br>  $\frac{dS}{dS}$ <br>
Now I'll start with sim<br>  $\frac{dS}{dS}$ <br>  $\frac{dS}{dS}$ <br>  $\frac{dS}{dS}$ <br>  $\frac{dS}{dS}$ Note: the previous tools with their properties, methods, and event not all things, there are many tools have many.

#### Now I'll start with simple projects code

T

## Project 1: Simple Clock

Add to your Form project

 Label **❖** Timer

Timer Properties

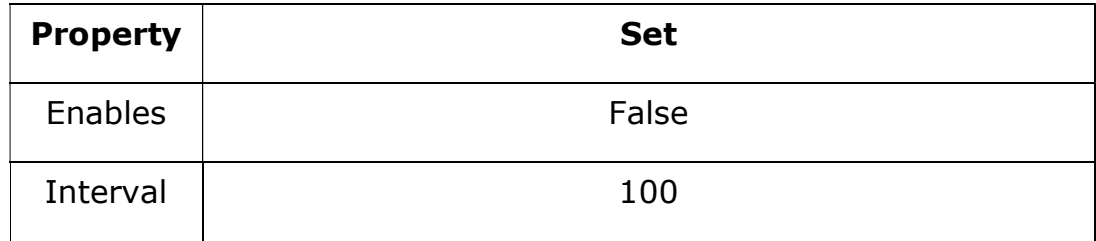

#### Source Code

#### Double click (DC) on Timer1, then write

Me.Label1.Text = Now.ToString("HH:mm:ss")

#### Double click (DC) on Label1, then write

Timer1.Enabled = True

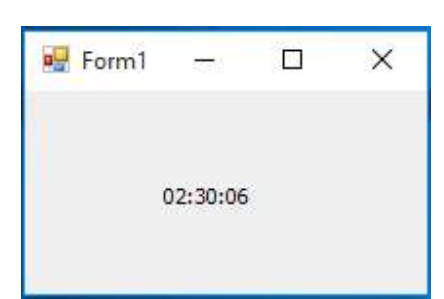

T

## Project 2: Difference in days

Add to your Form project

#### **❖ Button**

Button Properties

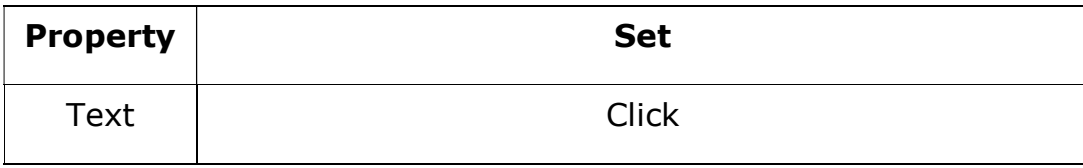

#### Source Code

#### Double click (DC) on Button, then write

```
Dim firstDate, msg As String
Dim secondDate As Date
firstDate = InputBox("Enter the date to see the difference" & vbNewLine & "DD-MM-YYYY") 
secondDate = CDate(firstDatemsg = "The difference in days is " & DateDiff(DateInterval.Day, Now, secondDate) 
MsgBox(msg)
```
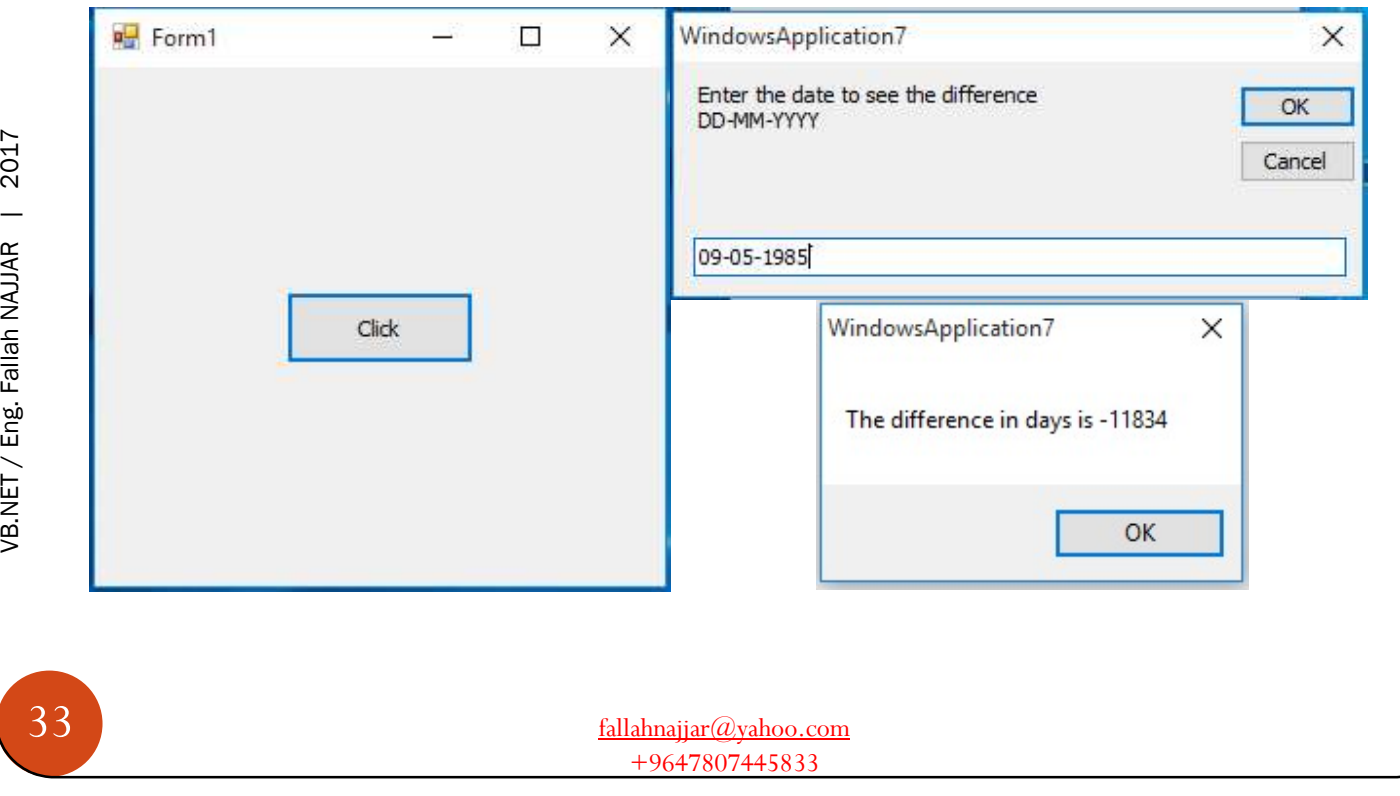

## $\overline{\textbf{1}}$

## Project 3: Check if file exists or not

Create text file and save it in C: and it name must be FileName.txt.

#### Add to your Form project

### Button

Button Properties

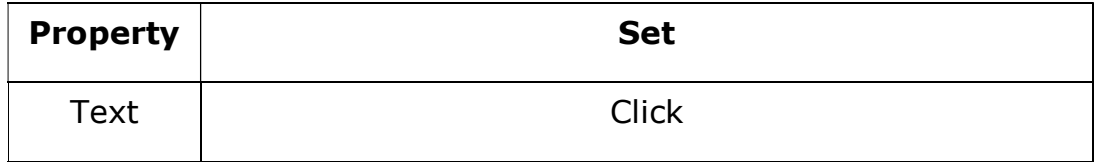

#### Source Code

Double click (DC) on Button, then write

```
If IO.File.Exists("C:\ NAJJAR.txt") = True Then
        MessageBox.Show("File exists") 
Else
        MessageBox.Show("File does not exists") 
End If
```
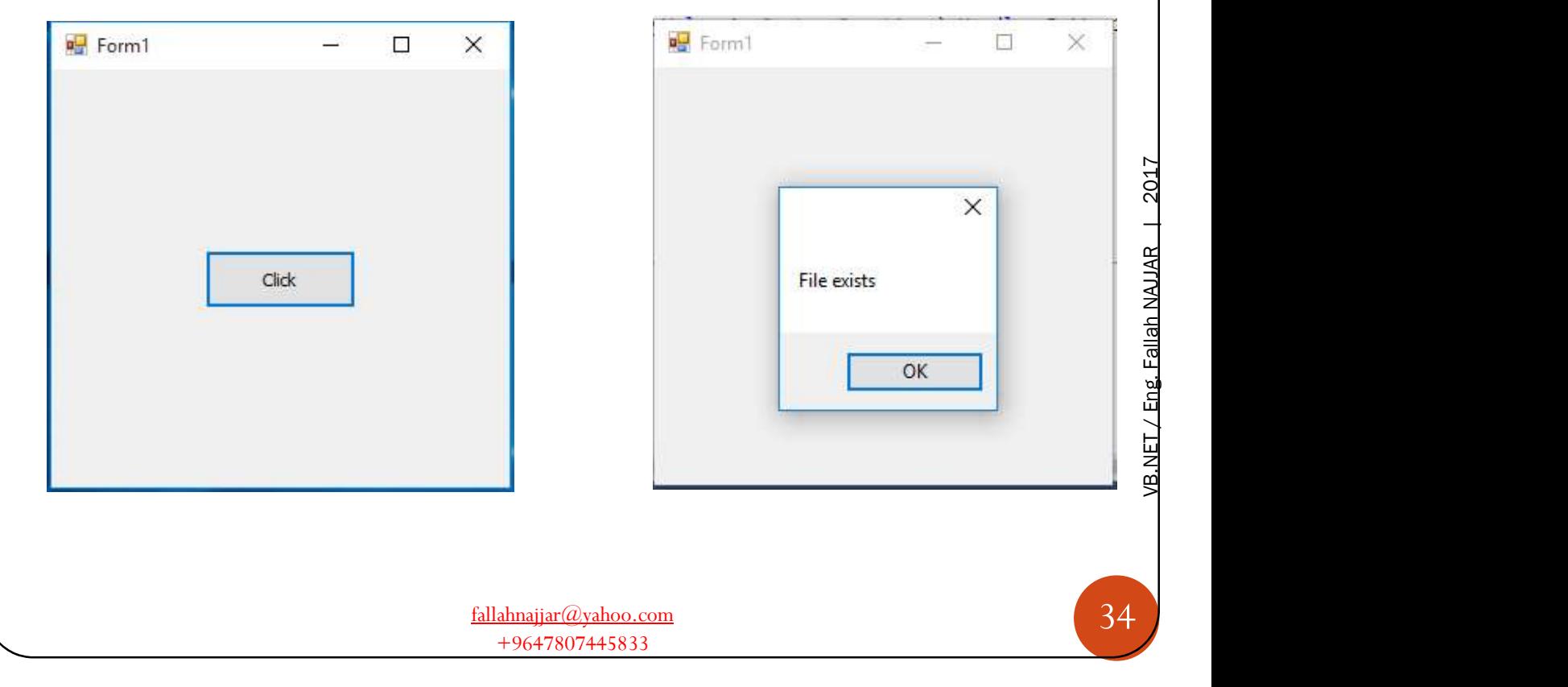

## Project 4: Create a file

Add to your Form project

#### **❖ Button**

T

Button Properties

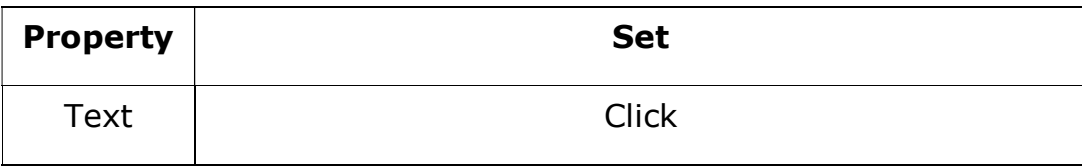

 $\times$ 

 $\times$ 

#### Source Code

#### Double click (DC) on Button, then write

```
If IO.File.Exists("F:\Najjar.txt") Then
MsgBox("file exists") 
Return
End If
Dim sr As IO.StreamWriter = IO.File.CreateText("F:\ NAJJAR.txt")
sr.Close() 
MsgBox("The file did not exist and was created")
```
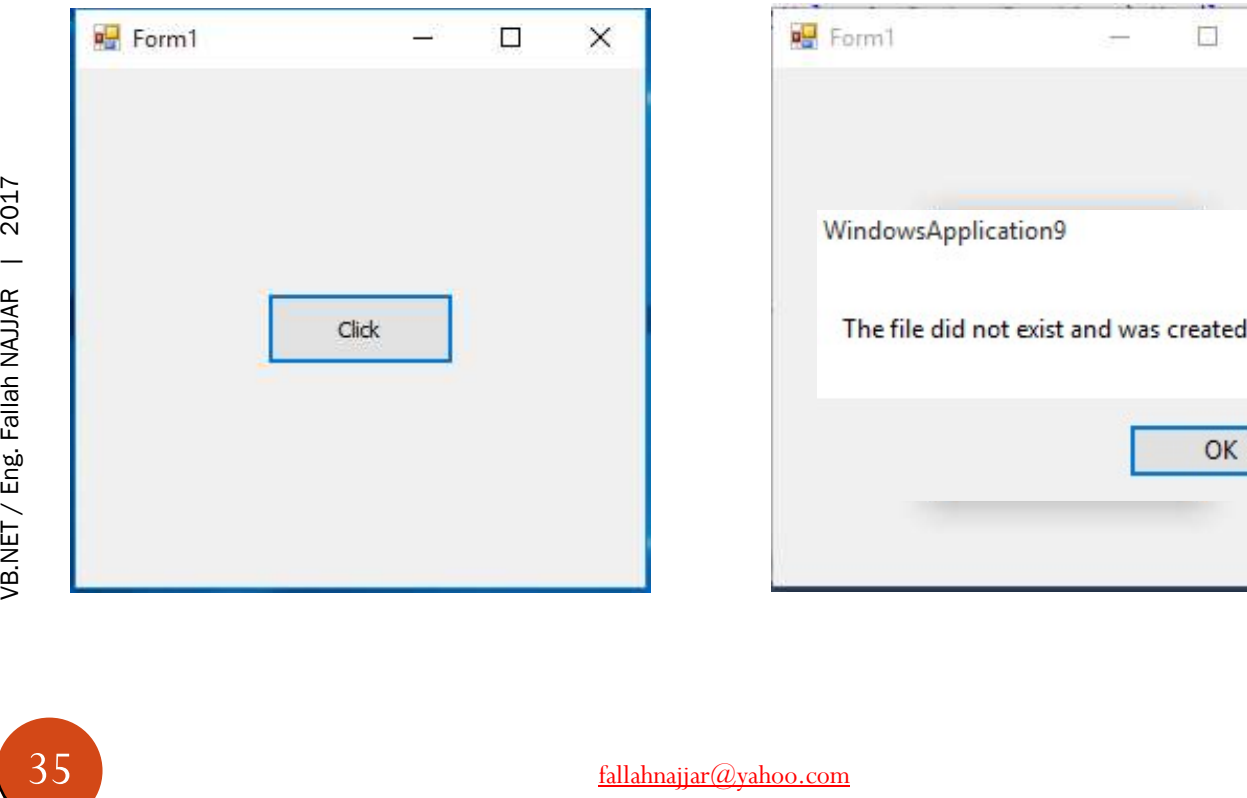

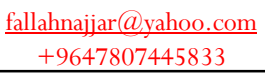
T

# Project 5: Get file creation time

Add to your Form project

## **❖ Button**

Button Properties

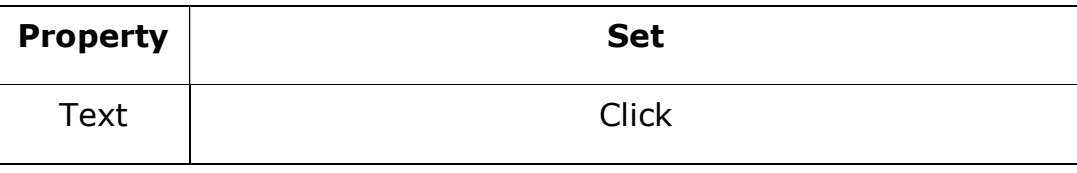

#### Source Code

#### Double click (DC) on Button, then write

MsgBox(IO.File.GetCreationTime("F:\ NAJJAR.txt"))

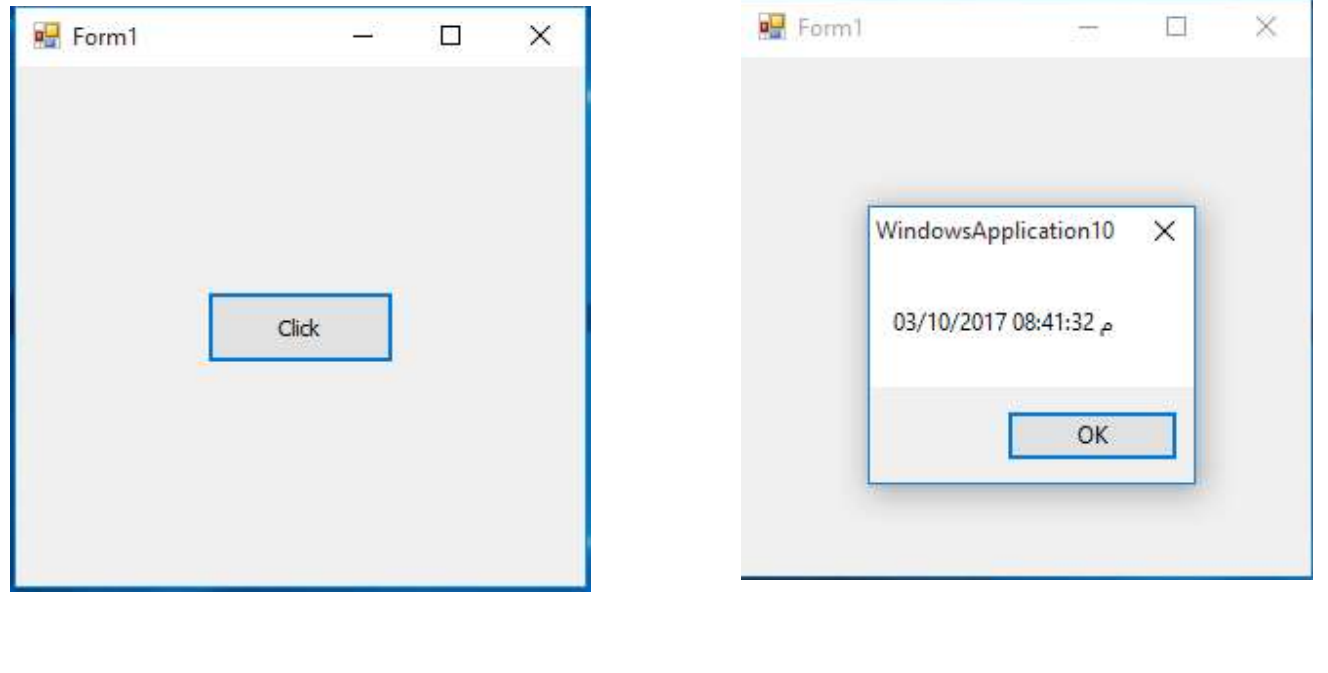

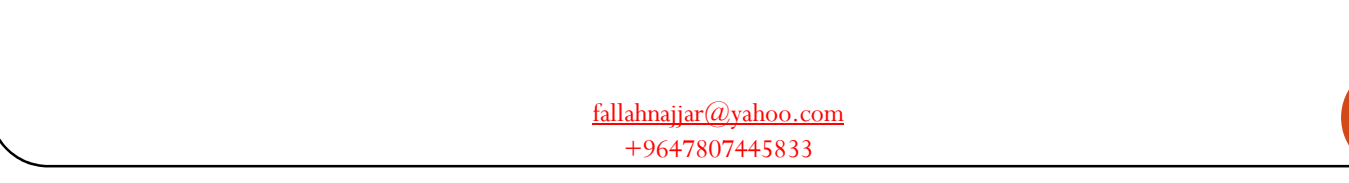

J

# Project 6: Get file last write time

Add to your Form project

## **❖ Button**

Button Properties

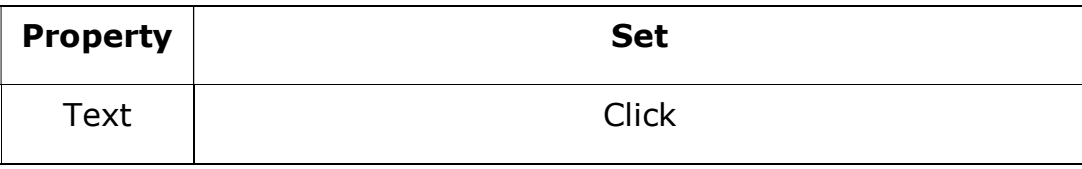

#### Source Code

#### Double click (DC) on Button, then write

```
MsgBox(IO.File.GetLastWriteTime("F:\ NAJJAR.txt"))
```
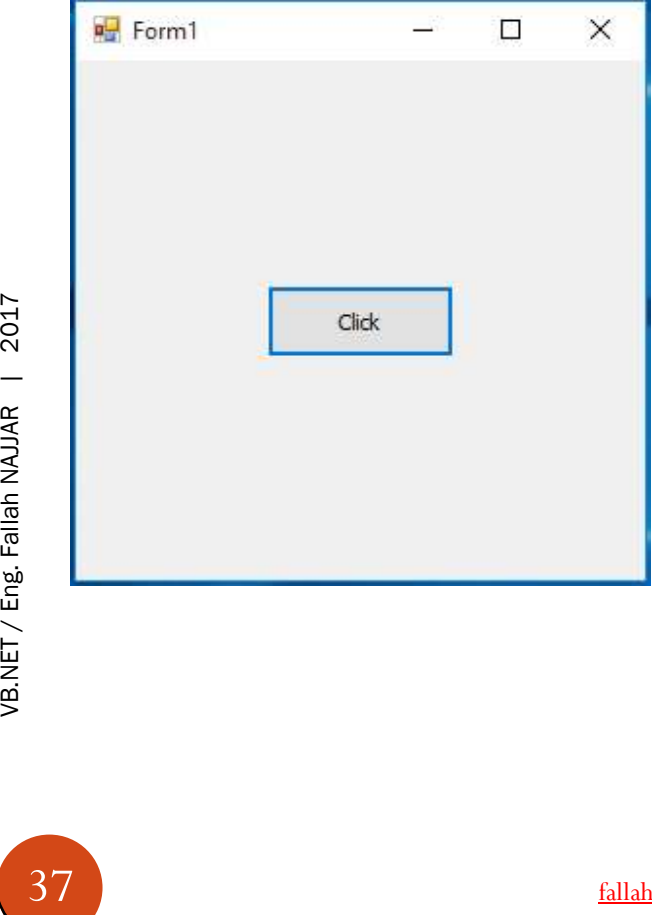

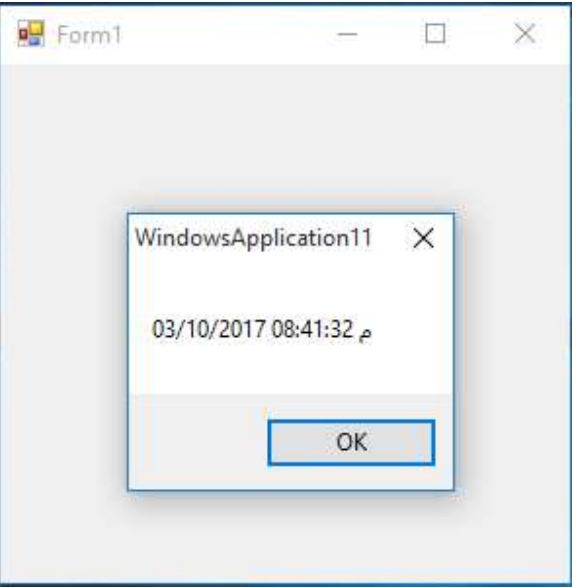

J

# Project 7: Get file extension

## Add to your Form project

### Button

Button Properties

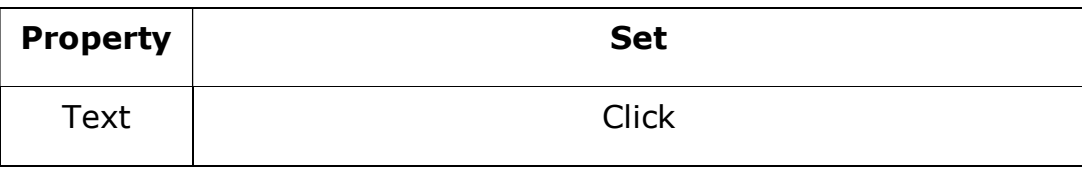

#### Source Code

#### Double click (DC) on Button, then write

Dim ofd As New OpenFileDialog Dim MyFile As String If ofd.ShowDialog = DialogResult.OK Then MyFile = ofd.FileName End If Dim FI As FileInfo FI = New FileInfo(MyFile) MsgBox(FI.Extension)

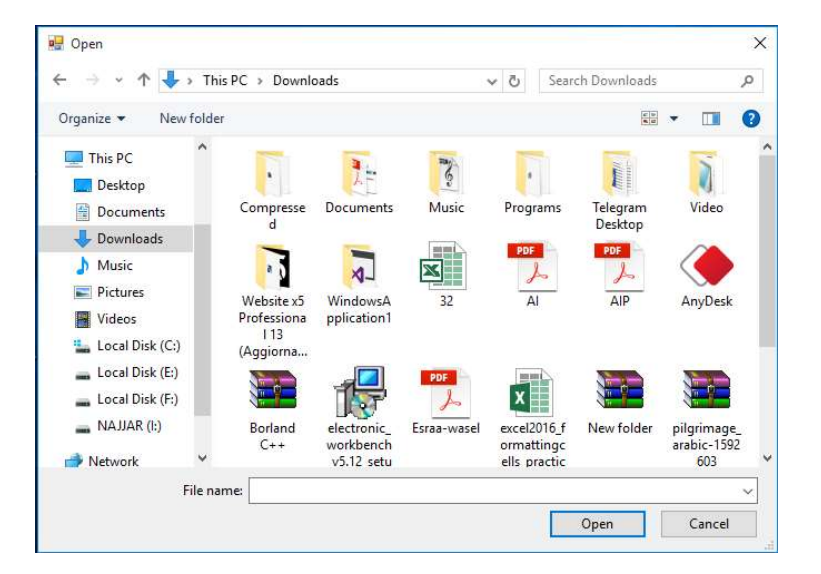

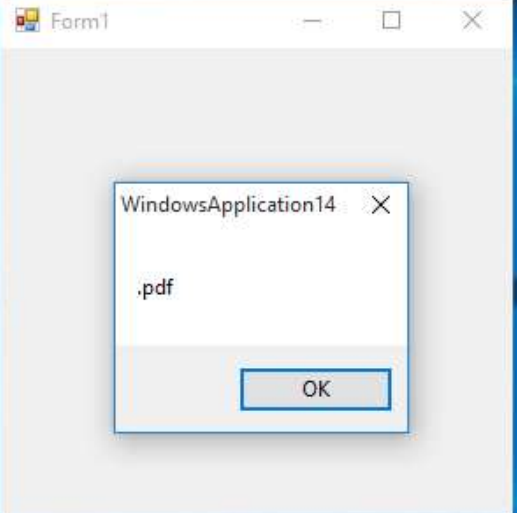

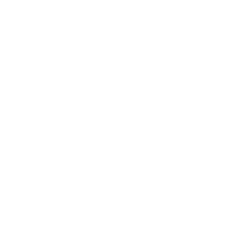

Ĵ

# Project 8: Add text to the file

Add to your Form project

- **❖ Button** TextBox
- Button Properties

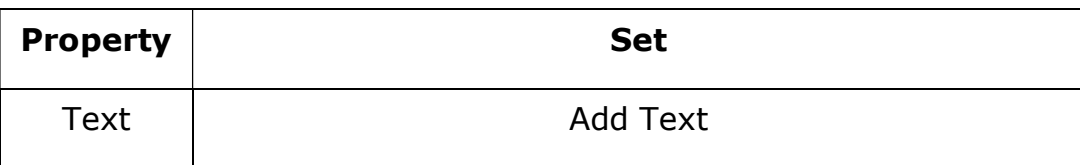

#### Source Code

#### Double click (DC) on Button, then write

```
Dim Fs As IO.FileStream = New IO.FileStream("F:\ NAJJAR.txt",
IO.FileMode.Append, IO.FileAccess.Write, IO.FileShare.None) 
If TextBox1.Text <> "" Then
Dim sw As New IO.StreamWriter(Fs)
sw.Write(TextBox1.Text & " ") 
sw.WriteLine() 
sw.Flush() 
sw.Close() 
Fs.Close() 
MsgBox("Saved") 
Else
MsgBox("Input TextBox is empty")
End If
```
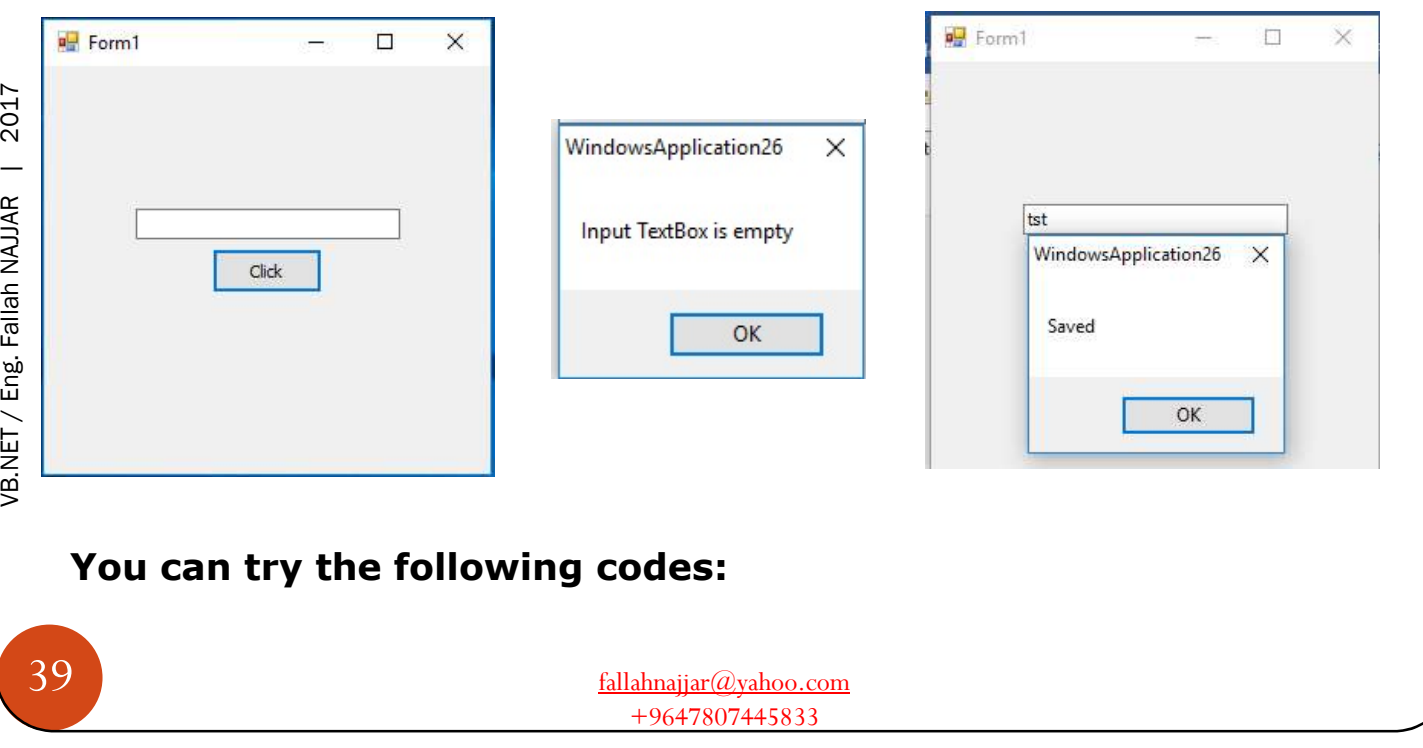

#### Double click (DC) on Button, then write

Kill("F:\ NAJJAR.txt")

SetAttr("F:\ NAJJAR.txt", FileAttribute.System)

```
File.SetAttributes("F:\FileName.txt", File.GetAttributes("F:\ NAJJAR.txt") _
Or FileAttributes.Hidden Or FileAttributes.System) 
FileCopy("F:\ NAJJAR.txt", "F:\ Fallah.txt")
```
My.Computer.FileSystem.DeleteFile("F:\ NAJJAR.txt")

Dim sFileName As String = "F:\ NAJJAR.txt" My.Computer.FileSystem.WriteAllText(sFileName, " الله إلا إله لا", False)

```
TextBox1.Text = My.Computer.FileSystem.ReadAllText("F:\ NAJJAR.txt")
Me.OpenFileDialog1.Filter = "TEXT FILES (*.TXT)|*.TXT"
Me.OpenFileDialog1.ShowDialog()
If Me.OpenFileDialog1.FileName <> "" Then 
Me.TextBox1.Text = My.Computer.FileSystem.ReadAllText(Me.OpenFileDialog1.FileName)
End If
```

```
fallahnajjar@yahoo.com 
  +9647807445833
```
# Project 9: Create Folder

## Add to your Form project

#### **❖ Button**

Button Properties

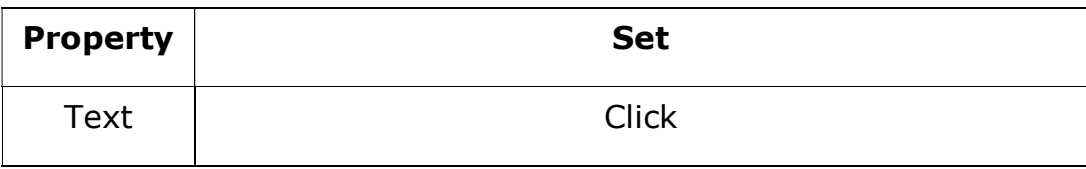

#### Source Code

#### Double click (DC) on Button, then write

```
System.IO.Directory.CreateDirectory("F:\ NAJJAR ") 
MsgBox("The Folder has been created")
```
#### **Or**

Q

MkDir("F:\ NAJJAR ") MsgBox("The Folder has been created")

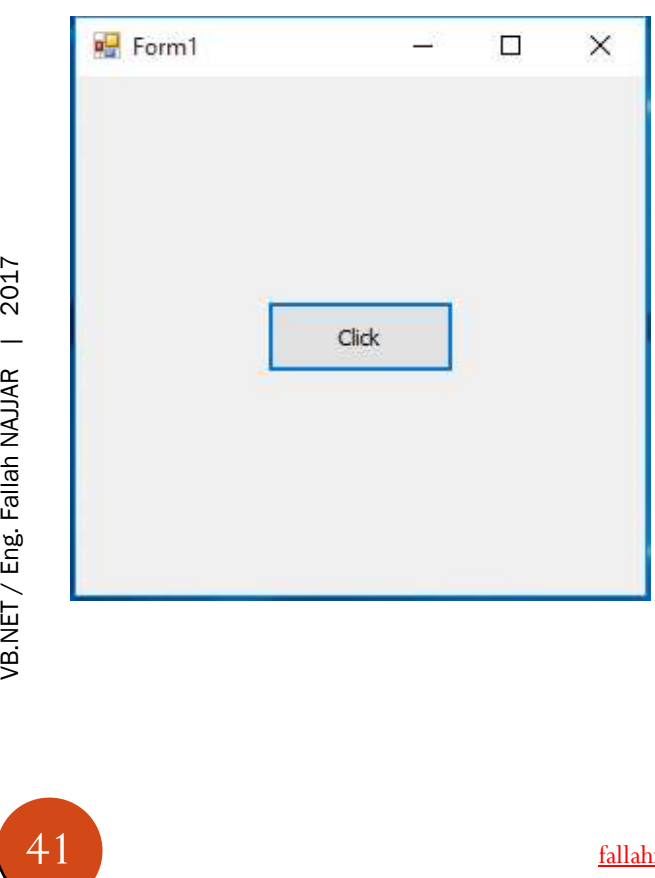

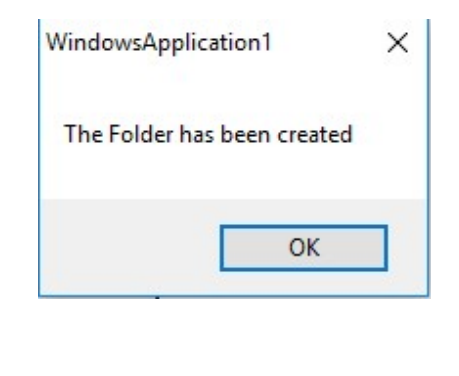

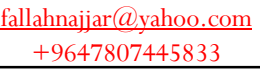

Ţ

# Project 10: Create & Delete Folder

Add to your Form project

## Tow Buttons

Buttons Properties

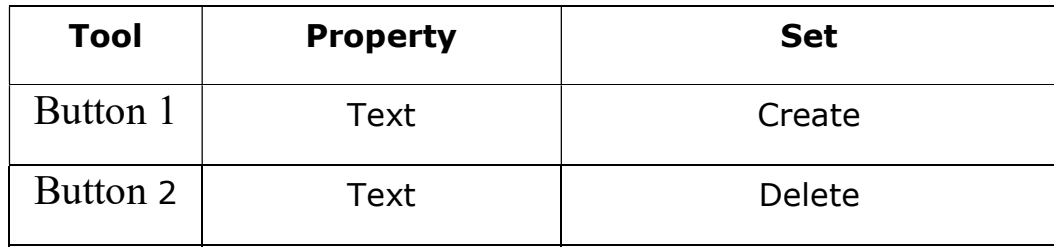

#### Source Code

#### Double click (DC) on Button 1, then write

System.IO.Directory.CreateDirectory("F:\ NAJJAR ") MsgBox("The Folder has been created", , "Create")

#### Double click (DC) on Button 2, then write

RmDir("F:\ NAJJAR ") MsgBox("The Folder has been deleted", , "Delete")

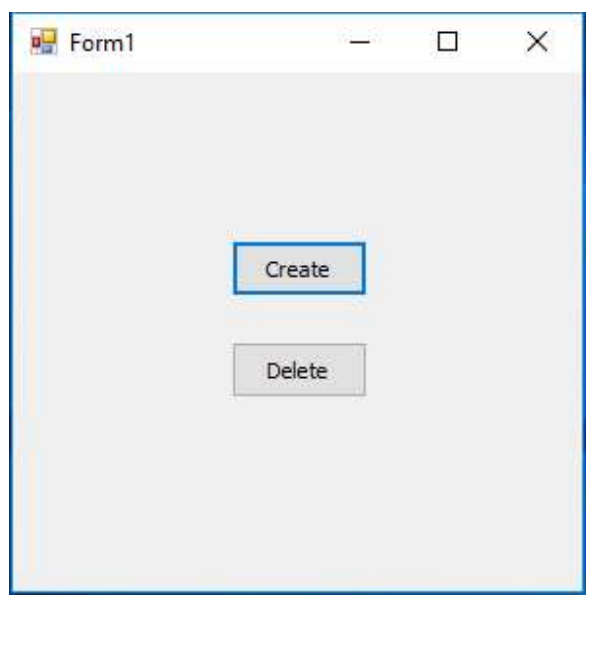

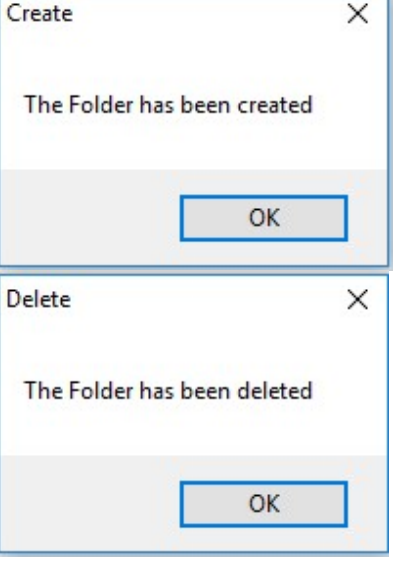

# Project 11: Folder Exists

 $\bigcirc$ 

## Add to your Form project

## **❖ Button**

Button Properties

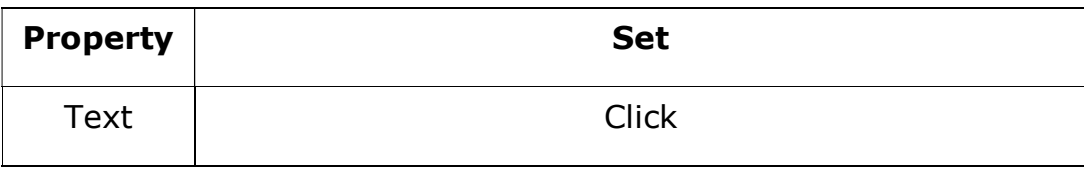

#### Source Code

#### Double click (DC) on Button 1, then write

```
If My.Computer.FileSystem.DirectoryExists("F:\ NAJJAR ") = True Then
MessageBox.Show("Directory is found") 
Else
MessageBox.Show("Directory is not found")
End If
```
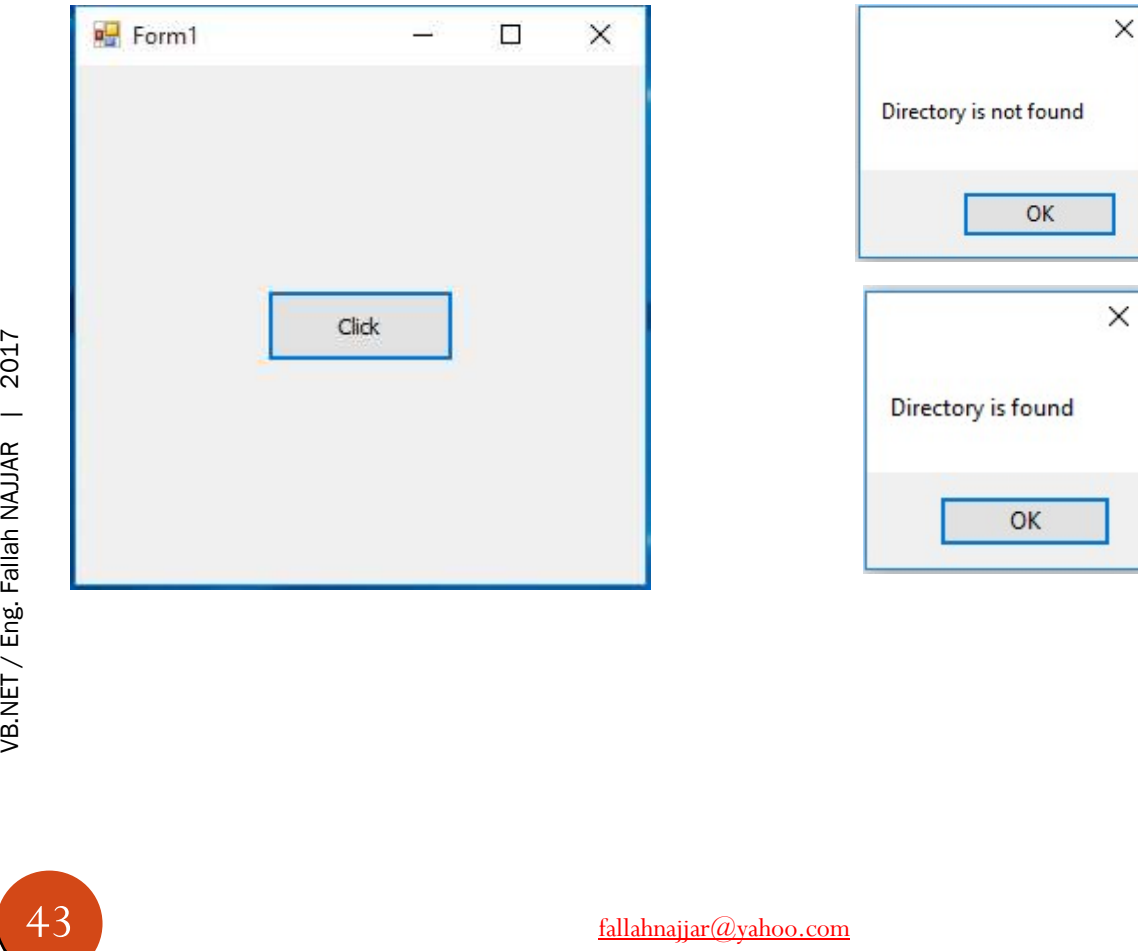

# T

# Project 12: Folder Creation Time

## Add to your Form project

## **❖ Button**

Button Properties

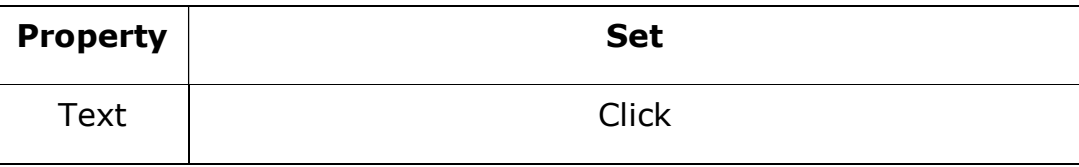

Source Code

#### Double click (DC) on Button 1, then write

MsgBox(System.IO.Directory.GetCreationTime("F:\ NAJJAR ").ToString, , "")

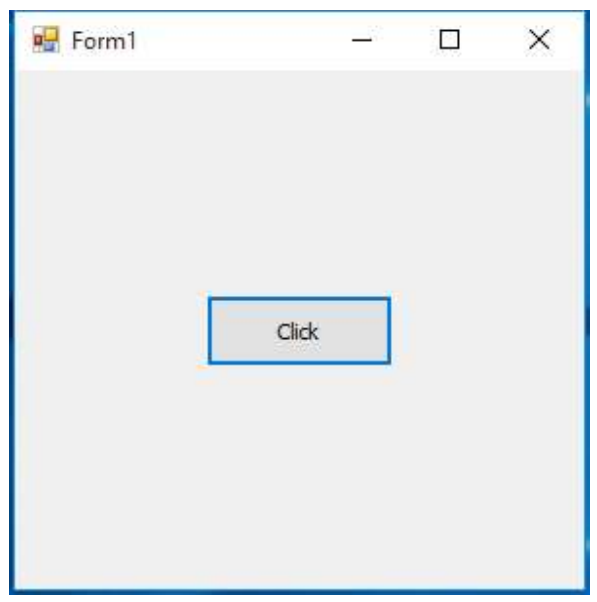

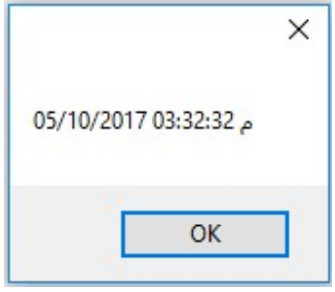

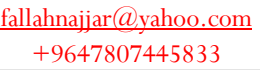

# Project 13: Folder Last Access Time

## Add to your Form project

## **❖ Button**

t

Button Properties

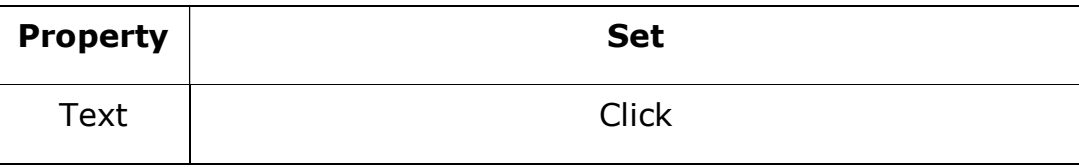

Source Code

#### Double click (DC) on Button 1, then write

MsgBox(System.IO.Directory.GetLastAccessTime("F:\NAJJAR").ToString, , "")

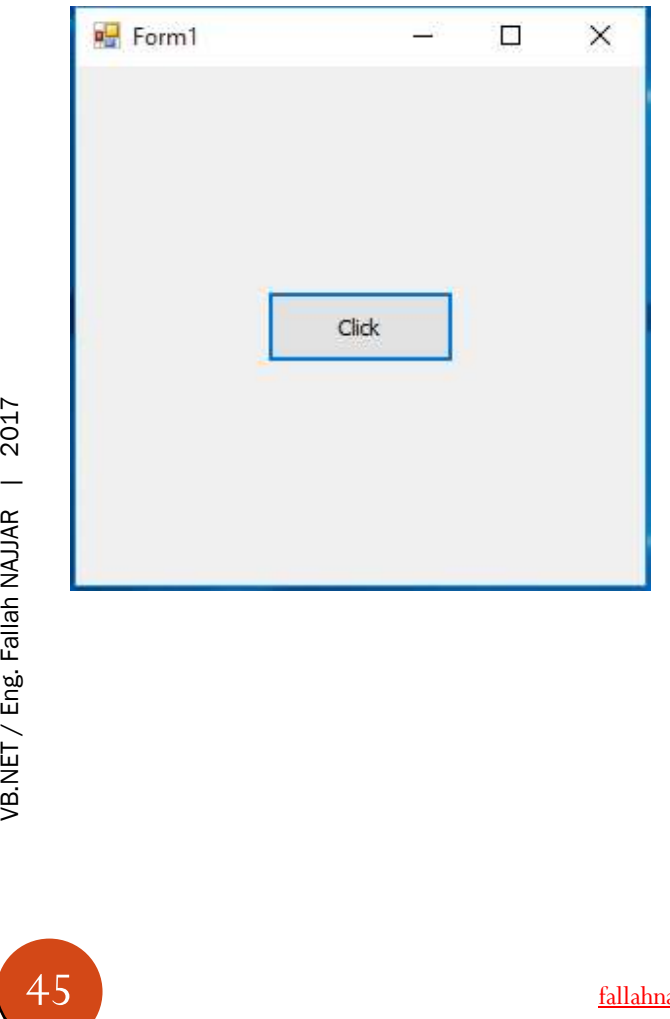

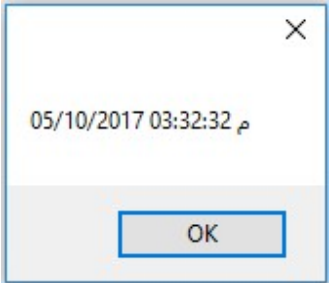

## Project 14: Folder Size

Add to your Form project

 $\triangle$  Button

J

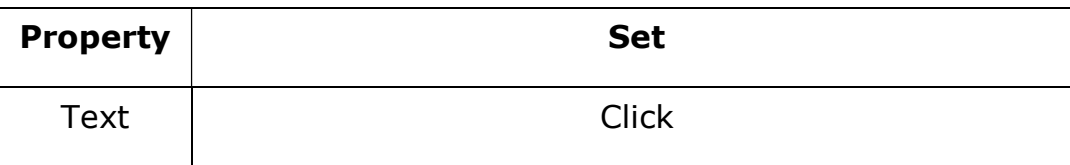

Button Properties

#### Source Code

#### Build the following function

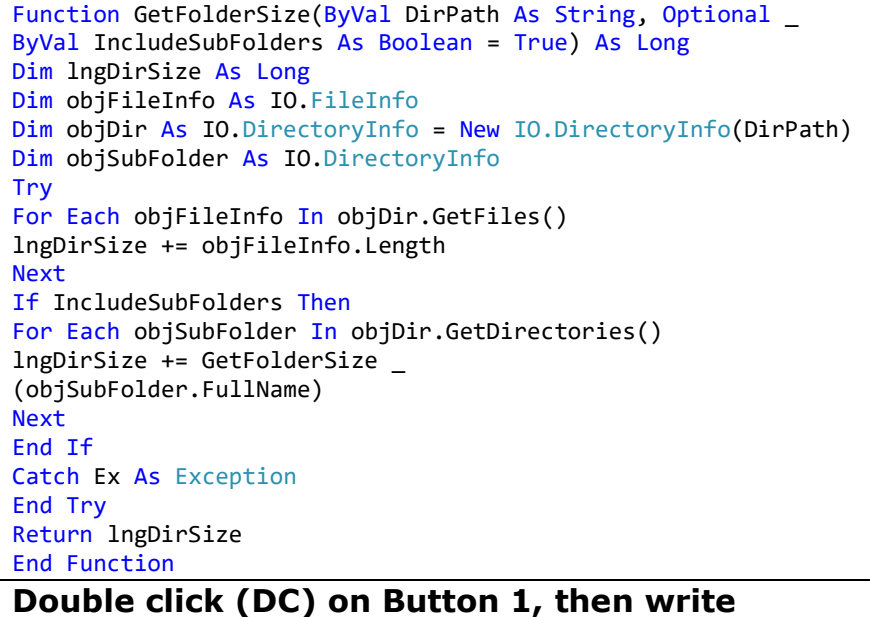

MsgBox(GetFolderSize("F:\NAJJAR"))

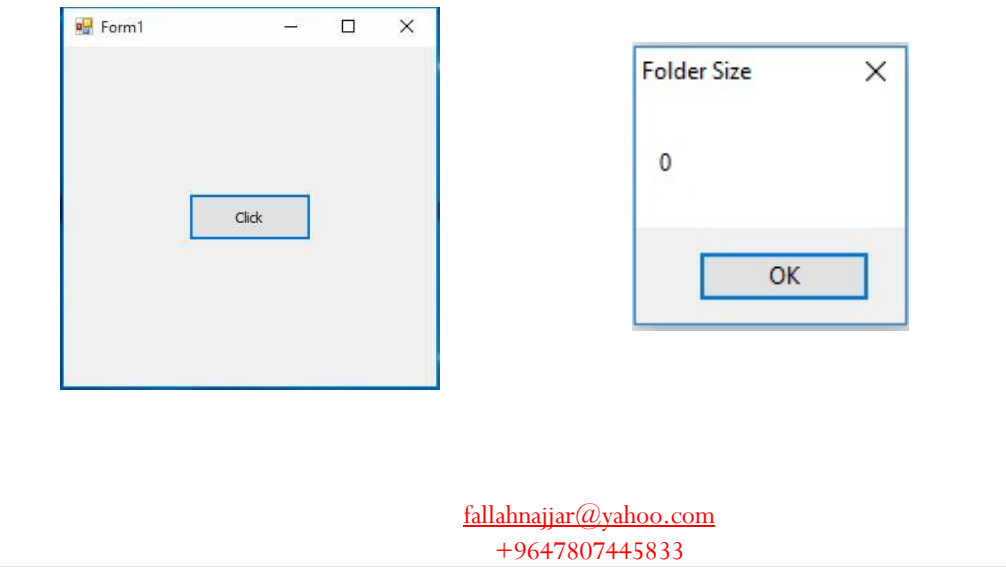

# Ĵ

# Project 15: Folder Explorer

Add to your Form project

## Button

Button Properties

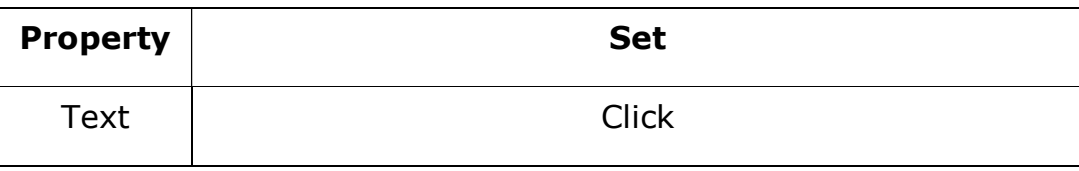

Source Code

#### Double click (DC) on Button 1, then write

Process.Start("explorer.exe", "F:\NAJJAR")

#### Then run your application (app) to get:

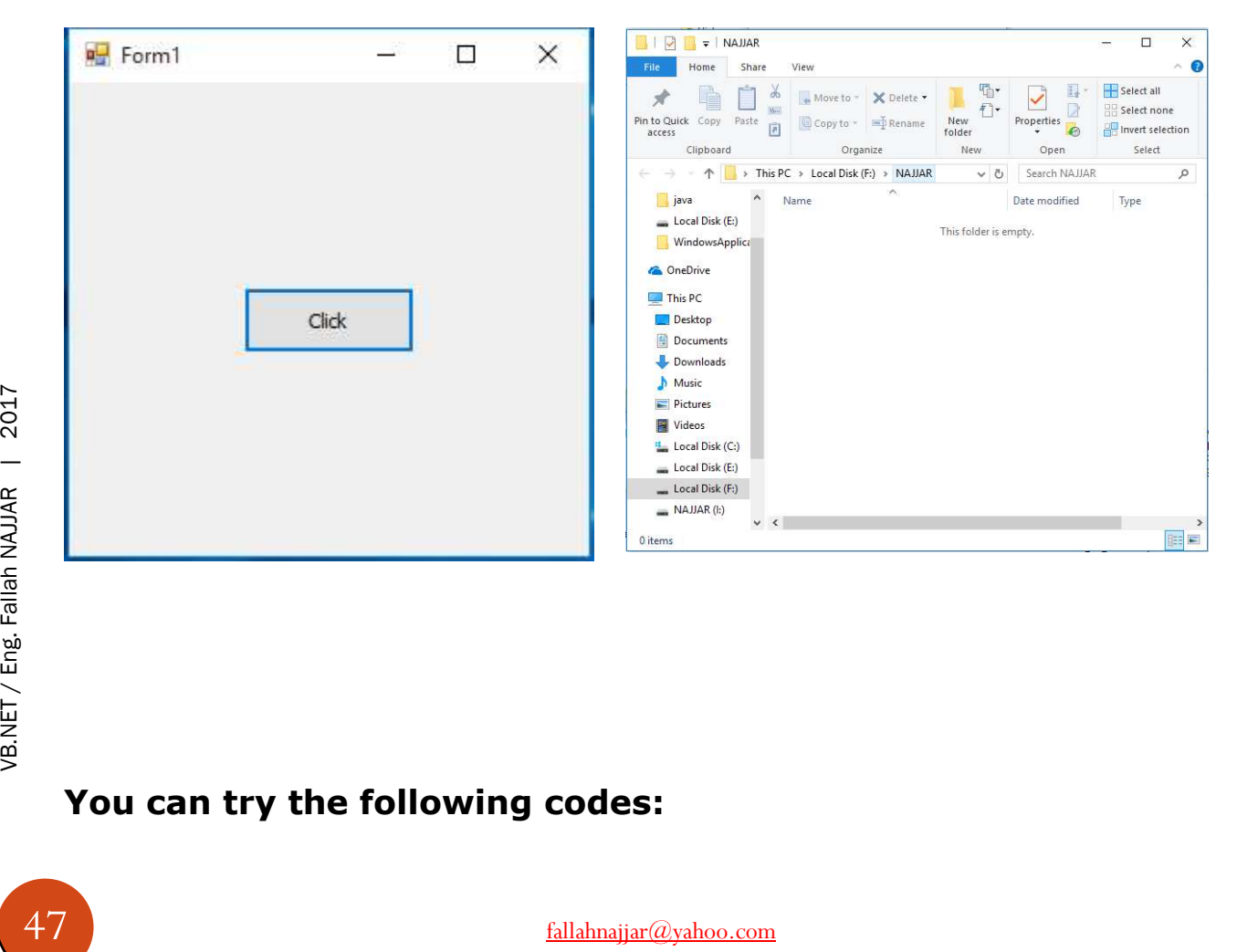

## You can try the following codes:

#### Double click (DC) on Button, then write

MsgBox(System.IO.Directory.GetLastWriteTime("F:\NAJJAR").ToString)

My.Computer.FileSystem.DeleteDirectory("C:\NAJJAR ", \_

FileIO.DeleteDirectoryOption.DeleteAllContents)

My.Computer.FileSystem.DeleteDirectory("F:\NAJJAR", FileIO.UIOption.AllDialogs,\_

FileIO.RecycleOption.SendToRecycleBin)

MsgBox(IO.Directory.GetDirectories("F:\NAJJAR").Length)

System.IO.Directory.Move("C:\NAJJAR", "C:\Fallah")

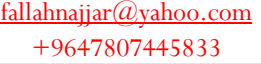

# J

# Project 16: Extract File Associated Icon

## Add to your Form project

## **❖ Button**

Button Properties

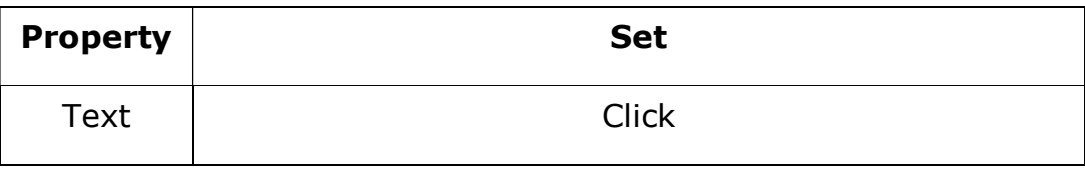

#### Source Code

#### Double click (DC) on Button 1, then write

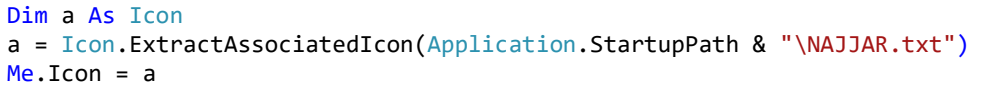

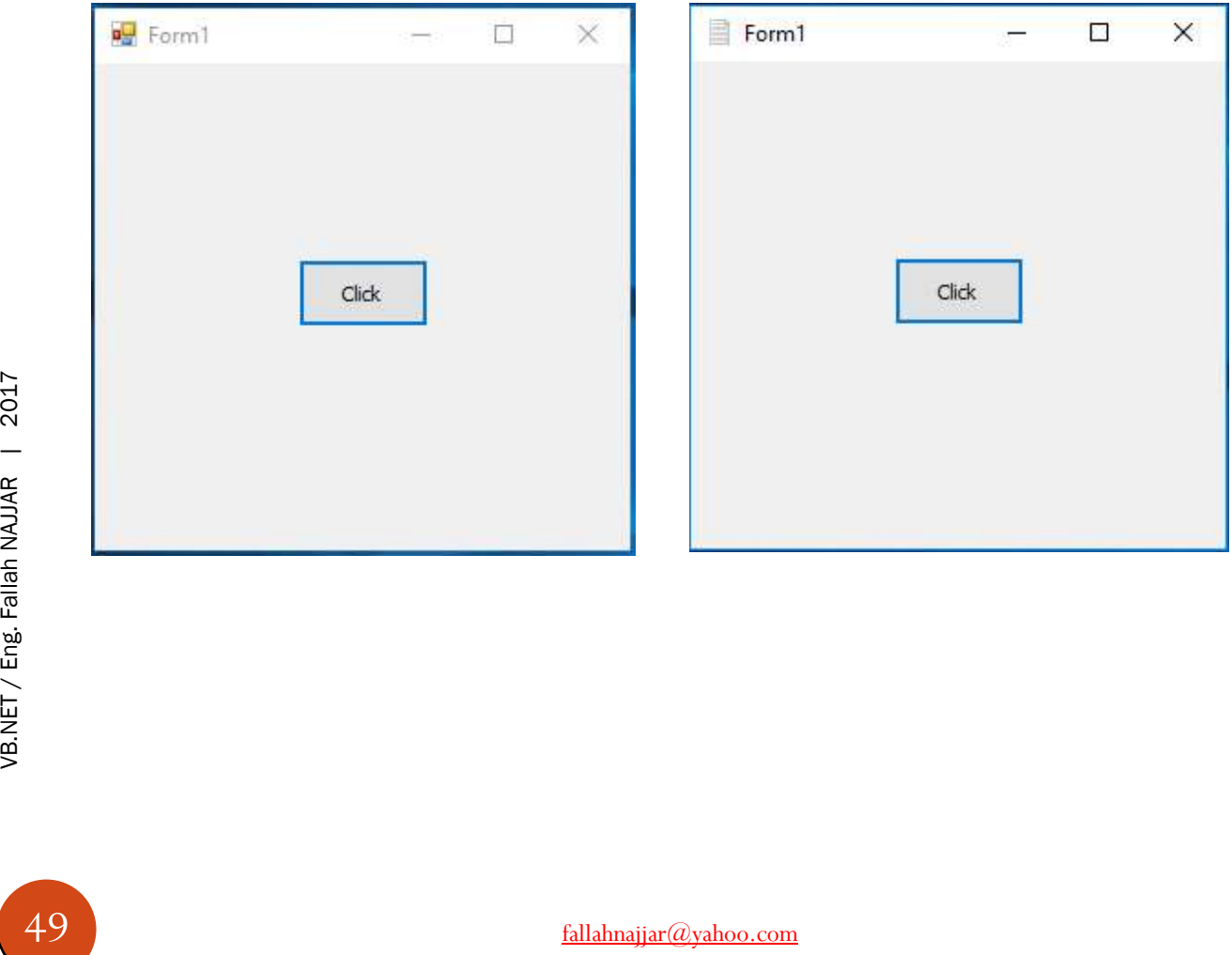

# Project 17: Set Image to PictureBox Tool

Add to your Form project

PictureBox

Source Code

J

Double click (DC) on the form, then write

PictureBox1.Image = Image.FromFile(Application.StartupPath & "\Name.png")

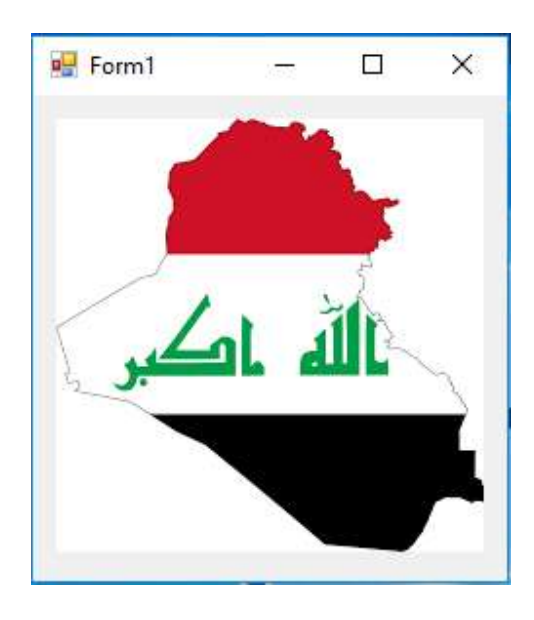

# Project 18: Select image & Set it to PictureBox Tool

Add to your Form project

**❖ Button**  PictureBox Button Properties

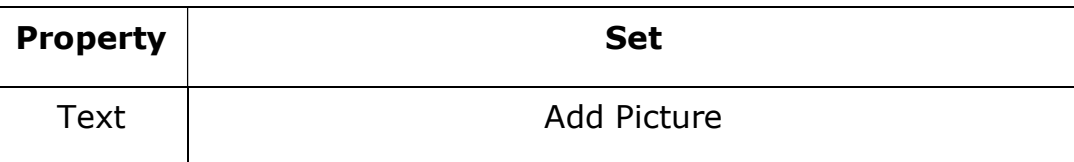

#### Source Code

J

#### Double click (DC) on Button 1, then write

```
Dim OpenFileDialog1 As New OpenFileDialog
With OpenFileDialog1 
.CheckFileExists = True
.ShowReadOnly = False
.Filter = "All Files|*.*|Bitmap Files (*)|*.png;*.bmp;*.gif;*.jpg"
.FilterIndex = 2 
If .ShowDialog = DialogResult.OK Then
PictureBox1.Image = Image.FromFile(.FileName) 
End If
End With
```
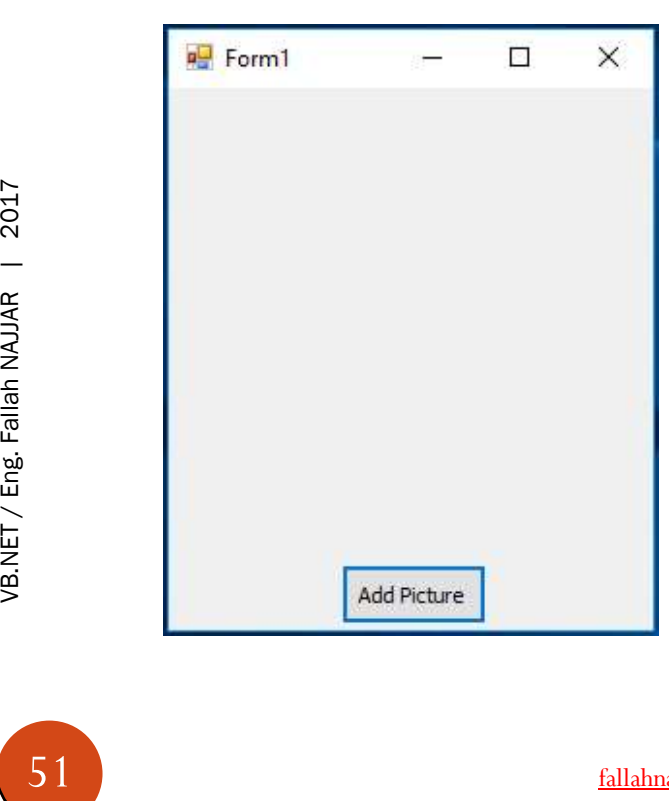

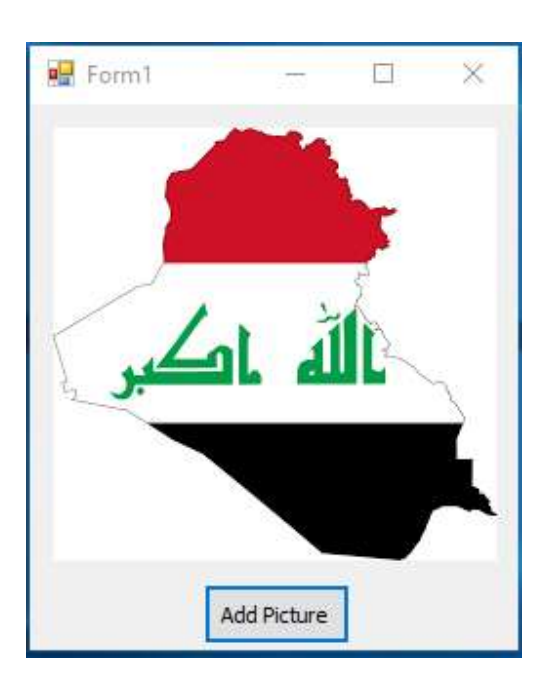

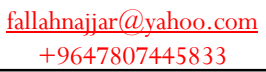

<sup>O</sup>

## Project 19: Rotate Image

Add to your Form project

#### **❖ Button**

PictureBox

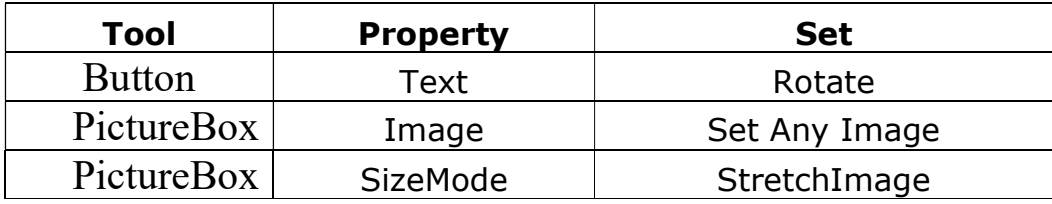

#### Source Code

#### Double click (DC) on Button 1, then write

PictureBox1.Image.RotateFlip(RotateFlipType.RotateNoneFlipXY) PictureBox1.Refresh()

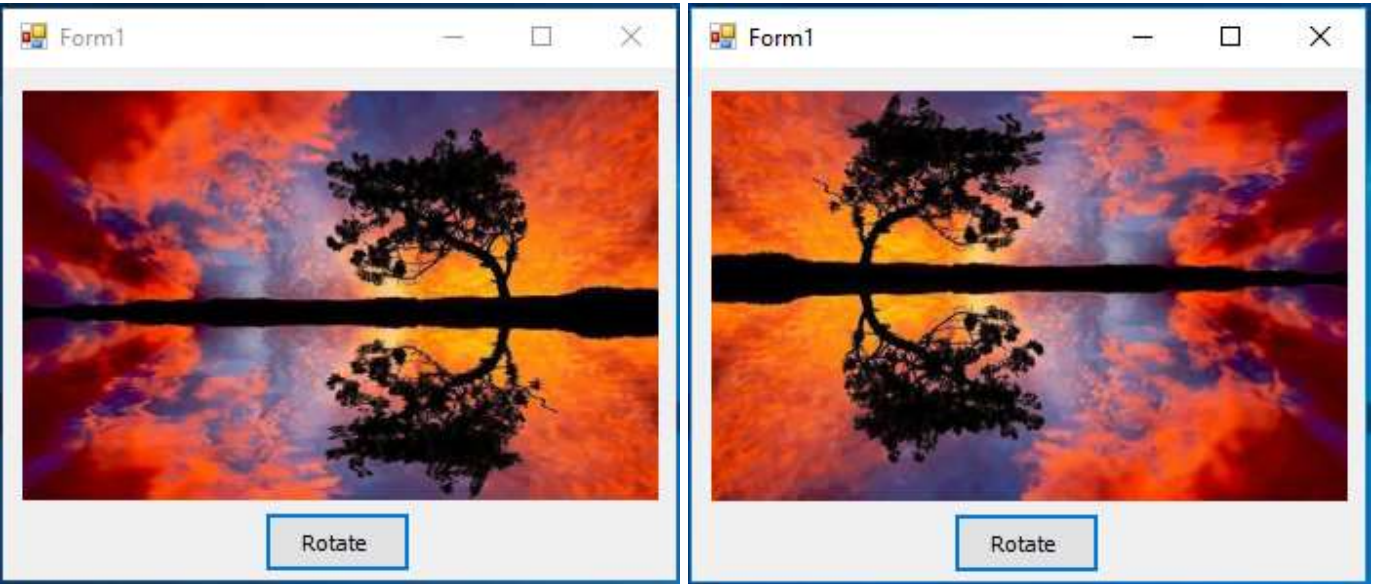

# Project 20: Set image to PictureBox in other Form

Add 2 Forms to your project Add to Form1

## **❖ Button**

T

- 
- PictureBox

Properties

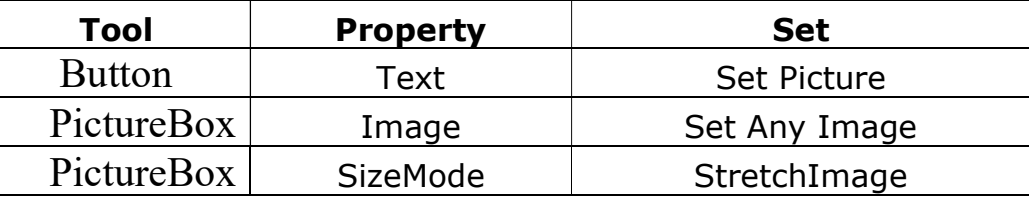

## Add to Form2

PictureBox

PictureBox Properties

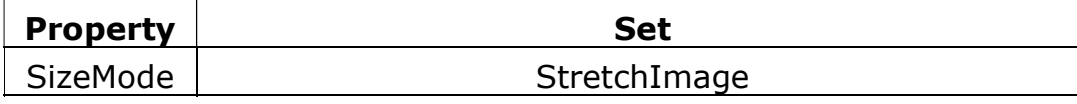

#### Source Code

#### Double click (DC) on Button1 in Form1, then write

Dim Form2 As New Form2 Form2.PictureBox1.Image = Me.PictureBox1.Image Form2.ShowDialog()

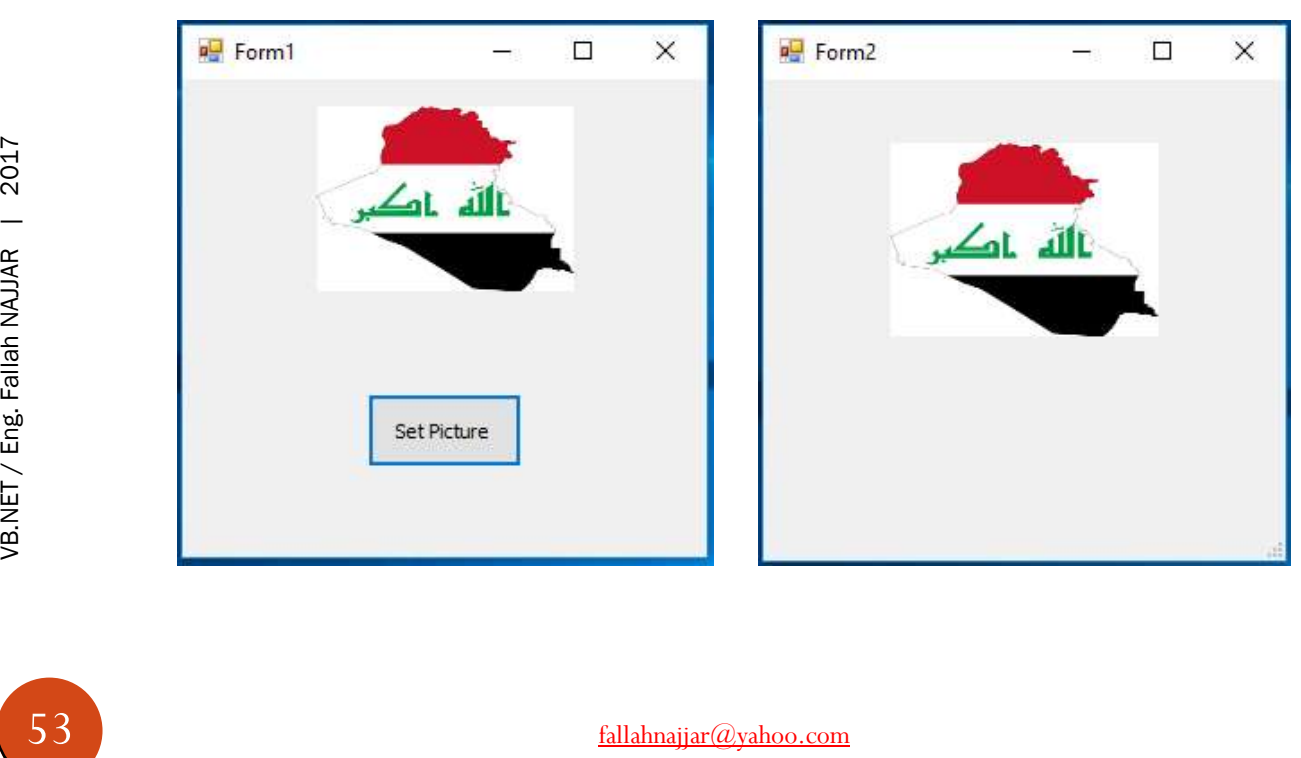

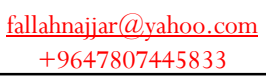

# T

# Project 21: Get Color Complement

Add to your Form project

- **❖ Button**
- **❖** PictureBox

Button Properties

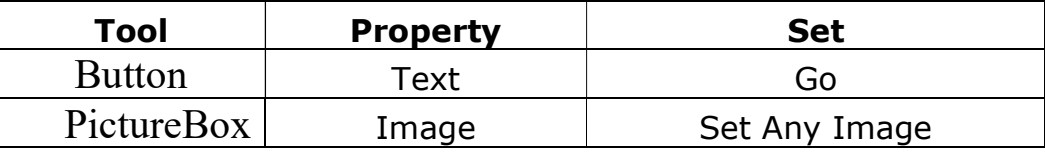

#### Source Code

#### Double click (DC) on Button 1, then write

```
Dim bmap As New Bitmap(PictureBox1.Image) 
PictureBox1.Image = bmap 
Dim red, green, blue As Integer
Dim i, j As Integer
With bmap 
For i = 1 To . Height - 2
For j = 1 To .Width - 2
red = CInt(.GetPixel(j, i).R) 
blue = CInt(.GetPixel(j, i).B) 
green = CInt(.GetFixed(j, i).G)bmap.SetPixel(j, i, Color.FromArgb(255 - red, 255 - green, 255 - blue)) 
Next
PictureBox1.Refresh() 
Next
PictureBox1.Refresh() 
End With
```
#### Then run your application (app) to get

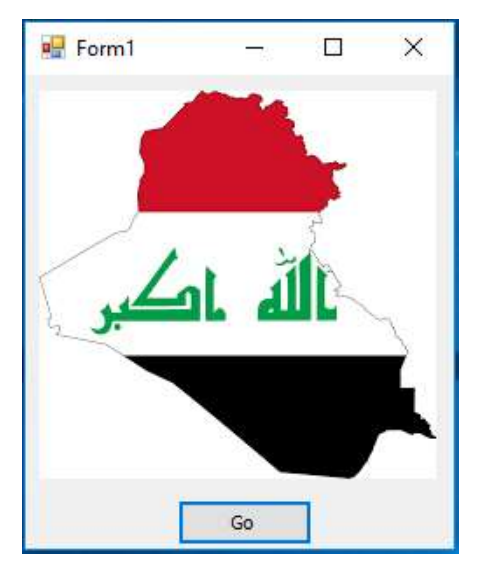

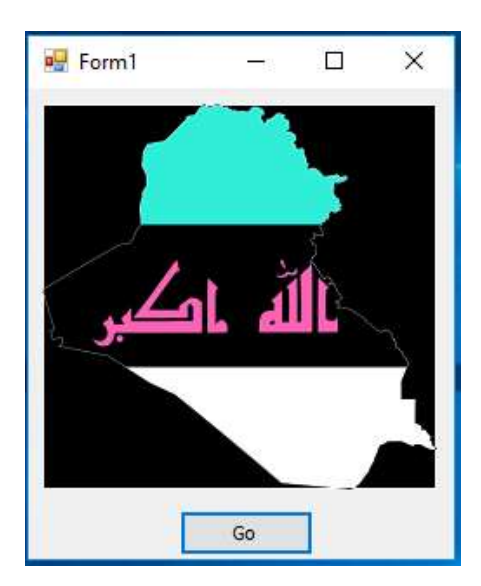

54 VB.NET / Eng. Fallah NAJJAR | 2017

## Project 22: Add a dark layer over an image

Add to your Form project

 $\triangle$  Button

Ĵ

PictureBox

Button Properties

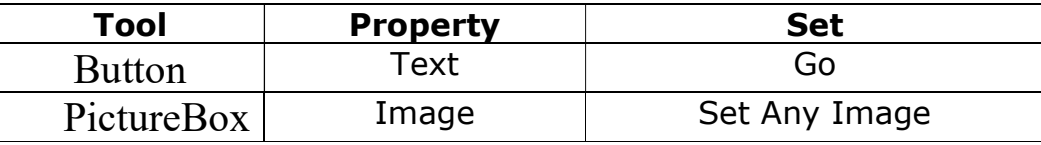

#### Source Code Double click (DC) on Button 1, then write

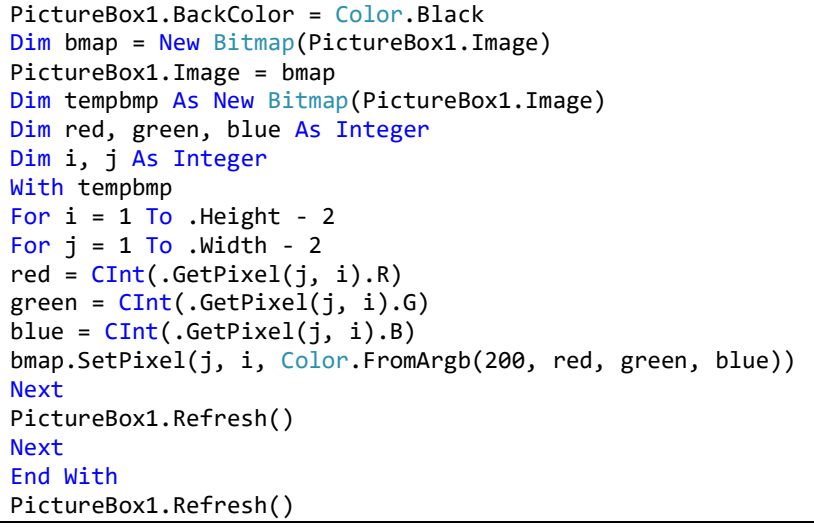

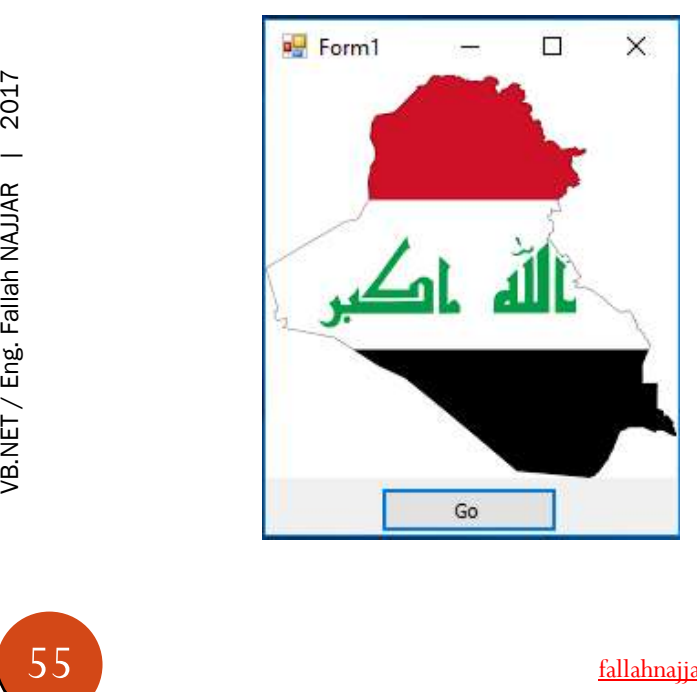

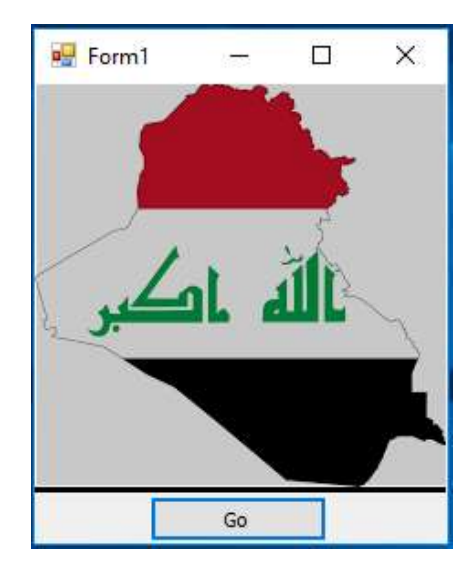

### You can try the following codes:

Try to Use the Following Code instead the Code that like it in Project 22

bmap.SetPixel(j, i, Color.FromArgb(50, red, green, blue))

PictureBox1.Image.RotateFlip(RotateFlipType.RotateNoneFlipY) PictureBox1.Refresh()

PictureBox1.Image.RotateFlip(RotateFlipType.RotateNoneFlipX) PictureBox1.Refresh()

Dim x As Bitmap = PictureBox1.Image x.RotateFlip(RotateFlipType.Rotate180FlipY) PictureBox1.Image = x

56 VB.NET / Eng. Fallah NAJJAR | 2017

# Project 23: Add New Button Control

Add to your Form project

## **❖ Button**

J

Button Properties

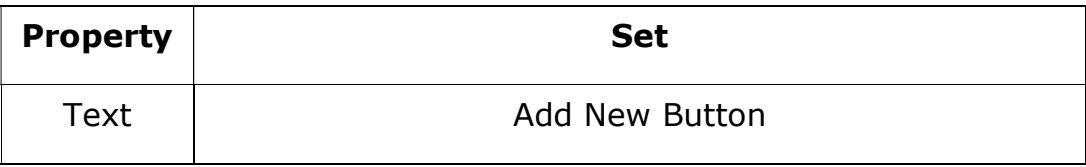

Source Code

#### Double click (DC) on Button 1, then write

```
Dim MyButton As New Button
MyButton.Location = New Point(107, 105) 
MyButton.Text = "MyButton"
Me.Controls.Add(MyButton)
```
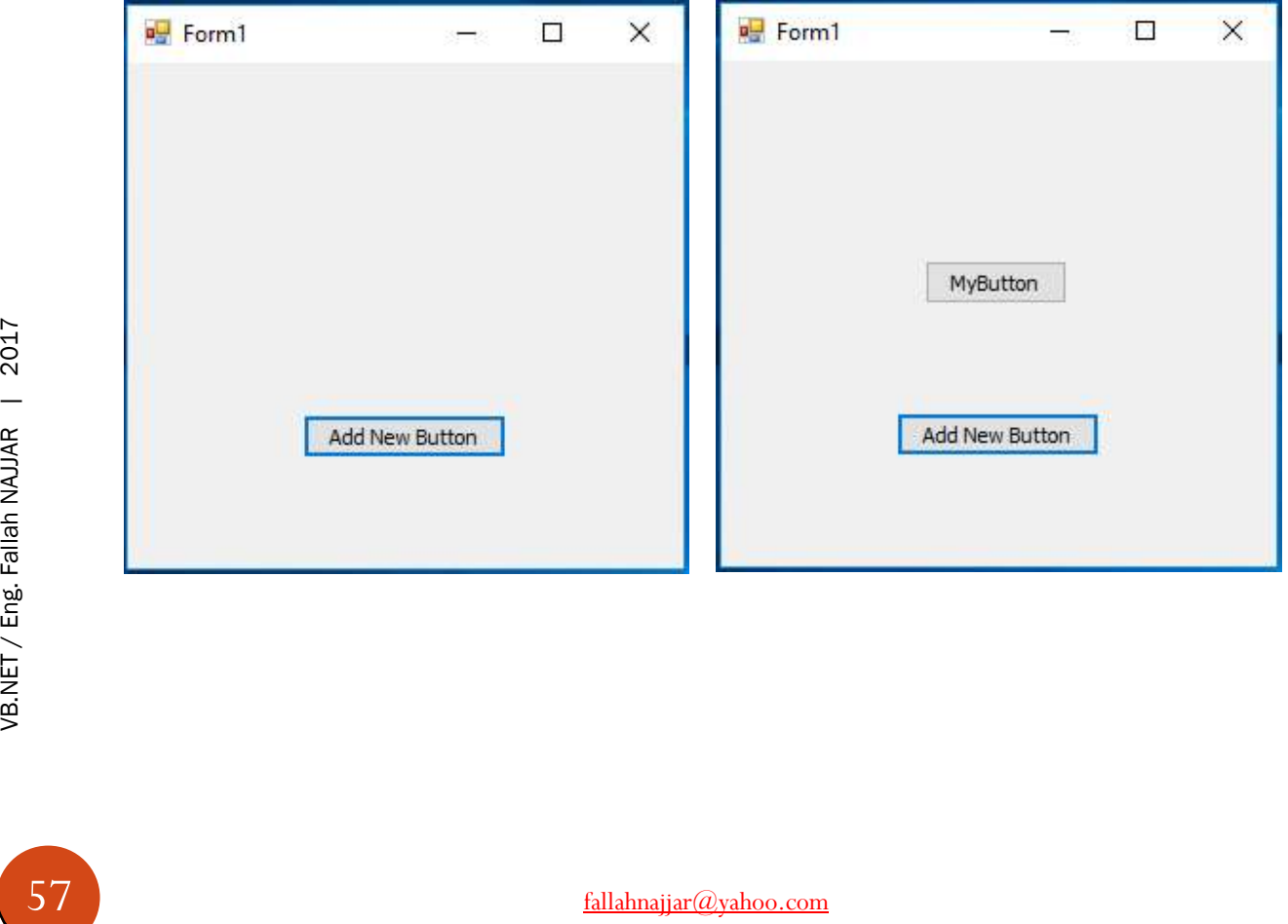

J

# Project 24: Change Button Shape

Add to your Form project

## **❖ Button**

Button Properties

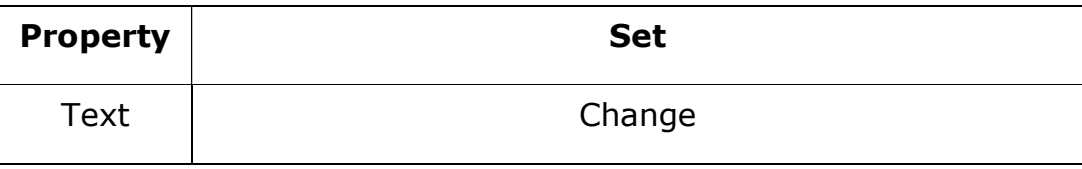

Source Code

#### Double click (DC) on Button 1, then write

```
Dim myGraphicsPath As New System.Drawing. 
Drawing2D.GraphicsPath() 
myGraphicsPath.AddEllipse(New RectangleF(0, 0, Me.Button1.Width, Me.Button1.Height))
Button1.Region = New Region(myGraphicsPath)
```
#### Then run your application (app) to get

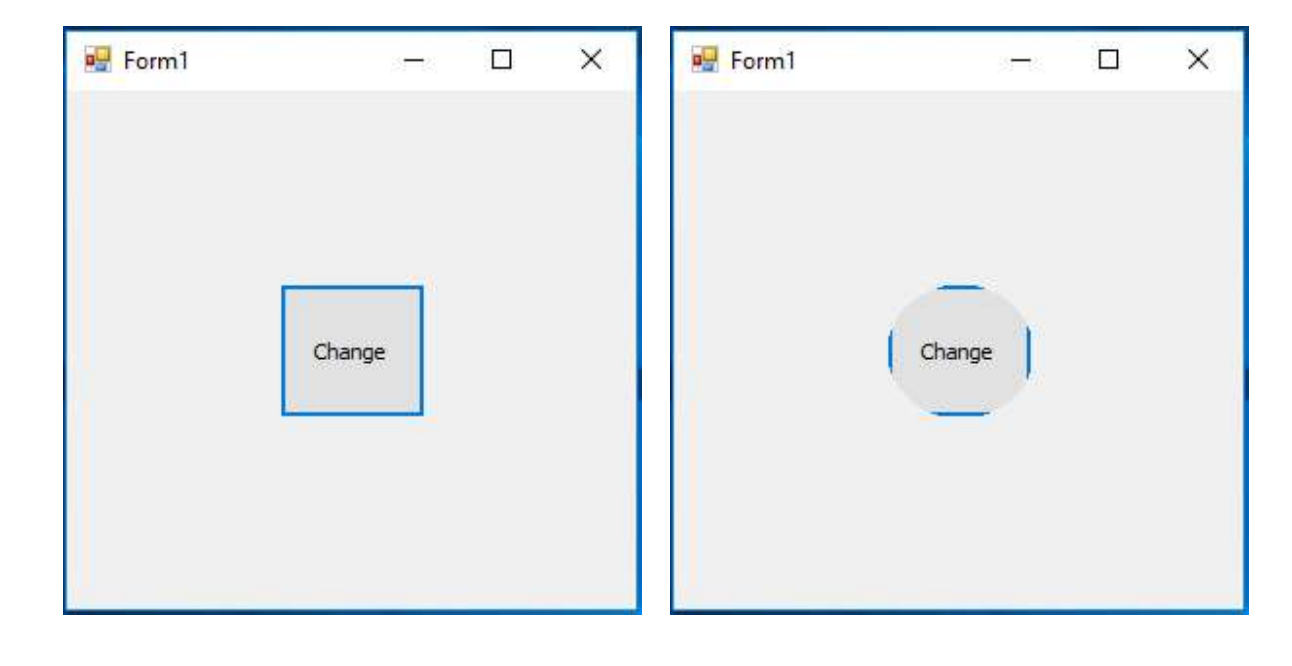

fallahnajjar@yahoo.com +9647807445833

J

# Project 25: Change Button Size

Add to your Form project

## **❖ Button**

Button Properties

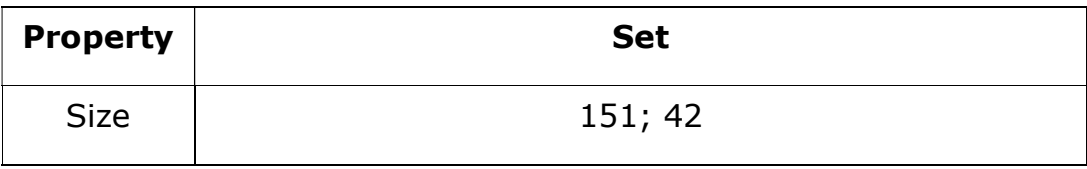

Source Code

#### Double click (DC) on Button 1, then write

```
Dim surface As Graphics = Button1.CreateGraphics 
Dim textSize As SizeF = surface.MeasureString(" " & Button1.Text & " ", Button1.Font) 
surface.Dispose() 
Button1.Width = CInt(textSizeWidth)
```
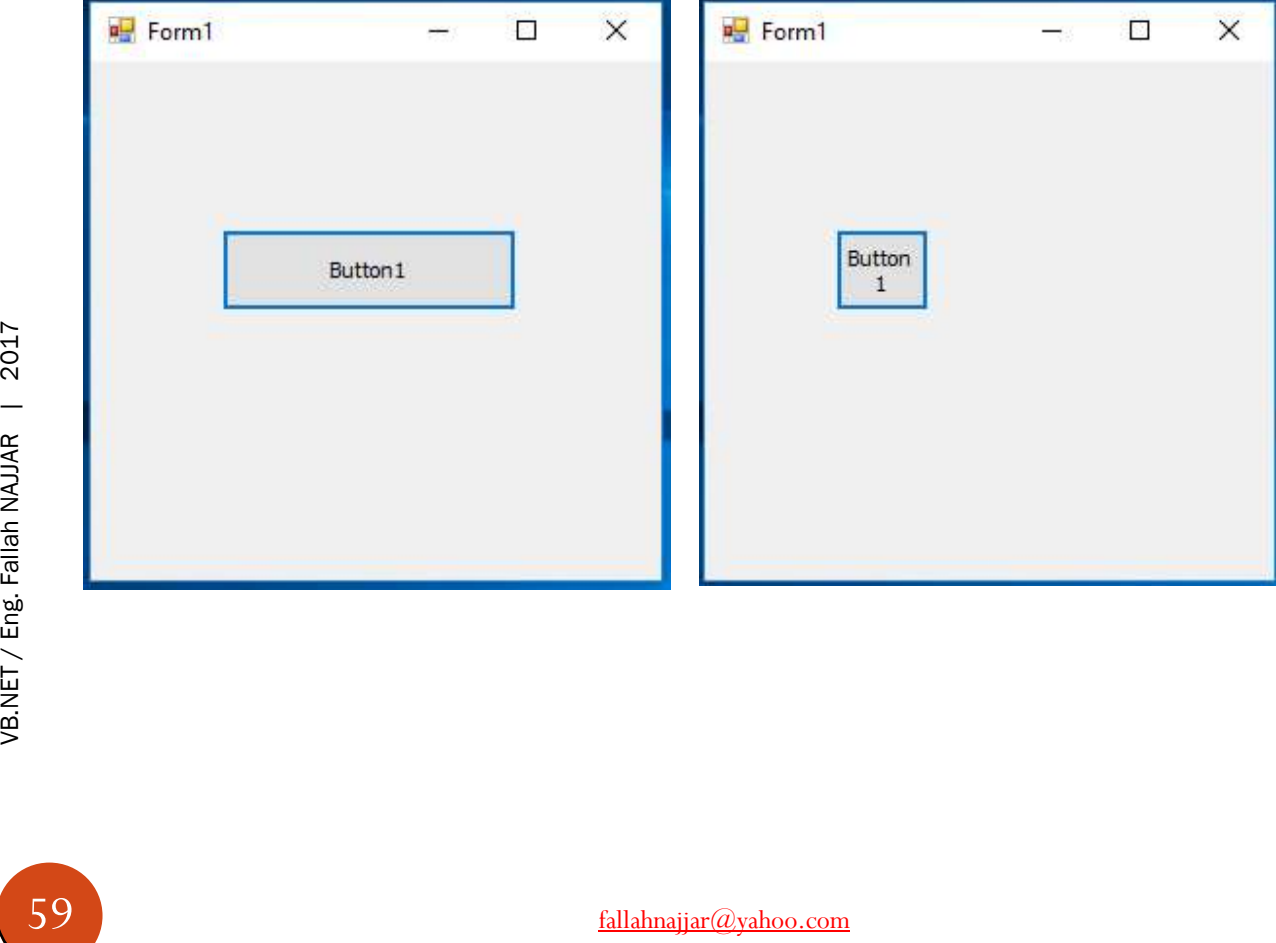

## Project 26: Write on Button

Add to your Form project

## Button

Button Properties

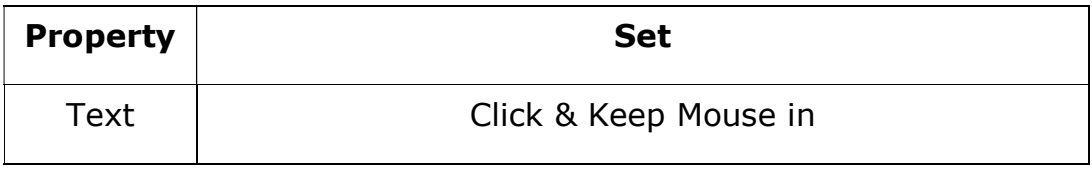

Source Code

#### Double click (DC) on Button 1, then write

```
Dim g As Graphics = Button1.CreateGraphics
Dim mybrush As New Drawing2D.LinearGradientBrush _
(ClientRectangle, Color.Red, Color.Yellow, Drawing2D.LinearGradientMode.Horizontal) 
Dim myFont As New Font("Times New Roman", 24) 
g.DrawString("", myFont, mybrush, New RectangleF(10, 10, 100, 200))
g.DrawString("أشهد ان علياً ولي الله"), myFont, mybrush, 10, 10
```
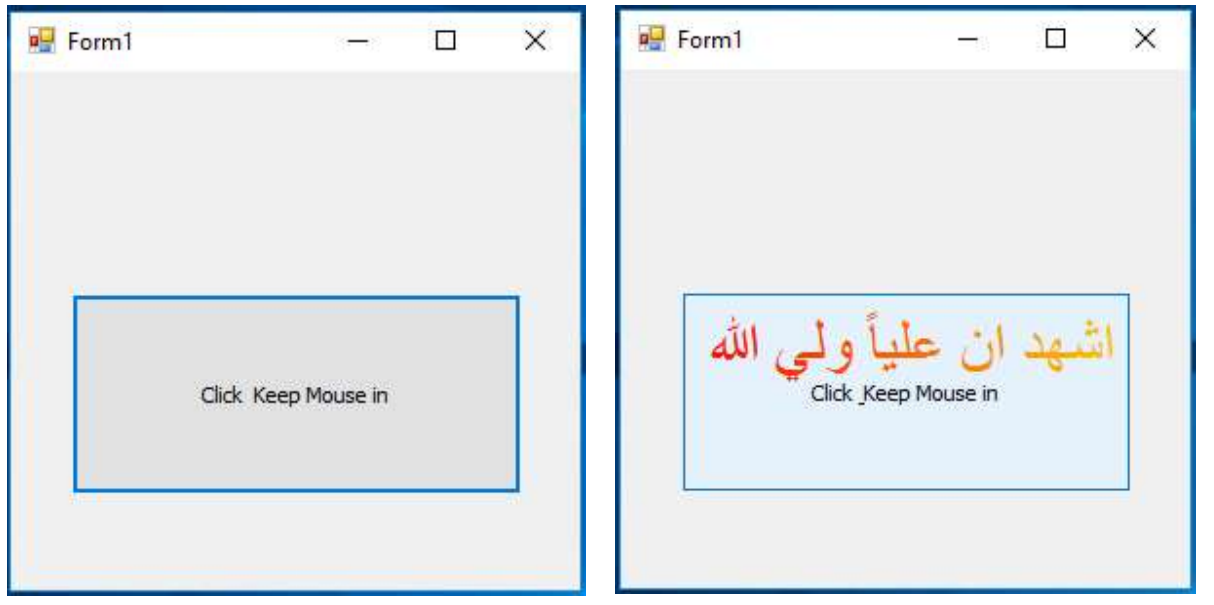

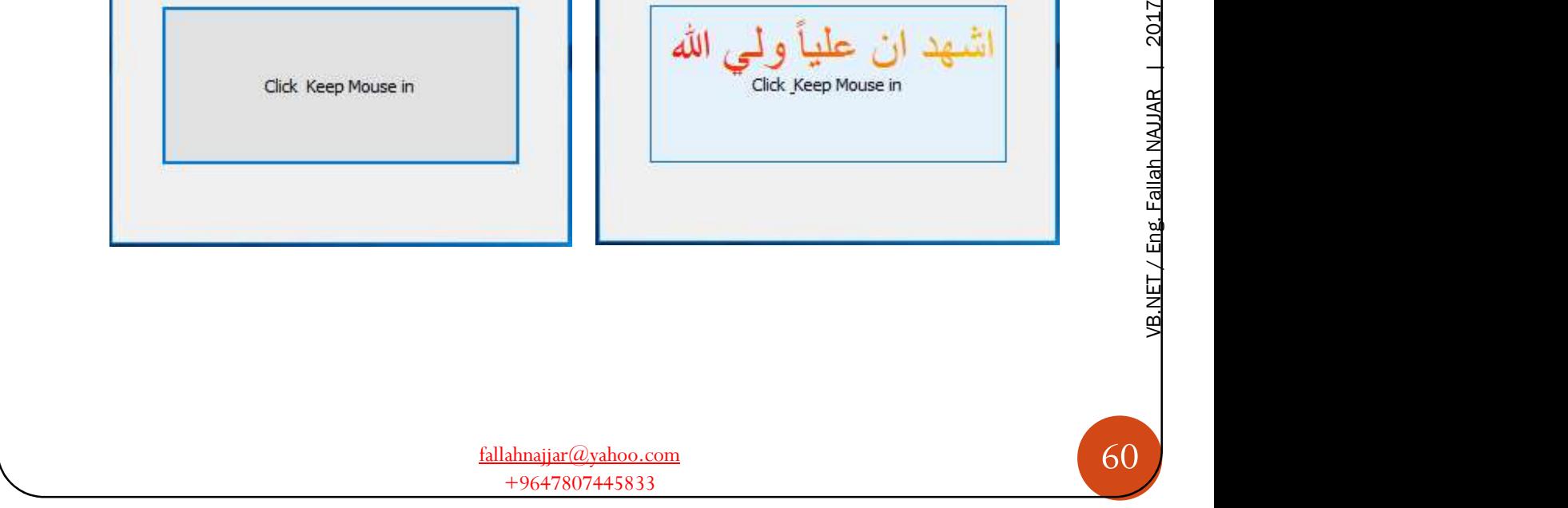

# Ţ

# Project 27: Create New TextBox

## Add to your Form project

### **❖ Button**

Button Properties

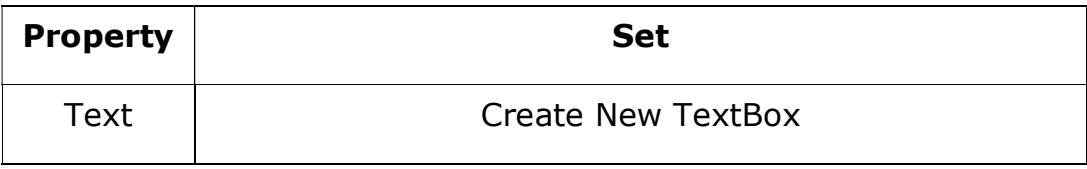

Source Code

#### Double click (DC) on Button 1, then write

```
Dim textBox1 As New TextBox()
textBox1.size = New Size(101, 9)textBox1.Location = New Point(89, 81)
Me.Controls.Add(textBox1)
```
#### Then run your application (app) to get

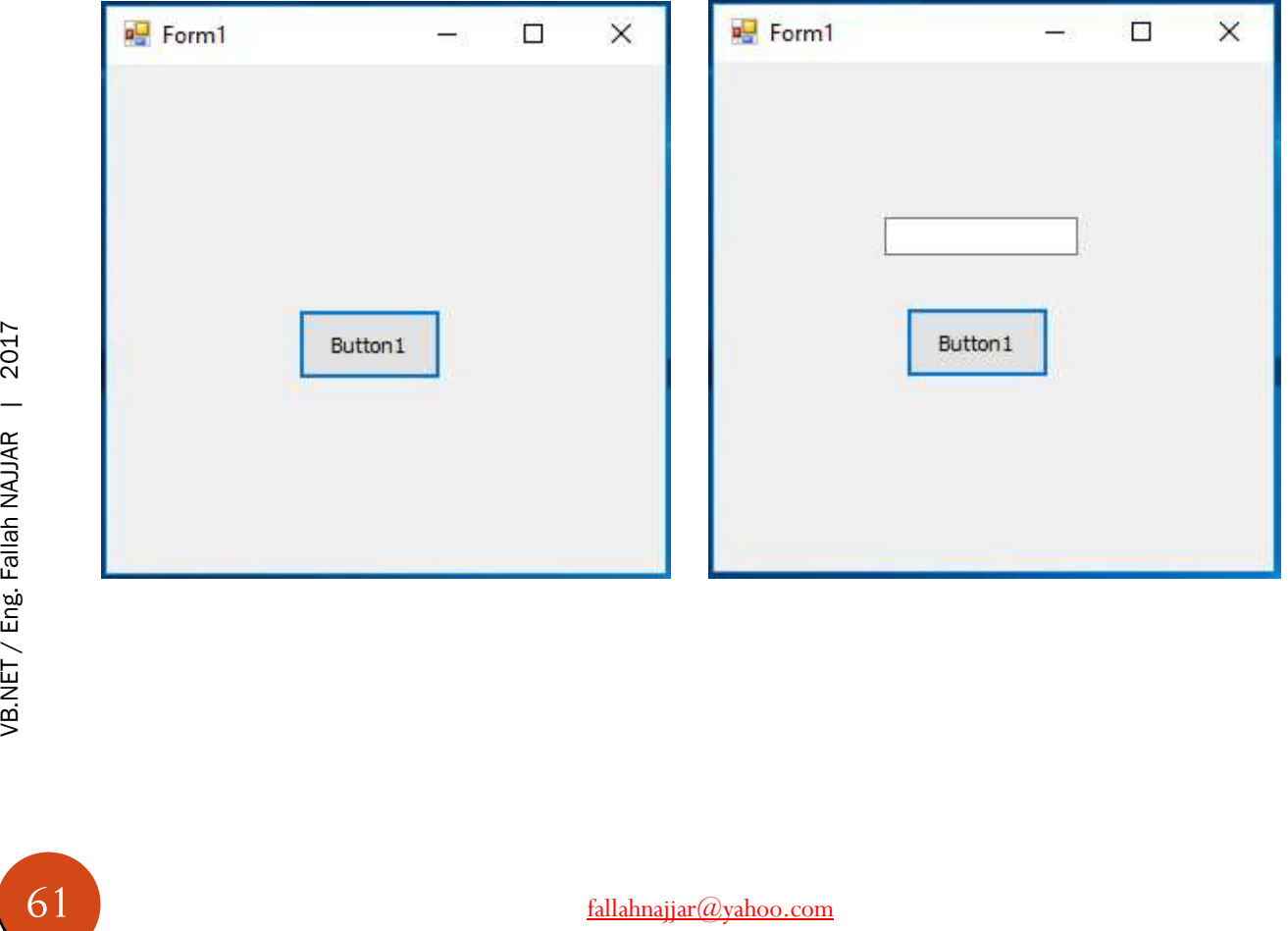

fallahnajjar@yahoo.com +9647807445833

# Project 28: Write with Arabic Language only

Add to your Form project

TextBox

#### Source Code

T

#### View Code and change the method to TextBox1\_KeyPress, then write

```
Select Case e.KeyChar 
Case "ء "To "ي", ControlChars.Back, Chr(Keys.Space) 
e.Handled = False
Case Else
e.Handled = True 
End Select
```
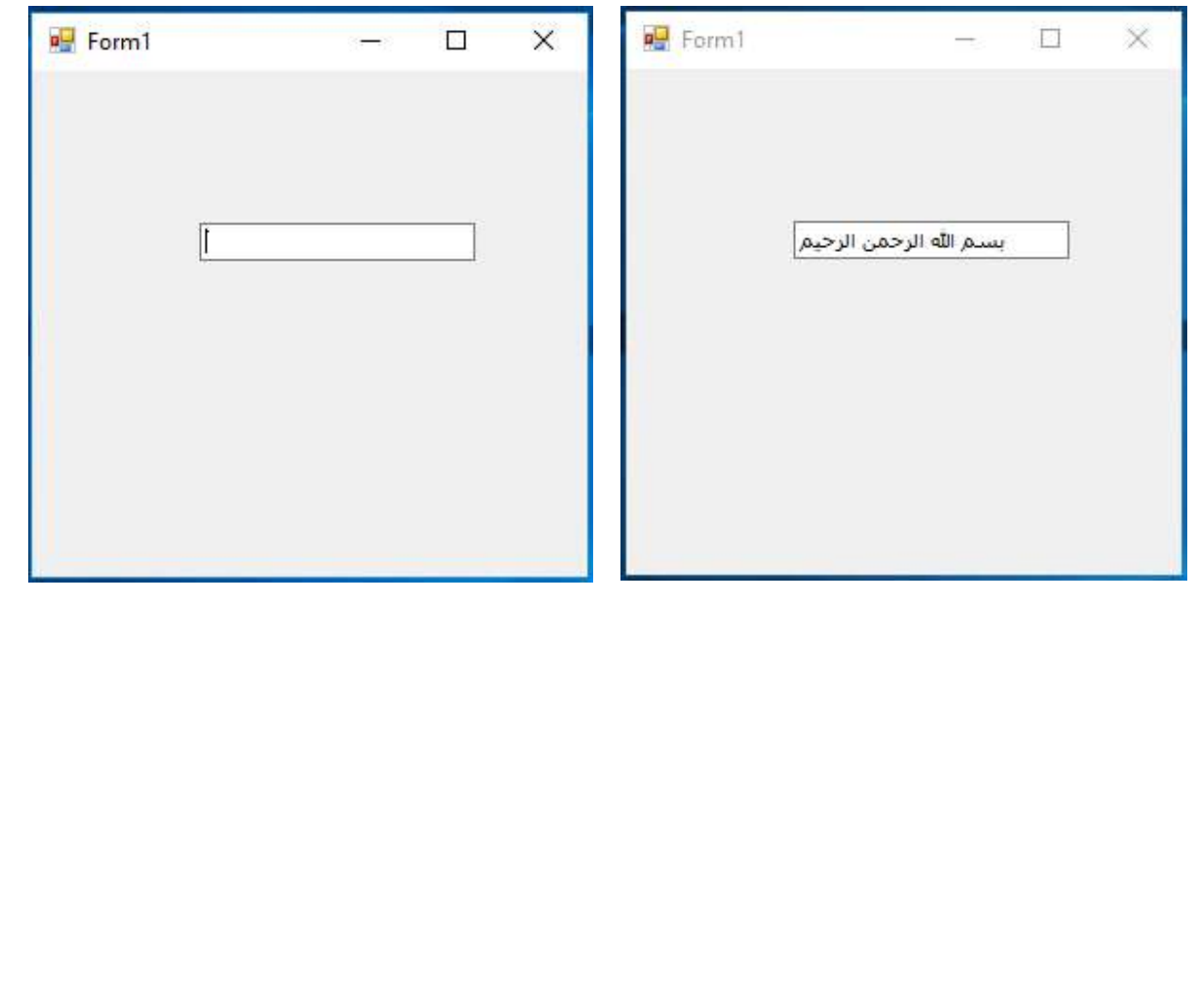

# Project 29: Write with English Language only

Add to your Form project

TextBox

#### Source Code

J

View Code and change the method to TextBox1\_KeyPress, then write

```
Select Case e.KeyChar 
Case "a" To "z", ControlChars.Back, Chr(Keys.Space) 
e.Handled = False
Case "A" To "Z", ControlChars.Back, Chr(Keys.Space) 
e.Handled = False
Case Else
e.Handled = True 
End Select
```
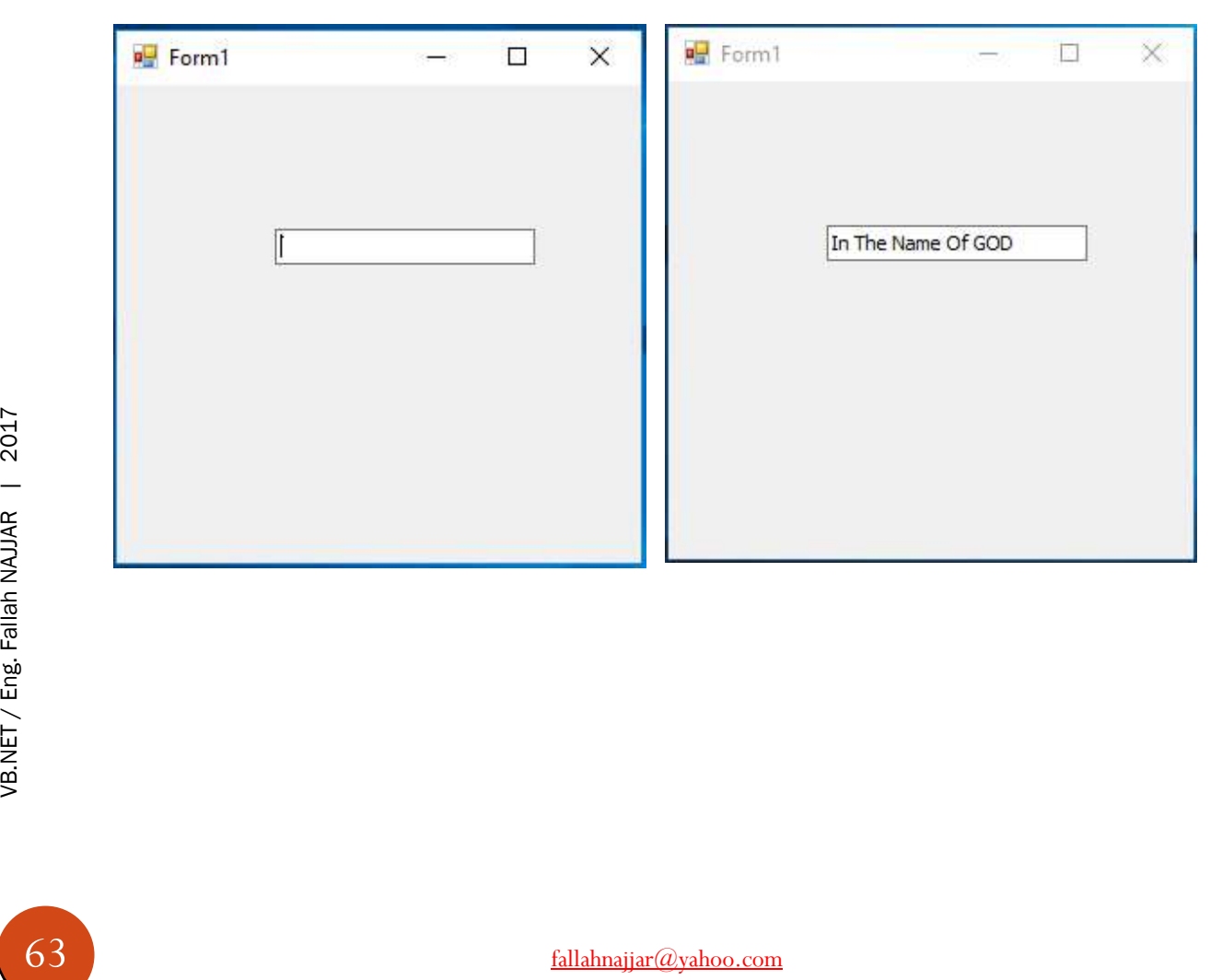

# Project 30: Write with Numbers Only

Add to your Form project

TextBox

#### Source Code

J.

#### View Code and change the method to TextBox1\_KeyPress, then write

```
Select Case e.KeyChar 
Case "0" To "9", ControlChars.Back, Chr(Keys.Space) 
e.Handled = False
Case Else
e.Handled = True 
End Select
```
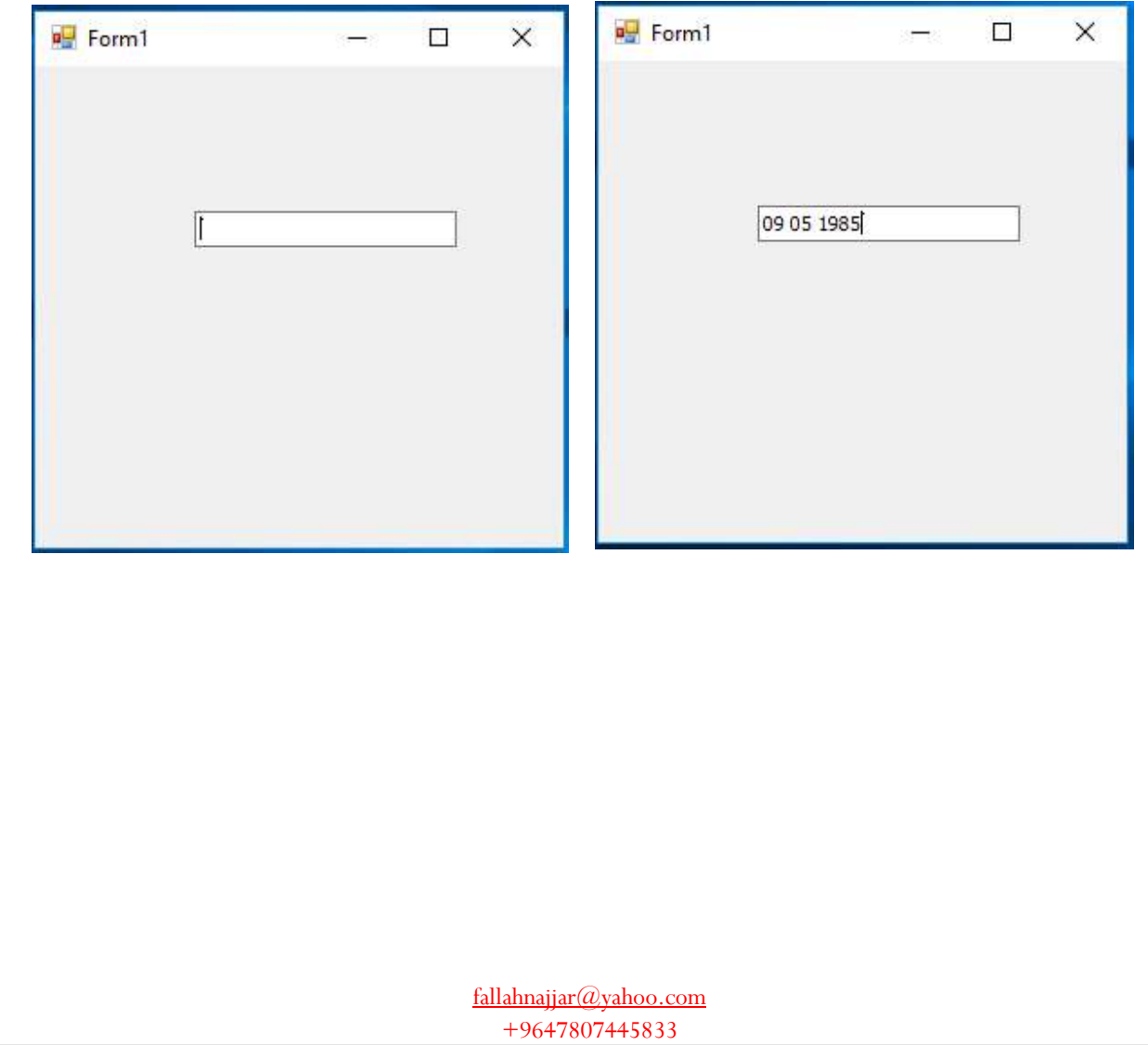

# Ţ

# Project 31: Number of Words in TextBox

Add to your Form project

**❖ Button**  TextBox Button Properties

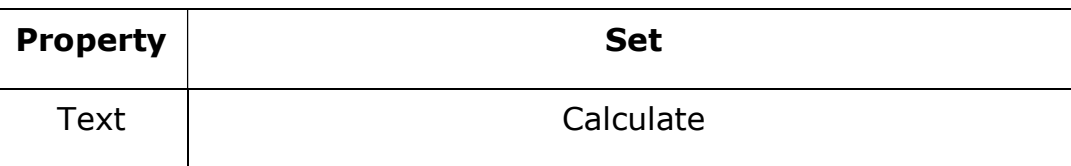

Source Code

### Double click (DC) on Button 1, then write

```
Dim str As String = TextBox1.Text 
If str = "" Then
Else
Dim wordCount As Integer = Strings.Split(str, Strings.Space(1)).Length
MessageBox.Show((str + Constants.vbNewLine & "Word Number: ") + wordCount.ToString)
End If
```
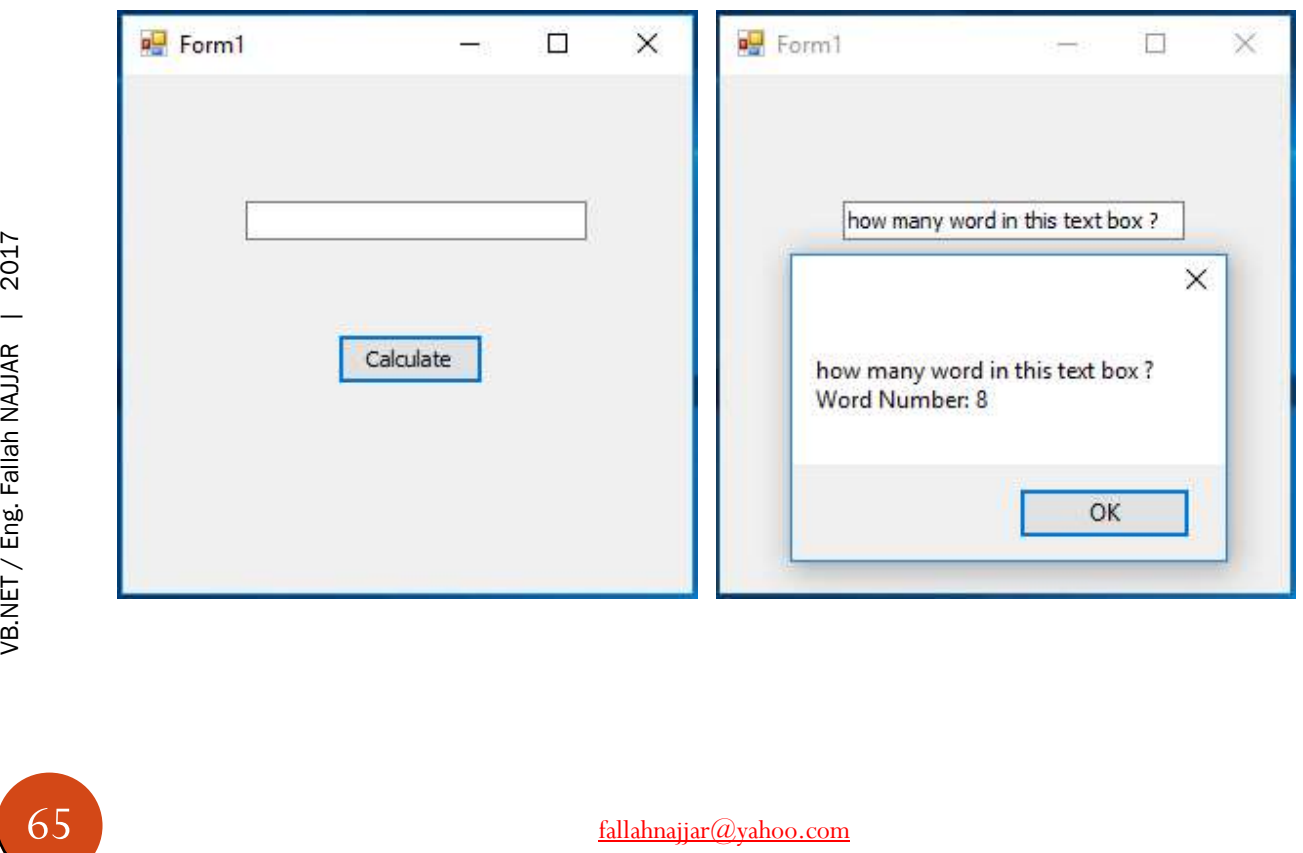

# Project 32: Check if the String Exist or Not in TextBox

Add to your Form project

**❖ Button**  TextBox Button Properties

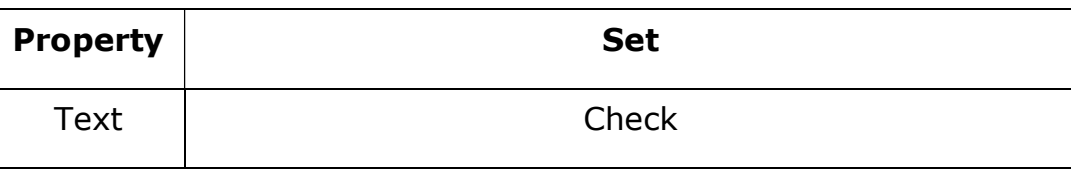

Source Code

T

#### Double click (DC) on Button 1, then write

```
Dim str As String = TextBox1.Text 
Dim i As Integer = str.IndexOf("NAJJAR")
If Not i = -1 Then
MessageBox.Show("Yes, that string is here!") 
Else
MessageBox.Show("No, the string is not here!")
End If
```
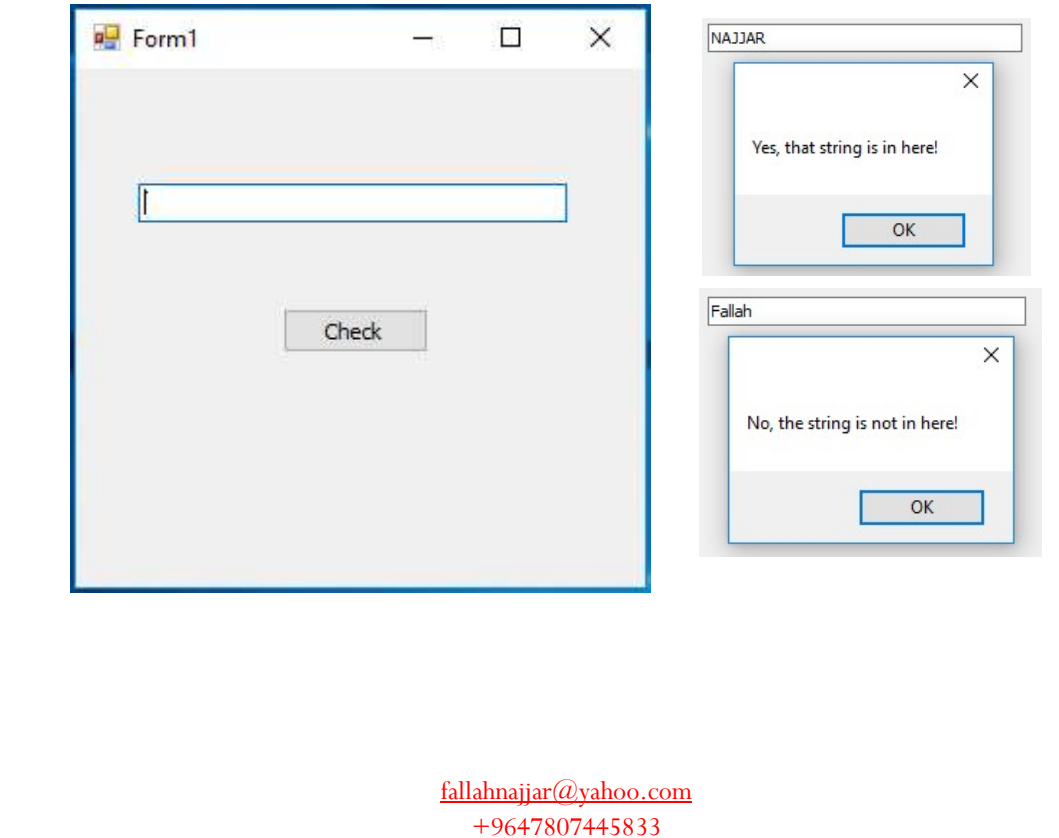

## Project 33: Clear Textboxes

Add to your Form project

**❖ Button**  5 TextBox Button Properties

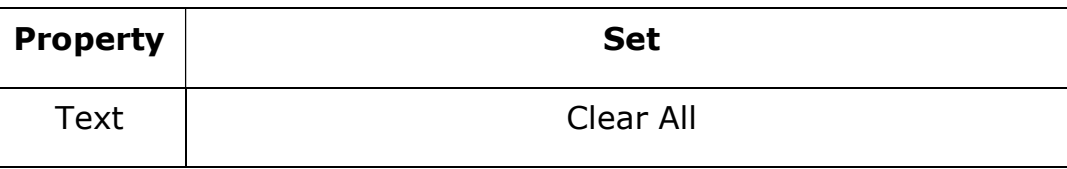

#### Source Code // Sub procedure

```
Public Sub ClearTextBox(ByVal Root As Control) 
         For Each Ct As Control In Root.Controls 
             If TypeOf Ct Is TextBox Then
                  CType(Ct, TextBox).Clear() 
             End If
         Next
End Sub
```
#### Double click (DC) on Button 1, then write

ClearTextBox(Me)

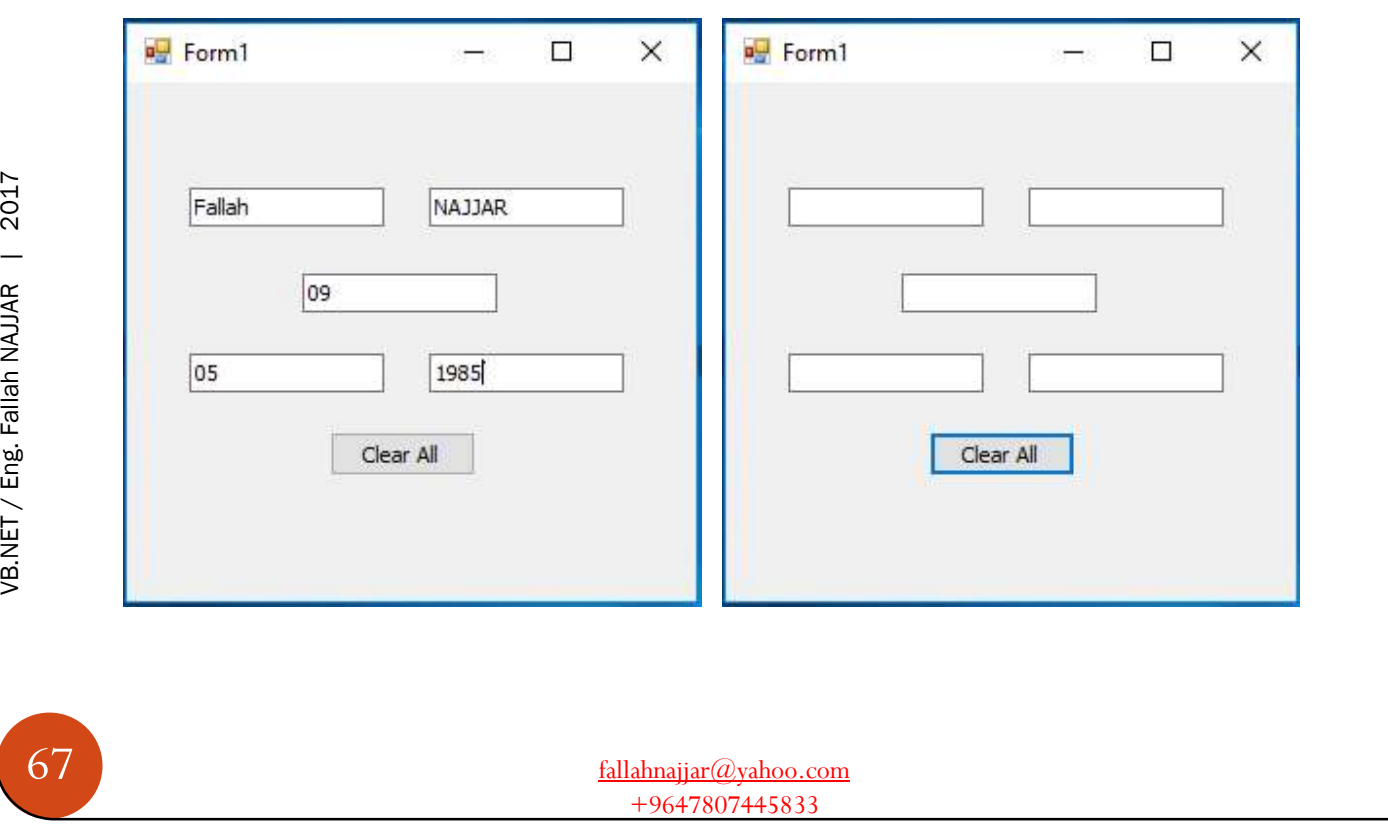

# Ĵ

# Project 34: TextBox Undo

Add to your Form project

- **❖ Button**
- TextBox
- Button Properties

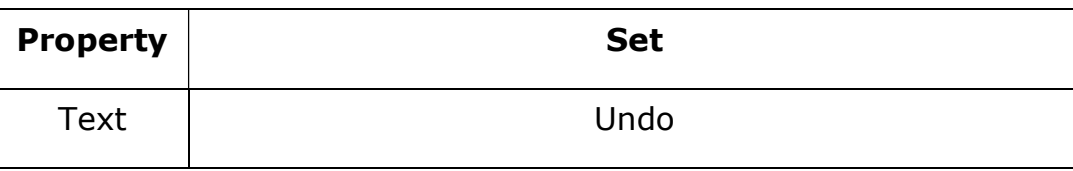

Source Code

#### Double click (DC) on Button 1, then write

If TextBox1.CanUndo Then TextBox1.Undo() End If

## Then run your application (app) to get

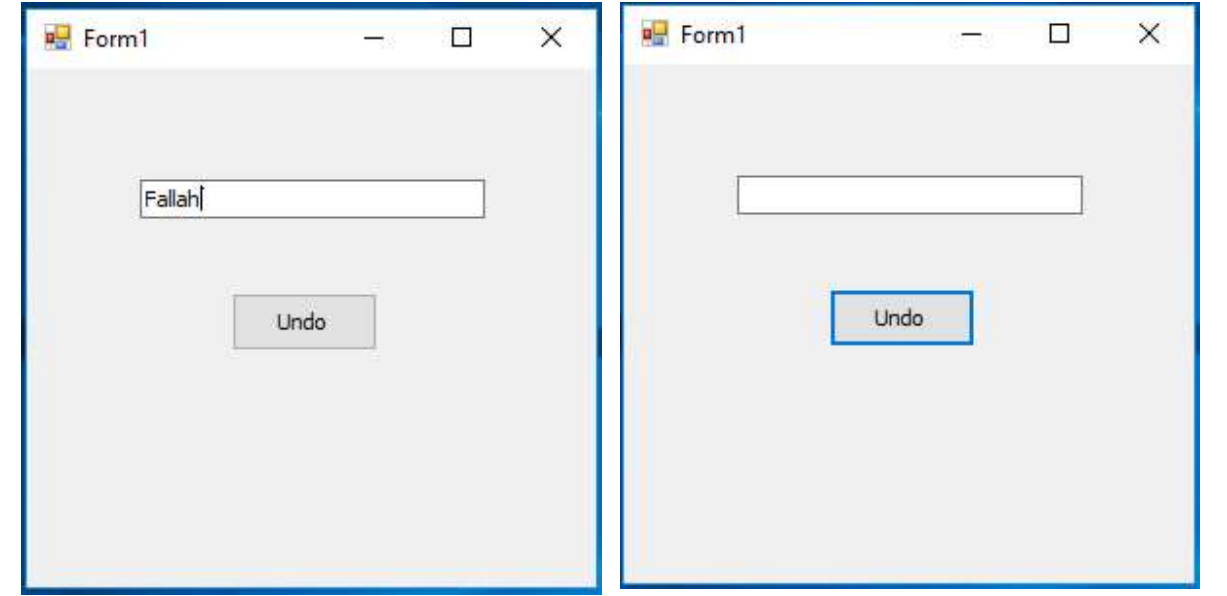

68 VB.NET / Eng. Fallah NAJJAR | 2017

T

# Project 35: Create ComboBox

Add to your Form project

## **❖ Button**

Button Properties

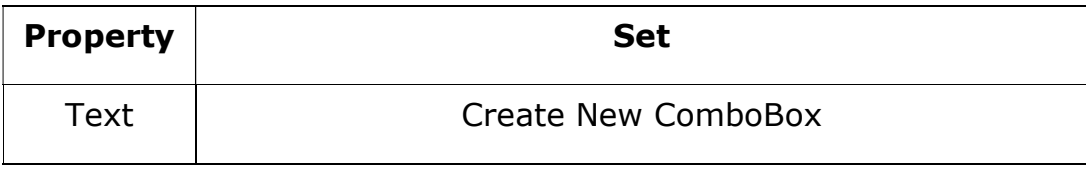

Source Code

#### Double click (DC) on Button 1, then write

```
Dim ComboBox1 As New ComboBox() 
Combobox1.Size = New Size(101, 9)ComboBox1.Location = New Point(89, 81) 
Me.Controls.Add(ComboBox1)
```
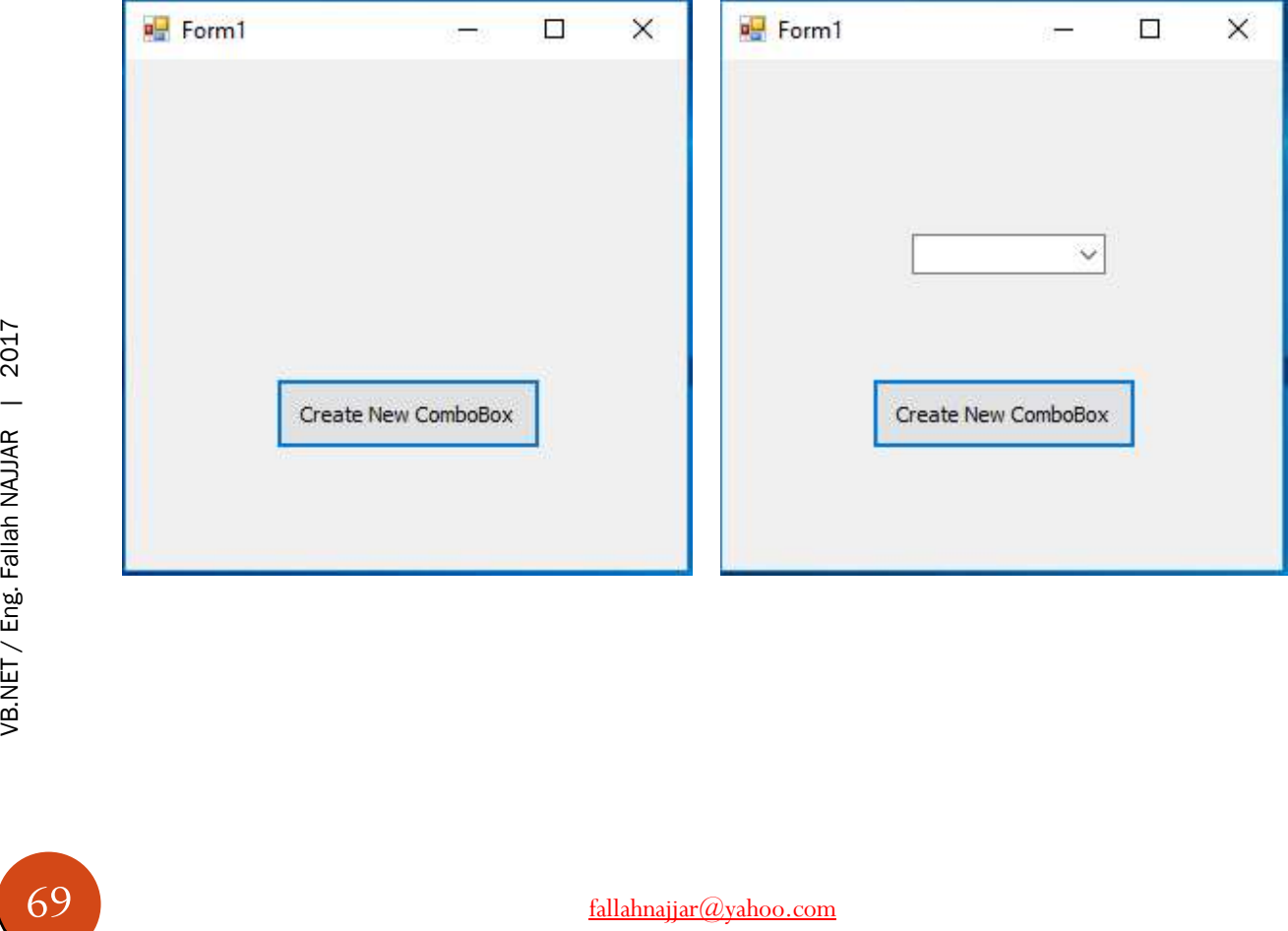

# Project 36: Change ComboBox Style

Add to your Form project

ComboBox

❖ 3 Button

J

Properties

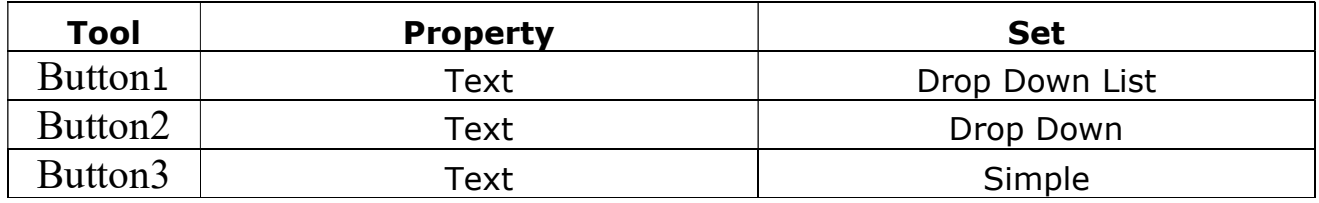

#### Source Code

#### Double click (DC) on Button 1, then write

ComboBox1.DropDownStyle = ComboBoxStyle.DropDownList

#### Double click (DC) on Button 1, then write

ComboBox1.DropDownStyle = ComboBoxStyle.DropDown

#### Double click (DC) on Button 1, then write

ComboBox1.DropDownStyle = ComboBoxStyle.Simple

#### Then run your application (app) to get

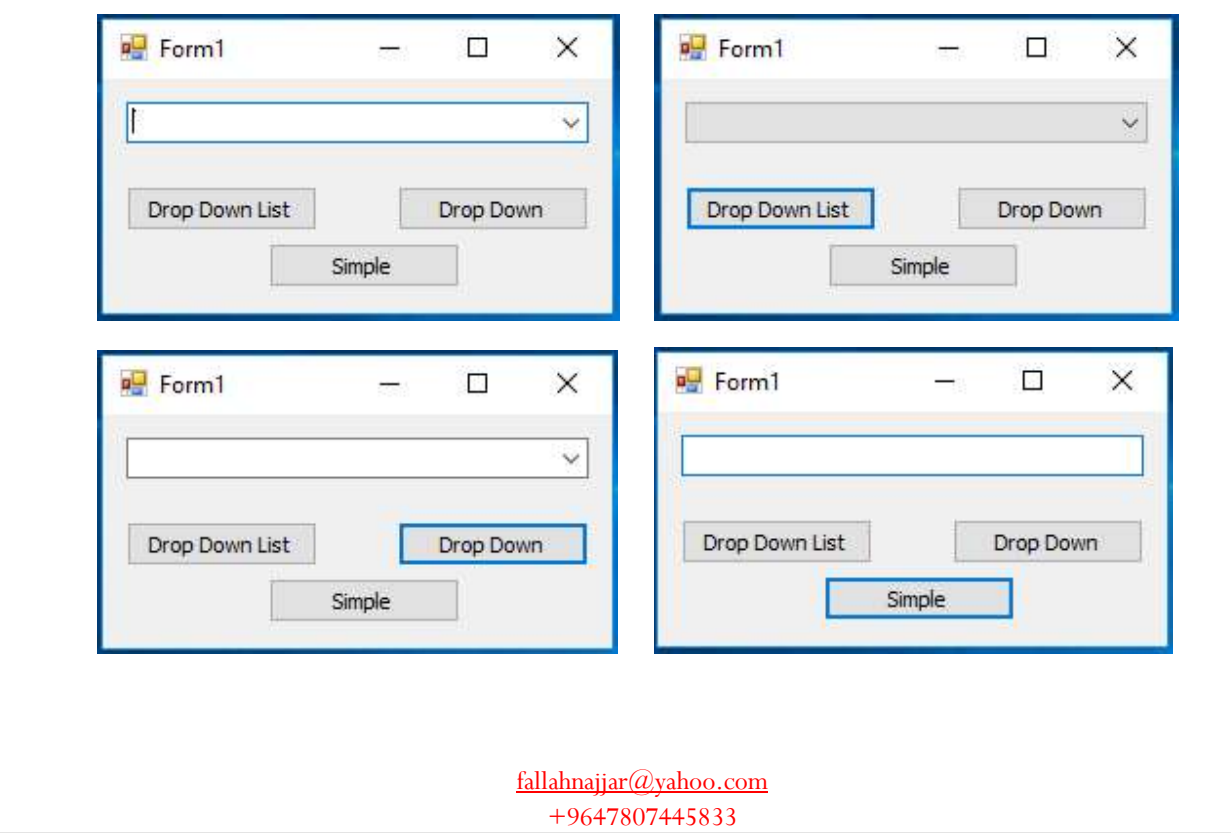

70 VB.NET / Eng. Fallah NAJJAR | 2017

# Project 37: Add Items to ComboBox

Add to your Form project

 ComboBox **❖ Button** Button Properties

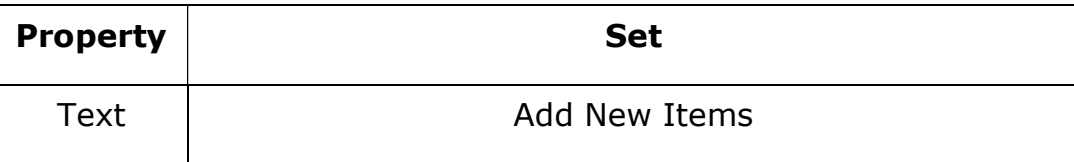

Source Code

J

#### Double click (DC) on Button 1, then write

```
ComboBox1.Items.Add("السبحان الله")
ComboBox1.Items.Add("الحمد لله")
 ("لا إله إلا الله")Add.Items1.ComboBox
ComboBox1.Items.Add(" الله أكبر ")
("لا حول ولا قوة إلا بالله")ComboBox1.Items.Add
```
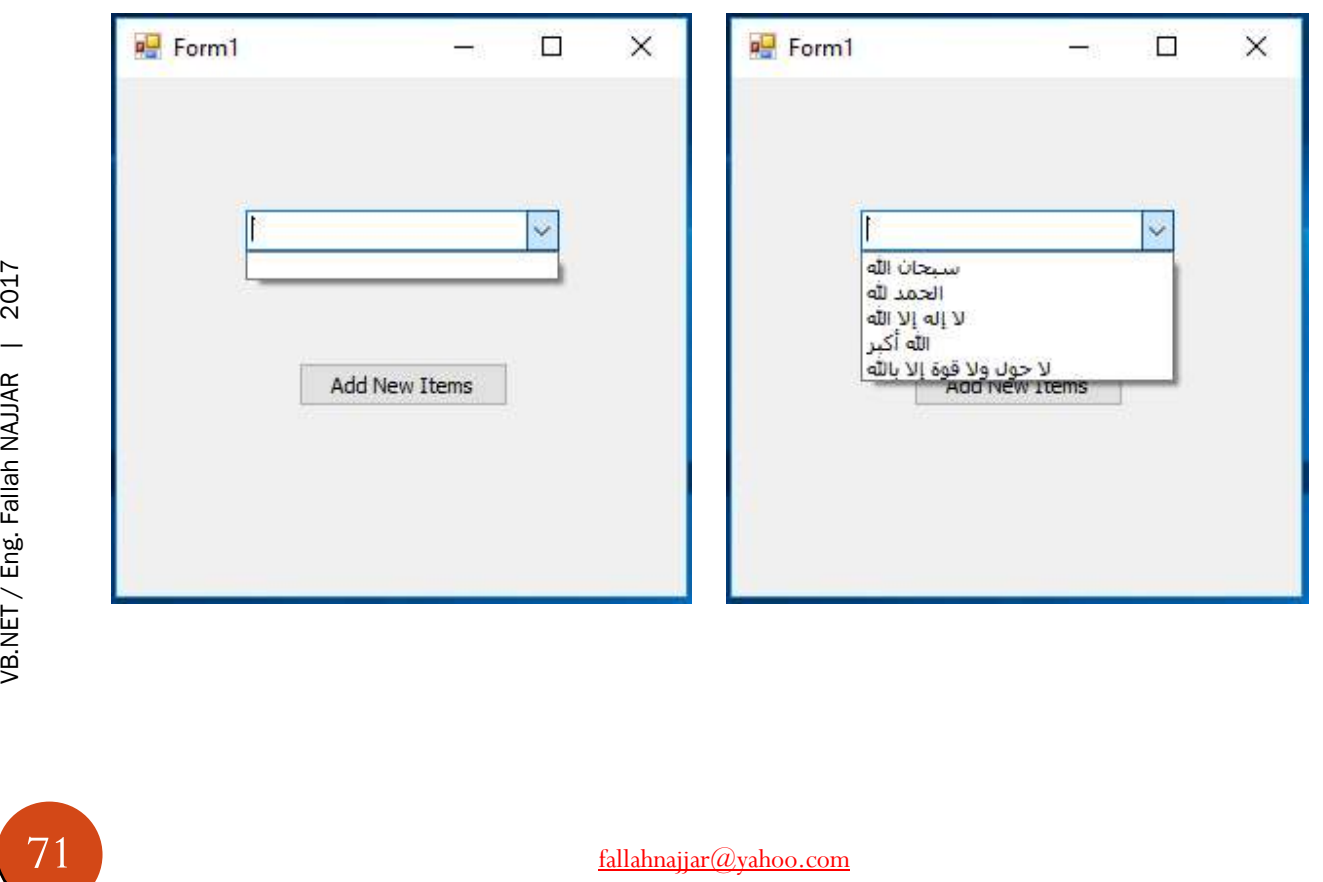
### Project 38: Read / Save file to / from ComboBox

Add to your Form project

ComboBox

**☆** 2 Button

J

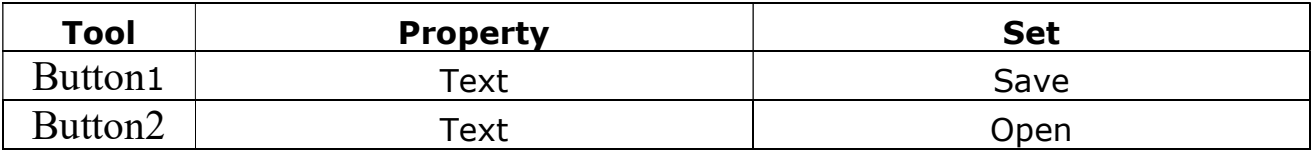

### Source Code

#### Double click (DC) on Button 1, then write

```
Dim save As New SaveFileDialog
save.Filter = "Text File|*.txt"
If save.ShowDialog = 
Windows.Forms.DialogResult.OK Then
End If
Try
FileOpen(1, save.FileName, OpenMode.Append) 
For Each x In ComboBox1.Items
PrintLine(1, x) 
Next
Catch 
End Try
```
### Double click (DC) on Button 2, then write

Dim openFile As New OpenFileDialog openFile.Filter = "Text File|\*.txt" If openFile.ShowDialog = Windows.Forms. DialogResult.OK Then Dim StreamR As New IO.StreamReader (openFile.FileName) Dim x As String = "Fallah NAJJAR" ComboBox1.Items.Clear() Do x = StreamR.ReadLine If  $x \Leftrightarrow$  "" Then ComboBox1.Items.Add(x) Else Exit Do End If Loop End If

You can find what are the results …

# t

### Project 39: Create ListBox

### Add to your Form project

### **❖ Button**

Button Properties

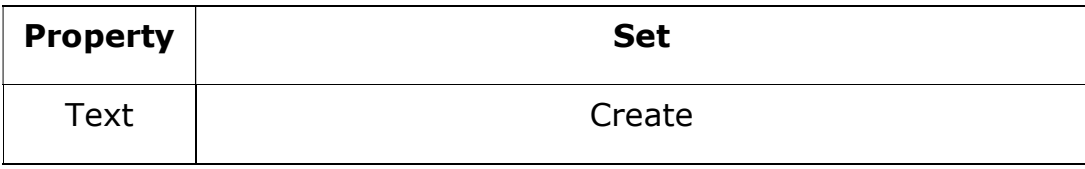

#### Source Code

#### Double click (DC) on Button 1, then write

```
Dim ListBox1 As New ListBox() 
ListBox1.Size = New Size(110, 110) 
ListBox1.Location = New Point(89, 81) 
Me.Controls.Add(ListBox1)
```
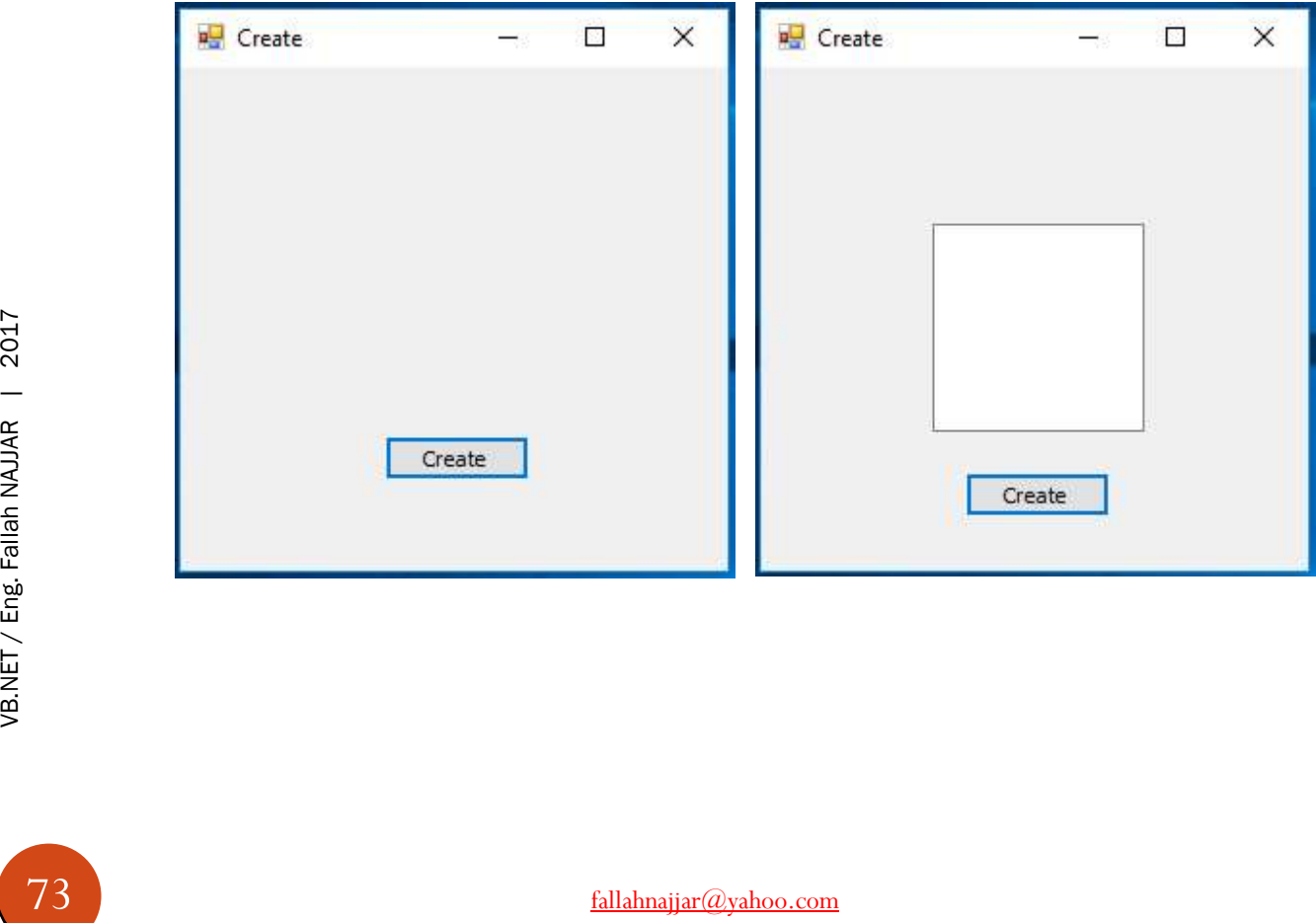

J

### Project 40: Add Items to ListBox

Add to your Form project

 ListBox **❖** Button Button Properties

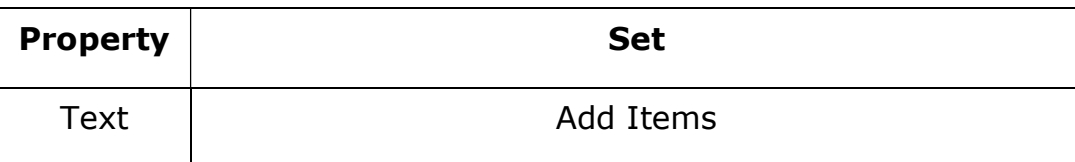

### Source Code

### Double click (DC) on Button 1, then write

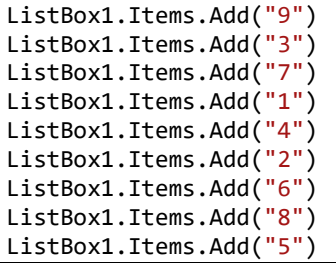

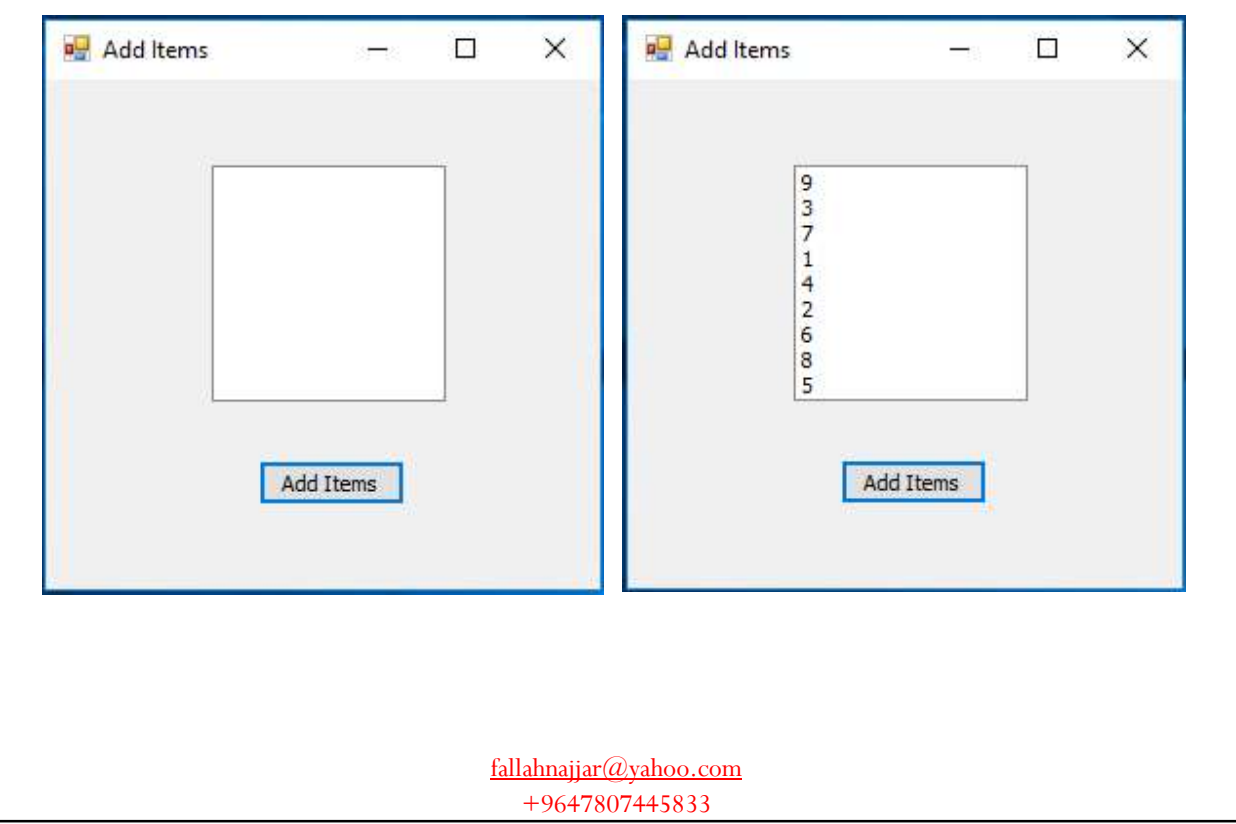

### Project 41: Add Items to ListBox and Sort the Items ASC

Add to your Form project

ListBox

J

❖ 2 Buttons

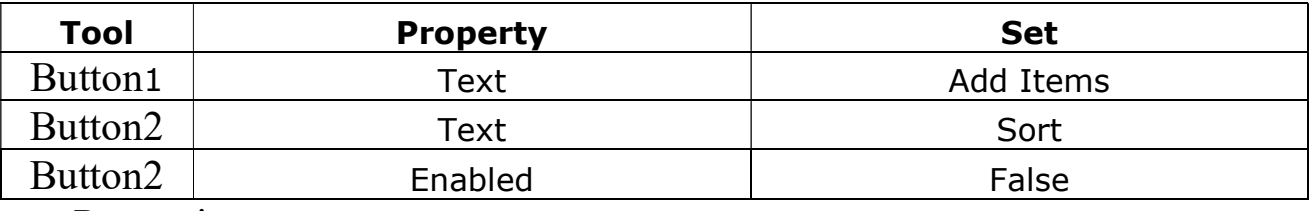

Properties

### Source Code

#### Double click (DC) on Button 1, then write

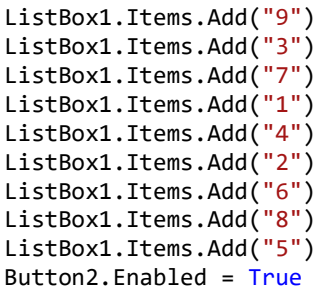

#### Double click (DC) on Button 2, then write

ArrayList.Adapter(ListBox1.Items).Sort()

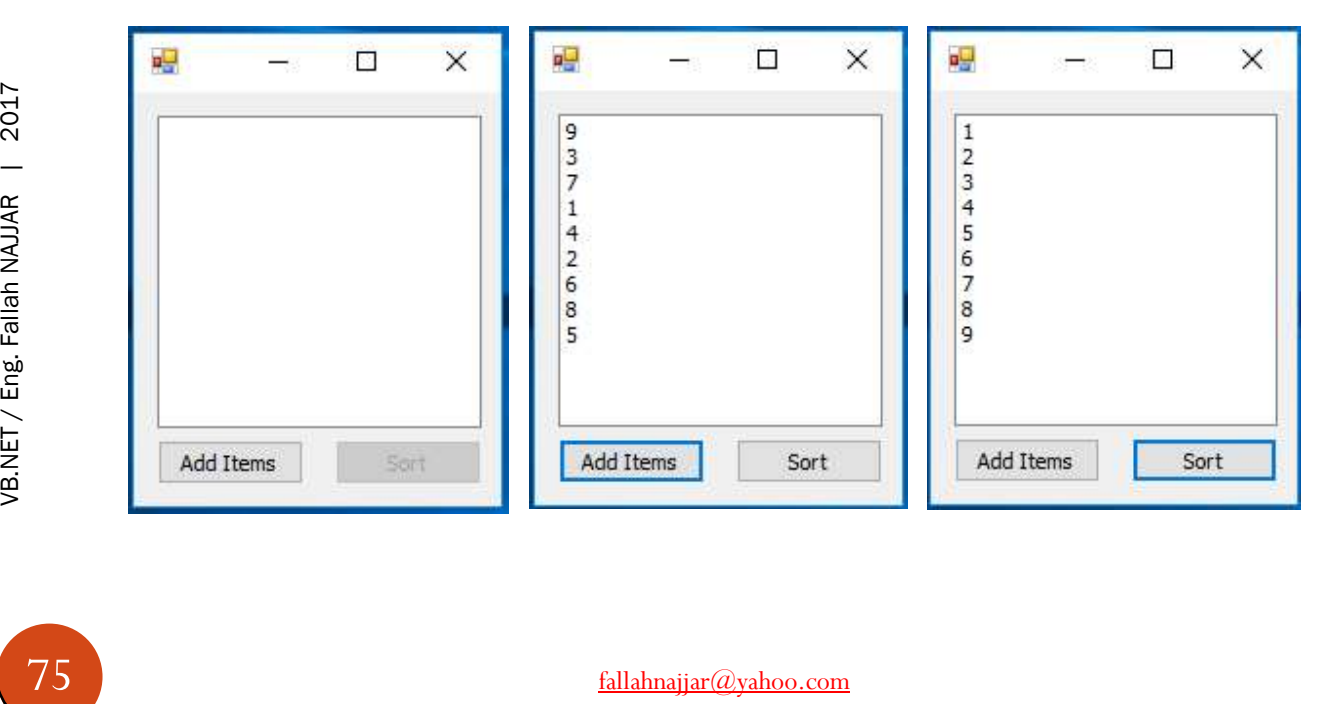

### Project 42: Add Items to ListBox and Sort the Items DSC

Add to your Form project

ListBox

J

- ❖ 2 Buttons
- Properties

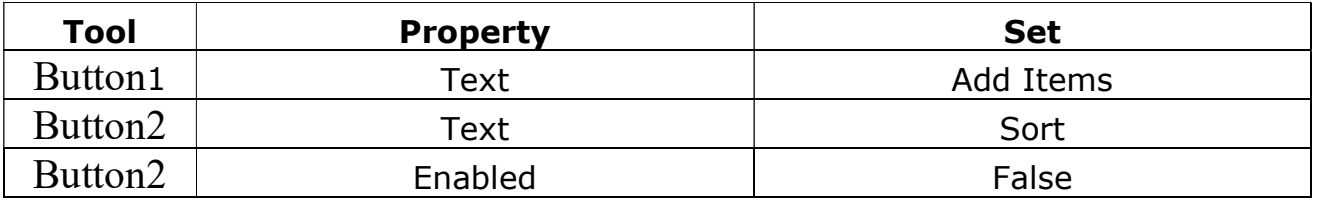

### Source Code

#### Double click (DC) on Button 1, then write

ListBox1.Items.Add("2") ListBox1.Items.Add("1") ListBox1.Items.Add("4") ListBox1.Items.Add("3") Button2.Enabled = True

#### Double click (DC) on Button 2, then write

Dim Sort\_items(Me.ListBox1.Items.Count - 1) As String For i As Integer = 0 To Me.ListBox1.Items.Count - 1 Sort\_items(i) = Me.ListBox1.Items(i) Next Array.Sort(Sort\_items) Array.Reverse(Sort\_items) Me.ListBox1.Items.Clear() Me.ListBox1.Items.AddRange(Sort\_items)

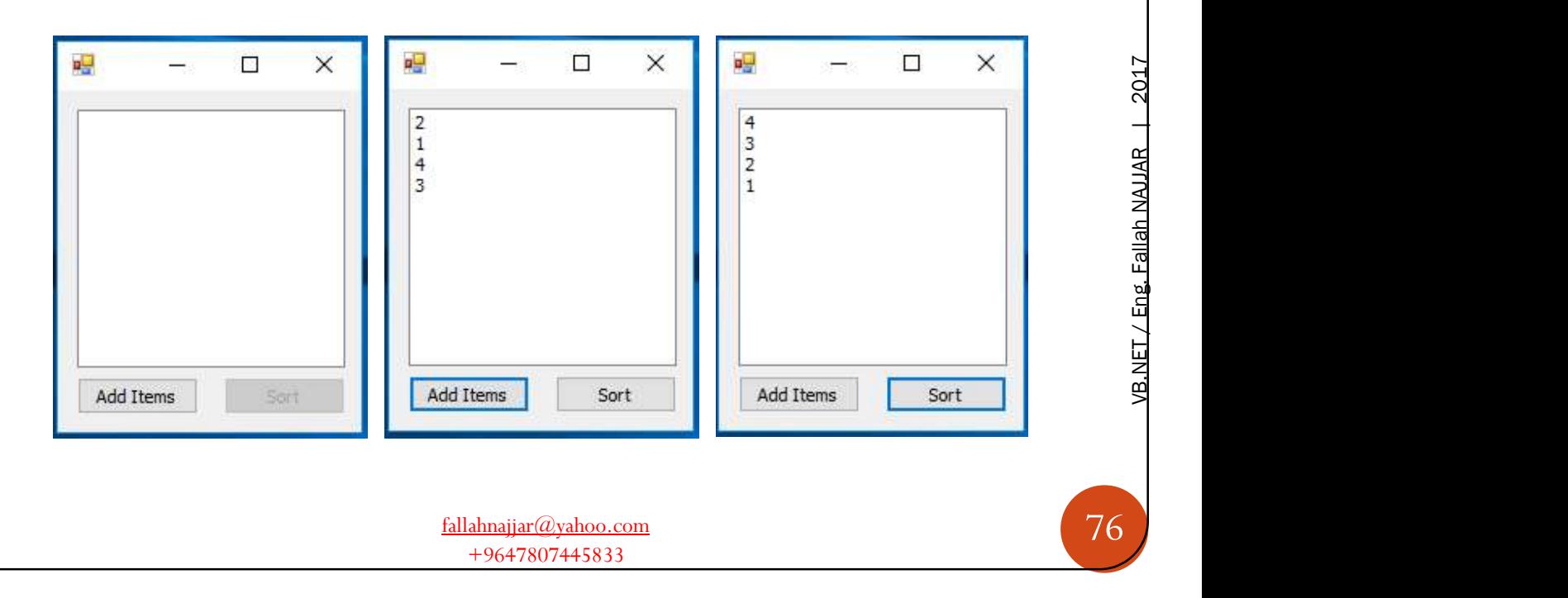

# Ç

### Project 43: Search in ListBox

Add to your Form project

- ListBox
- TextBox

Properties

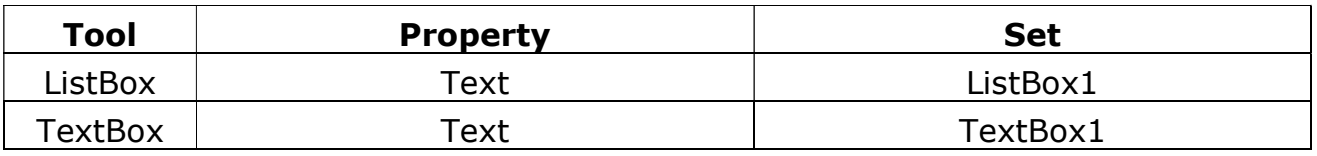

### Source Code

#### Double click (DC) on Form, then write

```
ListBox1.Items.Add("Elma") 
ListBox1.Items.Add("Fallah") 
ListBox1.Items.Add("Hassan") 
ListBox1.Items.Add("NAJJAR")
```
### Double click (DC) on TextBox 1, then write

```
ListBox1.SelectedIndex = ListBox1.FindString(TextBox1.Text)
```
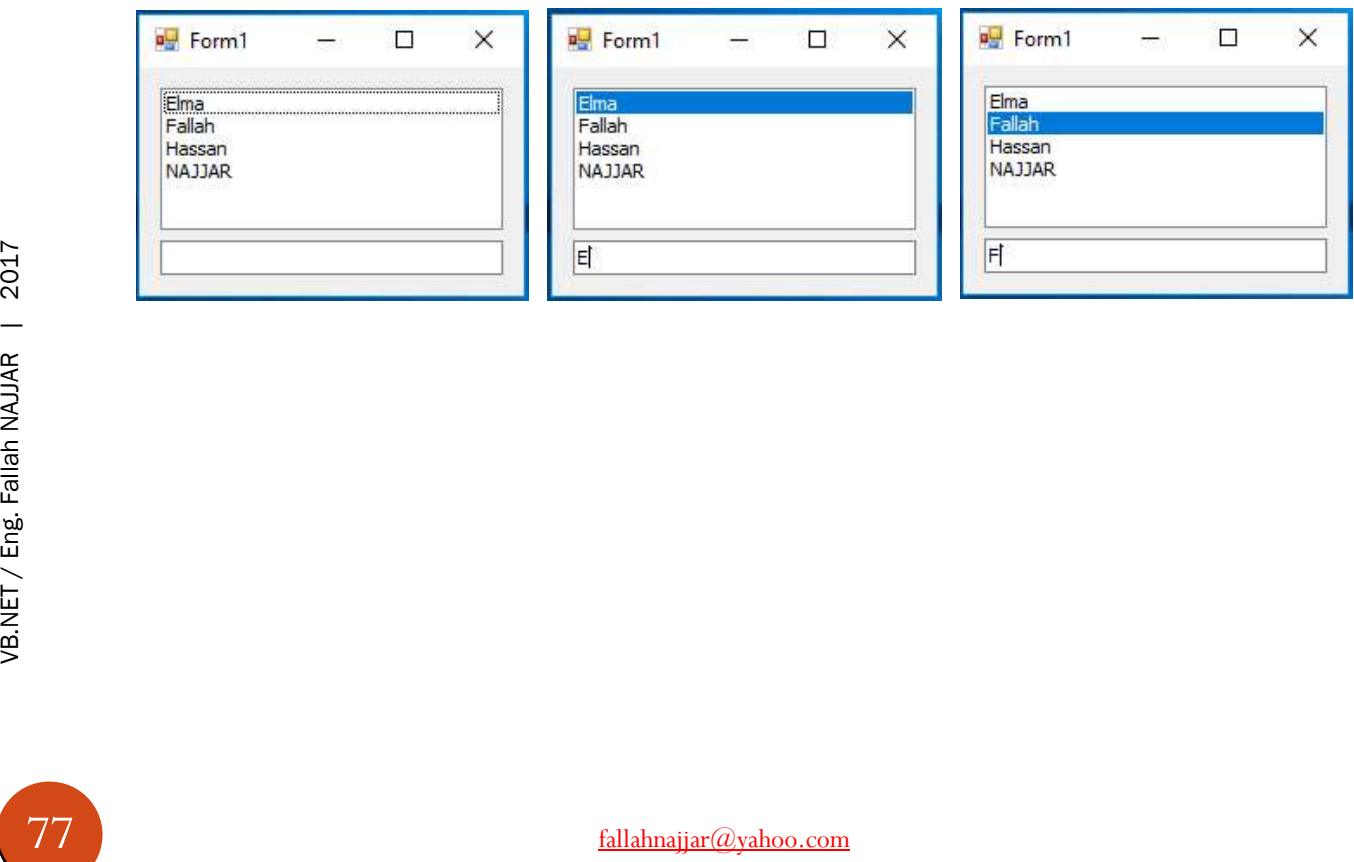

### Project 44: Read Saved File to ListBox

Add to your Form project

 ListBox **❖ Button** Properties

J

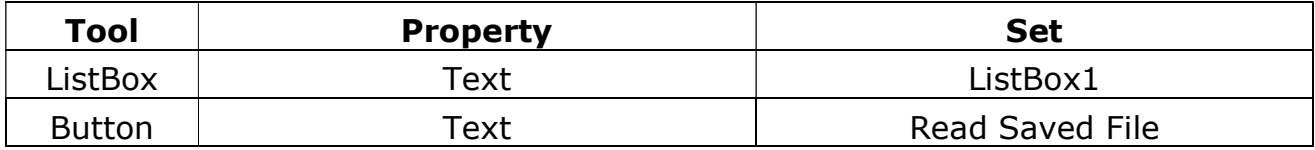

### Source Code

### Double click (DC) on Button 1, then write

```
Dim Sr As IO.StreamReader
Sr = IO.File.OpenText("F:/Najjar.txt") 
Do While Sr.Peek <> -1 
ListBox1.Items.Add(Sr.ReadLine) 
Loop
Sr.Close()
```
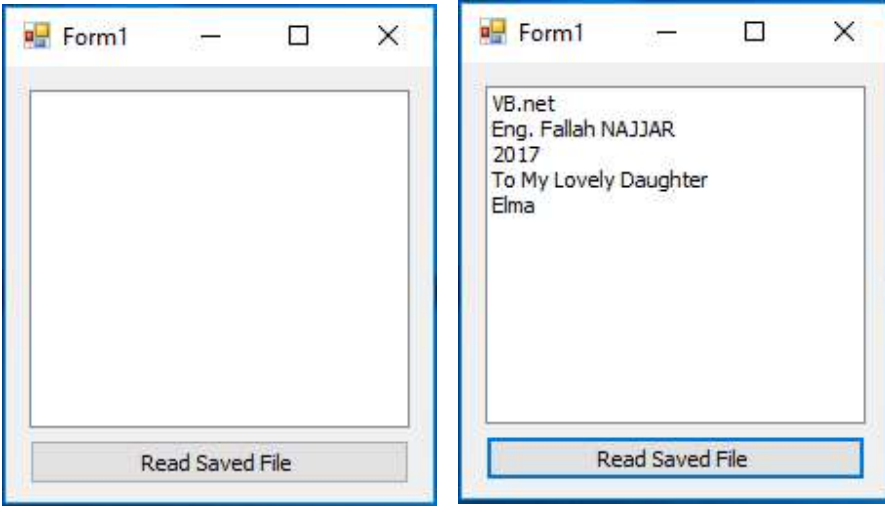

T

### Project 45: Create TreeView

Add to your Form project

### **❖ Button**

Button Properties

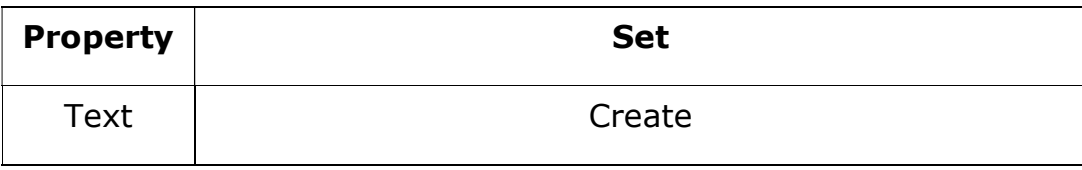

### Source Code

### Double click (DC) on Button 1, then write

Dim TreeView1 As New TreeView()  $TreeView1.Size = New Size(110, 110)$ TreeView1.Location = New Point(89, 81) Me.Controls.Add(TreeView1)

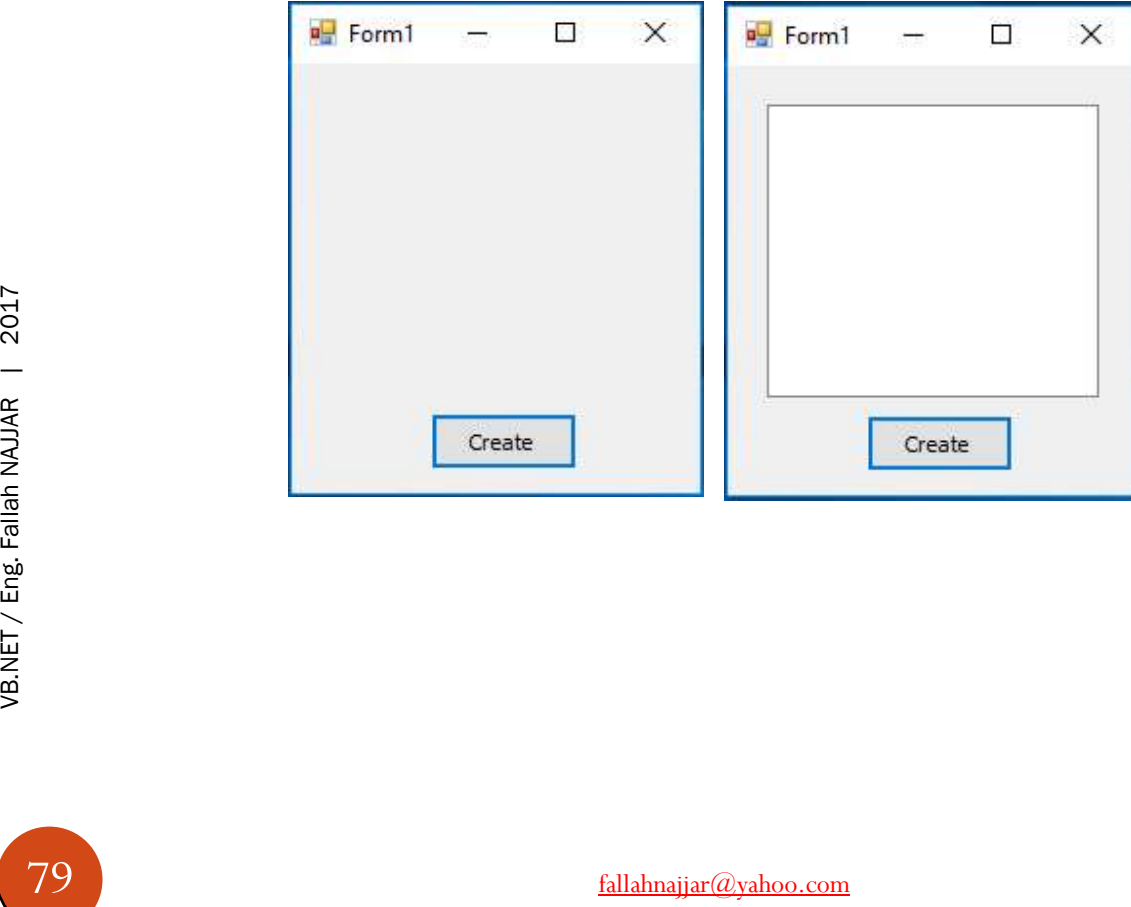

## Project 46: Add Items & Nodes to TreeView

Add to your Form project

**❖** TreeView **❖ Button** 

J

Button Properties

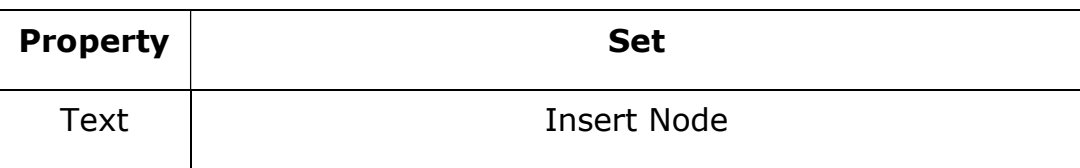

### Source Code

#### Double click (DC) on Form, then write

```
TreeView1.Nodes.Add("VB.Net") 
TreeView1.Nodes.Add("Eng. Fallah NAJJAR") 
TreeView1.Nodes.Add("2017") 
TreeView1.Nodes.Add("To Mt Lovely Daughter") 
TreeView1.Nodes.Add("Elma")
```
#### Double click (DC) on Button 1, then write

Dim strNodeName = InputBox("Enter the Name", "Adding Node on the fly", "Enter New Node") If strNodeName <> "" Then TreeView1.SelectedNode.Nodes.Add(strNodeName) End If

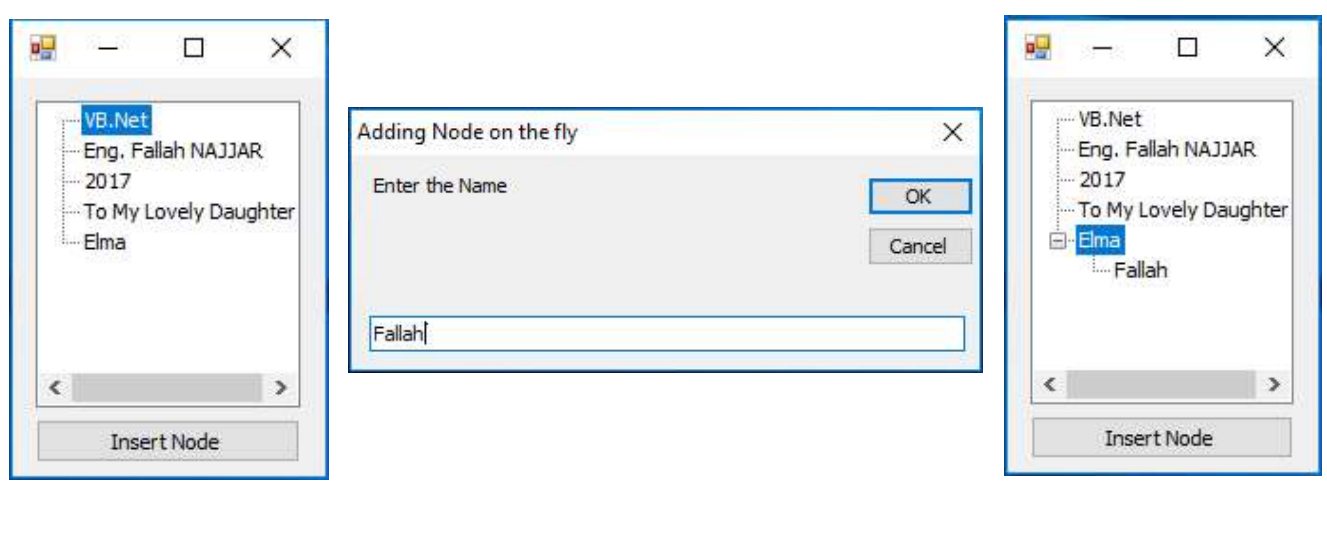

### Project 47: Calculate how many Control Tools in the Form

Add to your Form project

- ❖ 3 Buttons
- 5 Labels

J

❖ 5 TextBoxes

### Source Code

#### Double click (DC) on Form, then write

Dim i, j, k As Integer  $i = 0$  $j = 0$  $k = 0$ Dim ctl As Control For Each ctl In Me.Controls If TypeOf ctl Is TextBox Then  $i += 1$ ElseIf TypeOf ctl Is Label Then  $j + = 1$ ElseIf TypeOf ctl Is Button Then  $k$  += 1 End If Next MessageBox.Show("There is " & i & " textboxes" & ControlChars.CrLf & "and " & j & " lables " & ControlChars.CrLf & "and " & k & " buttons" & ControlChars.CrLf & "in The Form ... ")

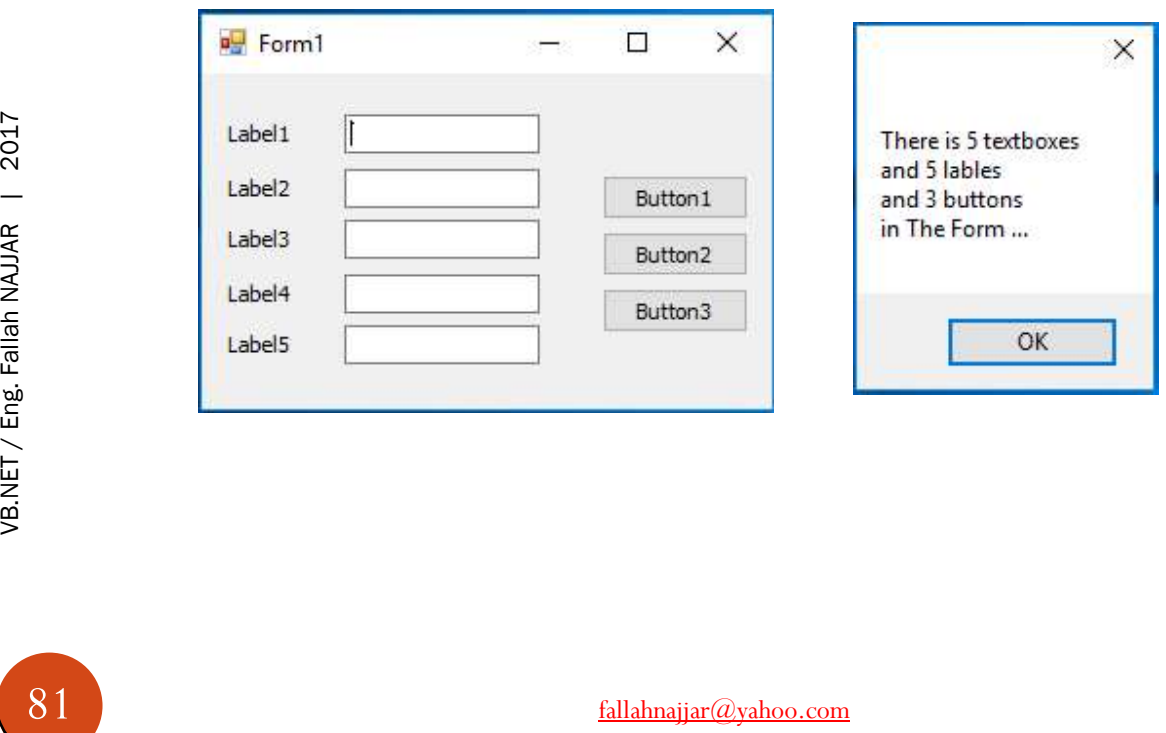

J

## Project 48: Add Menu to the Form

Add to your Form project

- **❖ Buttons**
- **❖** MenuStrip
- Button Properties

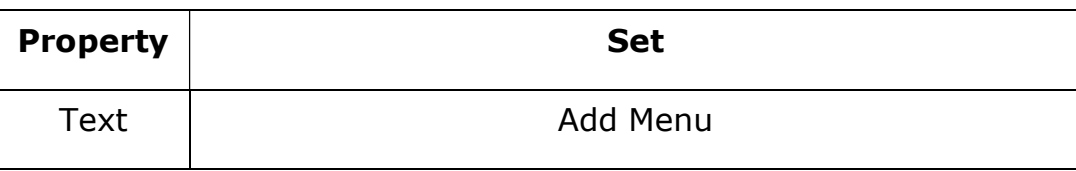

### Source Code

### Double click (DC) on Button 1, then write

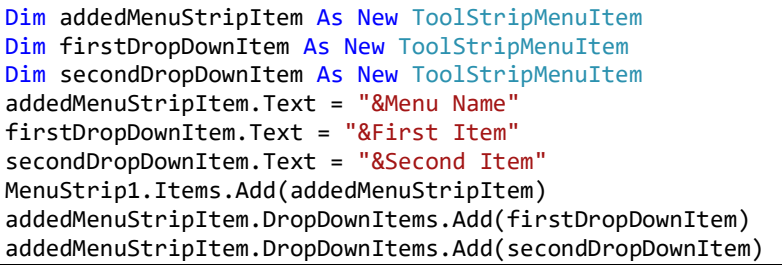

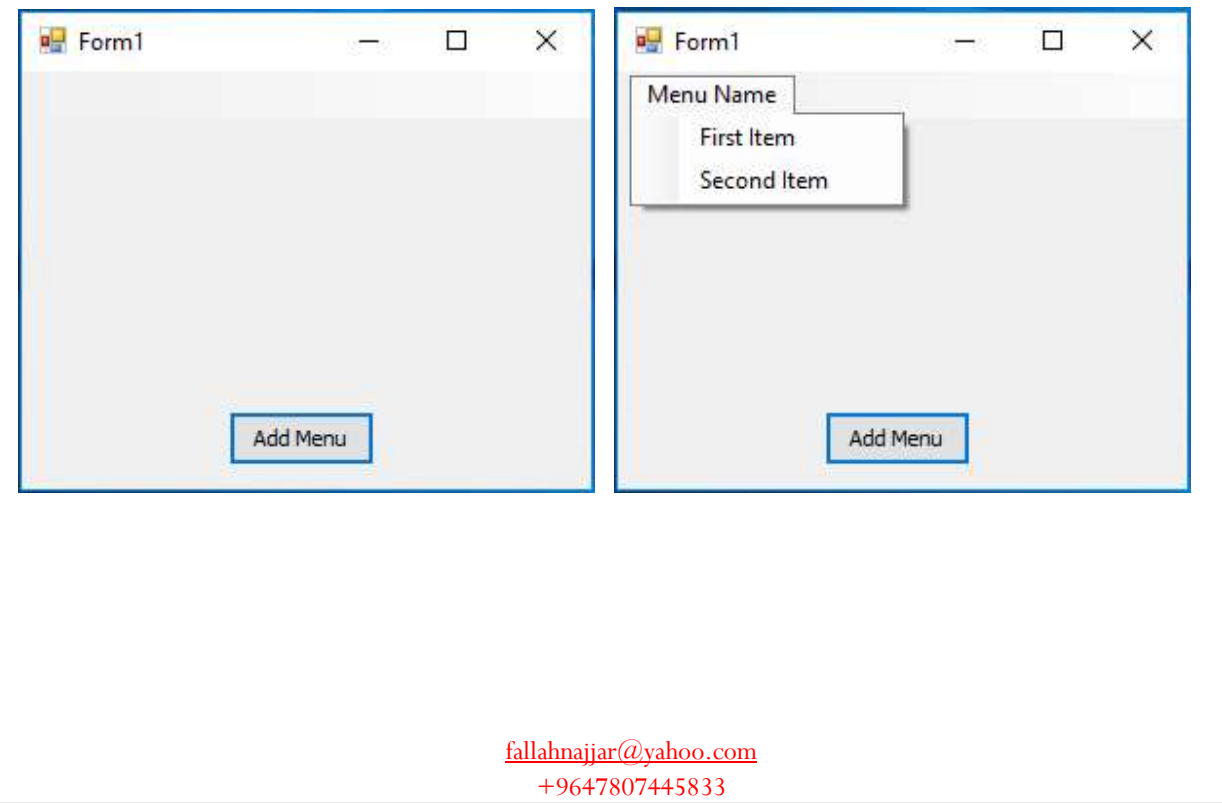

# Q

### Project 49: Working with ProgressBar

Add to your Form project

- **❖ Buttons**
- ProgressBar

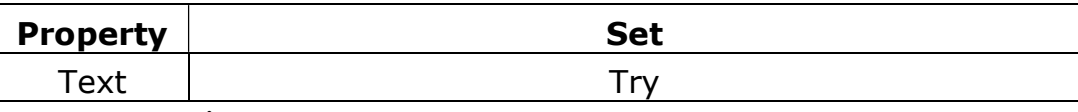

Button Properties

### Source Code

### Double click (DC) on Button 1, then write

```
With ProgressBar1 
      .Minimum = 1 
      .Maximum = 10000000 
     .Value = 1
     Step = 1 For i As Integer = .Minimum To .Maximum 
              .PerformStep() 
      Next i 
End With
```
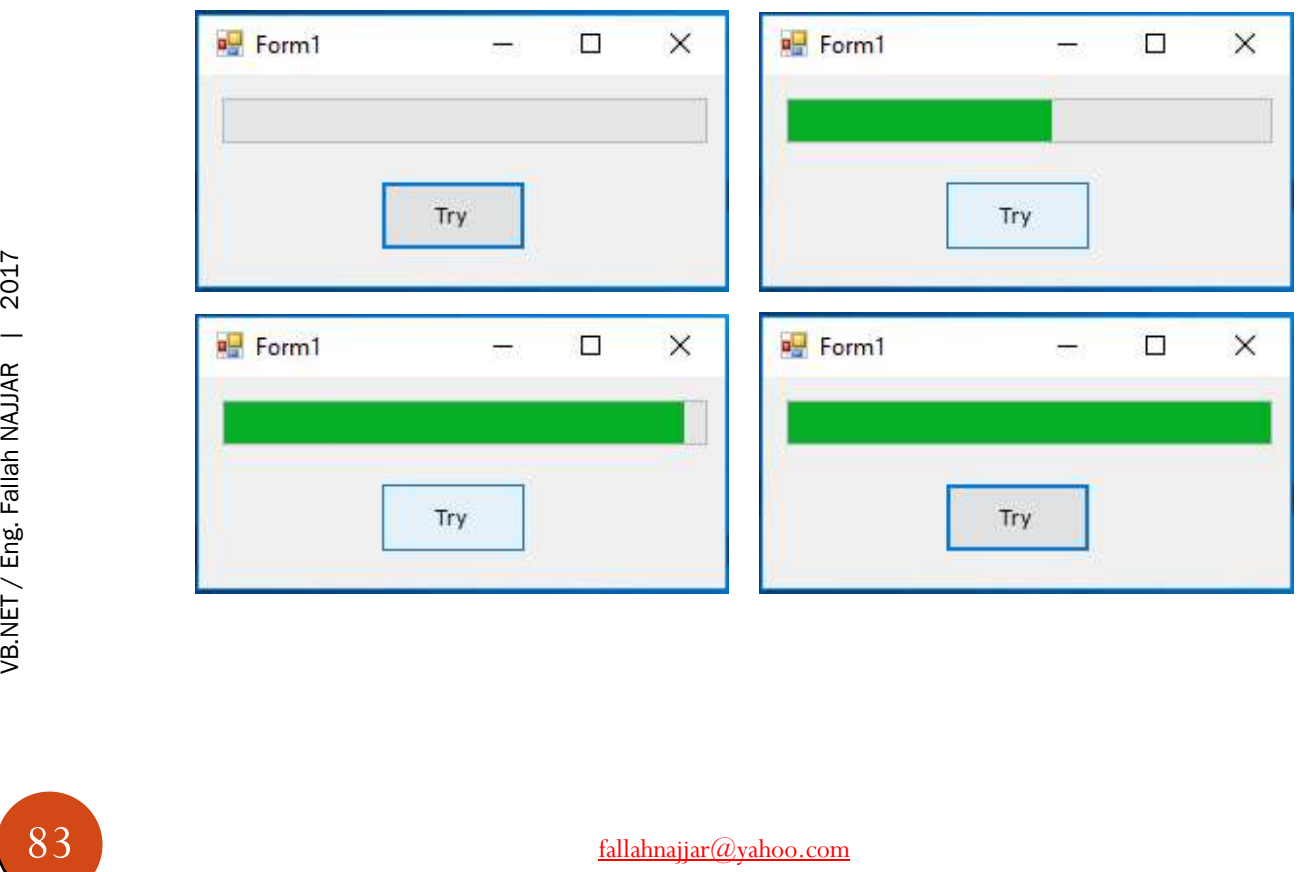

## Project 50: Copy Picture to RichTextBox

Add to your Form project

**❖ Button** 

Q

RichTextBox

Button Properties

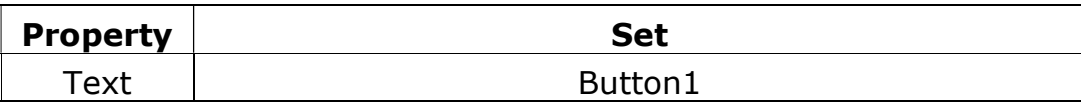

#### Source Code

#### Double click (DC) on Button 1, then write

```
If My.Computer.Clipboard.ContainsImage = True Then
RichTextBox1.Paste()
End If
```
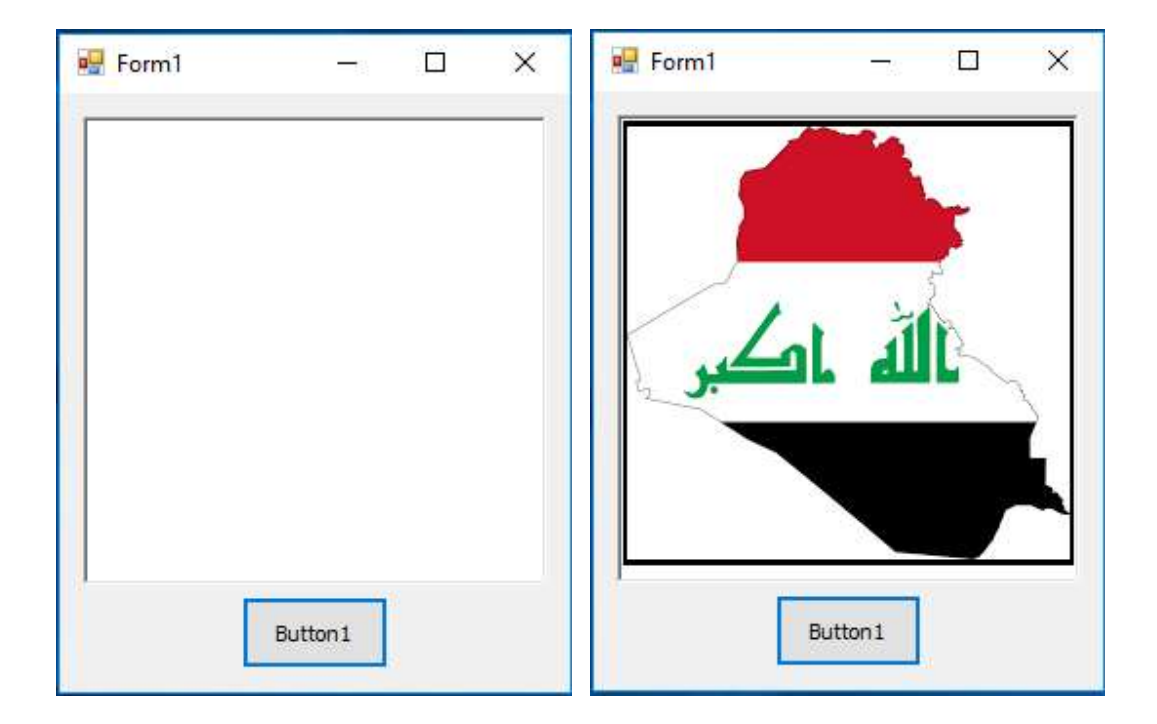

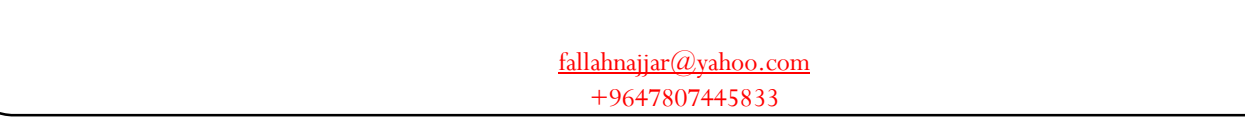

### Project 51: Build and Call a Procedure with your project

Add to your Form project

**❖ Button** 

T

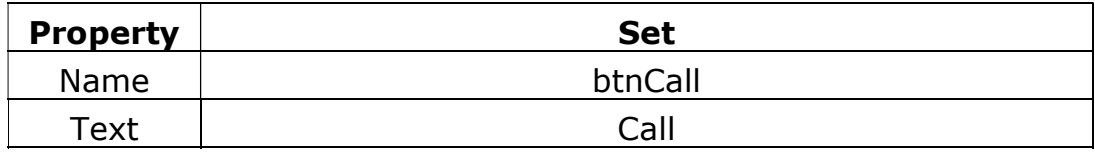

Source Code

#### Copy the Following code to your project

```
Public Class Form1
    Public Sub Change_Background_Color() 'sub procedure name
         With Me
             .BackColor = Color.Blue 
             .Text = "Change Background Color"
         End With
    End Sub
   Private Sub btnCall_Click(sender As Object, e As EventArgs) Handles btnCall.Click
         Change_Background_Color() 'sub procedure calling in the btnCall click 
     End Sub 
End Class
```
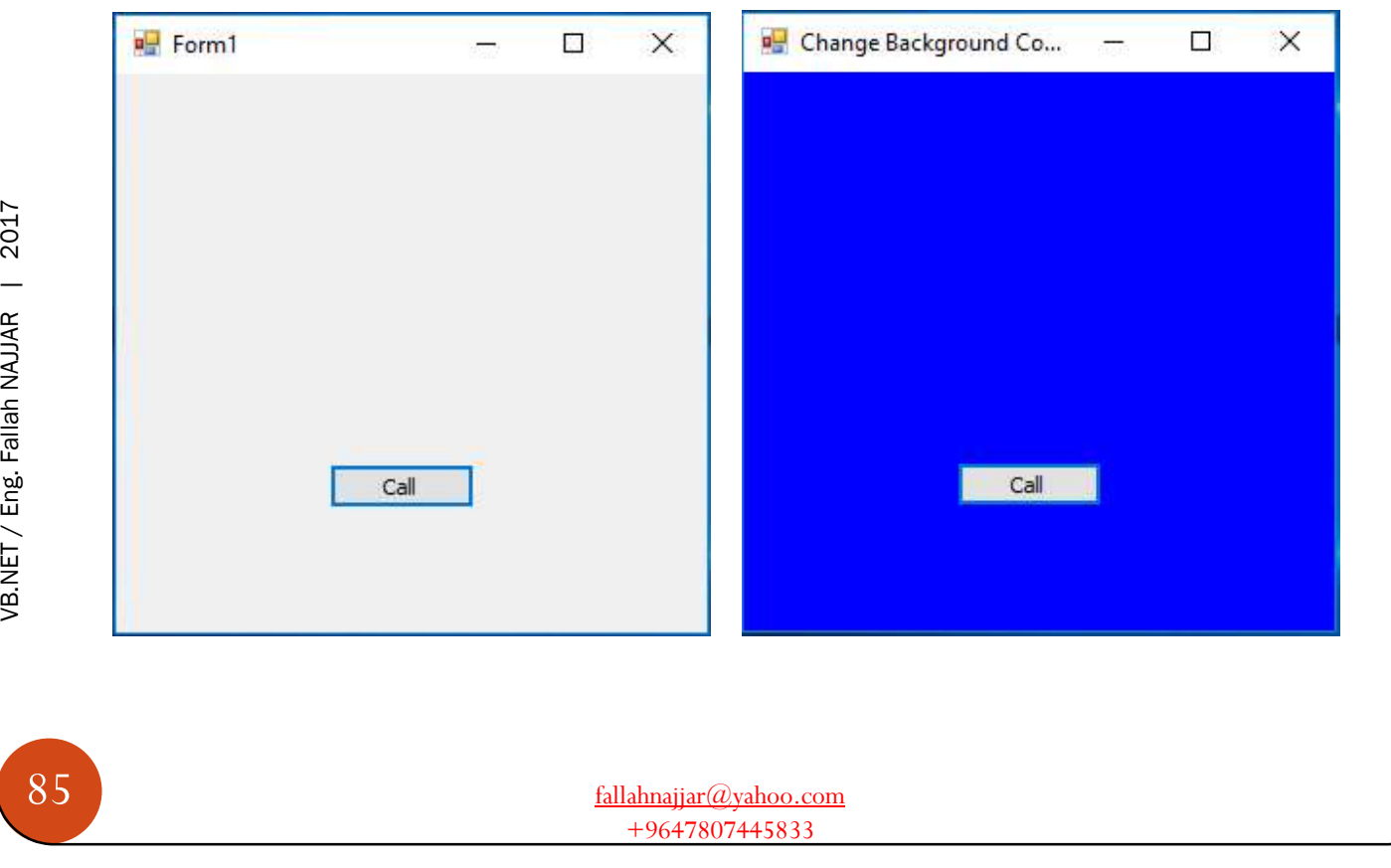

### Project 52: Build and Call a Function with your project

Add to your Form project

**❖ Button** 

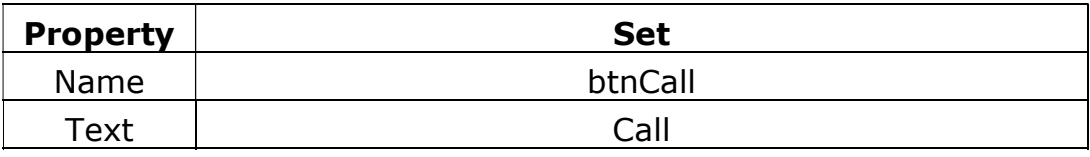

Source Code

### Copy the Following code to your project

```
Public Class Form1
    Public Function Change_Background_Color() 'Function name
         With Me
             .BackColor = Color.Blue 
             .Text = "Change Background Color"
         End With
         Return 0 
     End Function 
     Private Sub btnCall_Click(sender As Object, e As EventArgs) Handles btnCall.Click 
                                      'Function calling in the btnCall click
     End Sub 
End Class
```
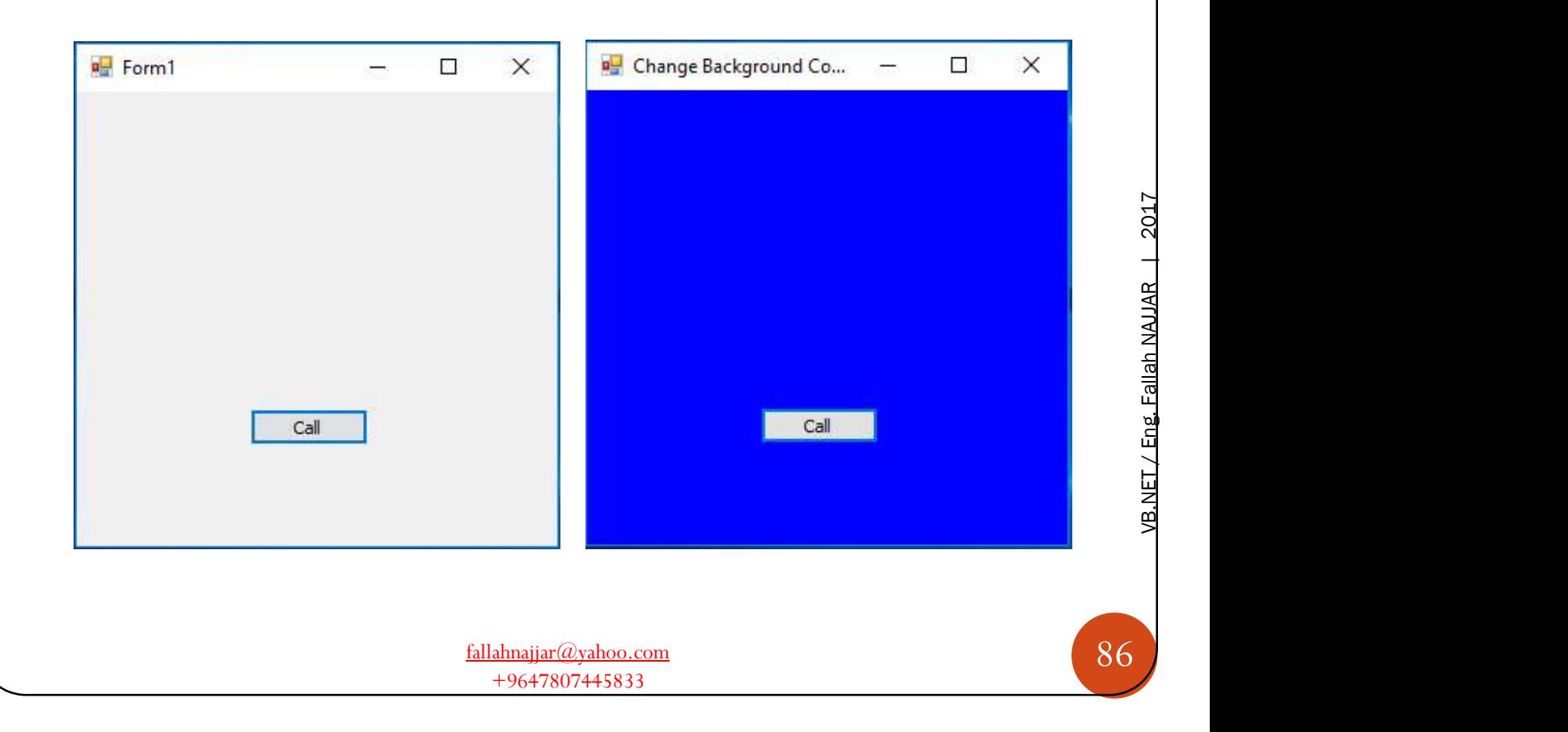

## Project 53: Print in TextBox Using Function

Add to your Form project

TextBox

J

**❖ Button** 

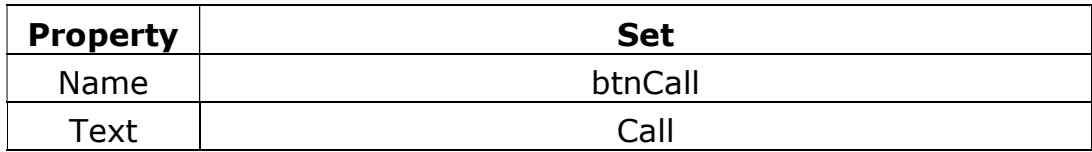

### Source Code

### Copy the Following code to your project

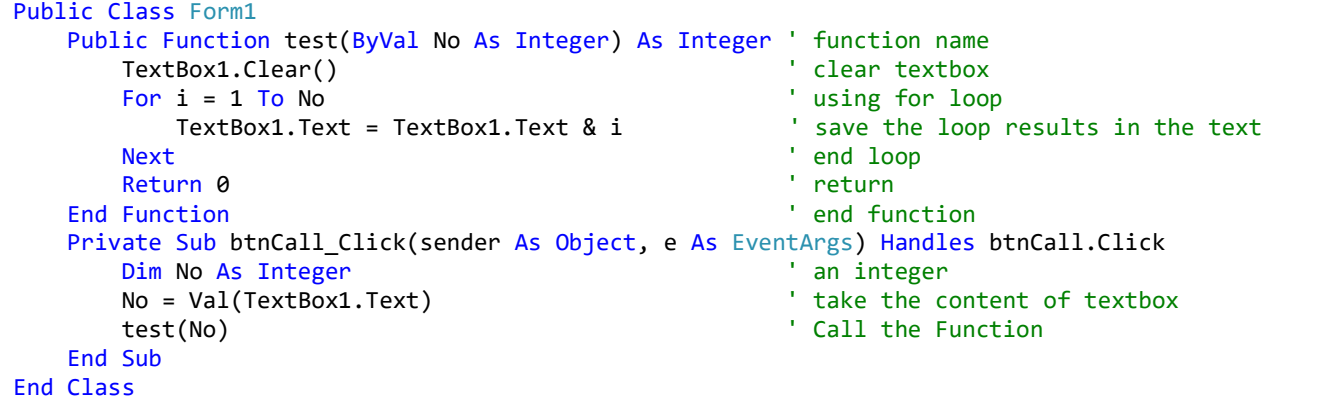

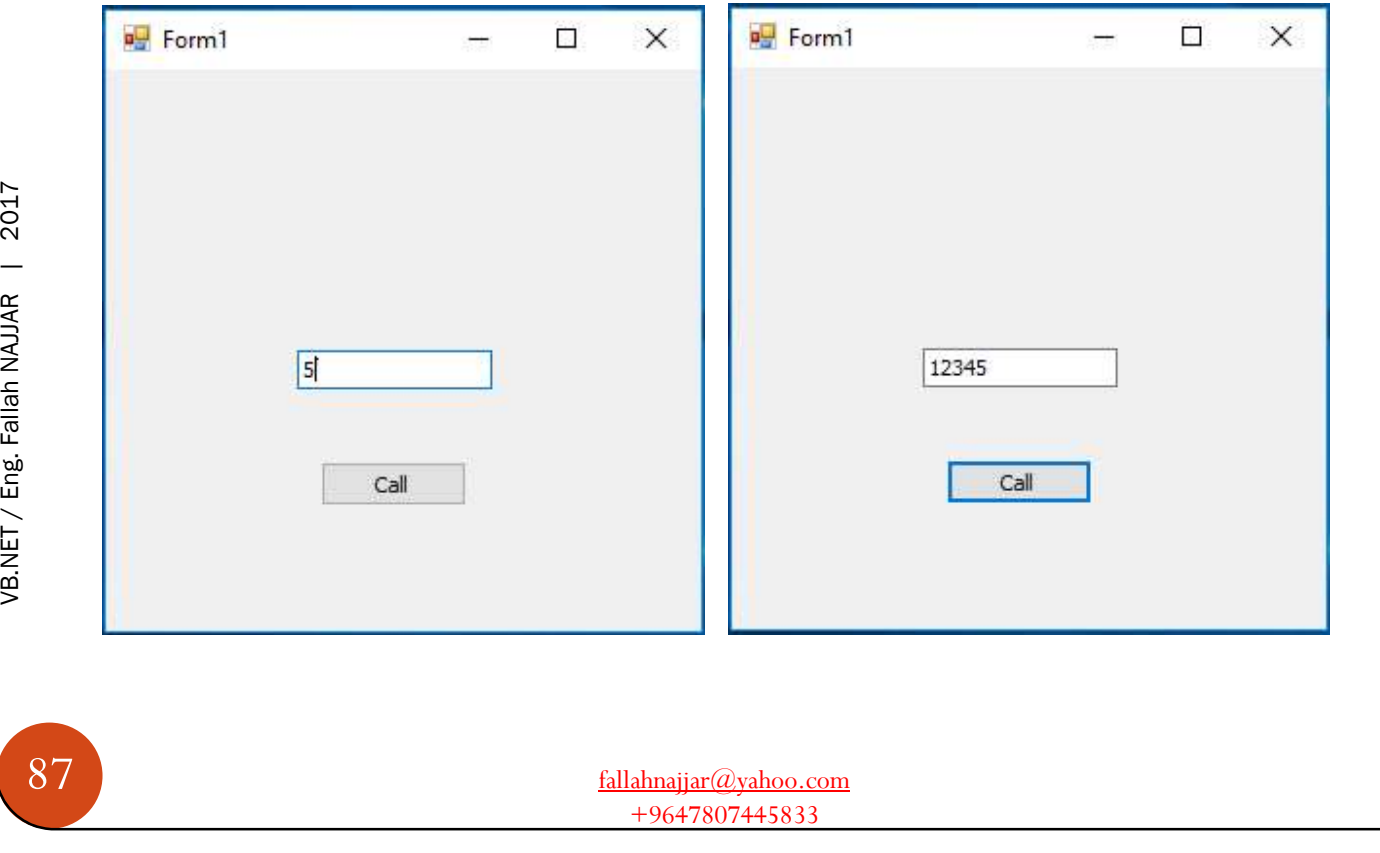

### Project 54: Working with Module

Open New project it name is CreateModule

From Solution Explorer R.C. on the name of the project  $\rightarrow$  Add  $\rightarrow$  Module Solution 'CreateModule' (1 project **B** CreateModul

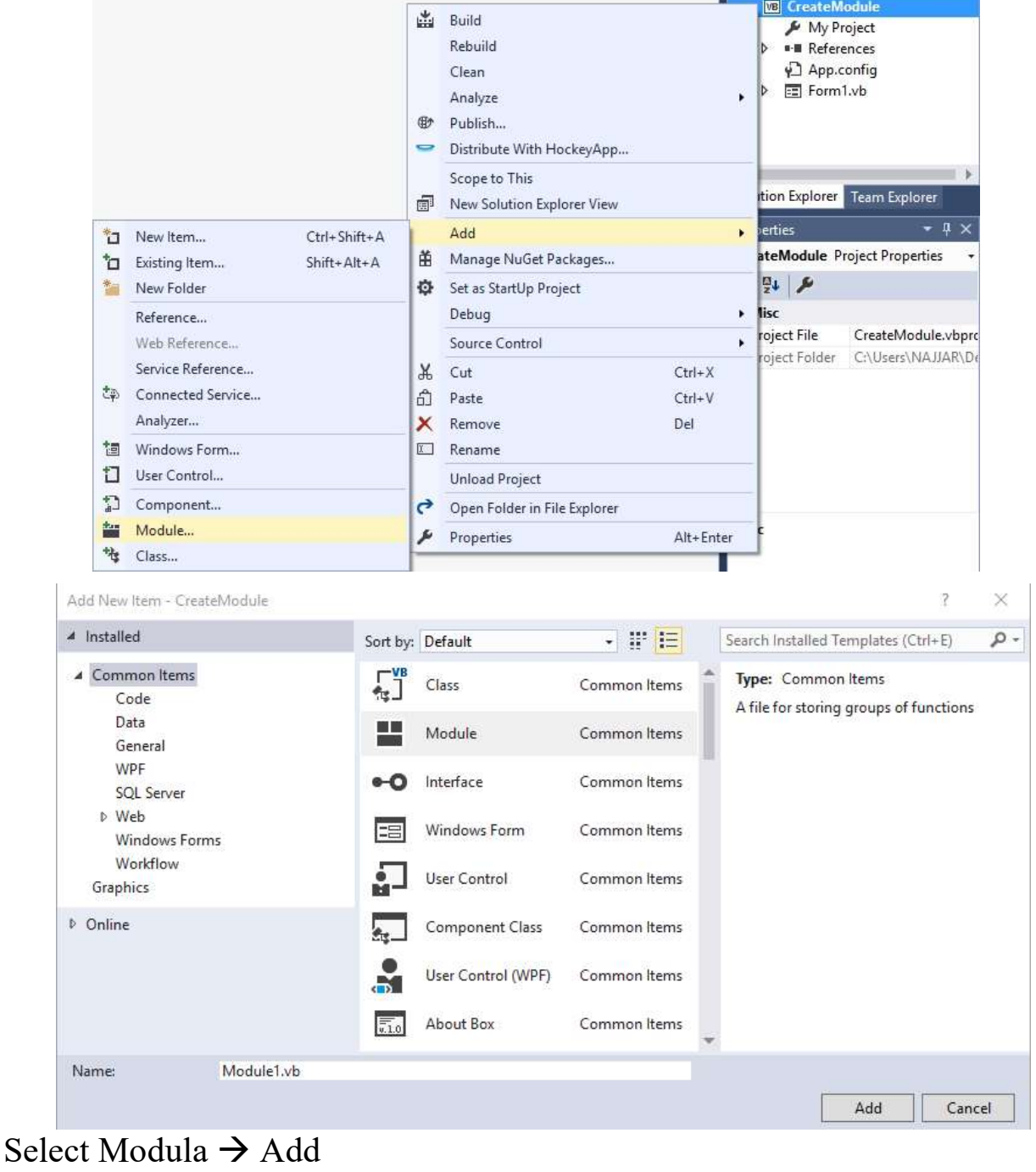

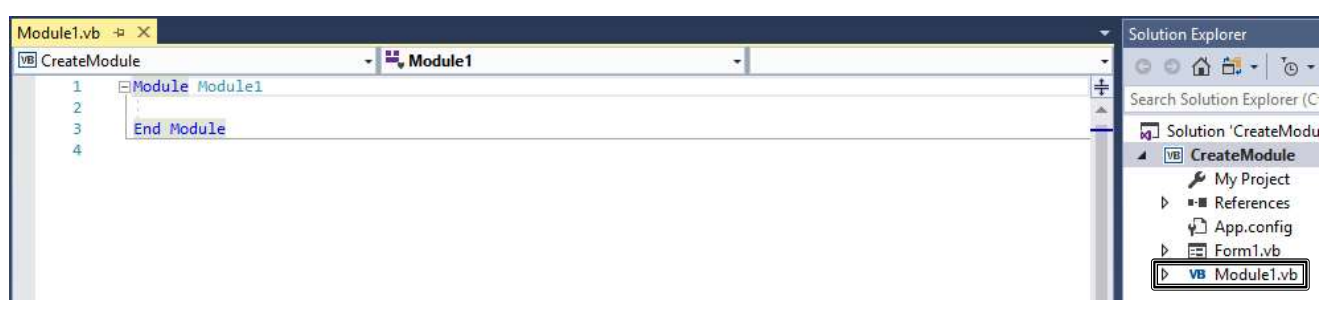

Then Add to your Form project

TextBox

**❖ Button** 

Button Properties

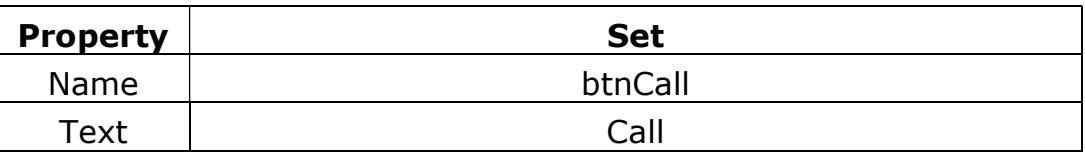

### Source Code Copy the Following code to your Module

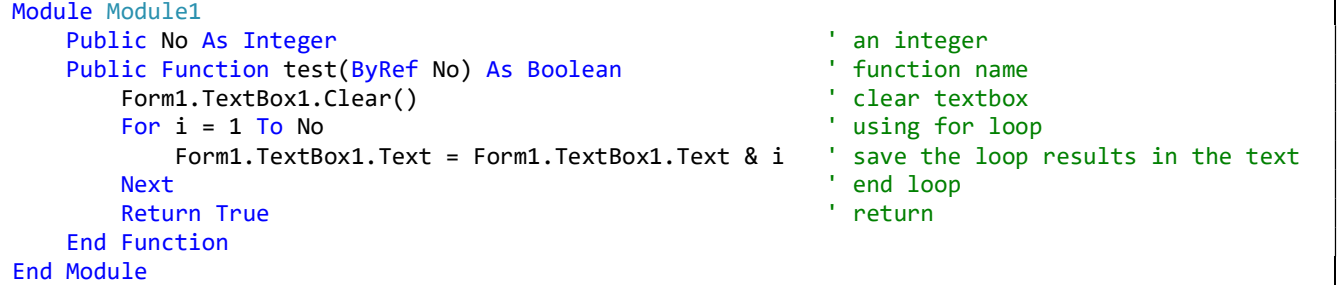

#### Double click (DC) on Button 1, then write

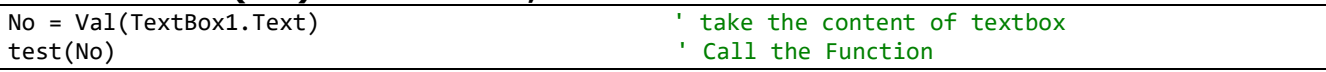

### Then run your application (app) to get

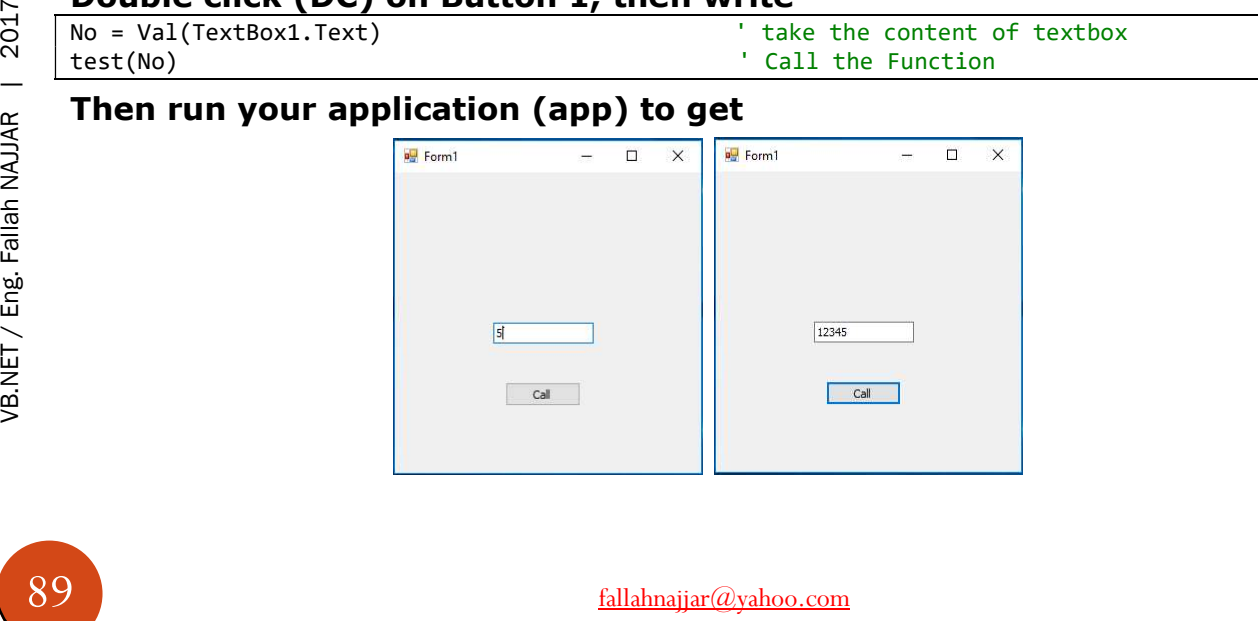

fallahnajjar@yahoo.com +9647807445833

### Project 55: Working with Class

Open New project it name is CreateClass From Solution Explorer R.C. on the name of the project  $\rightarrow$  Add  $\rightarrow$  Class

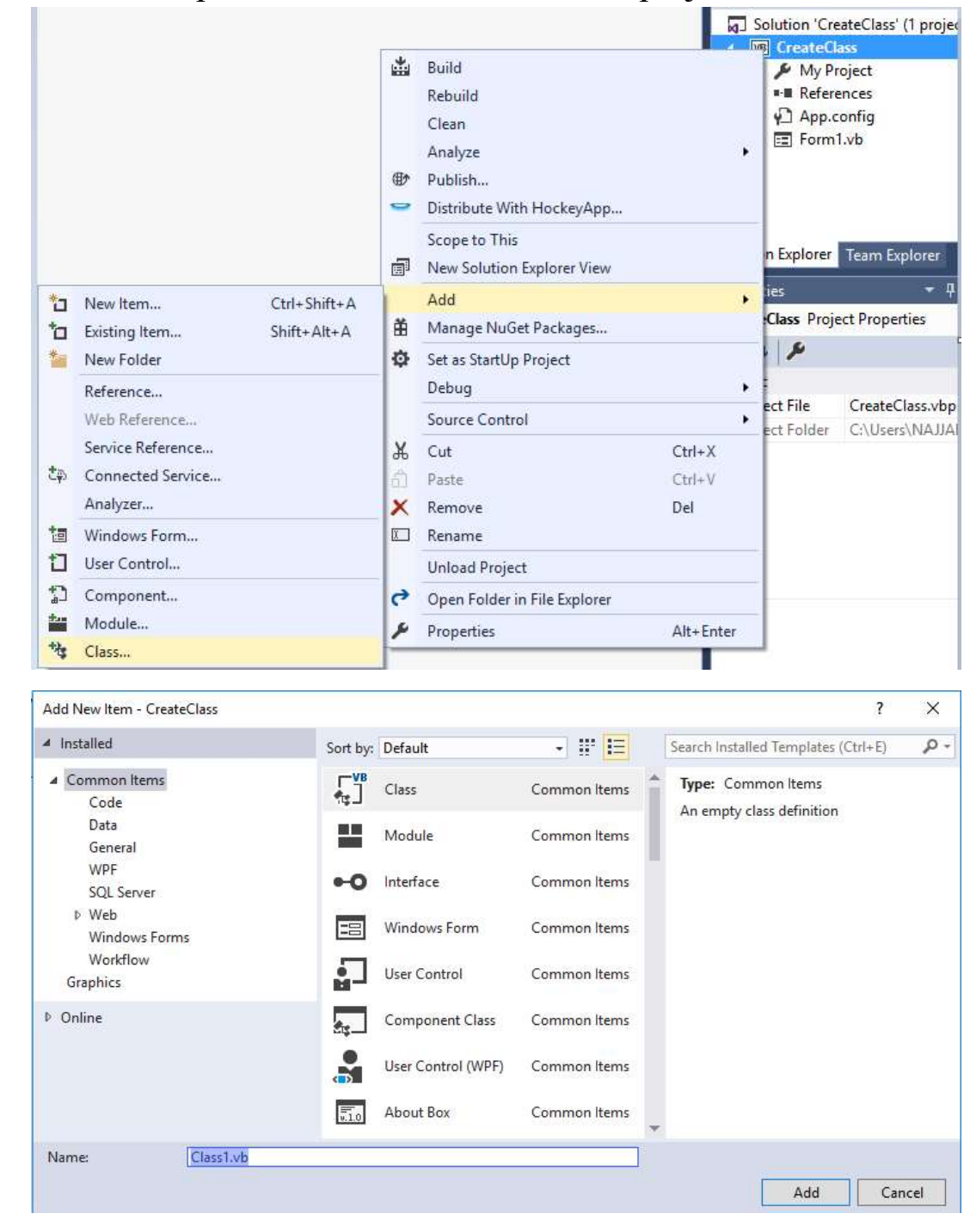

Select Class  $\rightarrow$  Add

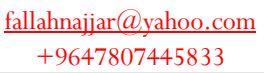

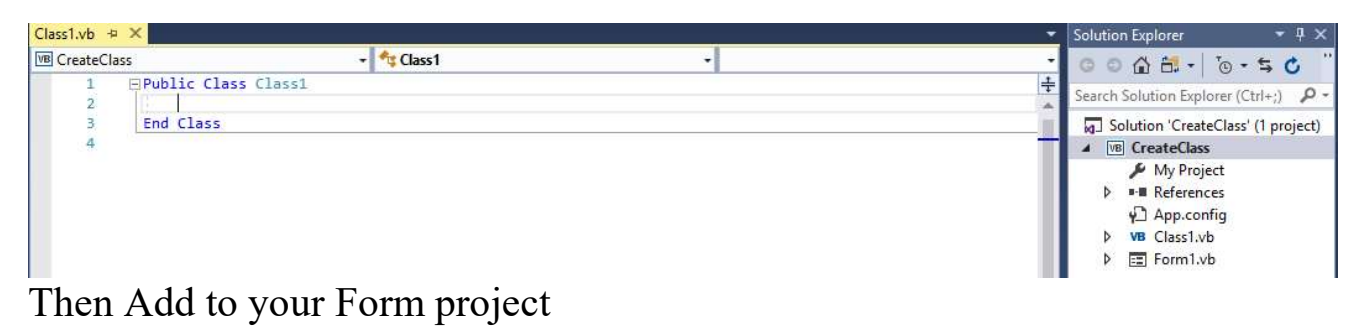

- TextBox
- **❖ Button**
- Button Properties

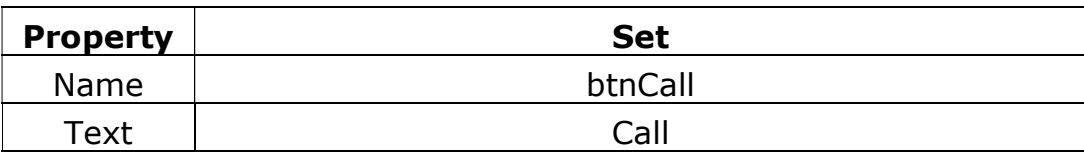

#### Source Code

#### Copy the Following code to your added Class

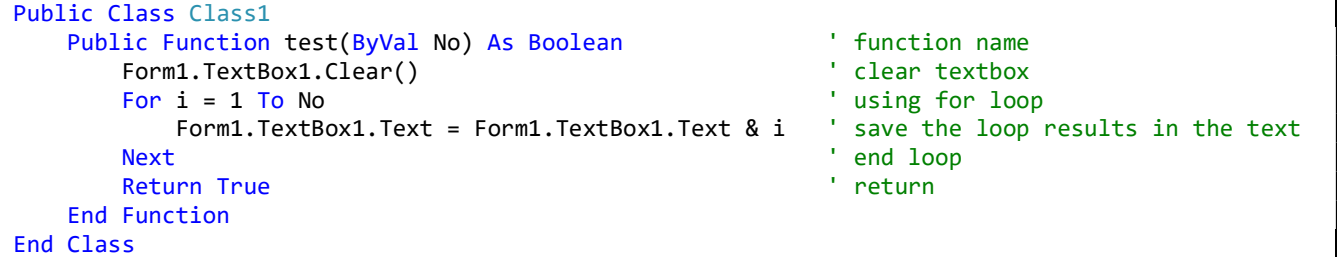

#### Replace All Code // Ctrl + A  $\rightarrow$  Ctrl + V

Public Class Form1 Public No As Integer and Integer of the Integer of the Integer of the Integer of the Integer of the Integer of the Integer of the Integer of the Integer of the Integer of the Integer of the Integer of the Integer of the In Dim class1 As New Class1 End Sub

Private Sub btnCall\_Click(sender As Object, e As EventArgs) Handles btnCall.Click<br>No = Val(TextBox1.Text) take the content of tex No = Val(TextBox1.Text)<br>
class1.test(No)<br>  $\begin{array}{ccc}\n\cdot & \cdot & \cdot & \cdot \\
\cdot & \cdot & \cdot & \cdot \\
\cdot & \cdot & \cdot & \cdot \\
\cdot & \cdot & \cdot & \cdot\n\end{array}$  Lake the content of textbox ' Call the Function

### End Class

#### Then run your application (app) to get

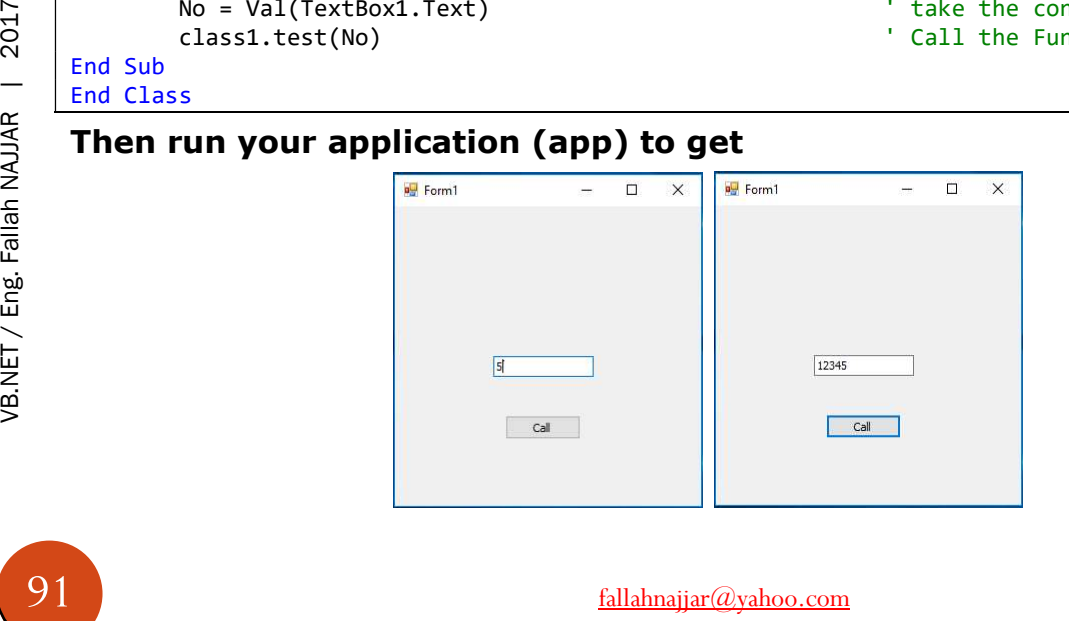

fallahnajjar@yahoo.com +9647807445833

### Project 56: How to Use TabControl

Open New project it name is CreateClass

From Solution Explorer R.C. on the name of the project  $\rightarrow$  Add  $\rightarrow$  Class Add to your Form project

TabControl

By default, when we add TabControl, two TabPages will appear each one could have its own control tools. You can run your project to see that.

Add to TabPage1

 $\checkmark$  2 TextBoxes

 $\checkmark$  2 Buttons

 $\checkmark$  2 Labels

Add to TabPage2

 $\checkmark$  Button

Properties

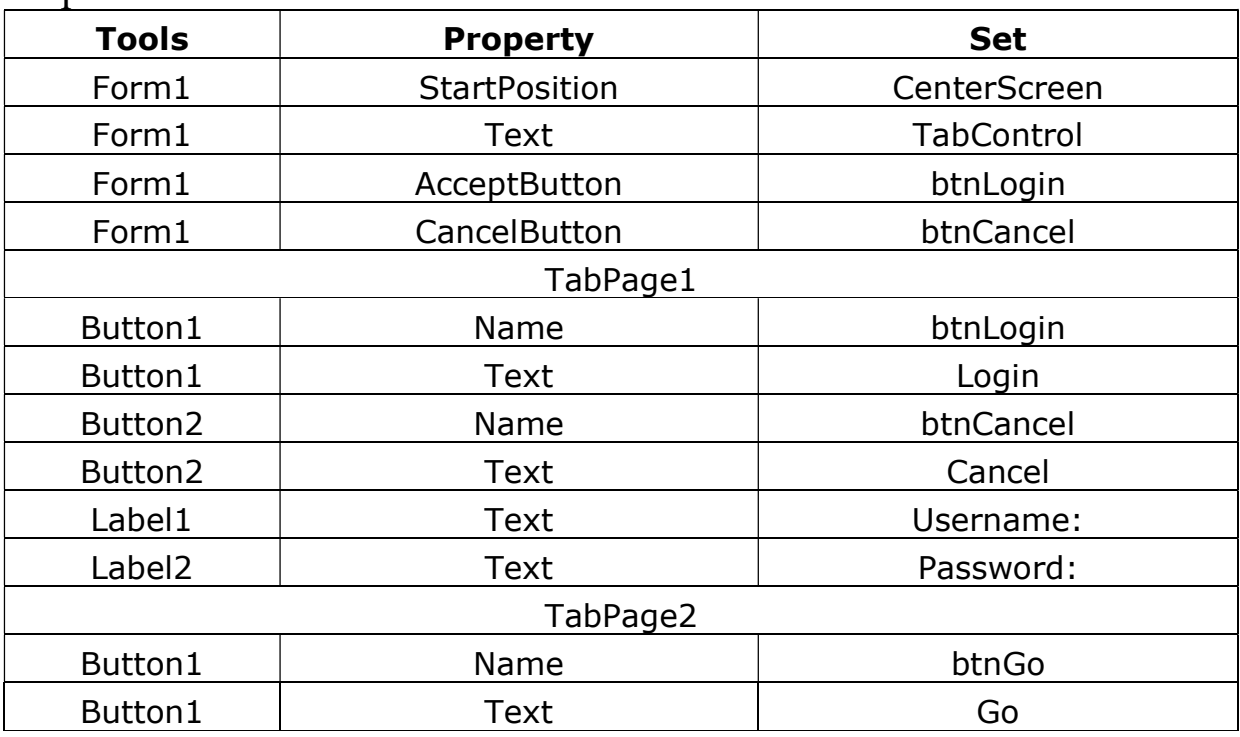

### Note that, you can add more than two TabPages just in case you need it

#### Source Code

#### Copy the Following code to its own tool

```
Private Sub Form1_Load(sender As Object, e As EventArgs) Handles MyBase.Load 
         TabControl1.TabPages("TabPage2").Enabled = False
End Sub
```

```
Private Sub btnLogin_Click(sender As Object, e As EventArgs) Handles btnLogin.Click 
         If TextBox1.Text = "Fallah" And TextBox2.Text = "1" Then
             TabControl1.SelectedTab = TabPage2 
             TabControl1.TabPages("TabPage2").Enabled = True
             TabControl1.TabPages("TabPage1").Enabled = False
         Else
             MsgBox("Error Username or Password",, "Error") 
         End If
```
#### End Sub

Private Sub btnCancel Click(sender As Object, e As EventArgs) Handles btnCancel.Click End

End Sub

Private Sub btnGo\_Click(sender As Object, e As EventArgs) Handles btnGo.Click MsgBox("Welcome to How to Use TabControl" & vbNewLine & "By Eng. Fallah NAJJAR",, "Welcome") End Sub

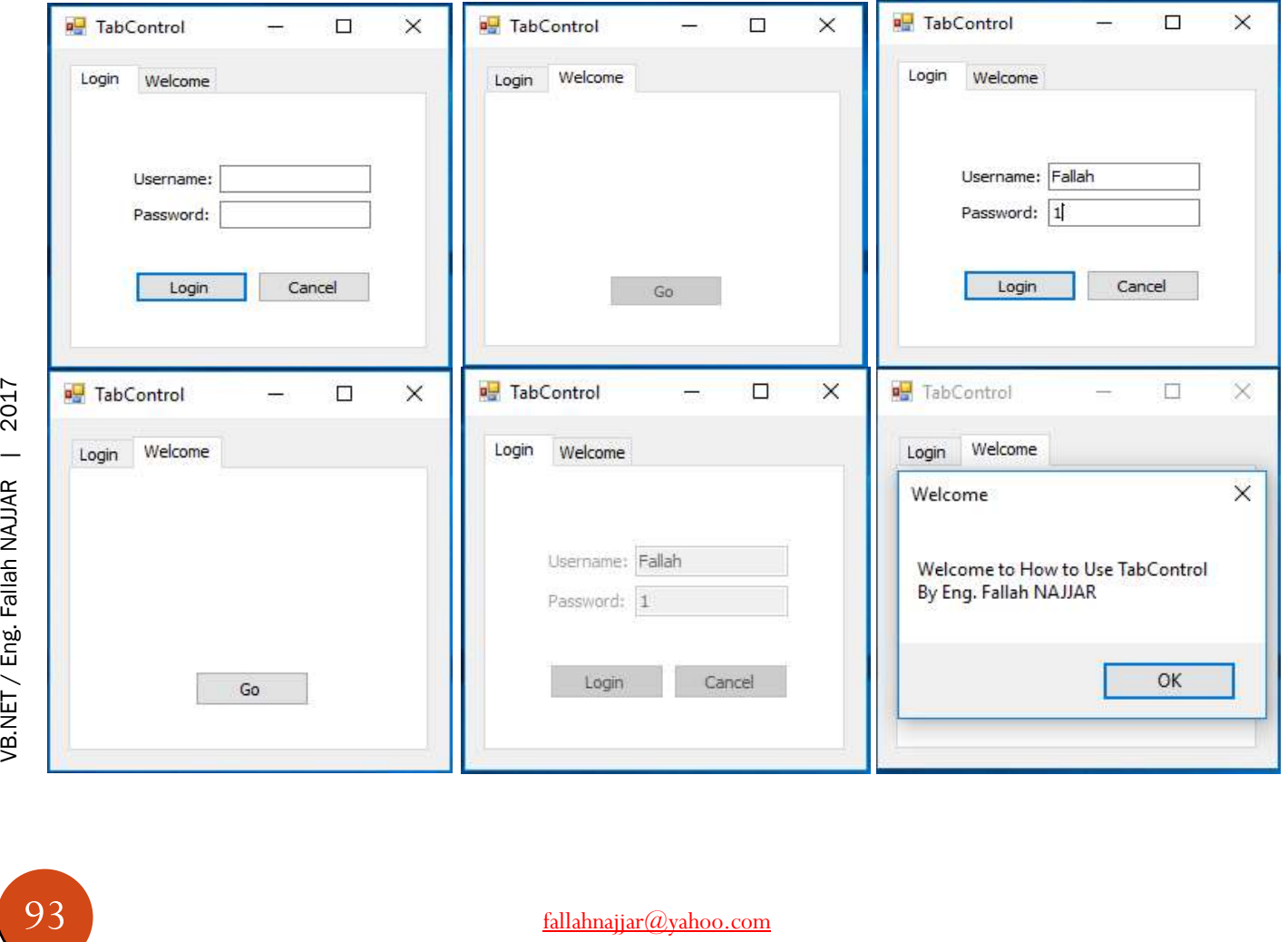

### Project 57: Simple Login Form

Open New project its name is SimpleLogin From Solution Explorer R.C. on the name of the project  $\rightarrow$  Add  $\rightarrow$  New Item  $\rightarrow$  Windows Forms  $\rightarrow$ 

Login Form  $\rightarrow$  Add

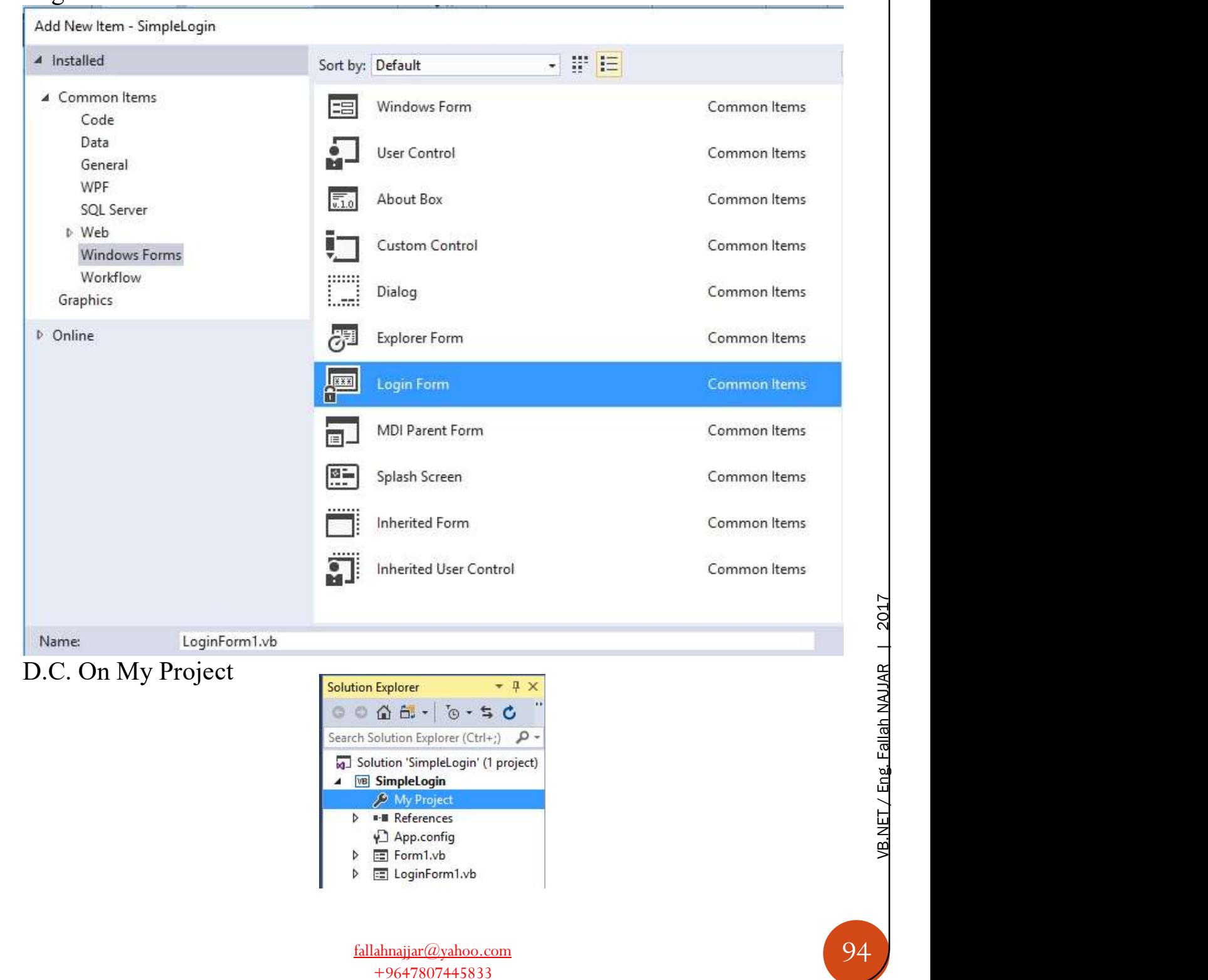

### Application → Startup Form → LoginForm1

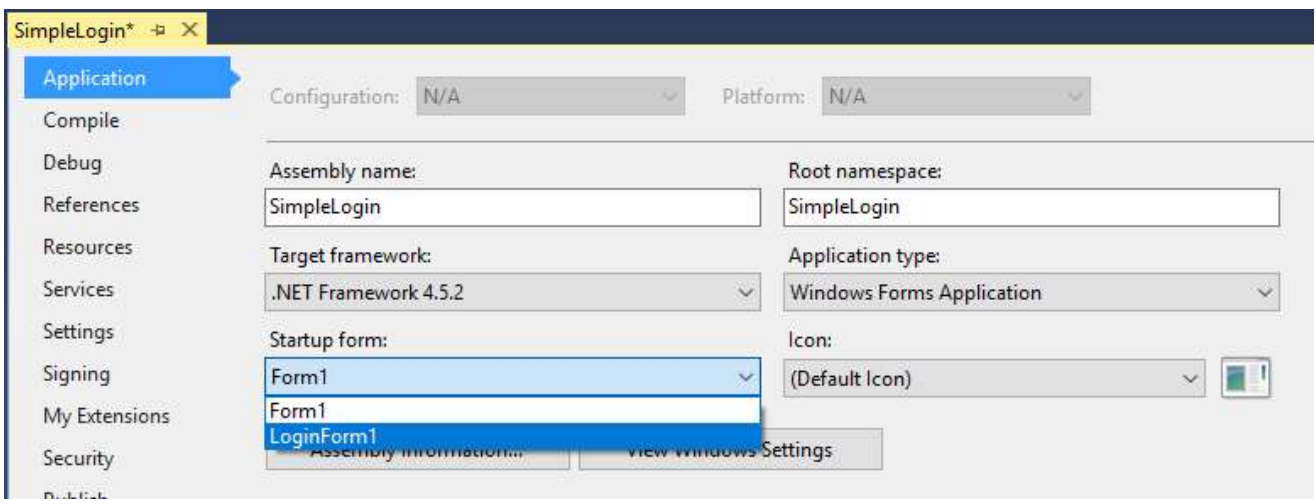

### You'll get the following Form1

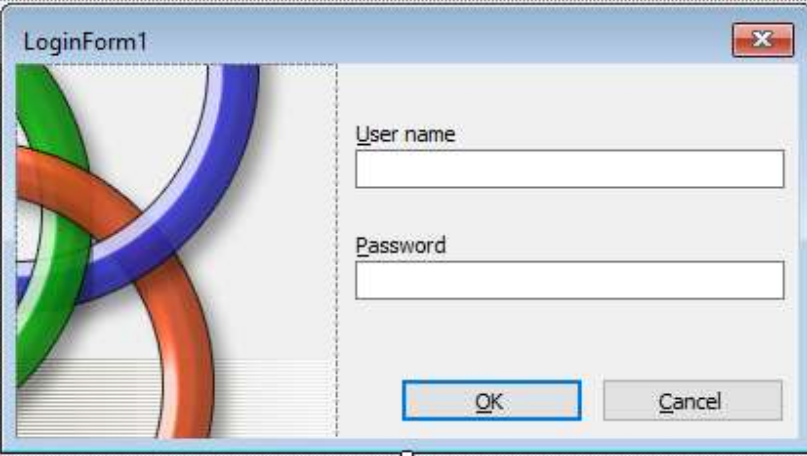

#### Copy this code to Ok Button

```
Copy this code to Ok Butto<br>
\frac{25}{16}<br>
\frac{25}{16}<br>
\frac{25}{16}<br>
\frac{25}{16}<br>
\frac{25}{16}<br>
\frac{25}{16}<br>
\frac{25}{16}<br>
End If<br>
Copy this code to Cancel B<br>
\frac{25}{16}<br>
\frac{25}{16}<br>
\frac{25}{16}<br>
\frac{25}{16}<br>
\frac{25}{16}<br>
          If UsernameTextBox.Text = "1" And PasswordTextBox.Text = "1" Then
                                     MsgBox("Successfully Login",, "Welcome") 
                                     Me.Hide() 
                                     Form1.Show() 
                            Else
                                     MsgBox("Wrong Username Or Password",, "Wrong")
```
End If

#### Copy this code to Cancel Button

Me.Close()

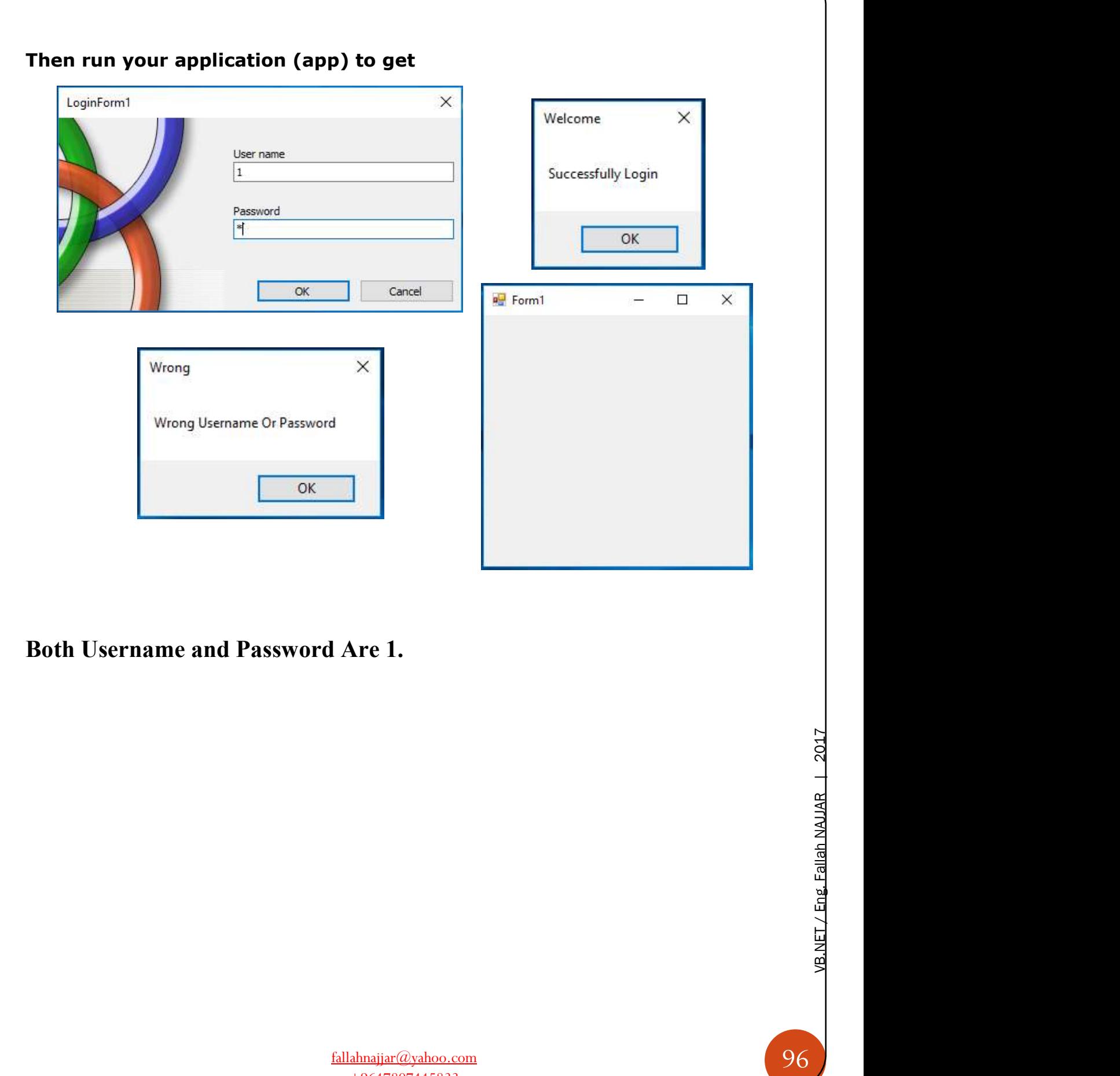

### Project 58: Advanced Login Form

Open New project its name is SimpleLogin From Solution Explorer

R.C. on the name of the project  $\rightarrow$  Add  $\rightarrow$  New Item  $\rightarrow$  Windows Forms  $\rightarrow$ Login Form  $\rightarrow$  Add

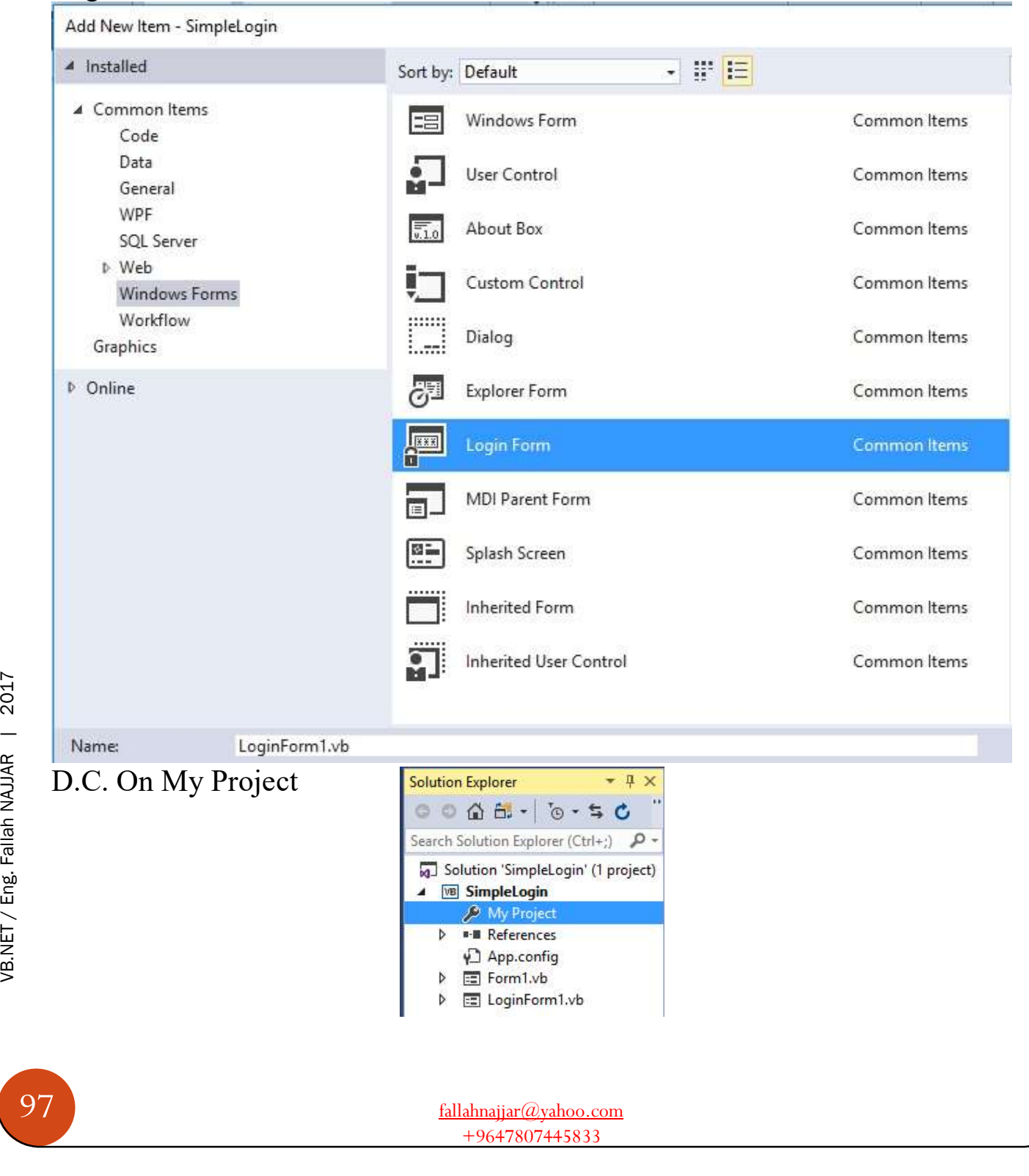

### Application → Startup Form → LoginForm1

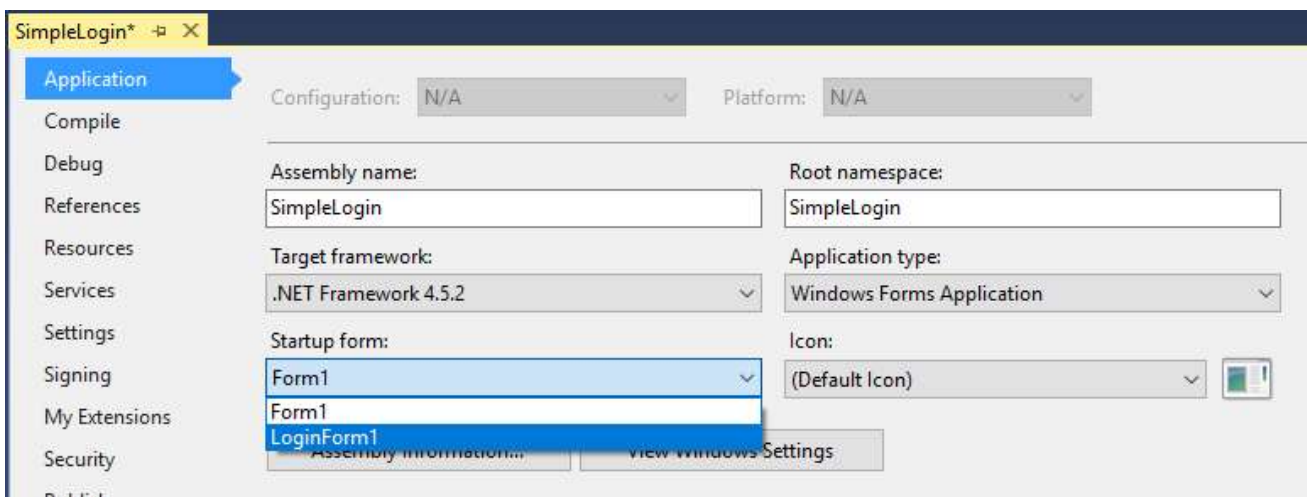

### Then go to Settings and write

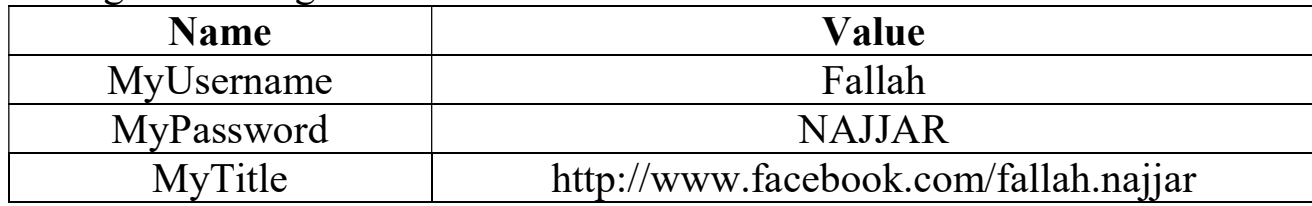

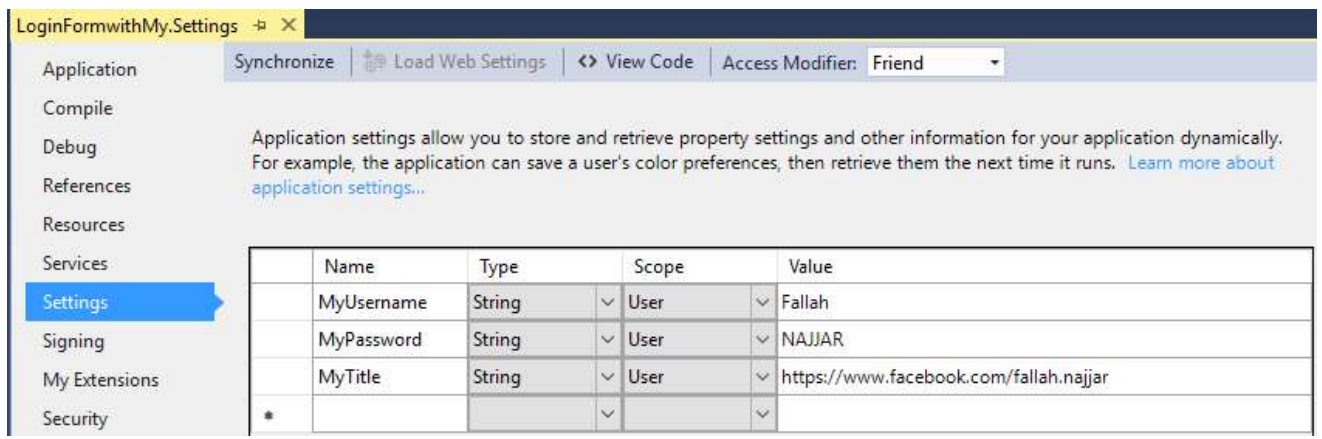

#### Copy this code to Ok Button

If txtUsername.Text = My.Settings.MyUsername And txtPassword.Text = My.Settings.MyPassword Then MessageBox.Show("Successfully Login!", My.Settings.MyTitle, MessageBoxButtons.OK) 'clear inputs txtUsername.Clear() txtPassword.Clear() Form1.Show() Form1.txtUser.Focus() Me.Hide() Else MessageBox.Show("Wrong Username or Password", "Login Failed", MessageBoxButtons.OK, MessageBoxIcon.Error) 'clear inputs txtUsername.Clear() txtPassword.Clear() txtUsername.Focus() End If

#### Copy this code to Cancel Button

Me.Close()

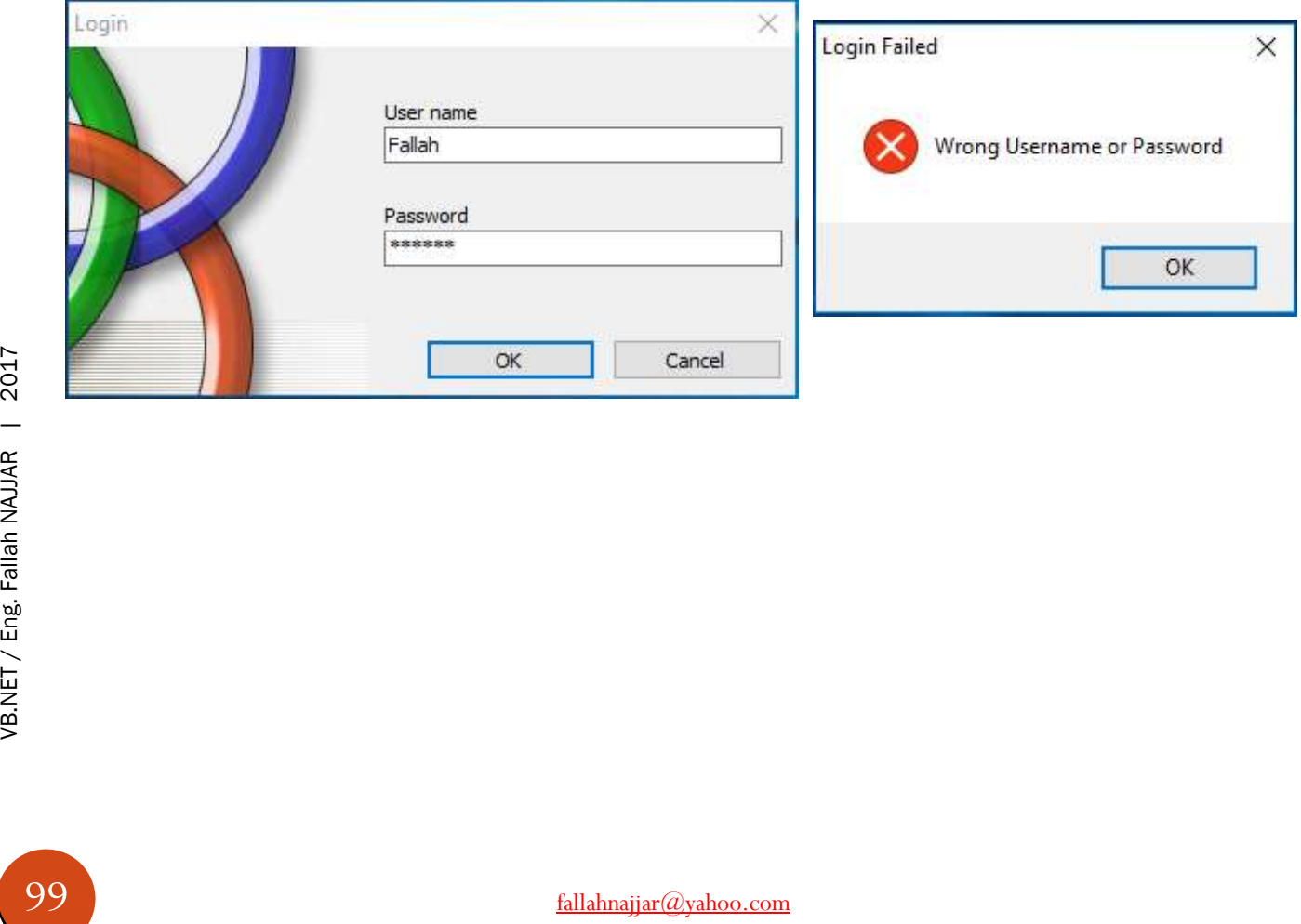

# J.

### Project 59: Advanced SQL Database Connection

Add to your Form project

- $\div$  4 Labels
- 6 Buttons (Add, Save, Delete, Update, View, and Exit)
- 3 TextBoxes
- DateTimePicker
- DataGridView

### Properties

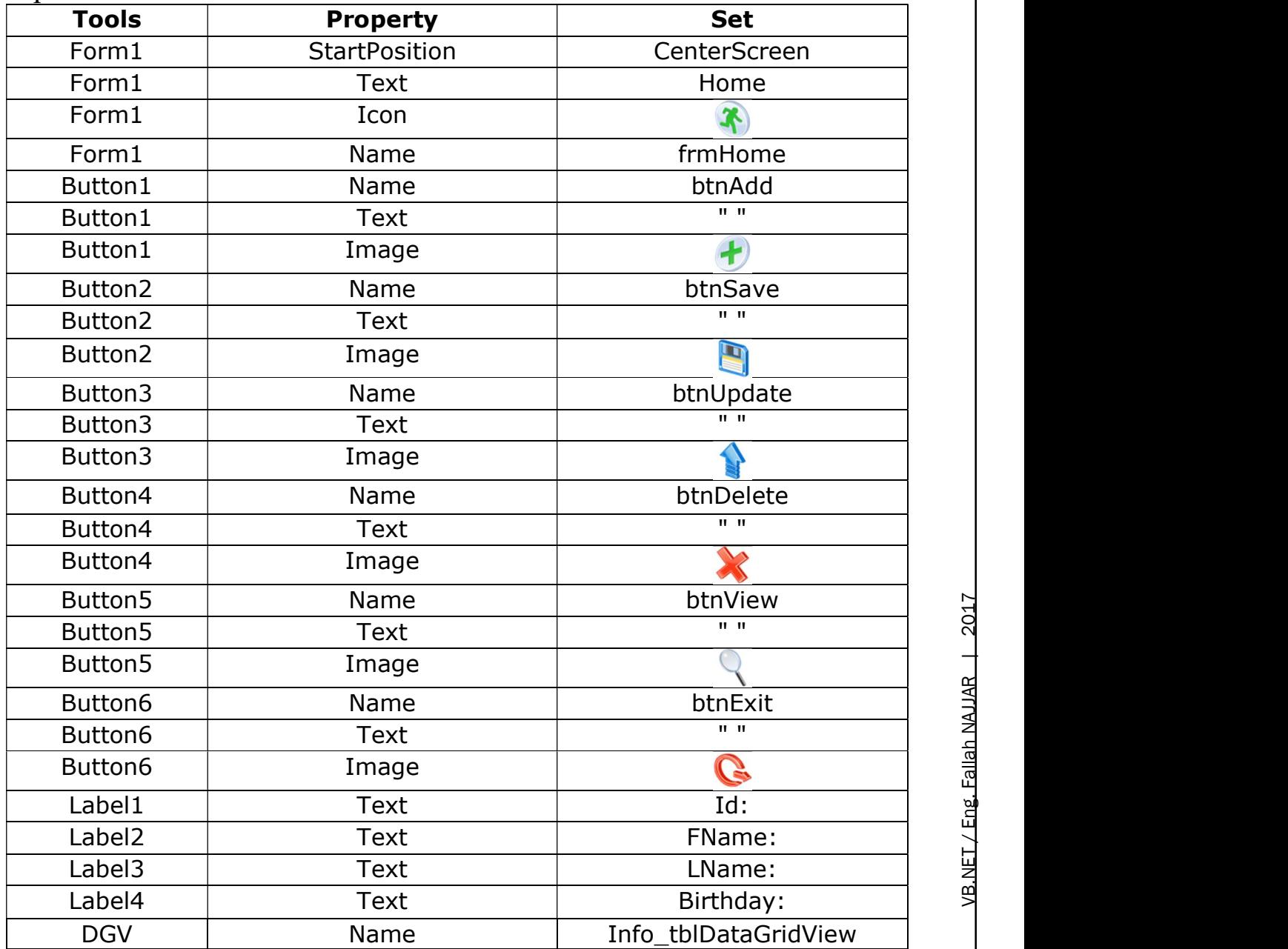

fallahnajjar@yahoo.com +9647807445833

100 VB.NET / Eng. Fallah NAJJAR | 2017

### Create SQL Database as Follow Open Microsoft SQL Server Management Studio (any Version)

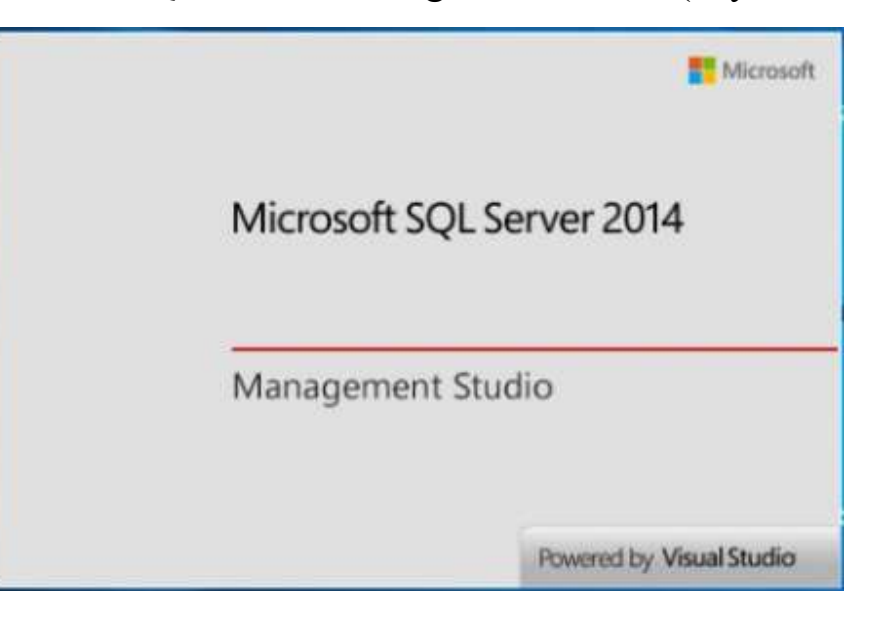

### Connect to your server

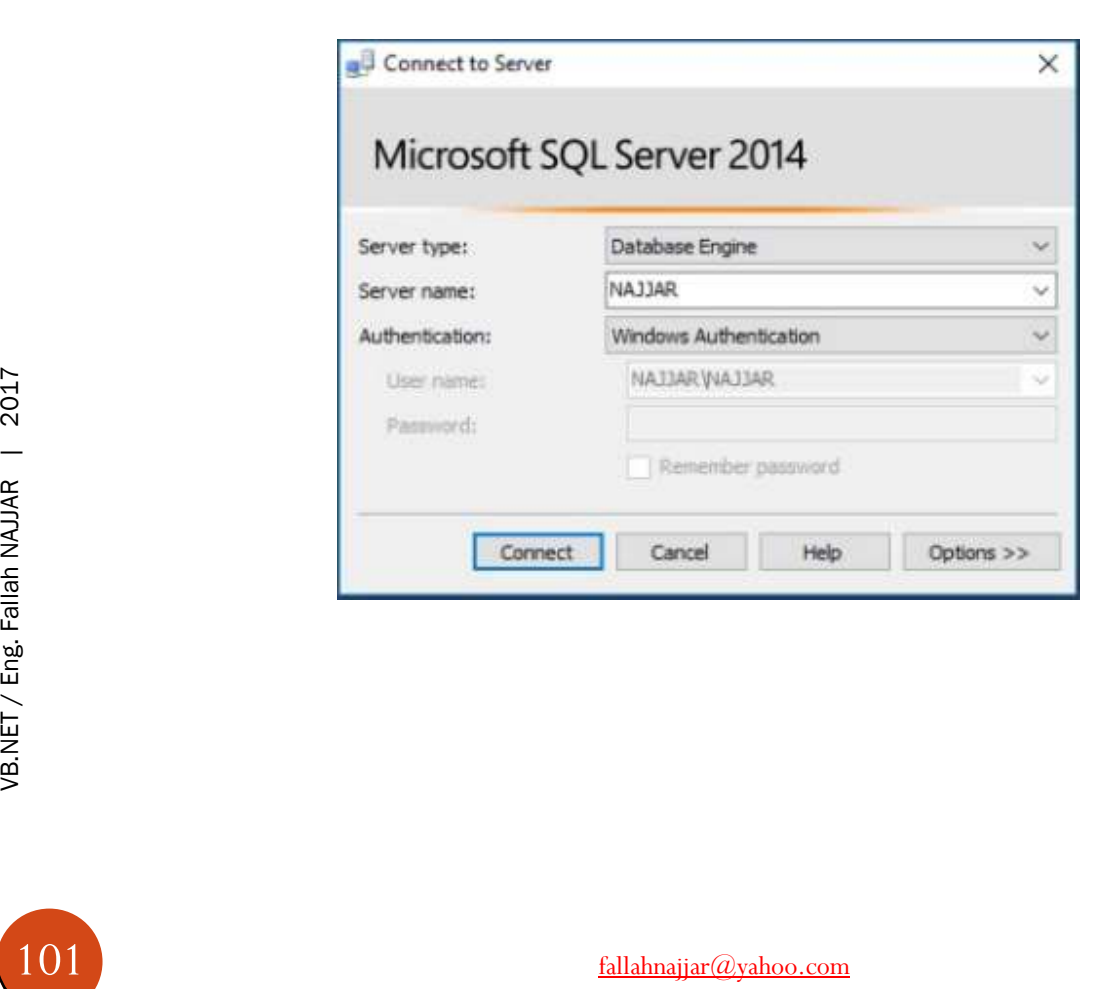

### $\div$  Create New DB  $\rightarrow$  R.C. on Database  $\rightarrow$  New Database

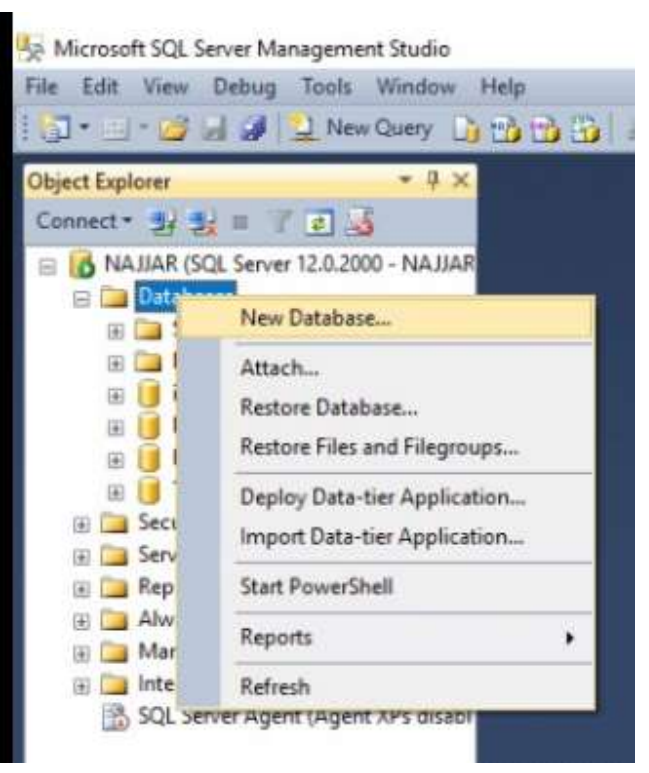

### $\div$  Type Database Name  $\rightarrow$  OK (in our case) info\_db

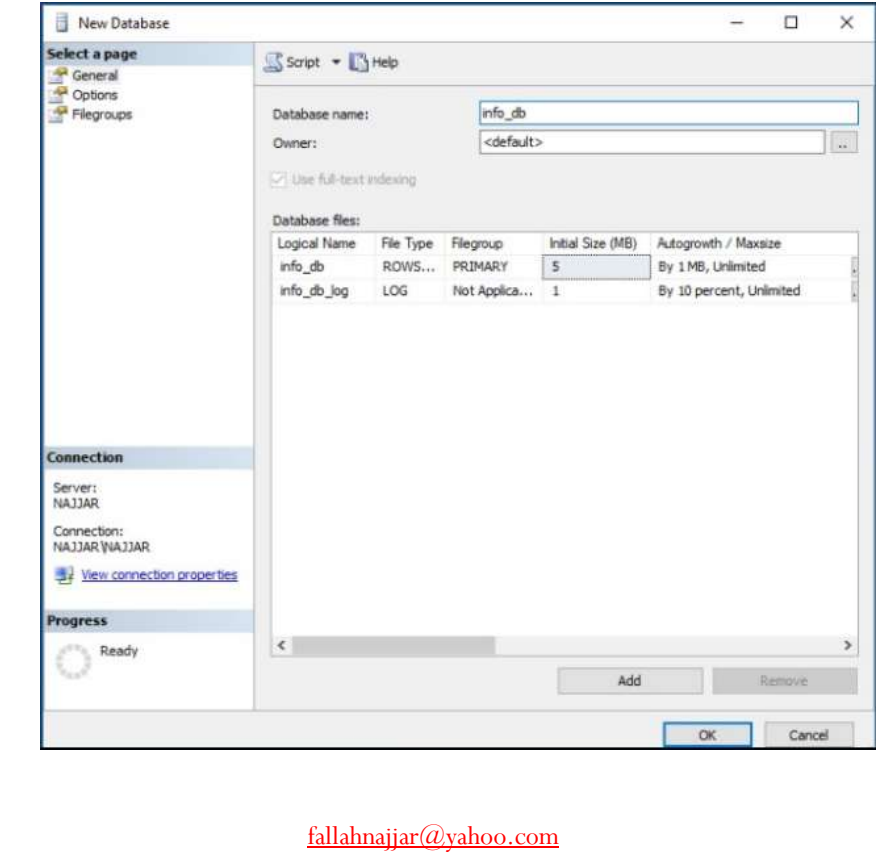

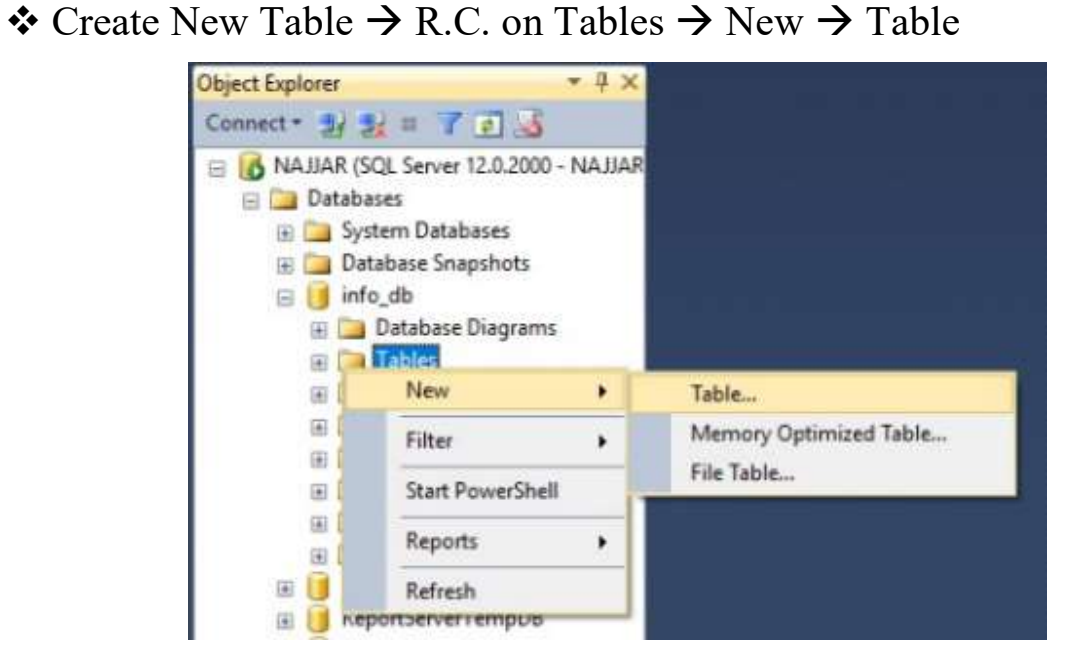

 $\triangle$  Design your Table Fields  $\rightarrow$  save Table (in our case) info tbl

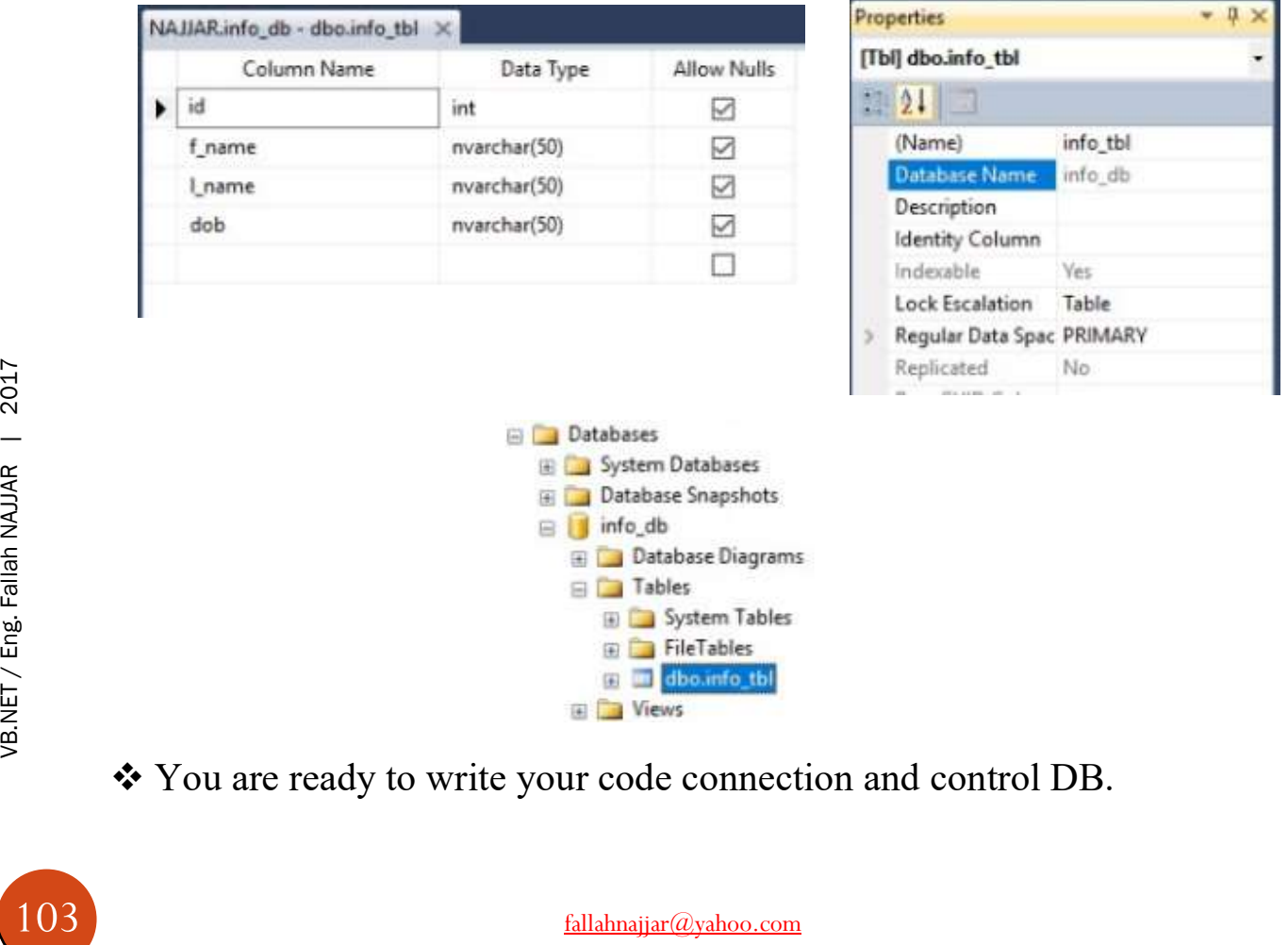

You are ready to write your code connection and control DB.

### Copy the codes to your project

```
Imports System.Data 
Imports System.Data.SqlClient 
Public Class frmDB
'Connect to DB
Public conn As New SqlConnection("Server= najjar; Database = info_db; integrated security =
true") 
'Get data to DGV
Public Function FillDataFun() As DataTable
Dim dtInfo As New DataTable
Dim FillData As String = "Select * From info_tbl"
Using comm1 As New SqlCommand(FillData, conn) 
conn.Open() 
Dim reader As SqlDataReader = comm1.ExecuteReader 
dtInfo.Load(reader) 
conn.Close() 
End Using
Return dtInfo 
End Function
' Query reader
Public Sub ExcuteQuery(query As String) 
Dim comm As New SqlCommand(query, conn) 
conn.Open() 
comm.ExecuteNonQuery() 
conn.Close() 
End Sub
'Get Max id to reset id
Public Sub autoId() 
Try
Dim comm As New SqlCommand("SELECT MAX(id) FROM info_tbl", conn) 
conn.Open() 
Dim dr As SqlDataReader = comm.ExecuteReader 
If dr.Read = True Then
Me.txtID.Text = dr.Item(0) + 1Else
Exit Sub
End If
Catch ex As Exception
End Try
conn.Close() 
End Sub
'Clear all textboxes
Public Sub txtClear() 
txtFname.Clear() 
txtLname.Clear() 
End Sub
'Load data to DGV
Private Sub frmDB_Load(sender As Object, e As EventArgs) Handles MyBase.Load 
Info_tblDataGridView.DataSource = FillDataFun() 
End Sub
```

```
Noted The SelectedRow.Cells(0).<br>
txtEname.Text = SelectedRow.Cells(0).<br>
txtEname.Text = SelectedRow.Cells(<br>
txtLname.Text = SelectedRow.Cells(<br>
dtDOB.Value = Convert.ToDateTime(S<br>
Catch ex As Exception<br>
End Try<br>
End Sub<br>
P
      'Save new record
     Private Sub btnSave_Click(sender As Object, e As EventArgs) Handles btnSave.Click 
     If txtFname.Text = "" Or txtLname.Text = "" Then
     MsgBox("Enter Required Data",, "Worning") 
     Else
     Dim InsertQuery As String = "INSERT INTO info_tbl (id,f_name,l_name,dob) VALUES('" & txtID.Text 
     & "','" & txtFname.Text & "','" & txtLname.Text & "','" & dtDOB.Value.ToString & "')"
     ExcuteQuery(InsertQuery) 
     Info_tblDataGridView.DataSource = FillDataFun() 
     txtClear() 
     dtDOB.Value = Today 
     End If
     txtID.Focus() 
     Call autoId() 
     End Sub
     'Delete record
     Private Sub btnDelete Click(sender As Object, e As EventArgs) Handles btnDelete.Click
     Dim DeleteQuery As String = "DELETE FROM info_tbl WHERE id='" & txtID.Text & "'"
     ExcuteQuery(DeleteQuery) 
     Info_tblDataGridView.DataSource = FillDataFun() 
     txtClear() 
     End Sub
     'Update record
     Private Sub btnUpdate_Click(sender As Object, e As EventArgs) Handles btnUpdate.Click 
     Dim UpdateQuery As String = "UPDATE info tbl SET id= '" & txtID.Text & "',f name= '" &
     txtFname.Text & "',l_name ='" & txtLname.Text & "',dob = '" & dtDOB.Value.ToString & "' WHERE 
     id = '" & txtID.Text & "'"
     ExcuteQuery(UpdateQuery) 
     Info_tblDataGridView.DataSource = FillDataFun() 
     txtClear() 
     End Sub
     'Get data from DGV to textboxes
     Private Sub Info_tblDataGridView_CellClick(sender As Object, e As DataGridViewCellEventArgs) 
     Handles Info_tblDataGridView.CellClick 
     Dim index As Integer
     index = e.RowIndex 
     Dim SelectedRow As DataGridViewRow
     Info_tblDataGridView.SelectionMode = DataGridViewSelectionMode.FullRowSelect 
     Try
     SelectedRow = Info_tblDataGridView.Rows(index) 
     txtID.Text = SelectedRow.Cells(0).Value.ToString() 
     txtFname.Text = SelectedRow.Cells(1).Value.ToString() 
     txtLname.Text = SelectedRow.Cells(2).Value.ToString() 
     dtDOB.Value = Convert.ToDateTime(SelectedRow.Cells(3).Value) 
     Catch ex As Exception
     End Try
     End Sub
     Private Sub btnExit Click(sender As Object, e As EventArgs) Handles btnExit.Click
     End
     End Sub
     Private Sub btnAdd_Click(sender As Object, e As EventArgs) Handles btnAdd.Click 
     txtClear() 
     autoId() 
     End Sub
```

```
Private Sub btnView_Click(sender As Object, e As EventArgs) Handles btnView.Click
Dim CountQuery As String = "Select COUNT(id) From info_tbl"
conn.Open()
Dim Command = New SqlCommand(CountQuery, conn)
Dim sqlReader As SqlDataReader = Command.ExecuteReader()
While sqlReader.Read() 
MsgBox("Count =" & sqlReader.Item(0))
End While
sqlReader.Close() 
Command.Dispose() 
conn.Close()
End Sub 
End Class
```
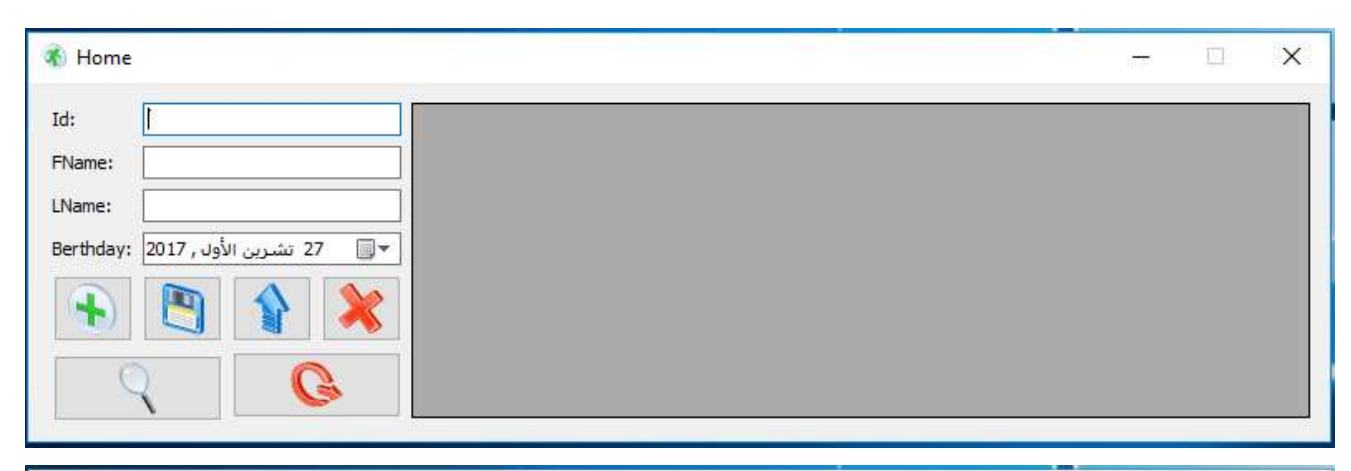

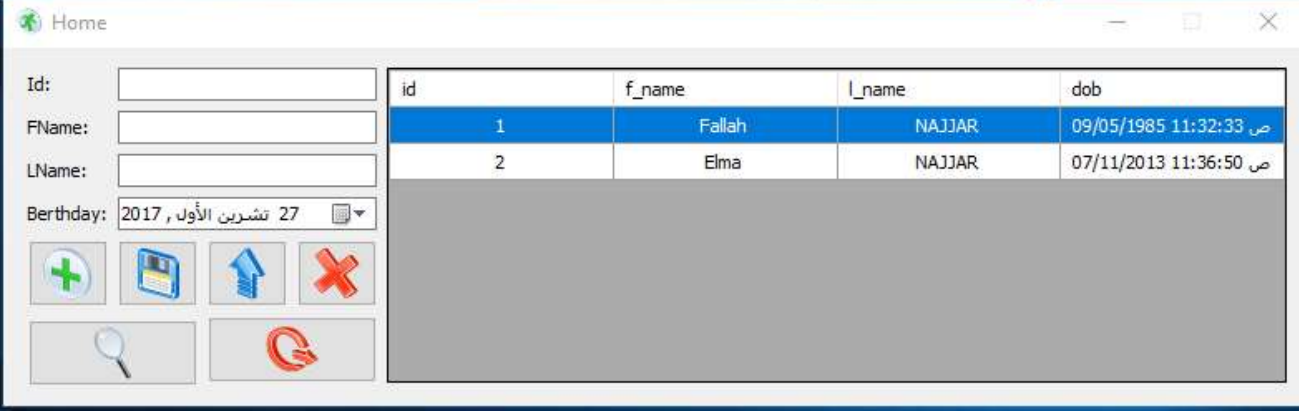

### Project 60: Working with Excel

### Add to your Form project

### Button1

Q

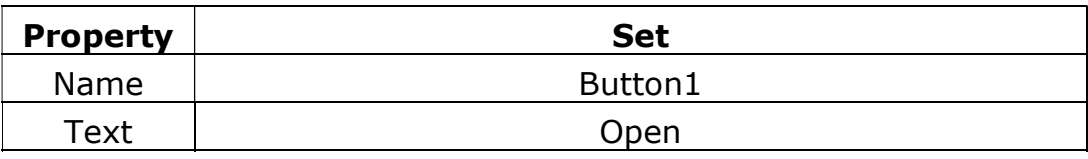

Add a reference to Microsoft Excel Object Library to your project.

### R.C. on references  $\rightarrow$  Add reference  $\rightarrow$  COM  $\rightarrow$  Microsoft Excel 16.0  $\rightarrow$  OK

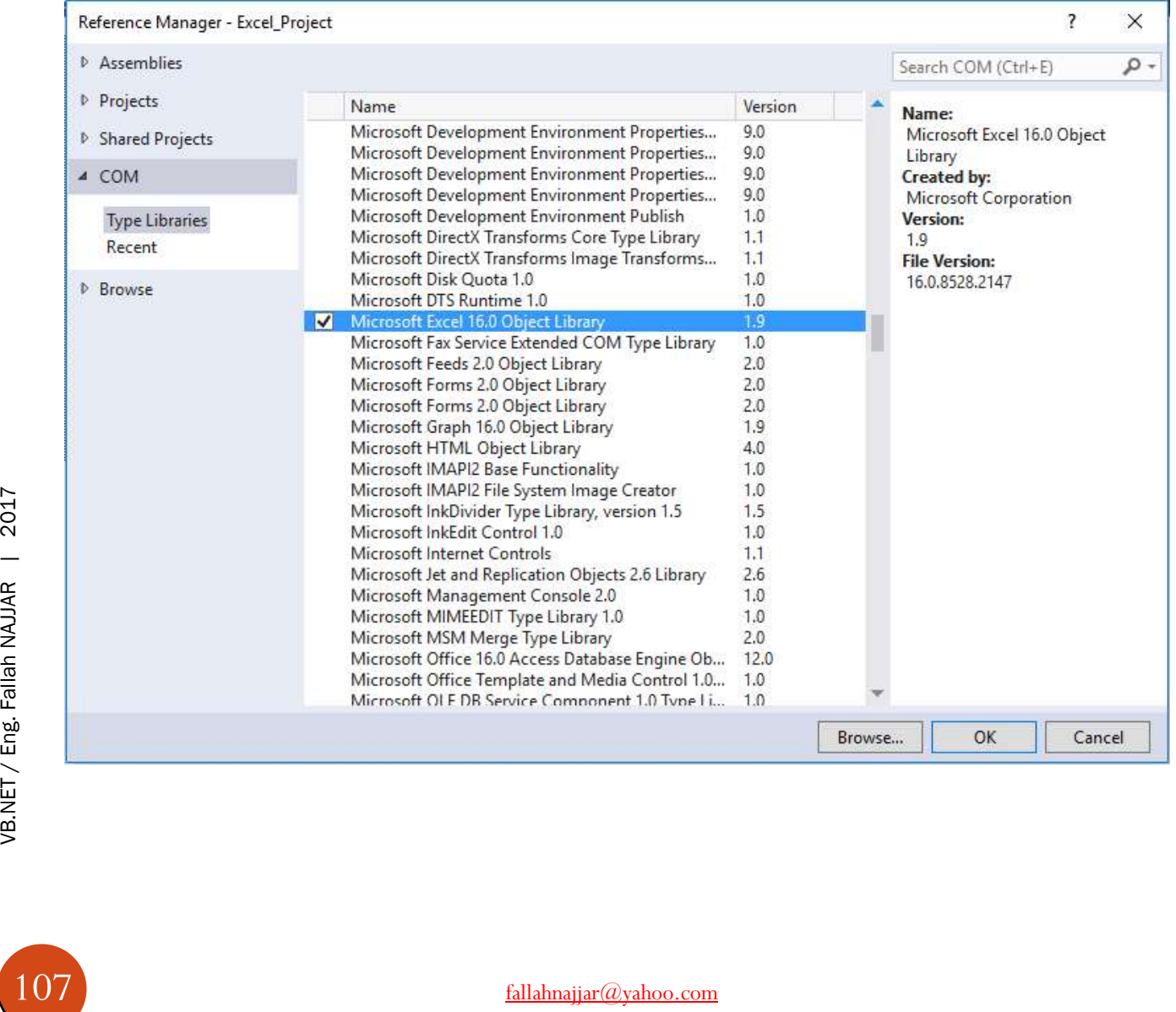
### Source Code

### Copy the Following code to your project

```
Imports Excel = Microsoft.Office.Interop.Excel 
Public Class Form1
     Private Sub Button1_Click(sender As Object, e As EventArgs) Handles Button1.Click 
         Dim AppEx As Excel.Application
         Dim WBEx As Excel.Workbook
         Dim SHTEx As Excel.Worksheet
         Dim RngEx As Excel.Range
         AppEx = CreateObject("Excel.Application") ' Start Excel and get Application object.
         AppEx.Visible = True
         WBEx = AppEx.Workbooks.Add ' Add a new workbook.
         SHTEx = WBEx.ActiveSheet 
         SHTEx.Cells(1, 1).Value = "First Name" ' Add table headers going cell by cell.
         SHTEx.Cells(1, 2).Value = "Last Name"
         SHTEx.Cells(1, 3).Value = "Full Name"
         SHTEx.Cells(1, 4).Value = "Birthday"
        With SHTEx.Range("A1", "D1") <sup>'</sup> Format A1:D1 as bold, vertical alignment = center.
             .Font.Bold = True
             .VerticalAlignment = Excel.XlVAlign.xlVAlignCenter 
         End With
        Dim Info(3, 2) As String <sup>'</sup> Create an array to set multiple values at once.
        Info(0, 0) = "Fallah"Info(0, 1) = "NAJJAR"Info(1, 0) = "Elma"Info(1, 1) = "NAJJAR"Info(2, 0) = "Haidar"Info(2, 1) = "NAJJAR" ' Fill A2:B6 with an array of values (First and Last Names).
         SHTEx.Range("A2", "B4").Value = Info 
         ' Fill C2:C4 with a relative formula (=A2 & " " & B2).
         RngEx = SHTEx.Range("C2", "C4") 
         RngEx.Formula = "=A2 & "" "" & B2"
        With SHTEx \qquad \qquad ' Fill Cell (D2:D4) values
             .Cells(2, 4).Value = "09/05/1985"
            .Cells(3, 4).Value = "07/11/2013"
             .Cells(4, 4).Value = "30/03/1984"
         End With
         ' AutoFit columns A:D.
         RngEx = SHTEx.Range("A1", "D1") 
         RngEx.EntireColumn.AutoFit() 
         ' Make sure Excel is visible and give the user control of Excel's lifetime.
         AppEx.Visible = True
         AppEx.UserControl = True
        RngEx = Nothing The Most Changes object references.
        S HTEx = NotbingWBEx = Notthing AppEx.Quit() 
        AppEx = Notbing Exit Sub
Err_Handler: 
         MsgBox(Err.Description, vbCritical, "Error: " & Err.Number) 
     End Sub 
End Class
```
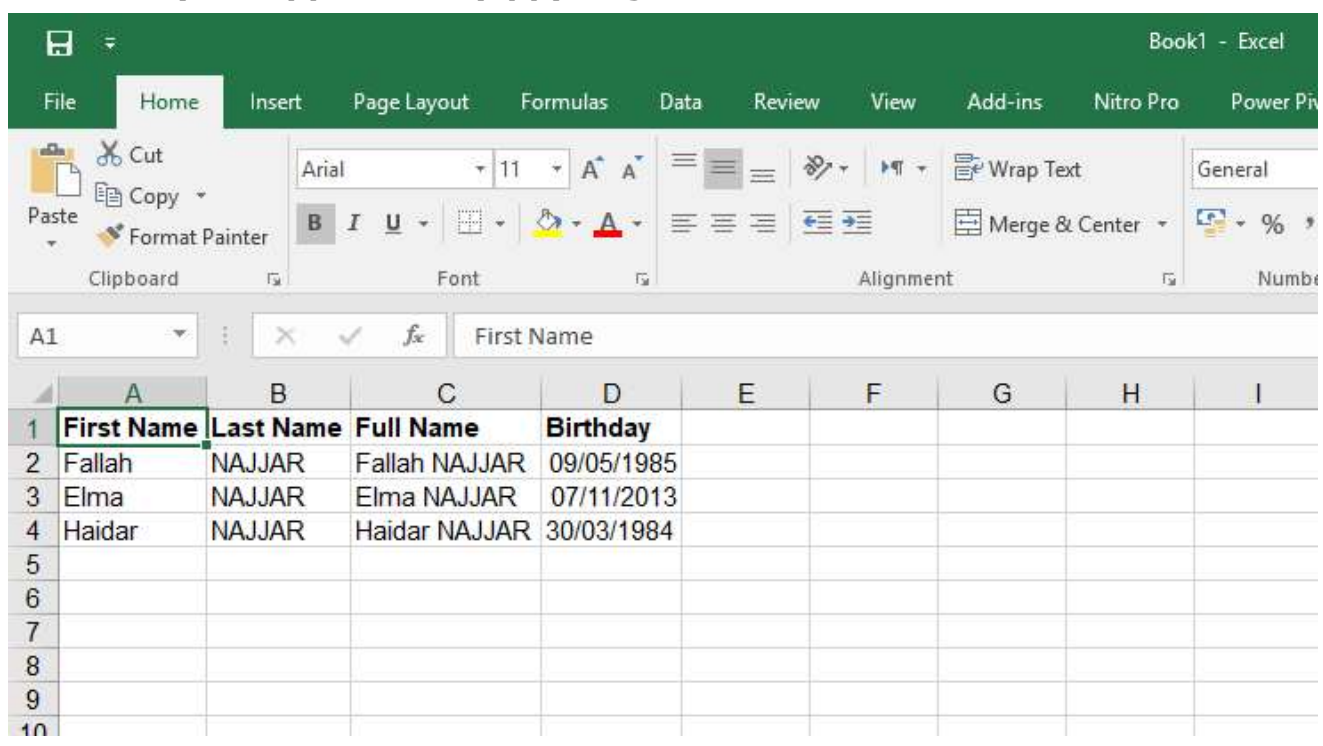

## Then run your application (app) to get

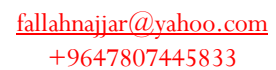

# <sup>O</sup>

## Project 61: Drawing

Add to your Form project

## $\div$  4 Buttons

Properties

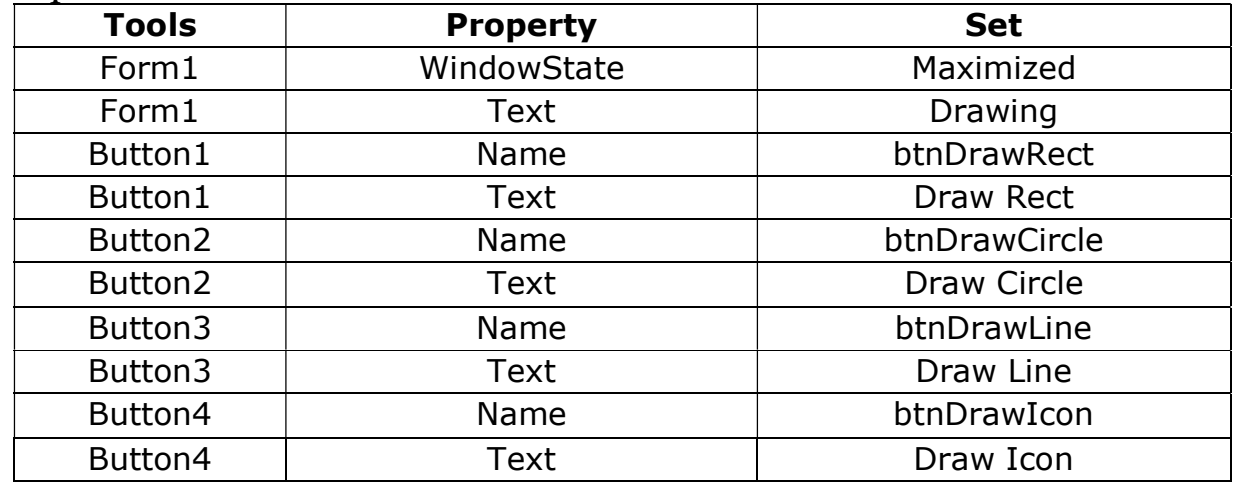

Drawing **Draw Rect** Draw Circle Draw Line Draw Icon  $\mathbf{d}$ 

### Source Code

### Copy the Following code to your project

```
Private Sub btnDrawRect_Click(sender As Object, e As EventArgs) Handles btnDrawRect.Click
Dim rnd As New Random(), rndCol As New Random(DateTime.Now.Ticks Mod ((rnd.Next) + 1))
Dim numShapes = rnd.Next(1, 1), bIsCircleOrSquare As Boolean = (rnd.Next Mod 2) 
Using g = Me.CreateGraphics() 
Dim diam = rnd.Next(55, Math.Min(255, ClientSize.Width)) 
While numShapes > 0
Using b As New SolidBrush(Color.FromArgb(rndCol.Next(100, 256), rndCol.Next(256),
rndCol.Next(256), rndCol.Next(256))) 
Dim x = rnd.Next(ClientSize.Width - diam), y = rnd.Next(ClientSize.Height - diam) 
g.FillRectangle(b, x, y, diam, diam) 
g.DrawRectangle(Pens.Black, x, y, diam, diam) 
End Using
numShapes -= 1 
End While
End Using
End Sub
```

```
Private Sub btnDrawCircle Click(sender As Object, e As EventArgs) Handles btnDrawCircle.Click
Dim rnd As New Random(), rndCol As New Random(DateTime.Now.Ticks Mod ((rnd.Next) + 1)) 
Dim numShapes = rnd.Next(1, 1), bIsCircleOrSquare As Boolean = (rnd.Next Mod 2)
Using g = Me.CreateGraphics()
Dim diam = rnd.Next(55, Math.Min(255, ClientSize.Width)) 
While numShapes > 0
Using b As New SolidBrush(Color.FromArgb(rndCol.Next(100, 256), rndCol.Next(256),
rndCol.Next(256), rndCol.Next(256))) 
Dim x = rnd.Next(ClientSize.Width - diam), y = rnd.Next(ClientSize.Height - diam) 
g.FillEllipse(b, x, y, diam, diam) 
g.DrawEllipse(Pens.Black, x, y, diam, diam) 
End Using
numShapes -= 1 
End While
End Using
End Sub
```

```
Private Sub btnDrawLine_Click(send<br>
Dim rnd As New Random(), rndCol As<br>
Dim numShapes = rnd.Next(1, 1), bI<br>
Using g = Me.CreateGraphics()<br>
Dim diam = rnd.Next(55, Math.Min(2<br>
While numShapes > 0<br>
Using b As New SolidBrush
      Private Sub btnDrawLine Click(sender As Object, e As EventArgs) Handles btnDrawLine.Click
      Dim rnd As New Random(), rndCol As New Random(DateTime.Now.Ticks Mod ((rnd.Next) + 1)) 
      Dim numShapes = rnd.Next(1, 1), bIsCircleOrSquare As Boolean = (rnd.Next Mod 2) 
      Using g = Me.CreateGraphics()
      Dim diam = rnd.Next(55, Math.Min(255, ClientSize.Width)) 
      While numShapes > 0
      Using b As New SolidBrush(Color.FromArgb(rndCol.Next(100, 256), rndCol.Next(256), 
      rndCol.Next(256), rndCol.Next(256))) 
      Dim x = rnd.Next(ClientSize.Width - diam), y = rnd.Next(ClientSize.Height - diam) 
      g.DrawLine(Pens.Red, x, y, diam, diam) 
      End Using
      numShapes -= 1 
      End While
      End Using
      End Sub
```

```
Private Sub btnDrawIcon_Click(sender As Object, e As EventArgs) Handles btnDrawIcon.Click 
Dim rnd As New Random(), rndCol As New Random(DateTime.Now.Ticks Mod ((rnd.Next) + 1))
Dim numShapes = rnd.Next(1, 1), bIsCircleOrSquare As Boolean = (rnd.Next Mod 2) 
Dim icon1 As Icon = Me.Icon 
Using g = Me.CreateGraphics() 
Dim diam = rnd.Next(55, Math.Min(255, ClientSize.Width)) 
While numShapes > 0
Using b As New SolidBrush(Color.FromArgb(rndCol.Next(100, 256), rndCol.Next(256),
rndCol.Next(256), rndCol.Next(256))) 
Dim x = rnd.Next(ClientSize.Width - diam), y = rnd.Next(ClientSize.Height - diam) 
g.DrawIcon(icon1, x, y) 
End Using
numShapes -= 1 
End While
End Using 
End Sub
```
## Then run your application (app) to get

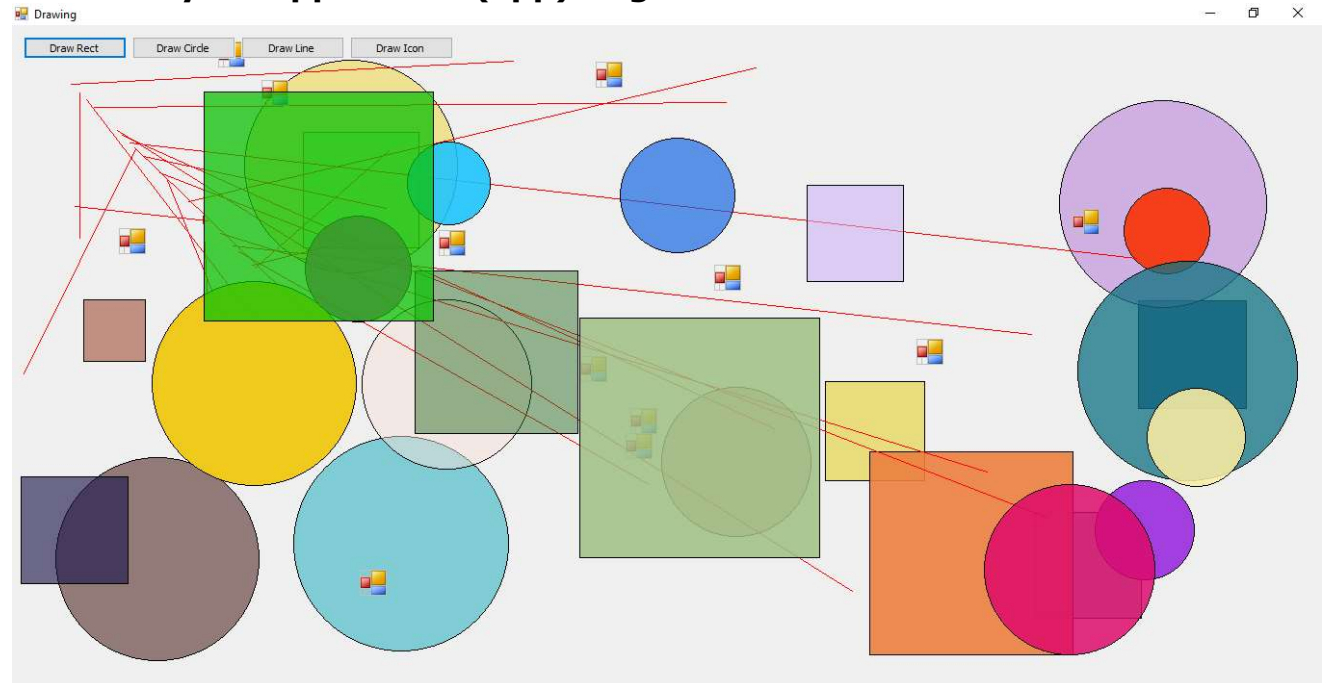

fallahnajjar@yahoo.com +9647807445833

## Project 62: ProgressBarEx

Add to your Form project

ProgressBarEx

You can download the ProgressBarEx.DLL from

here  $\Box$  and add it to your project as follow:

Right click on Toolbox  $\rightarrow$  Choose Items  $\rightarrow$  COM Components  $\rightarrow$  Browse  $\rightarrow$  ProgressBarEx.DLL **❖ Button** 

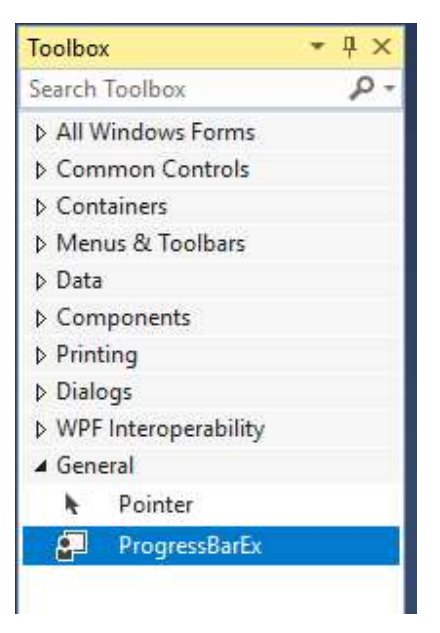

### Properties

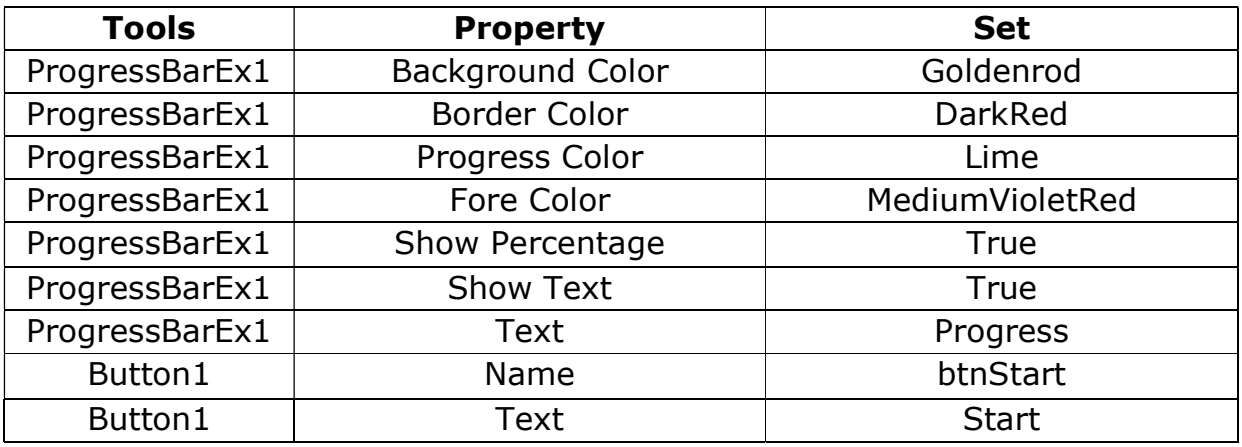

### Source Code

### Double click (DC) on the Form, then replase all with the following code

```
113 VB.NET / Eng. Fallah NAJJAR | 2017
     Public Class frmMain
          Private WithEvents tmr As New Timer With {.Interval = 75} 
          Private Sub tmr_Tick(ByVal sender As Object, ByVal e As System.EventArgs) Handles tmr.Tick 
              ProgressBarEx1.Value += 1 
              If ProgressBarEx1.Value = 100 Then
                  tmr.Stop() 
              End If
          End Sub
          Private Sub btnStart_Click(sender As Object, e As EventArgs) Handles btnStart.Click 
              ProgressBarEx1.Value = 0 
              tmr.Start() 
          End Sub 
     End Class
```
### Then run your application (app) to get

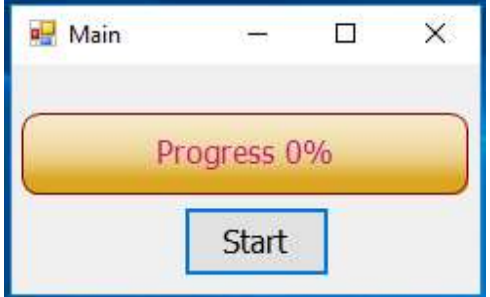

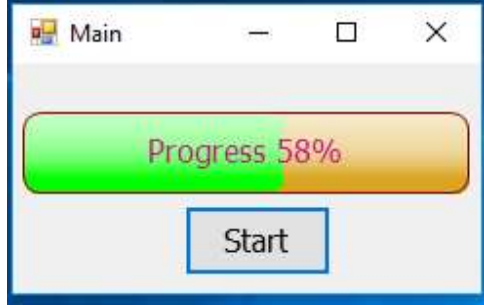

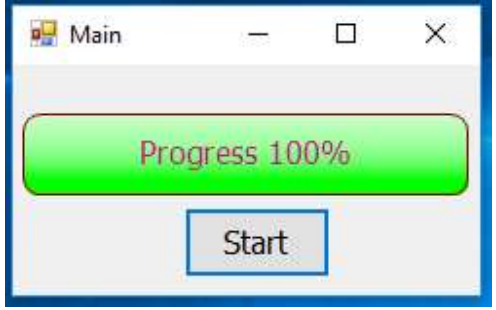

### About Me

## Fallah H. N. NAJJAR 09/05/1985

Diploma Computer Diploma / Technical Institute / Najaf

B.Sc. Software Engineer / Imam Jafar Al-Sadiq University

M.Sc. Computer Science / Kufa University

With greetings / Eng. Fallah Najjar

download each project from the download picture above each project name or download all projects from below

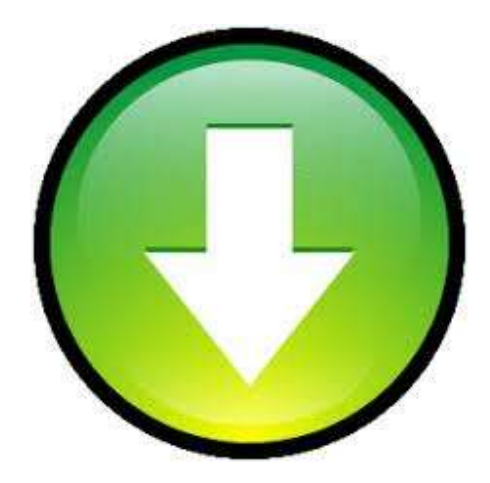

All Copyright © received for Eng. Fallah NAJJAR